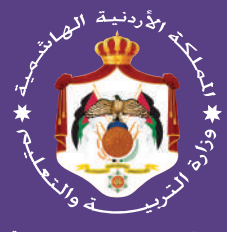

إدارة المناهج والكتب الد

# **الرسم الصناعي**

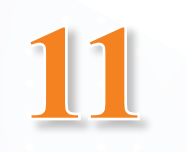

## **الفصل الدراسي الثاني**

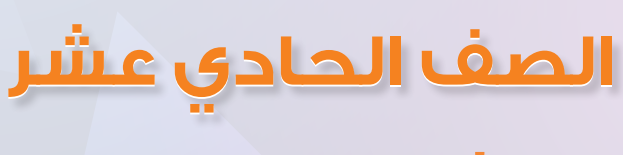

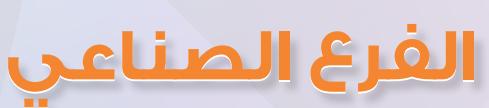

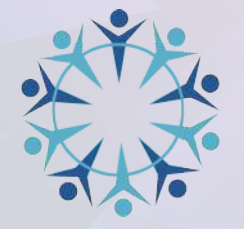

يسر إدارة المناهج والكتب المدرسية استقبال آرائكم وملاحظاتكم على هذا الكتاب على العناوين الآتية: هاتف،4617304/5-8: فاكس: ،4637569 ص.ب: ،1930 الرمز الربيدي: 11118 E-mail: VocSubjects.Division@moe.gov.jo :اإللكرتوين الربيد بوساطة أو

قررت وزارة التربية والتعليم تدريس هذا الكتاب في مدارس المملكة الأردنية الهاشمية جميعها، بناءً على قرار مجلس التربية والتعليم رقم (2020/62)، تاريخ 2020/6/24م، بدءًا من العام الدراسي 2020م/ 2021م.

> الحقوق جميعها محفوظة لوزارة التربية والتعليم  $1930$  – الأردن/ ص.ب: 1930

رقم اإليداع لدى دائرة المكتبة الوطنية: (2020/7/2386) ISBN: 978 - 9957 - 84 - 965 - 8

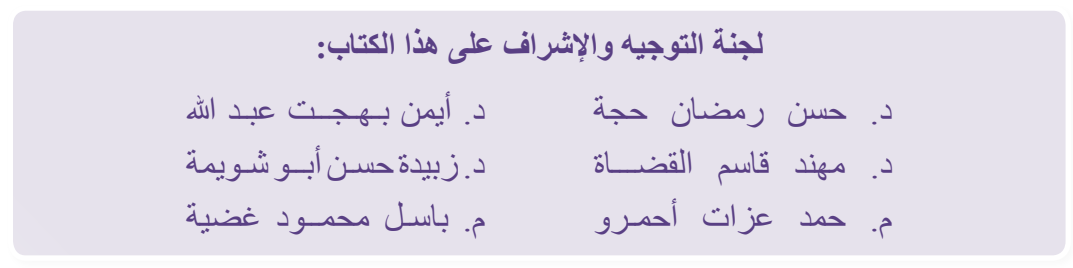

**لجنة تأليف هذا الكتاب:** م. "محمد أمين" جبر أبو دوش م. زيــــــاد يـاســـــر دنــــــاوي م. محمد عبد اللطيف أبو رحمة

اإلنتاج: د. عبد الرحمن سليمان أبو صعيليك التحرير العلمي: م. حمد عزات أحمرو معهد عبد اللطيف أبو رحمة التحرير اللغوي: نضــال أحمــد موسـى التحريـر الفـني: نداء فؤاد أبو شنب التــــصــمـيـــم: عائـد فؤاد سـمّور إبراهيم محمد شاكر الــرســــــــــم:

**دقق الطباعة:** م. محمد عبد اللطيف أبو رحمة **راجعها:** م. "محمد أمين" جبر أبو دوش

ا**لطبعة الأول***ى* **أعيدت طباعته**

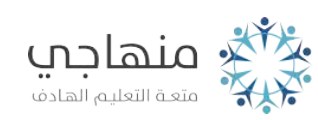

**1441هـ / 2020م 2021 - 2022م**

### **الفصل الدراسي الثاني**

#### **قائمة المحتويات**

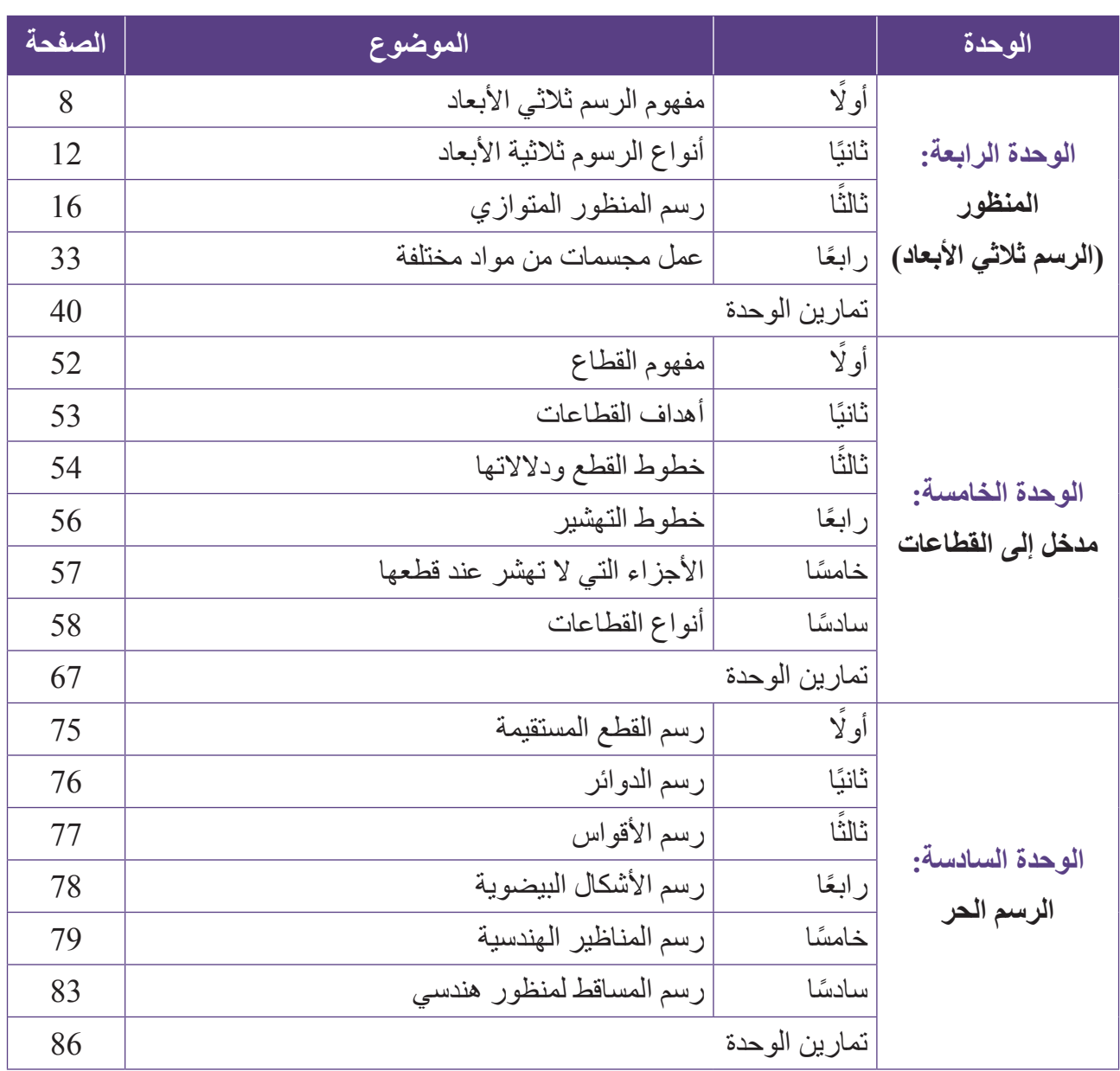

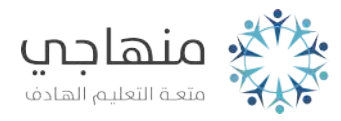

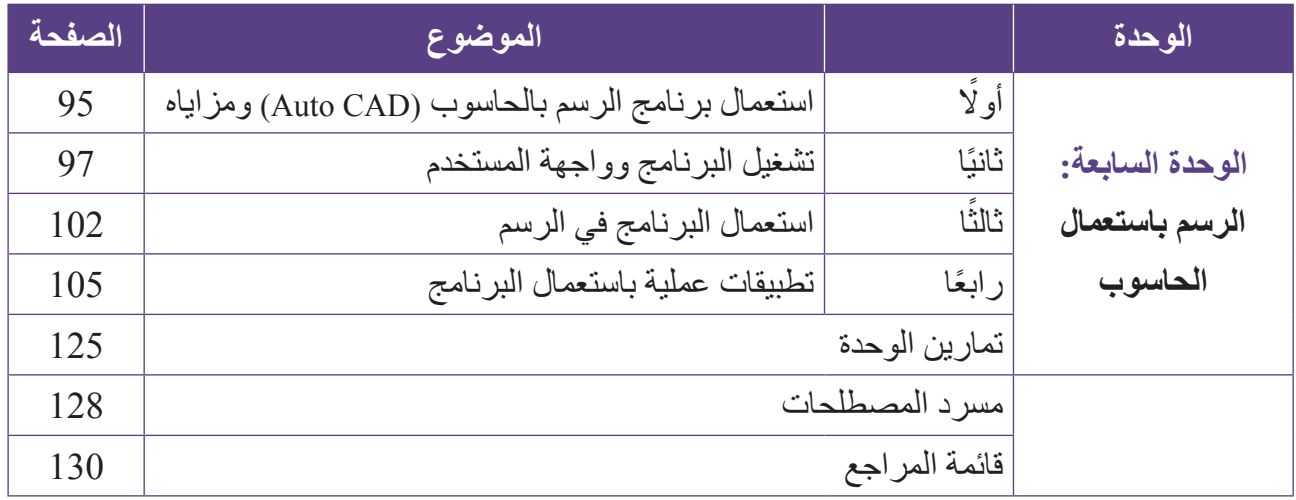

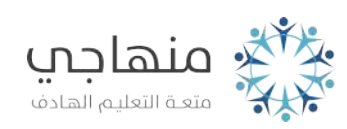

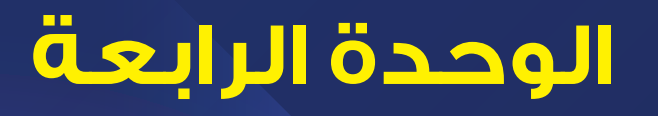

## **المنظور )الرسم ثالثي األبعاد(**

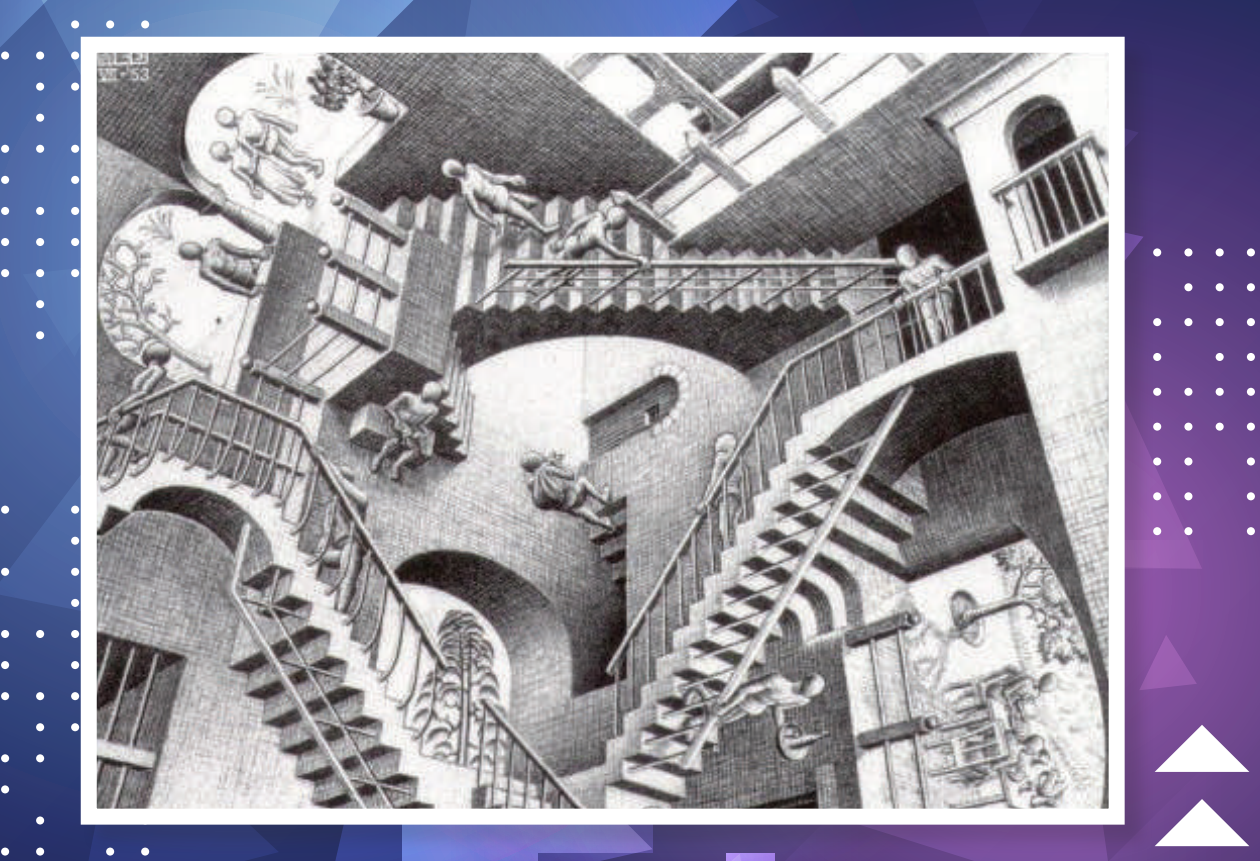

- للرسم ثلاث*ي* الأبعاد ميزة خاصة، أف<mark>سِّر ذلك</mark>.
	- **هل أستطيع رسم الشكل السابق؟**

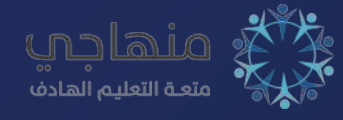

درسْتُ في الوحدة الثالثة الرسم ثنائي الأبعاد، الذي يتكون من بُعْدين، ويُرسَم في مستوى واحد، ورسمْتُ العديد من الأشكال المهندسية ثنائية الأبعاد. ولكن، قد يتعيَّن أحيانًا رسم جسم كما تراه العين؛ لتوضيح فكرته، وتسهيل فهمه؛ ما يتطلَّب إضـافة بُعْد ثالث إلى البُعْدين الأساسيين، يُوضِّح معالم الجسم عند رسمه.

يُطلَق على الرسم ثلاثي الأبعاد اسم المنظور ، ومن أمثلته: المكعب، ومتوازي المستطيلات، والأسطوانة، والمنشور، والهرم.

- **َّع من الطالب بعد دراسة هذه الوحدة أن: ُتوق ي** يُ ِّعرف مفهوم الرسم ثالثي األبعاد. يُ ِّحدد مستويات الرسم ثالثي األبعاد.
	- َّ يتعرف أنواع المناظير.
- َّ يتعرف خطوات رسم المناظير اآليزومترية والجبهية.
	- .ً ً يرسم المناظير التي تحوي سطوحا مائلة
	- . ً يرسم المناظير التي تحوي أجزاء أسطوانية ֧֖֖֖֚֚֚֚֚֚֚֚֚֚֚֚֝<br>֧֚֝<br>֧֚֚֚֚֚֚֚֚֚֚֚֚֚֚֚֚֝֝
	- ُ يعمل م َّجسمات تحاكي بعض المناظير محاكاة دقيقة.

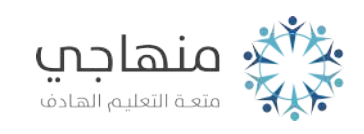

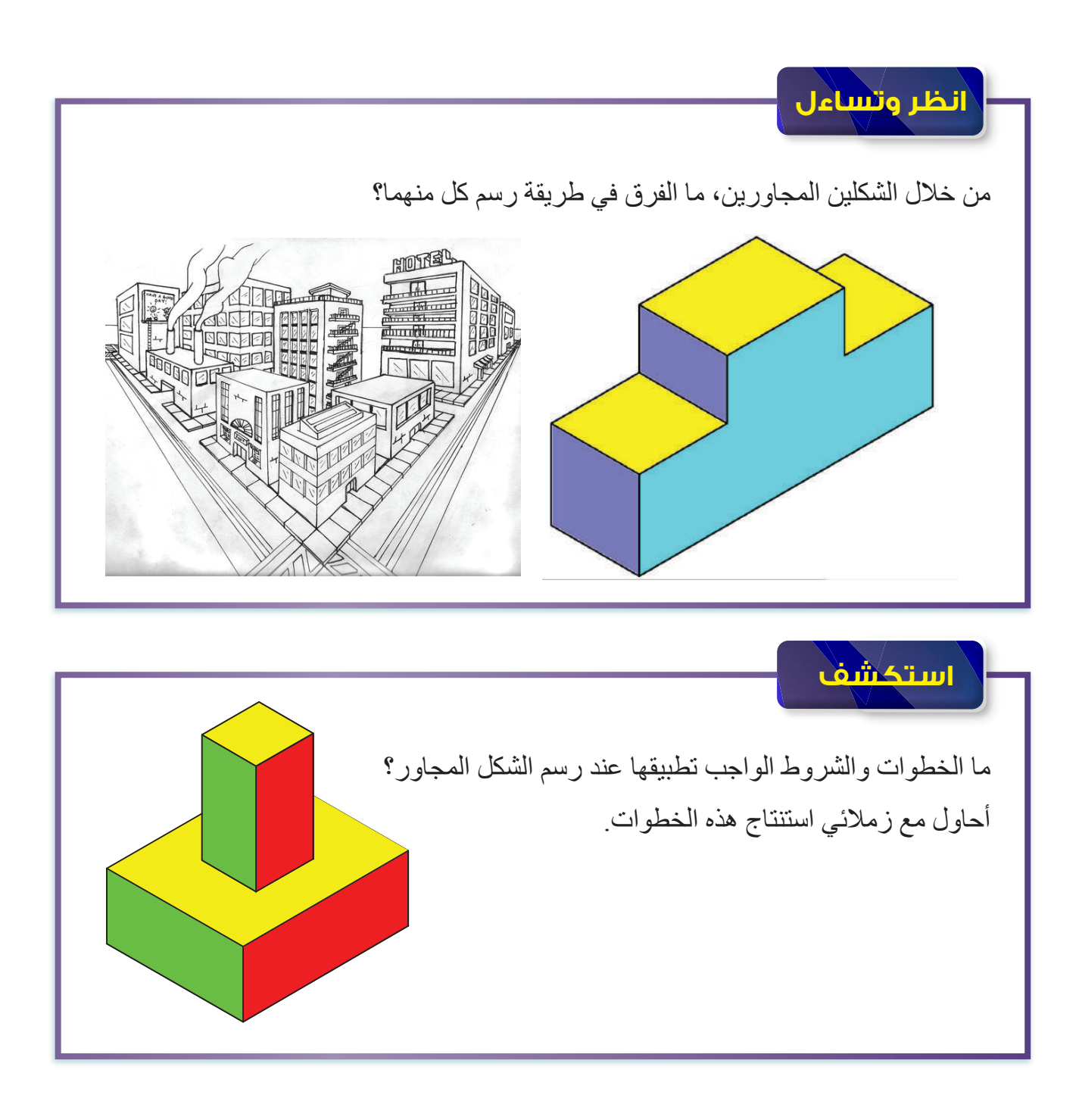

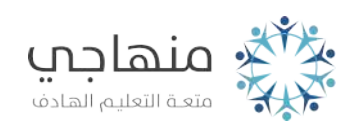

#### **ً أوال مفهوم الرسم ثالثي األبعاد**

يتطلّب رسم أشكال الأعمال الهندسية جميعها استخدام سطح ثنائي الأبعاد (ورقة الرسم)، وذلك لتوضيح الأفكار، وإيصال المعلومات اللازمة عن الشكل المراد رسمه إلى المعنيين بذلك. ولكن، قد يتطلَّب الأمر أحيانًا رسم الأجسام بصورتها الحقيقية كما تراها العين البشرية، أو بصورة مقاربة لحقيقتها، وذلك بإضافة بُعْد ثالث (ع) إلى البُعْدين الأساسين (س، ص)، فيصبح الرسم ثلاثي الأبعاد (س، ص، ع)، في ما يُعرَف بالمنظور. ع

يُبيِّن الشكل (4-1) محاور الرسم ثلاثي الأبعاد ِ

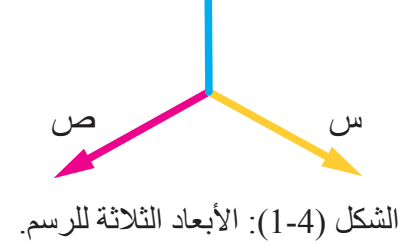

للرسم ثلاثي الأبعاد (المنظور) مزايا عِدَّة، أهمها: إظهار الشكل بأبعاده الثلاثة (الطول، والعرض، والارتفاع)، وتقديم فهم سريع واضح لهيئة الشكل، ورؤية أوجه المُجسَّم جميعها. يُذكَر أن الرسم ثلاثي الأبعاد سَهّل رسم المُجسَّمات، مثل: المكعب، والمنشور، والأسطوانـة، ومتوازي المستطيلات، أنظر الشكل (4-2).

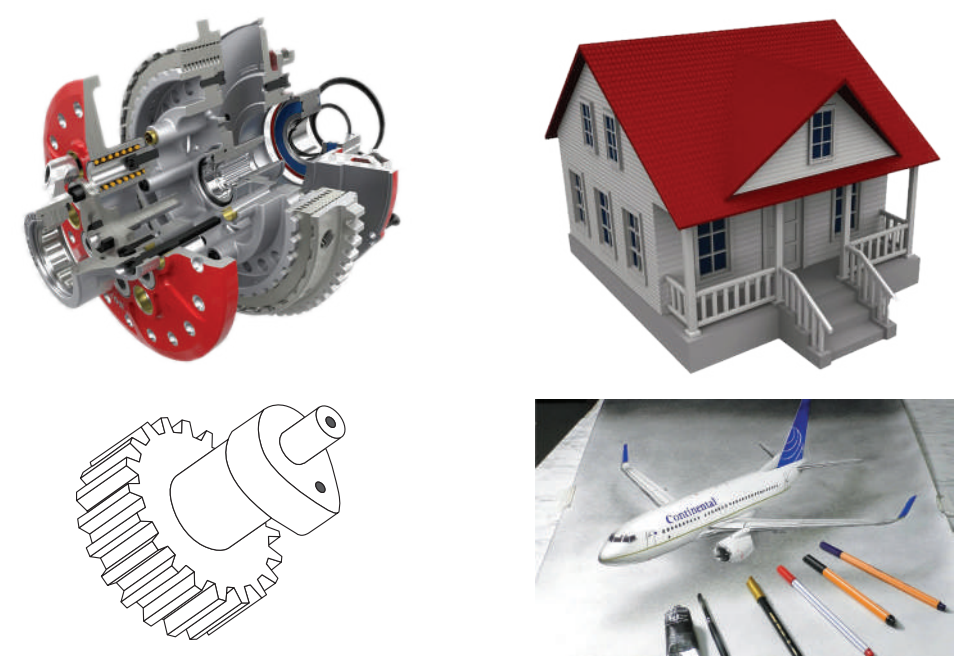

الشكل (4-2): بعض أشكال الرسم ثلاثي الأبعاد.

**مستويات الرسم ثالثي األبعاد**  يمكن النظر إلى ايِّ منظور من ستة اوجه مختلفة، يُبيِّنها الشّكل (4-3/ا)، و هي: 1 - الوجه الأمامي (Front). 4 - الوجه الخلفي (Rear). 2 - الوجه العلوي )Top). 5 - الوجه السفلي )Bottom). 3 - الوجه الجانبي األيمن )Side Right). 6 - الوجه الجانبي األيسر )Side Left).

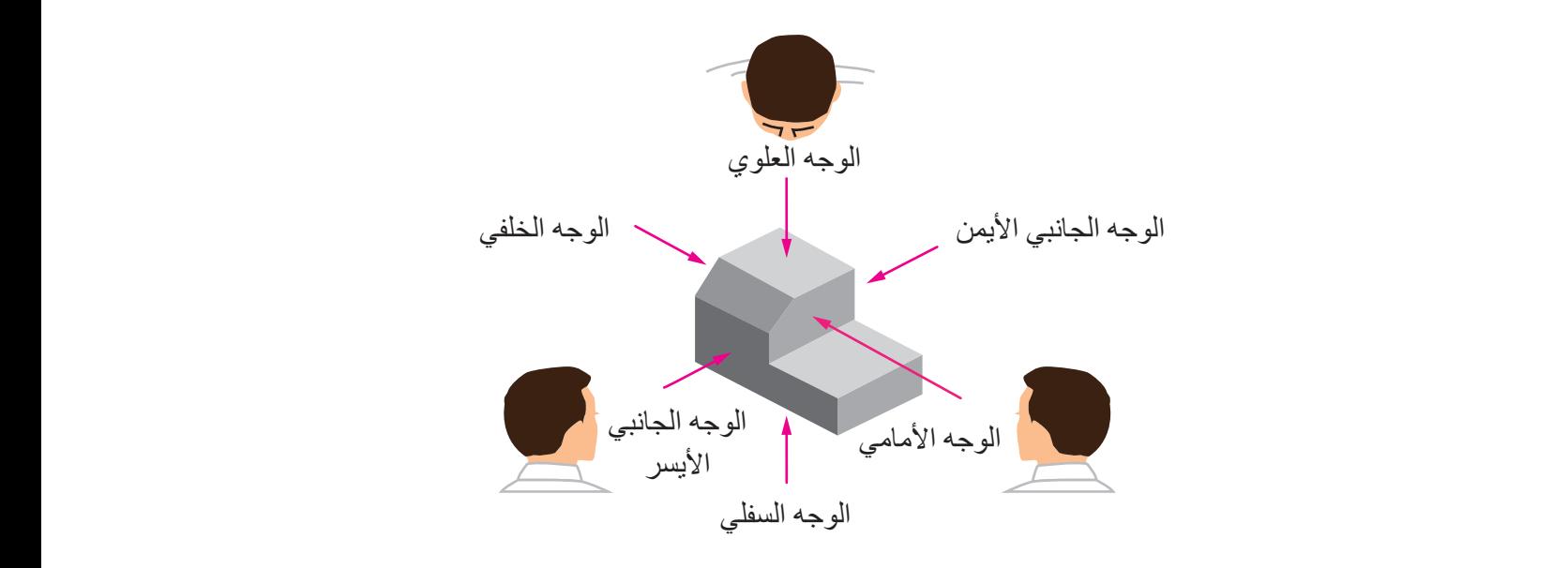

الشكل (4-3/أ): الأوجه الستة للمنظور .

ويُبين الشكل (4-3/ب) المنظور باللون الاخضر ، والأوجه الستة له الواضحة بالشكل.<br>.

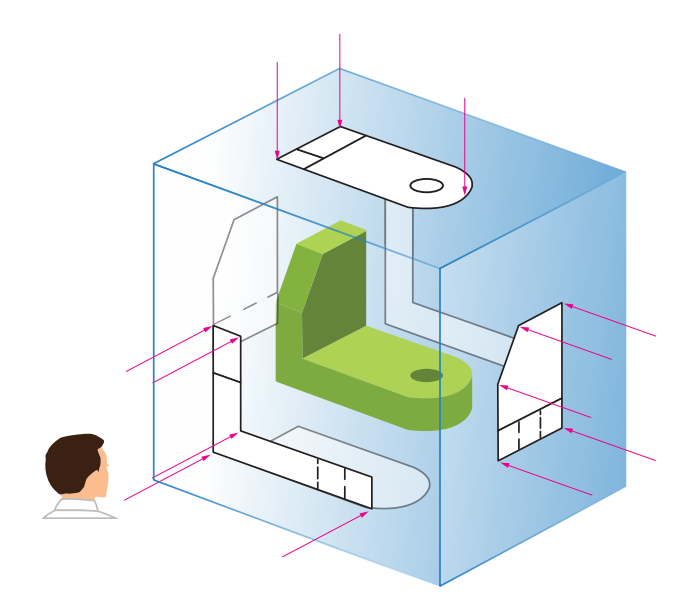

الشكل (4-3/ب): الأوجه الستة للمنظور

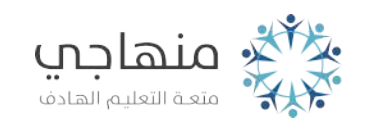

يُبَيِّن الشكل (4-3/جـ) مستويات المنظور الستة. وفيه بتعامد كل مستوى مع المستوى الذي بجانبه، ويتوازى مع المستوى المقابل له. وقد وُضعِ المنظور (البيت) في صندوق، ثم طُبِع كل مستوى من هذه المستويات على أحد أوجه الصندوق الداخلية، ثم فُتِح الصندوق، فنتجت المستويات الستة للمنظور كما في الشكل (4-3/د).

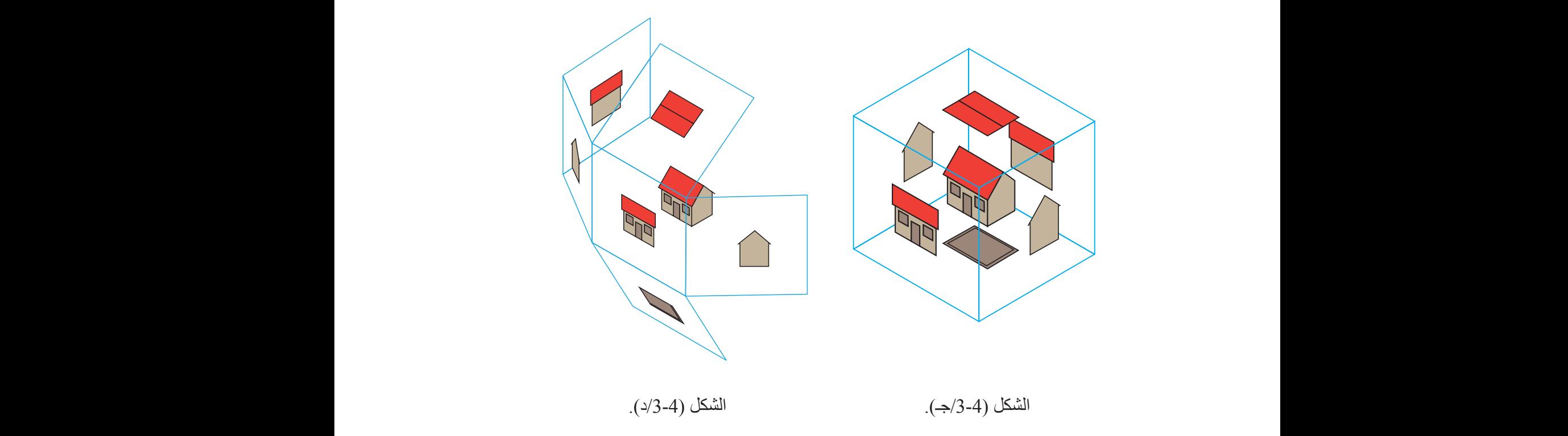

مستويات المنظور (البيت) الستة.

يمكن الاكتفاء في الرسم الصناعي بثلاثة أوجه لرسم أيٍّ منظور ثلاثي الأبعاد، وتُسمّى هذه الأوجه المستويات الأساسية الثلاثة المتعامدة، كما في الشكل (4-4)، وهي: 1 - المستوى الأمامي الذي يتألَّف من الطول والارتفاع. 2 - المستوى الجانبي الذي يتألَّف من العرض والارتفاع. 3 - المستوى الأفقي الذي يتألَّف من الطول والعرض.

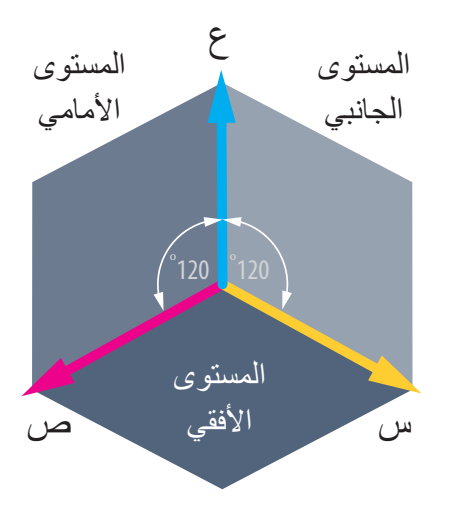

الشكل (4-4): المستويات الثلاثة للرسم ثلاثي الأبعاد.

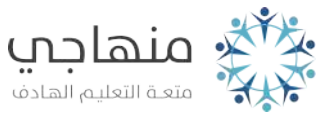

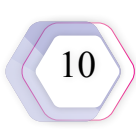

يتضح من الشكل السابق أن الارتفاع (ع) هو المحور المشترك بين المستوى األمامي والمستوى الجانبي، وأن العرض (س) هو المحور المشترك بين المستوى الأفقى والمستوى الجانبي، وأن الطول (ص) هو المحور المشترك بين المستوى الأمامي والمستوى الأفقي. يُمثَّل الشكل (4-5) منظورًا يحوي المستويات الرئيسة الثالثة المتعامدة.

تعرَّفْتُ في الوحدة السابقة أن السطوح التي يقع عليها النظر عموديًّا، وتظهر على الجدار المقابل لزاوية النظر تُسمّى المساقط، وهي ثلاثة: المسقط الأمامي، والمسقط الجانبي، والمسقط الأفقي. الشكل (4-5): منظور يحوي المستويات الثلاثة.

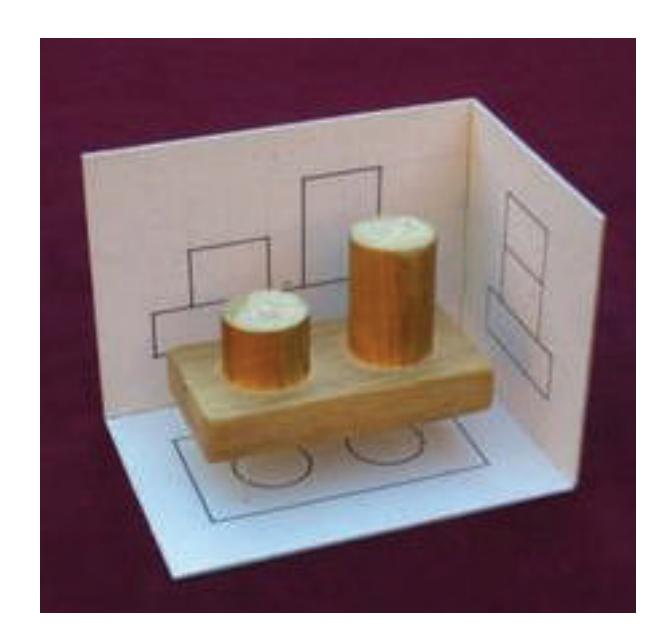

#### **التمرين )1(**

ُأحدّد المسقط الأمامي، والجانبي، والأفقي في كل منظور من المناظير المُبيّنة في الشكل الاتي:

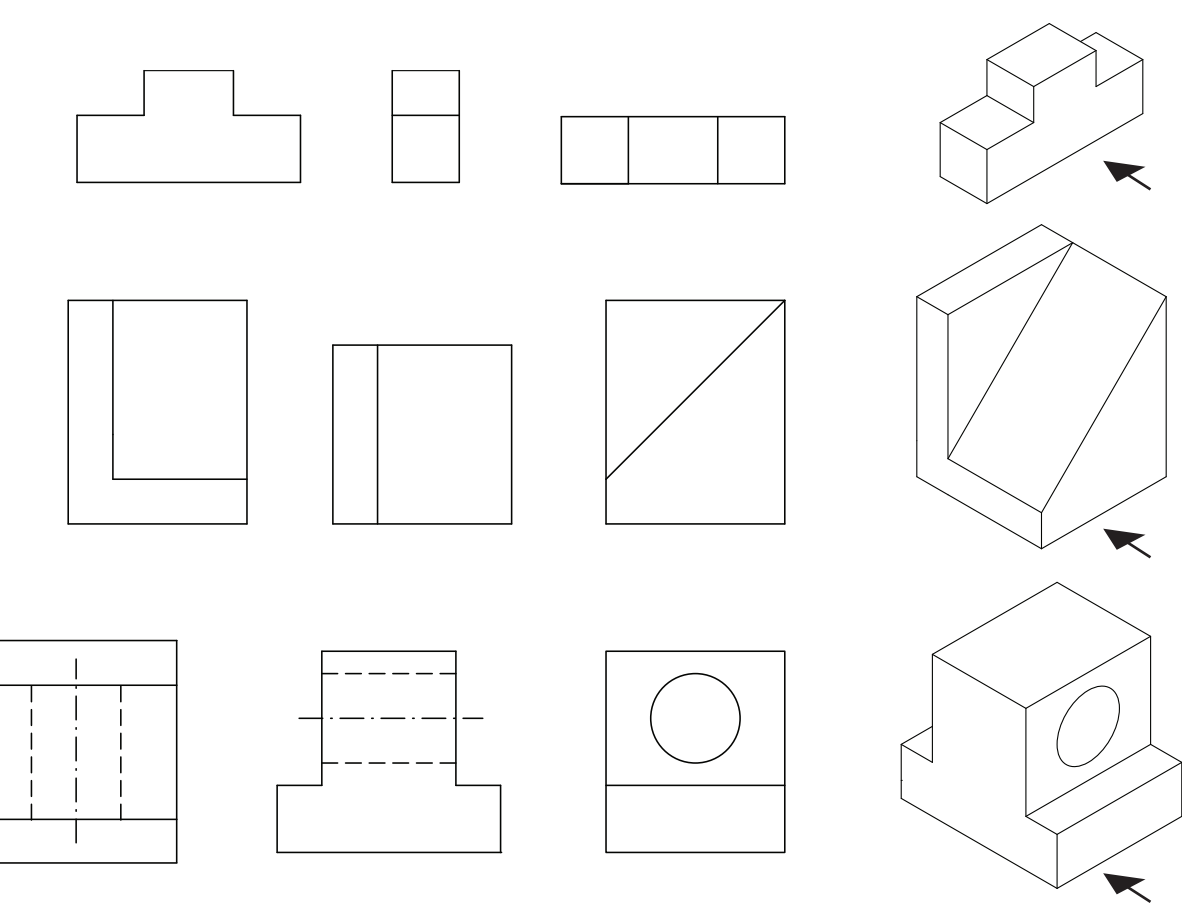

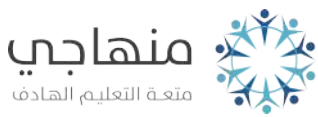

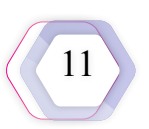

#### **ًّ ثانيا أنواع الرسوم ثالثية األبعاد**

ينقسم الرسم ثلاثي الأبعاد (المنظور) قسمين رئيسين، هما: المنظور المركزي، والمنظور المتوازي. ُّ يمتاز المنظور المركزي بتجمع أشعة النظر جميعها في نقطة واحدة، في حين يمتاز المنظور المتوازي بسقوط جميع اشعة النظر على الجسم في اتجاه واحد، و على نحوٍ متوازٍ ، انظر الشكل (4-6).

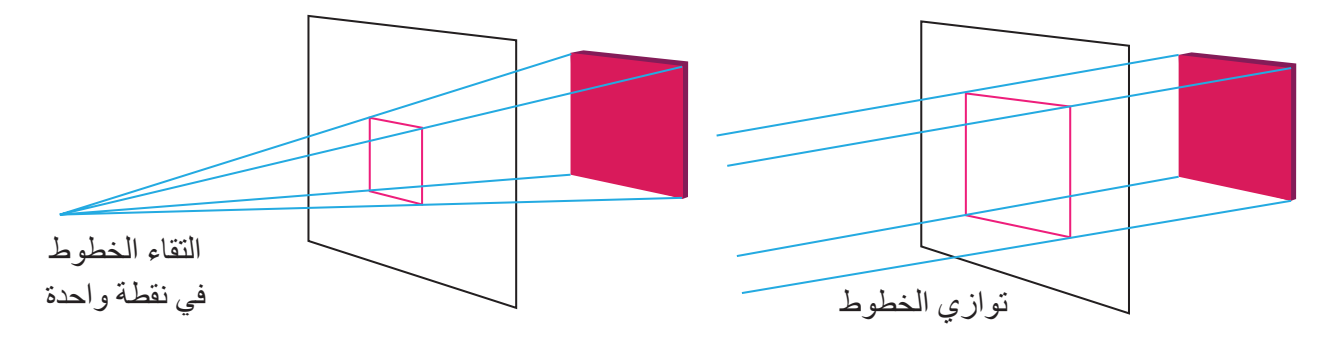

4-5 الشكل )6-4(: اإلسقاط في المنظور المركزي، والمنظور المتوازي.  $\frac{1}{6}$  6.1  $\frac{1}{3}$  6.1  $\frac{1}{3}$  6

#### **-1 المنظور المركزي )Projection Perspective)**

يشبه الرسم ثلاثي الأبعاد في المنظور المركزي الصورة الفوتوغرافية؛ إذ يظهر الجسم كما تراه العين البشرية، وتظهر فيه الصورة كأنها حقيقية. وفي هذا النوع من المناظير تسقط أشعة النظر على الجسم من نقطة محددة في الفر اغ، فتقطع حواف الجسم لتُشّكل خيالًا ثنائي الأبعاد على سطح الإسقاط. تعتمد أبعاد هذا المنظور على بُعْد مركز النظر عن الجسم، وبُعْد سطح الإسقاط عن الجسم؛ إذ تبدأ عناصر الشكل بالتناقص كلما بَعُدَتْ عن نظر المُشاهِد، فتبدو صغيرة من بُعْد، وتزداد وضوحًا وحجمًا عند الاقتراب من مصدر الرؤية. والشكل (4-7) يُبيِّن بعض المناظير المركزية.

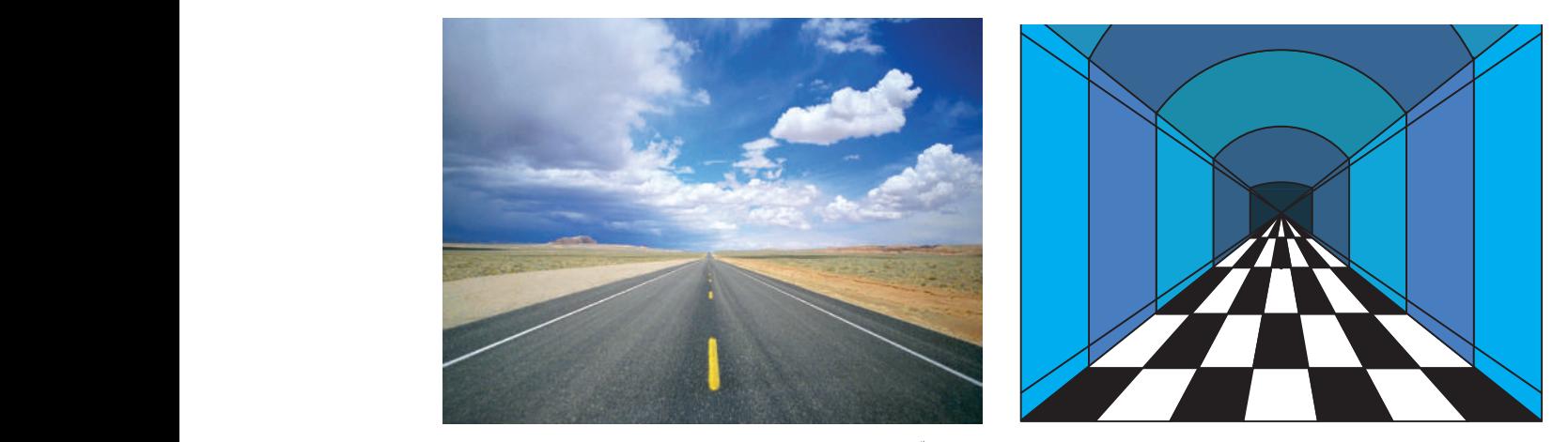

الشكل (4-7): بعض الرسوم التي تُمثِّل المنظور المركزي.

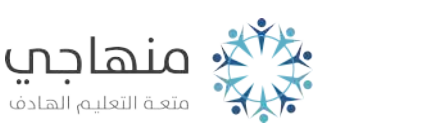

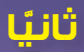

يستعمل هذا النوع من المناظير الفنانون وبعض مهندسي البناء والعمارة والتصميم (الديكور)، أمّا الصناعيون من المهندسين والفنيين فيستعملون المنظور المتوازي في ما بينهم؛ للتعبير بصورة مُجِسِّمة ّ على ورقة الرسم عما يريدون إيضاحه.

**-2 المنظور المتوازي )Projection Parallel)**

هناك نوعان من المنظور المتوازي، هما:

ا **- المنظور المتساوي الايزومتري: يم**تاز هذا المنظور بوجهين مائلين يُرسَم كلّ منهما بزاوية (°30). وبالرغم من استعمال الأبعاد الحقيقية فيه، فإن بعض الأشكال لا تظهر على حقيقتها. يُرسَم الارتفاع في هذا النوع من المناظير بشكل رأسي، في حين يُرسَم العرض والطول مائلين بزاوية (30°). يُعَدَّ المنظور المتساوي الأيزومتري الأكثر استعمالًا من الصناعيين؛ نظرًا إلى سهولة رسمه، ووضوح ؘ<br>ا سطوحه بالنسبة إلى بعضها، انظرُ الشكل (4-8).

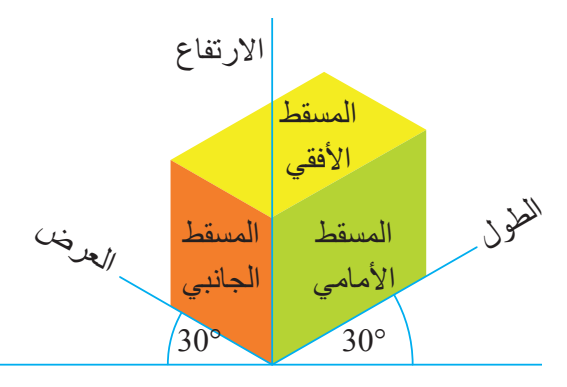

الشكل (4-8): المنظور الأيزومتري.

ِّن الشكل )9-4( بعض المناظير اآليزومترية.

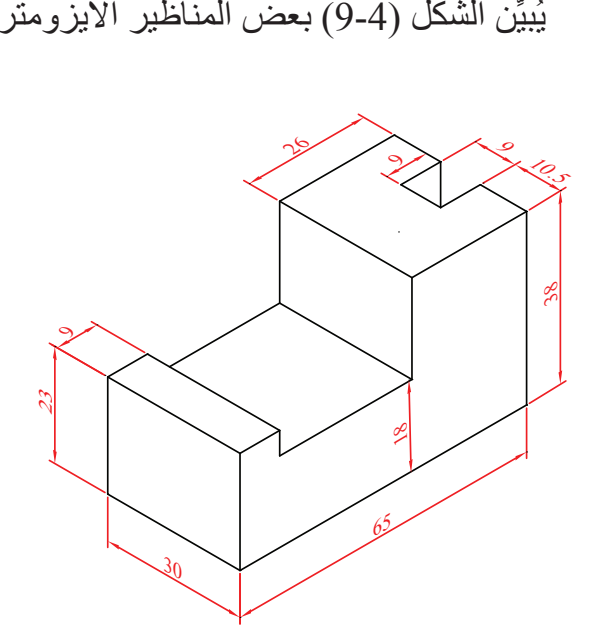

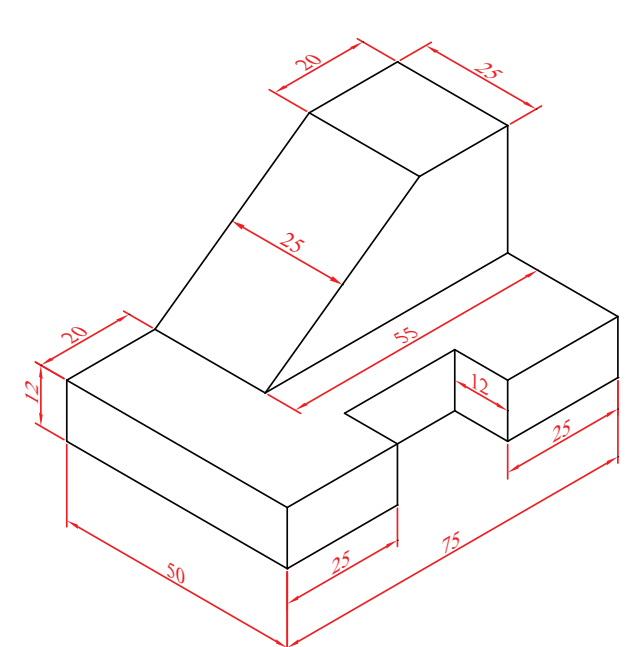

الشكل (4-9): بعض المناظير الأيزومترية.

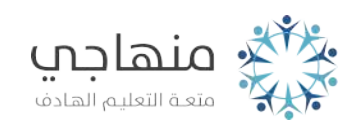

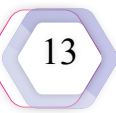

**ب- المنظور الجبهي:** يُ َرسم المنظور الجبهي مائ ًل بزاوية )45°( ألحد سطوحه. وفيه يُ َرسم الطول بشكل أفقي، ويميل العرض فيه بزاوية (45°)، في حين يبقى الارتفاع رأسيًّا، أنظر الشكل (4-10).

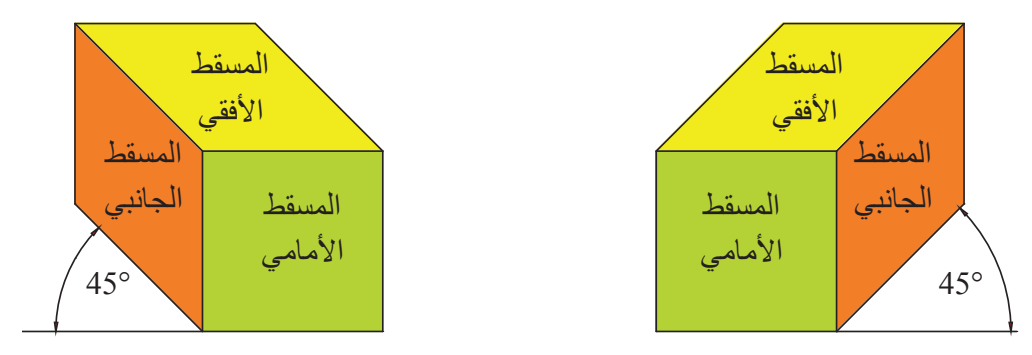

الشكل )10-4(: المنظور الجبهي.

يُقسَّم المنظور الجبهي تبعًا لأبعاد رسم الوجه الجانبي المائل ثلاثة أقسام:

- .1 المنظور الجبهي الطويل: يُ َرسم الوجه الجانبي لهذا المنظور بأبعاده الحقيقية، وهو قليل االستعمال، أنظر الشكل (4-11/ أ)
- 2. المنظور الجبهي القصير : يُرسَم الوجه الجانبي لهذا المنظور بنصف أبعاده الحقيقية، وهو أكثر الأنواع استعمالًا، أنظر الشكل (4-11/ ب).
- 3. المنظور الجبهي العام: يُرسَم الوجه الجانبي لهذا المنظور بأقل من أبعاده الحقيقية، وأكثر من نصف أبعاده الحقيقية، وهو غير مُستعمَل في الرسم الصناعي.

ُتُستعمَل هذه الأنواع تبعًا لتناسب أبعاد المنظور بعضها مع بعض، ومع ورقة الرسم ِ

> **ُأفستُر**

لماذا يُ َرسم المنظور الجبهي والمنظور اآليزومتري بصورة مائلة؟

يُبيِّن الشكل (4-11) بعض أنواع المنظور الجبهي.

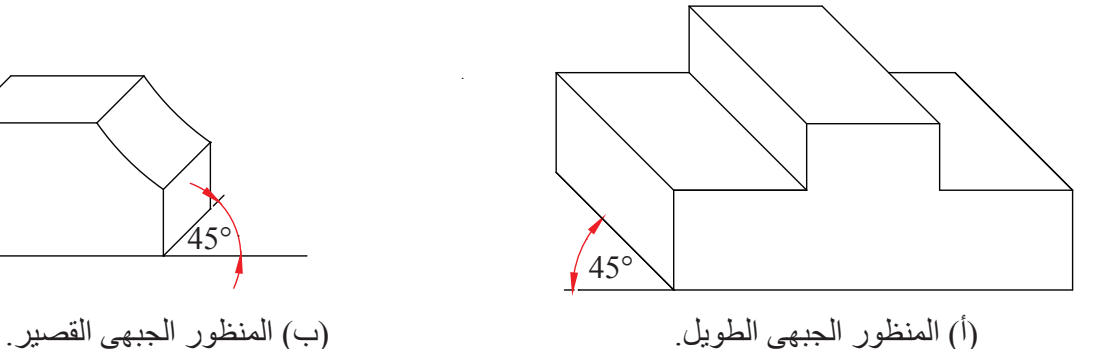

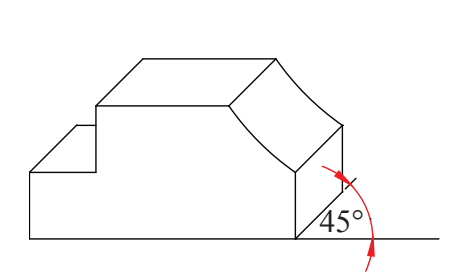

الشكل )11-4(: بعض أنواع المنظور الجبهي.

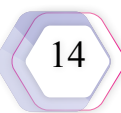

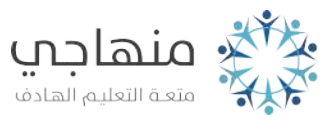

يتعيَّن على الطالب اإلحاطة بمبادئ الرسم ثالثي األبعاد ً للمنظور المتوازي بنوعيه اآليزومتري والجبهي؛ نظرا إلى شيوع استعمالها في الرسوم التنفيذية الصناعية الهندسية، ولما تمتاز به من تسهيل تبادل المعلومات والرسوم بين الصناعيين.

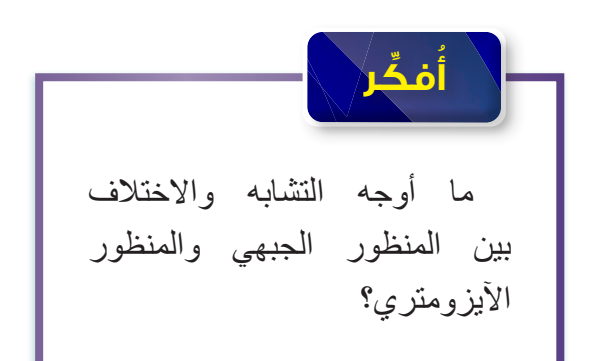

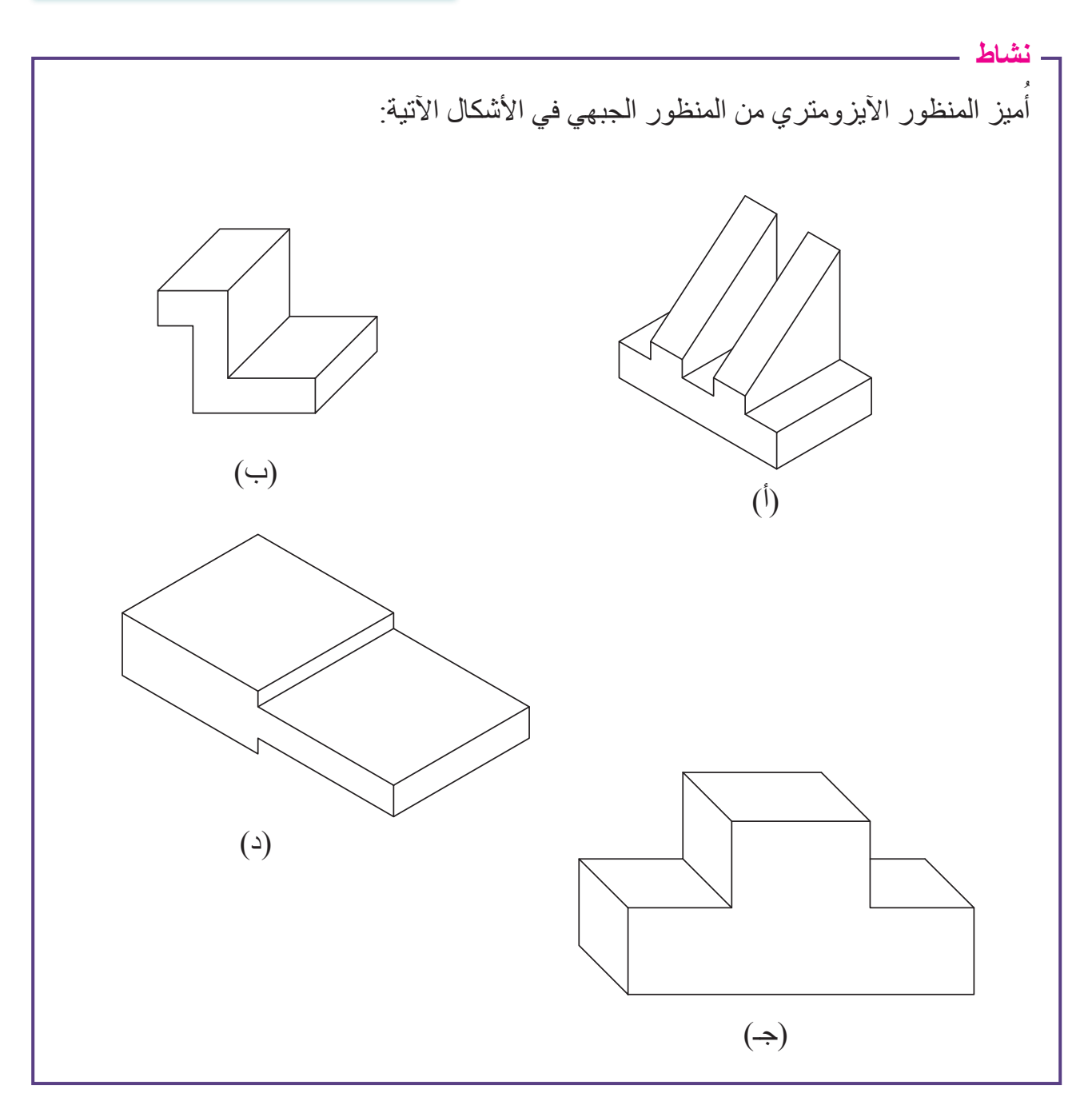

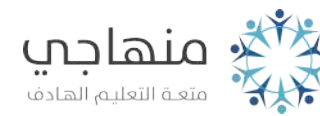

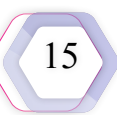

#### **ًا رسم المنظور المتوازي**

يتناول هذا الدرس الطريقة العامة لرسم المنظور الجبهي والمنظور اآليزومتري، ويعرض لطريقة رسم الزوايا والسطوح المائلة والدوائر والأجسام الأسطوانية في المنظور الأيزومتري بوصفه أكثر أنواع المناظير استعمالًا، فضلًا عن تعرُّف كيفية وضع الأبعاد على المنظور بتطبيق أسس وضع الأبعاد التي أُشير إليها سابقًا ـ

#### **-1 رسم المنظور الجبهي**

**ثالث**

ً<br>ا ارسُم المنظور الجبهي الطويل كما في الشكل (4-12).

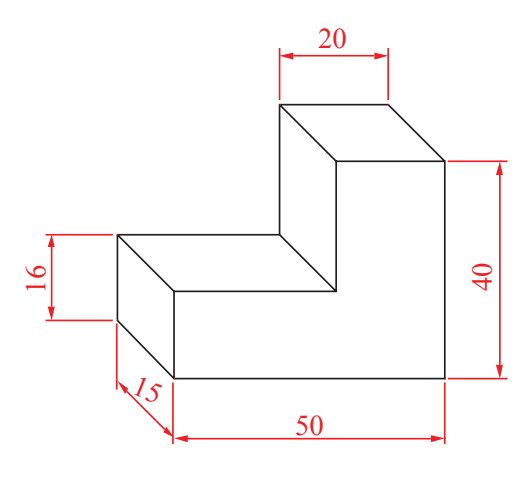

الشكل (4-12): المنظور الجبهي.

**خطوات التنفيذ**

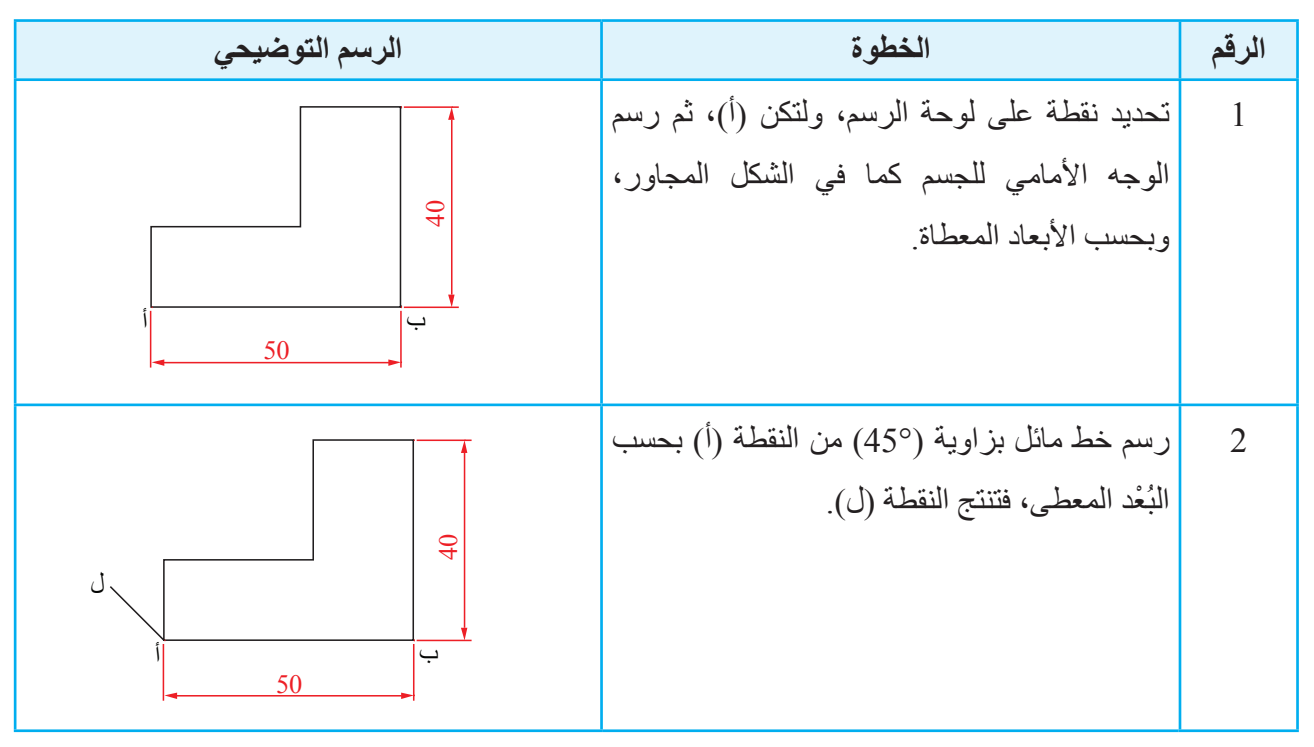

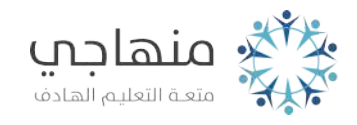

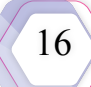

**خطوات التنفيذ**

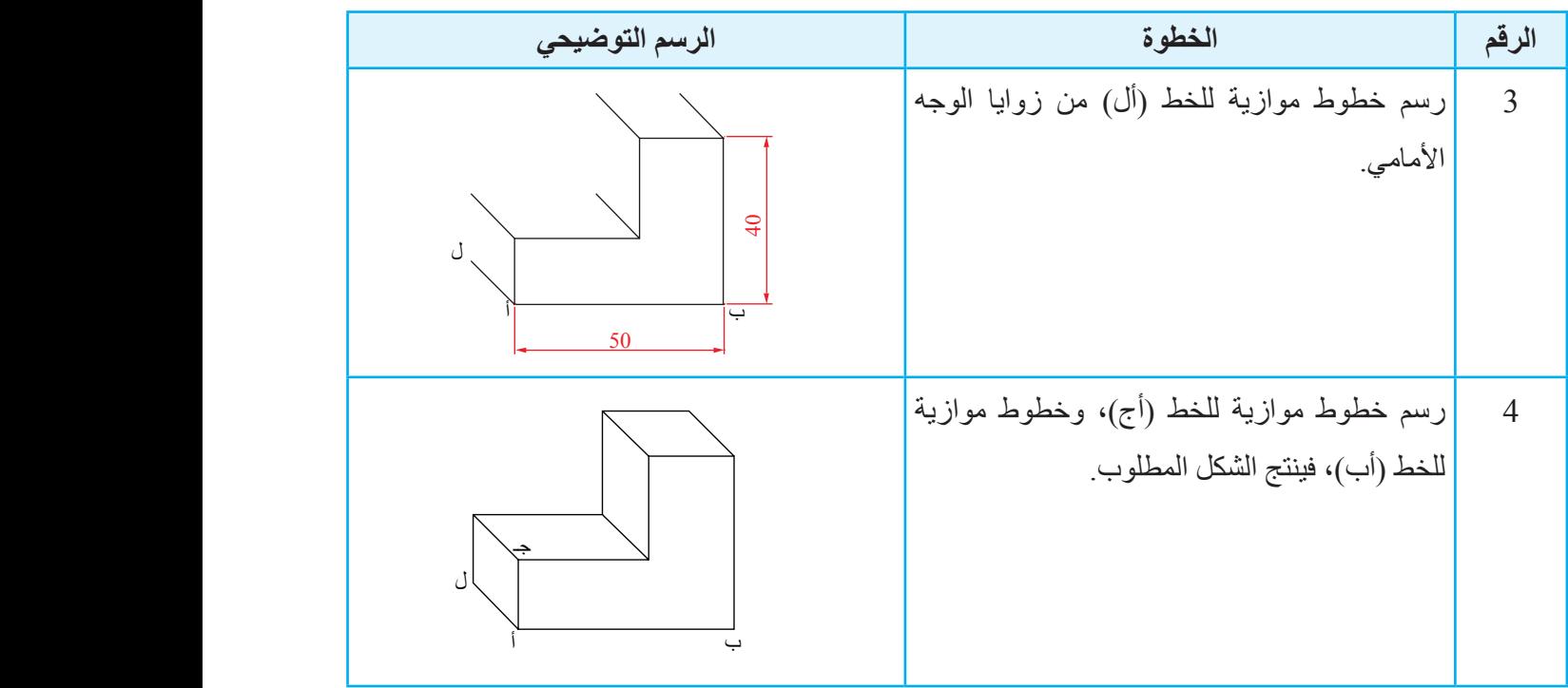

**المثال )1(** 

ُأحوِّل الوجه الأمامي في الشكل المجاور إلى منظور جبهي.

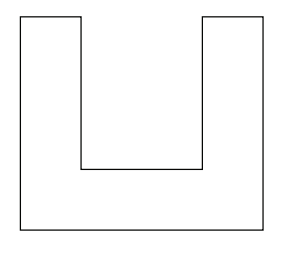

**خطوات التنفيذ**

ؘ<br>ا ُرسم عرض المنظور بزاوية أ )45°( من زوايا الوجه األمامي كلها، وبالطول نفسه.

ُ ِكمل خطوط المنظور بتوصيل أ نهايات الخطوط.

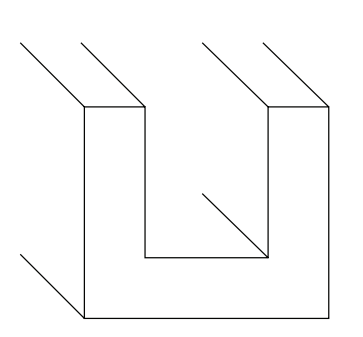

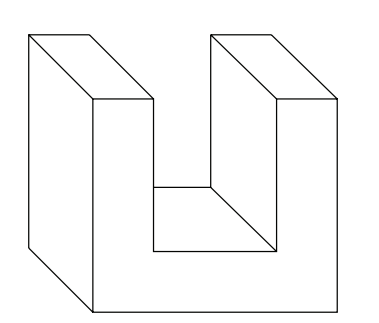

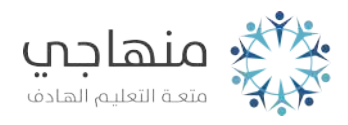

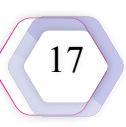

**التمرين )2(**

1 - أحوّل الأوجه الأمامية إلى مناظير جبهية باتجاه اليمين في الشكل الآتي، مُستعمِلًا مقياس رسم مناسبًا ِ ُ

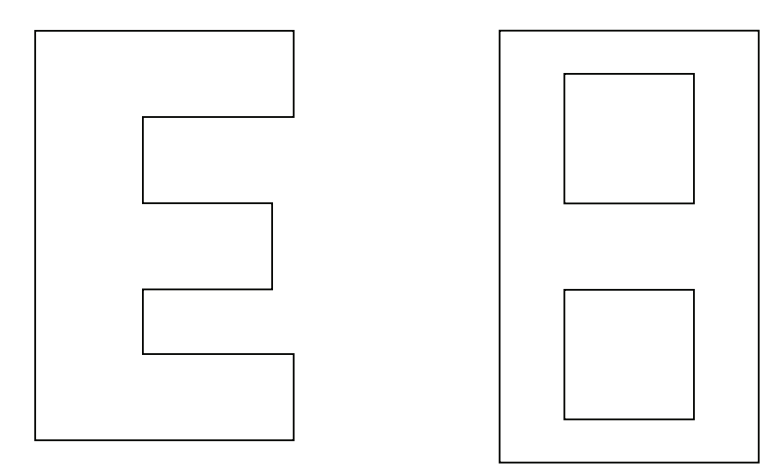

2 - أحوّل الأوجه الأمامية إلى مناظير جبهية باتجاه اليسار في الشكل الآتي، مُستعمِلًا مقياس رسم مناسبًا. ُ

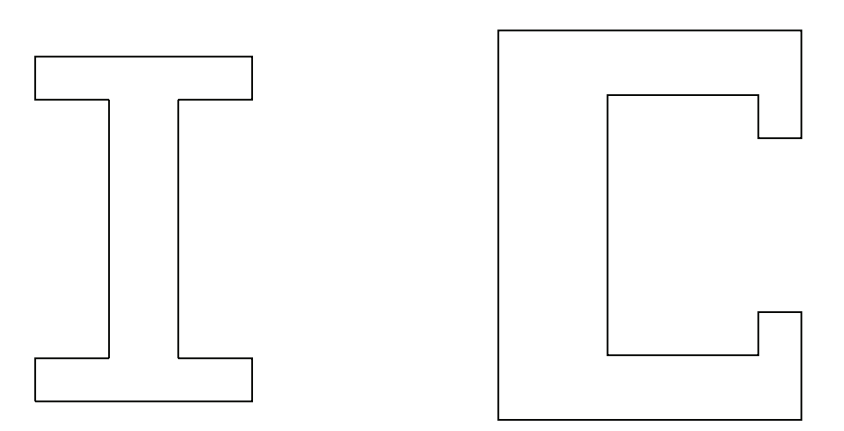

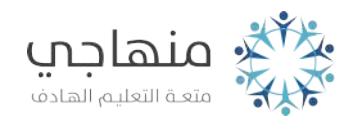

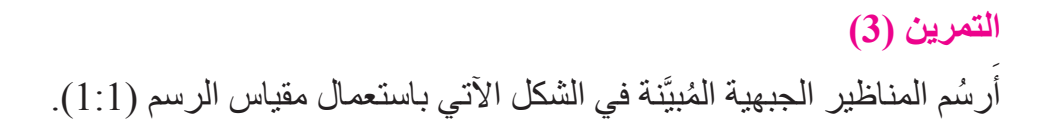

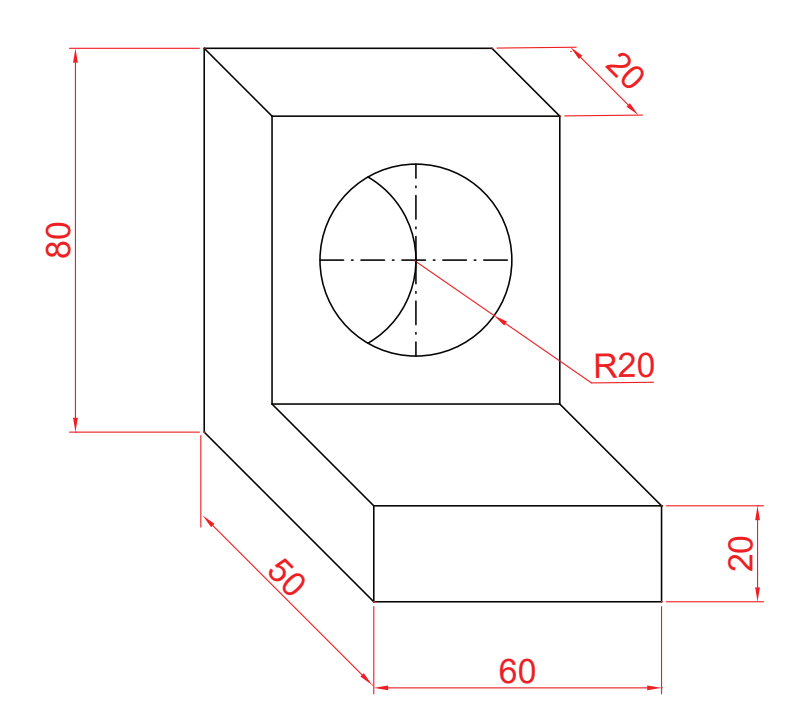

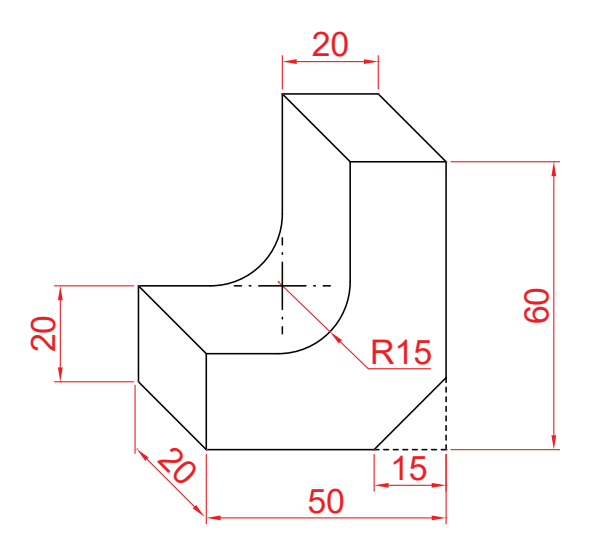

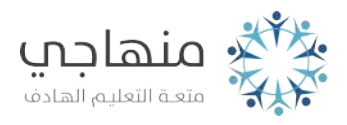

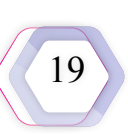

**-2 رسم المنظور اآليزومتري** 

ؘ<br>֡ ارسُم المنظور الايزومتري كما في الشكل (4-13).

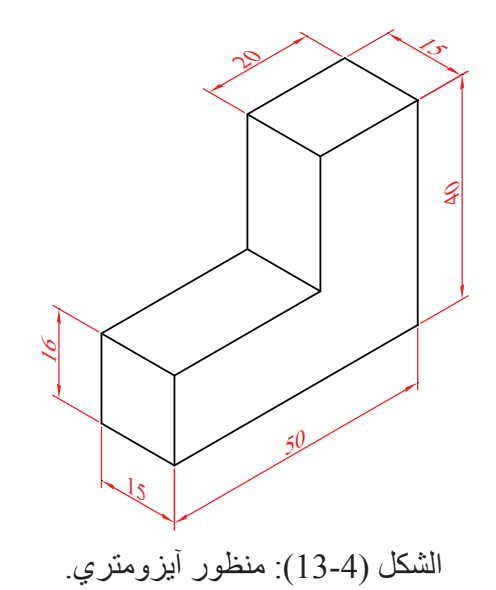

**خطوات التنفيذ** ج

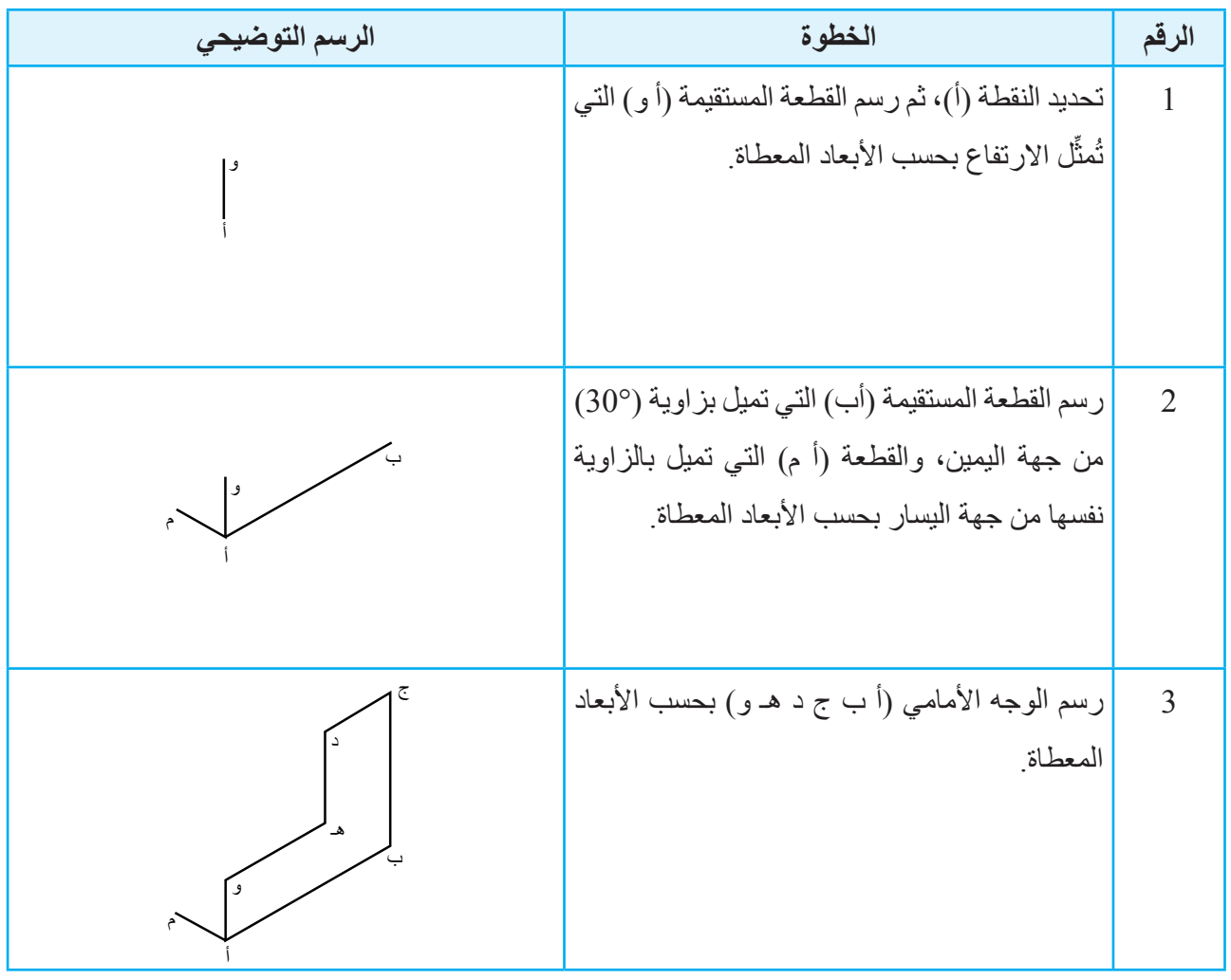

20

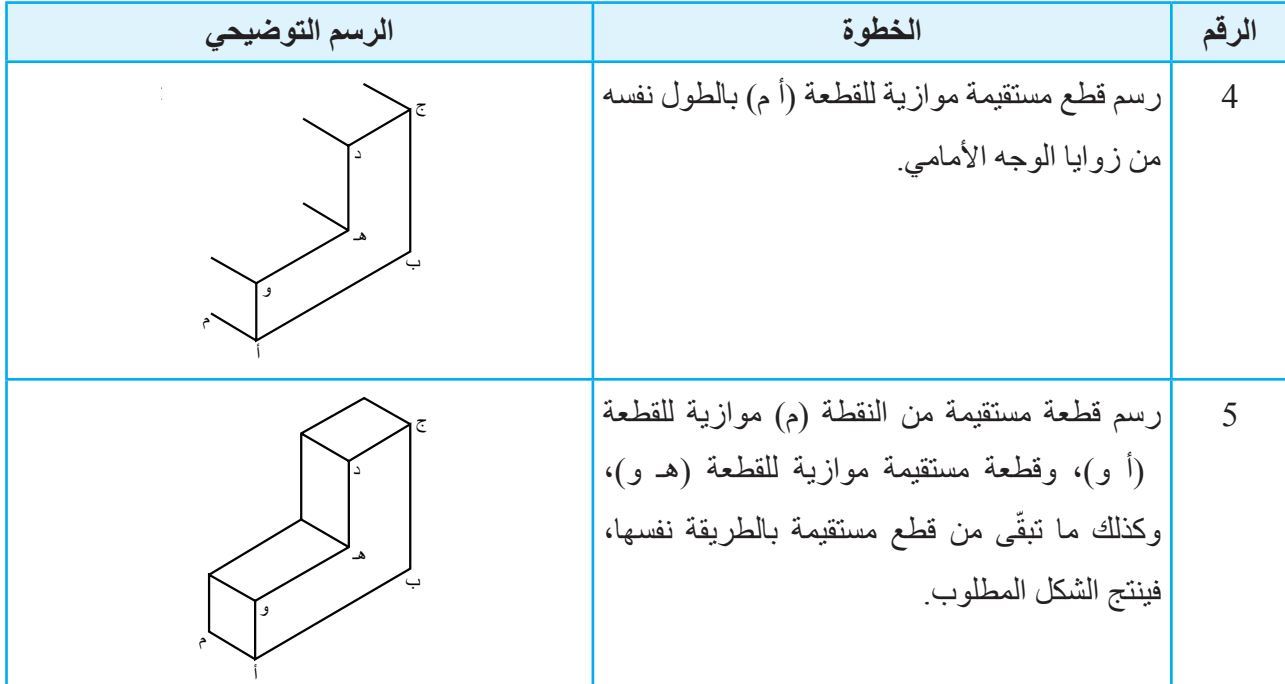

ب أُقارِن بين المنظور الجبهي والمنظور الآيزومتري من حيث خطوات تنفيذ الرسم كما في الشكلين:  $(13-4)$ )، و  $(12-4)$ 

> **المثال )2(**  ُاحوِّل الوجه الامامي في الشكل المجاور إلى منظور ايزومتري.

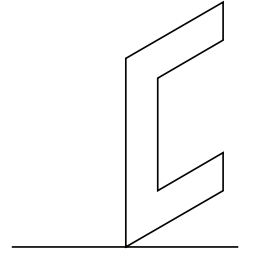

**خطوات التنفيذ**

ؘ<br>ا ُرسم عرض المنظور بزاوية أ )30°( من زوايا الوجه األمامي كلها، وبالقياس نفسه.

ُ ِكمل رسم المنظور بتوصيل أ نهايات الخطوط، ومراعاة الزاوية .( $30^{\circ}$ )

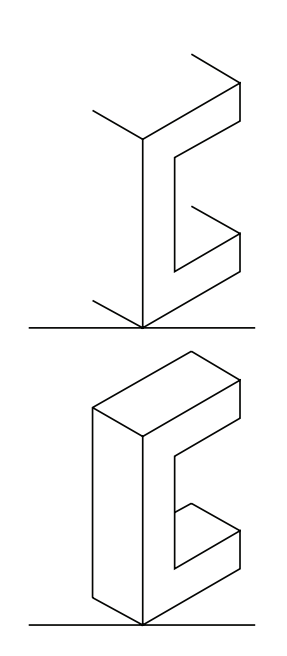

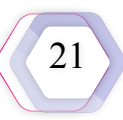

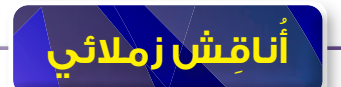

فيمَ يختلف المنظور الجبهي عن المنظور الايزومتري من حيث كيفية تحويل الوجه الامامي لكلِّ منهما؟

**التمرين )4(**

ُاحوِّل الأوجه الأمامية إلى مناظير ايزومترية في الشكل الآتي باستعمال مقياس رسم مناسب.

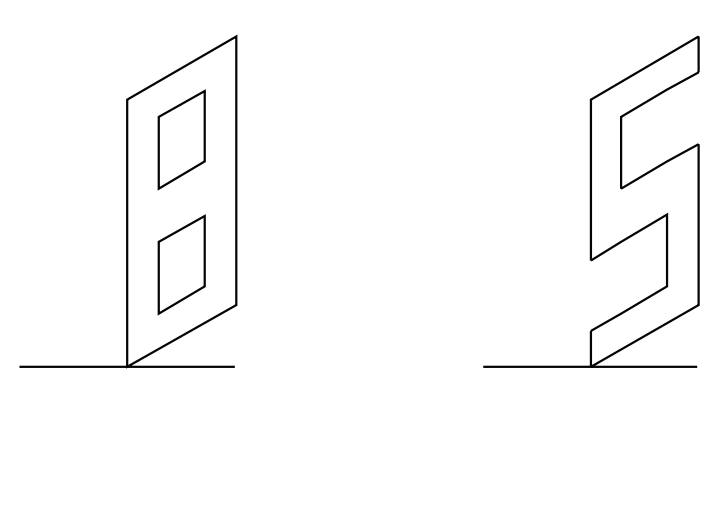

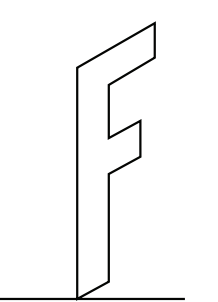

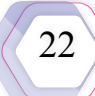

**التمرين )5(**

ً<br>ا ارسُم المناظير الايزومترية في الشكل الاتي باستعمال مقياس الرسم (1:1).

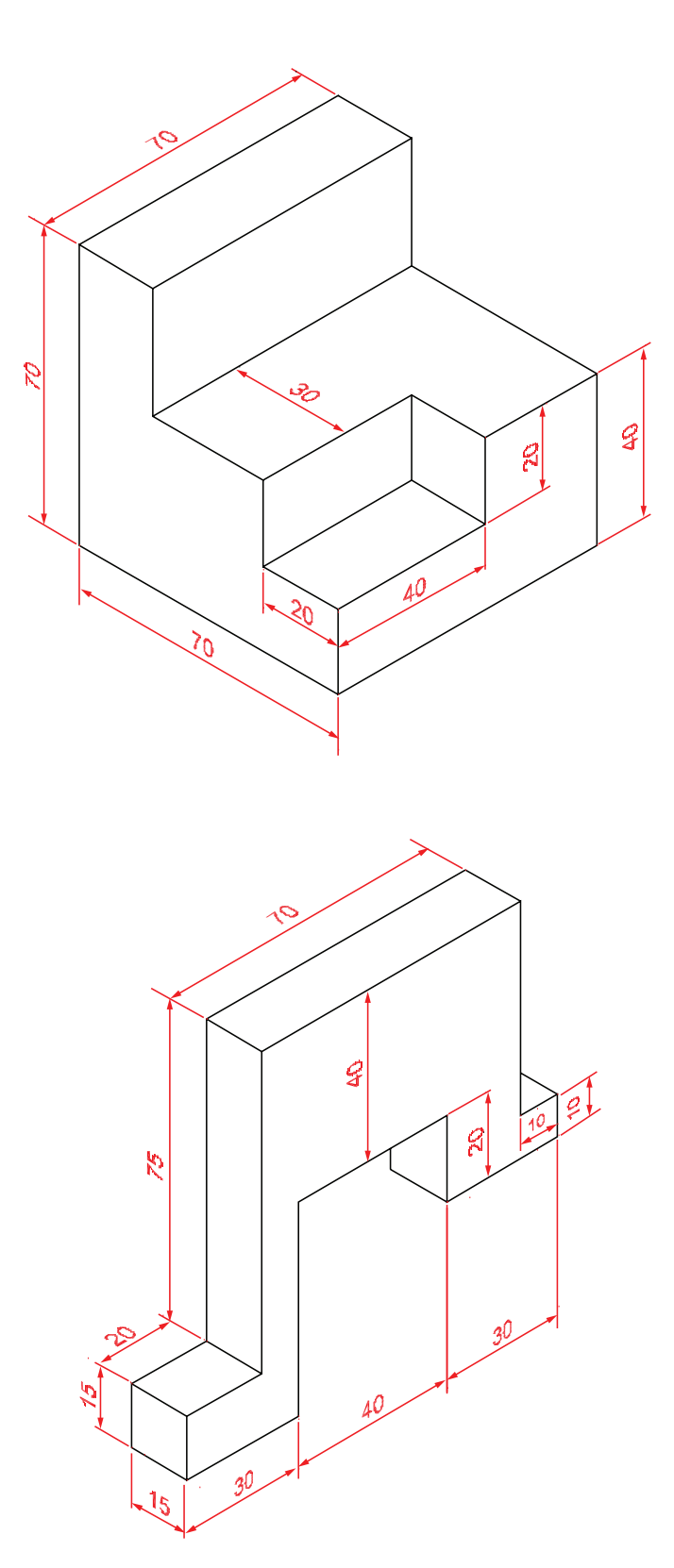

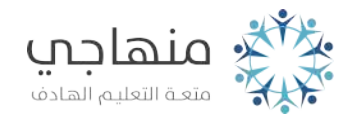

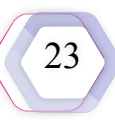

**التمرين )6(** ؘ<br>֡ ارسُم المناظير الايزومترية في الشكل الاتي باستعمال مقياس الرسم (1:1).

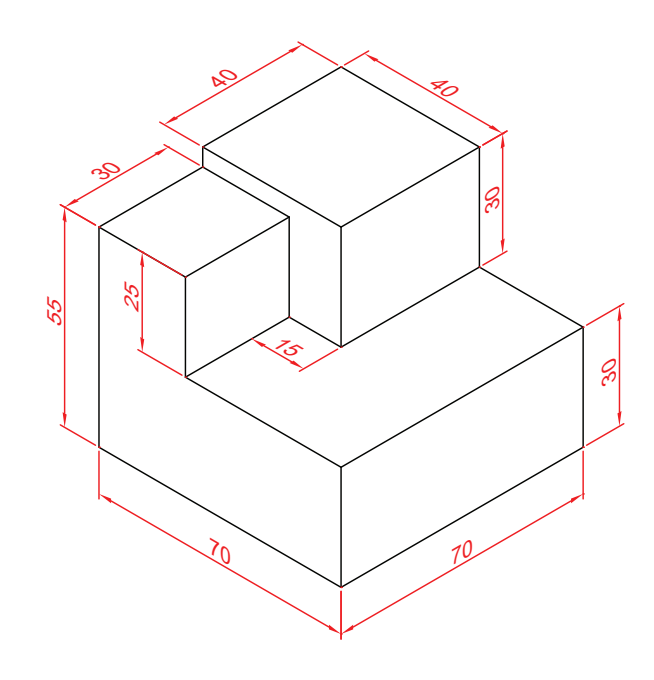

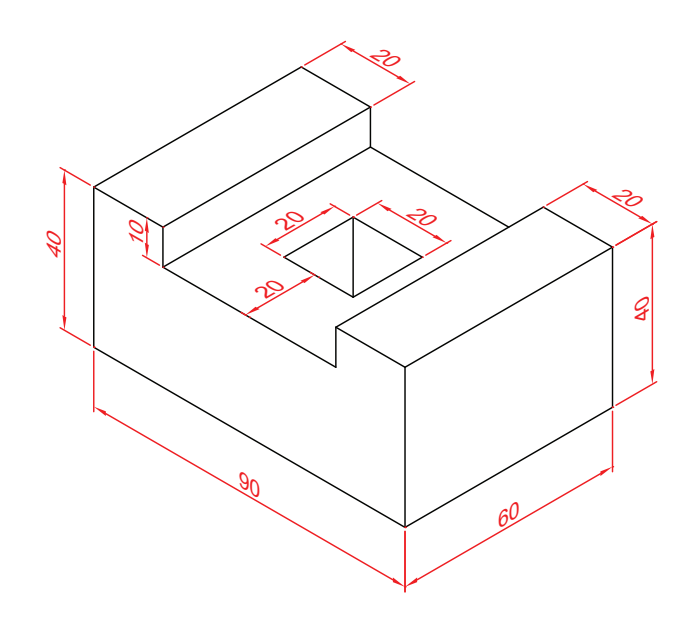

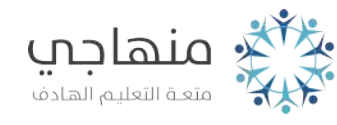

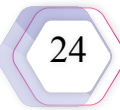

**ً ً رسم المناظير اآليزومترية التي تحوي سطوحا مائلة**

درسْتُ سابقًا طريقة رسم المنظور ذي السطوح المتعامدة، ولكن توجد مناظير أكثر صعوبة قد تحوي سطوحًا مائلةً، وسأتعرَّف في هذا الدرس كيف يُرسَم المنظور ذو السطوح المائلة. في ما يأتي بعض الإرشادات التي تُسهِّل عملية الرسم: أ ـ بدء الرسم من نقطة مرئية على المُجسَّم (يُفضَّل أن تكون ملتقى المحاور الرئيسة الثلاثة). ب- رسم الأوجه المرئية أولًا؛ للتقليل من الخطوط غير المرئية التي ستُزال في ما بعد. جـ- البدء برسم المحاور الرئيسة الثالثة، والخطوط المتوازية لها كلها، ثم رسم الخطوط األخرى. د - الزوايا المعطاة بالدرجات في المناظير لا تظهر بقيمتها الحقيقية في الرسم الآيزومتري؛ لذا يُعتمَد على الأبعاد التي تُحدِّد الزوايا. هــ لرسم السطوح المائلة، قد يُرسَم أحيانًا متوازي مستطيلات يُمثّل أكبر طول، وأكبر عرض، وأكبر ارتفاع للمُجسَّم، ثم تُحدَّد نقاط السطح المائل.

و - لرسم بعض المناظير ، قد تُرسَم كتل مُركّبة بعضـها مع بعض، ثم تحدد السطوح المائلة.

#### **المثال )3(**

ؘ<br>ا أرسُم المنظور الايزومتري ذا السطح المائل المُبيّن في الشكل الاتي<sub>.</sub>

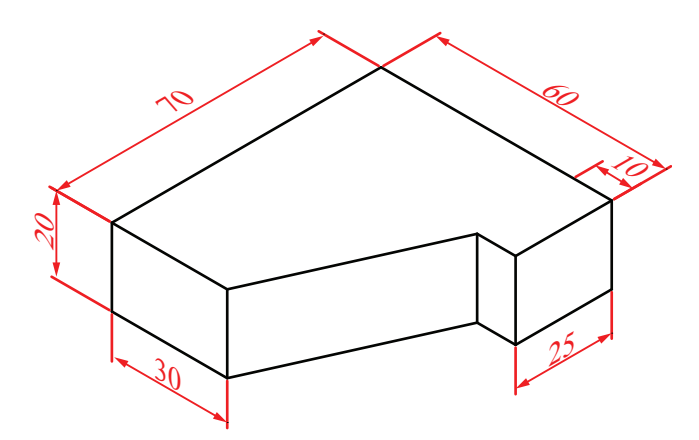

**خطوات التنفيذ**

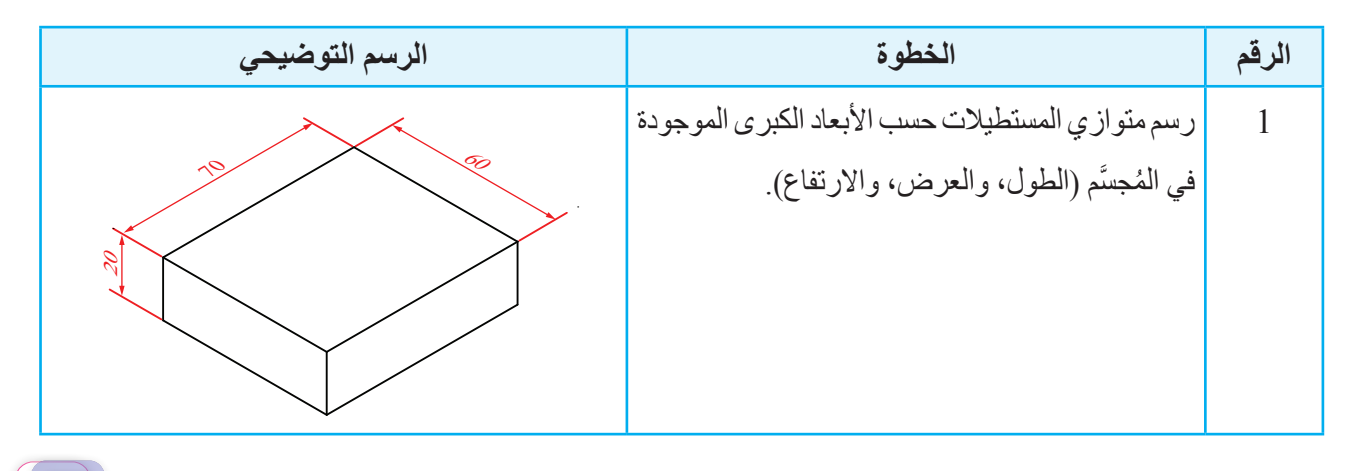

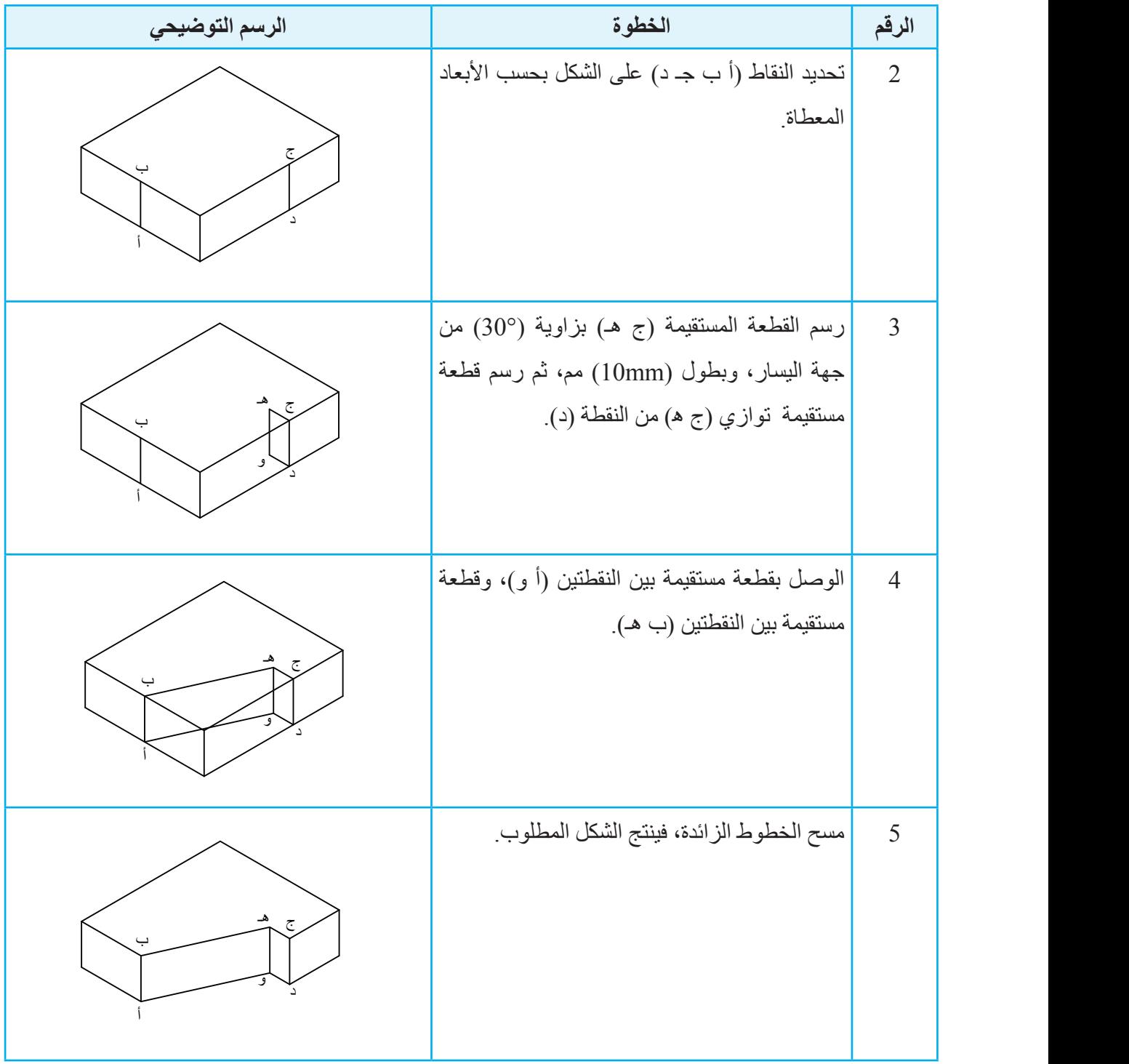

**التمرين )7(**

ً<br>ا ارسُم المناظير الايزومترية المُبيّنة في الشكل الاتي باستعمال مقياس الرسم (2:1).

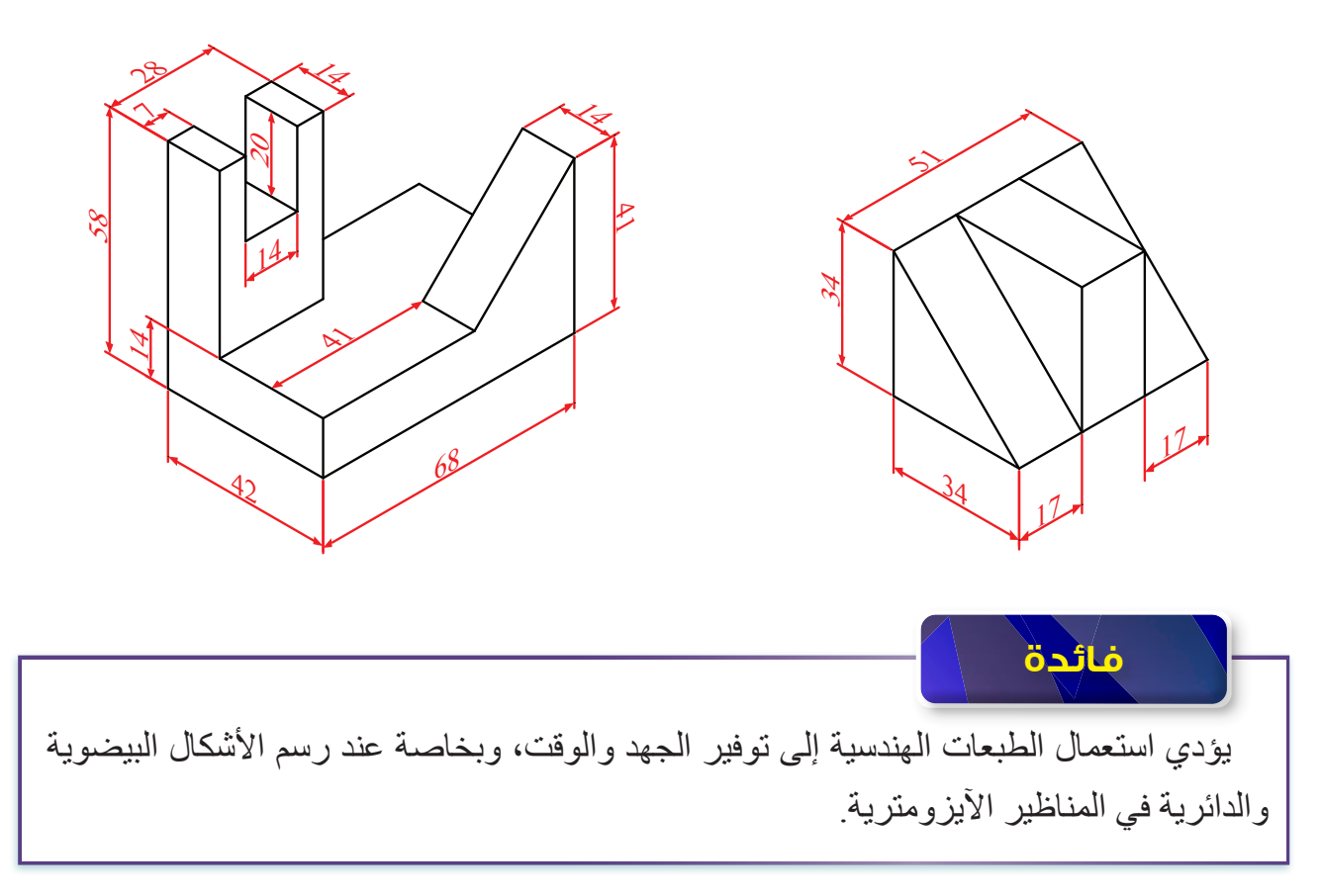

#### **التمرين )8(**

ؘ<br>ا أرسُم المنظور الايزومتري المُبيّن في الشكل الاتي باستعمال مقياس الرسم (1:1).

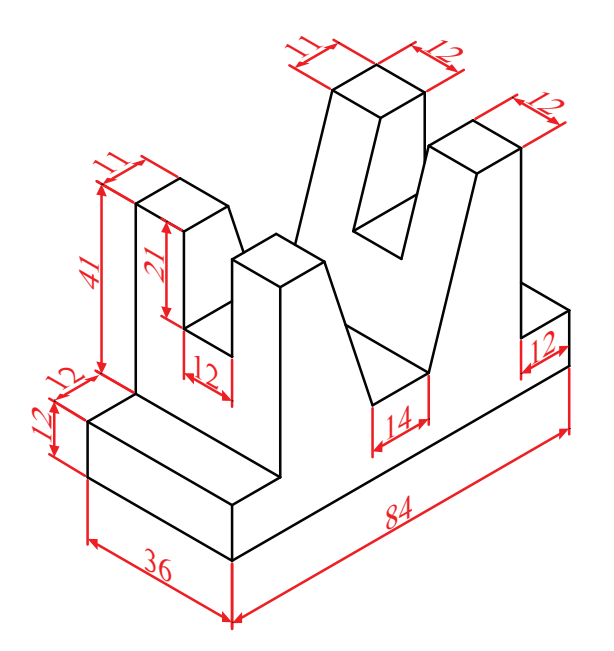

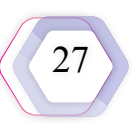

**رسم األجزاء األسطوانية** 

تعرَّفْتُ طريقة رسم المناظير الأيزومترية ذات السطوح المائلة، وسأتعرَّف في هذا الدرس كيفية رسم الأجسام والأجزاء الأسطوانية في المناظير الآيزومترية، كما في الشكلين (4-14) و(4-15).

تظهر الدوائر في المنظور الأيزومتري على شكل بيضوي، وتُرسَم بطرائق مختلفة؛ إمّا برسم الدوائر ؚ<br>ا بالإحداثيات، وإمّا برسم الدوائر باستعمال المربع المحيط بالدائرة او بالطريقة التقريبية التي ستعتمَد في هذا الكتاب لسهولتها وسرعتها.

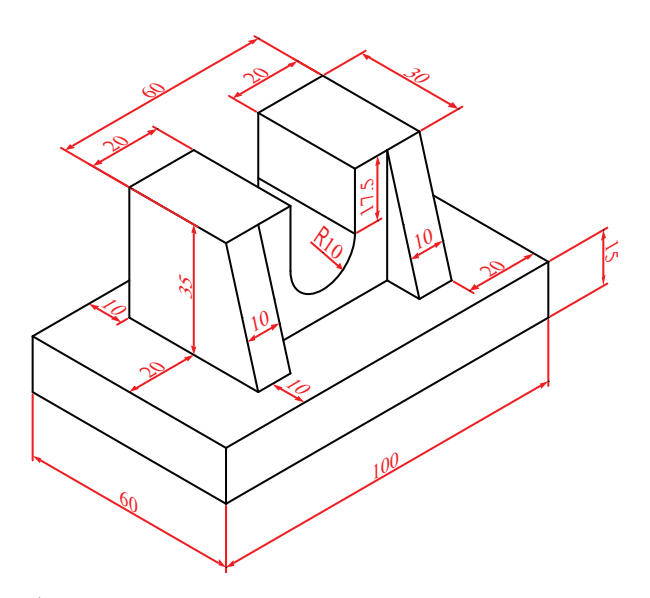

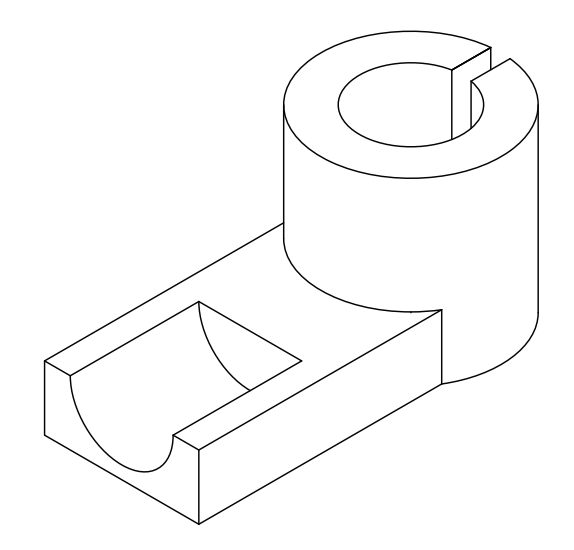

الشكل )15-4(: منظور آيزومتري يحوي . ً أجزاء أسطوانية ׇ֖֖֖֦֪֪֚֚֚֚֘֝֝֬֝֬֓֝֬<br>֧֝֟֩֩**֓** 

ׇ֧֪֖֖֖֚֚֚֝֟֝<br>֧<u>֓</u> الشكل (4-41): منظور ِ آيزومتر ي يحوي سطوحًا مائلةً . ً وأجزاء أسطوانية :<br>•<br>•

يُرسَم الشكل البيضوي في ثلاثة مستويات (أمامي، وجانبي، وأفقي)، ويتطلّب رسم الشكل البيضوي تحديد مراكز لرسم أربعة أقواس يُمثِّل اتصـالها الشكل البيضوي.

يمكن رسم الدائرة في المناظيراآليزومترية باستخدام الطريقة التقريبية، في حال كان مستوى سطح الشكل البيضوي باتجاه اليمين، أو اليسار ، أو في المستوى الأفقى بالطريقة نفسها.

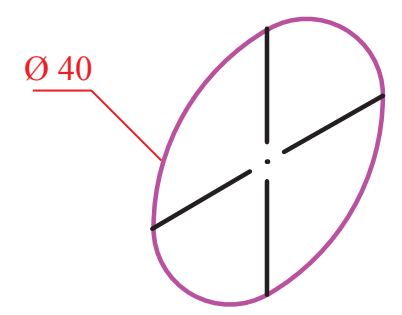

الشكل (16-4): رسم الدائرة بالطريقة التقريبية من جهة اليمين.

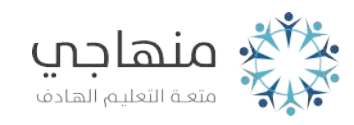

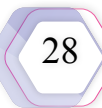

ُ في ما يأتي الخطوات الواجب اتباعها لرسم الدائرة المبيَّنة في الشكل )16-4(:

| الرسم التوضيحي | الخطوة                                                                                                    | الرقم          |
|----------------|----------------------------------------------------------------------------------------------------|----------------|
|                | رسم المعين (أ ب ج د) بحيث يساوي طول ضلعه<br>قُطْر الدائرة التي براد رسمها.                                                                          | $\overline{1}$ |
|                | رسم المستقيمين المُنصِّفين لأضلاع المعين                                                                                                    | $\overline{2}$ |
|                | رسم القُطْر الأكبر (أ ج).                                                                                                    | $\overline{3}$ |
|                | رسم خطين من النقطة (ب)، أو من النقطة (د)، بحيث<br>يصلان إلى مُنصِّفات الضلعين المقابلين، ويتقاطعان<br>مع القُطْرِ (أ ج) في النقطة (م ) والنقطة (ل). | $\overline{4}$ |
|                | بافتراض أن النقطتين (م) (ل) تُمثِّلان مركزين<br>للدائرنين، يُرسَم منهما الأقواس الصغيرة التي تمس<br>ضلعي المعين.                                    | 5              |

| الرسم التوضيحي | الخطوة                                           | الرقم          |
|----------------|--------------------------------------------------|----------------|
|                | بافتراض أن النقطتين (ب) (د) تُمثِّلان مركزين     | 6              |
|                | للدائرتين، يُرسَم منهما الأقواس الكبيرة التي تمس |                |
|                | ضلعي المعين، وتُكمِل الدائرة                     |                |
|                |                                                  |                |
|                |                                                  |                |
|                |                                                  |                |
|                | مسح الأجزاء غير الضرورية كلها باستثناء الأقواس   | $\overline{7}$ |
|                | الكبيرة والأقواس الصغيرة، فتنتج الدائرة          |                |
|                |                                                  |                |
|                |                                                  |                |
|                |                                                  |                |
|                |                                                  |                |

.<br>يُبين الشكل (4-17) رسم الدائرة بالطريقة التقريبية في المساقط الثلاثة<sub>.</sub>

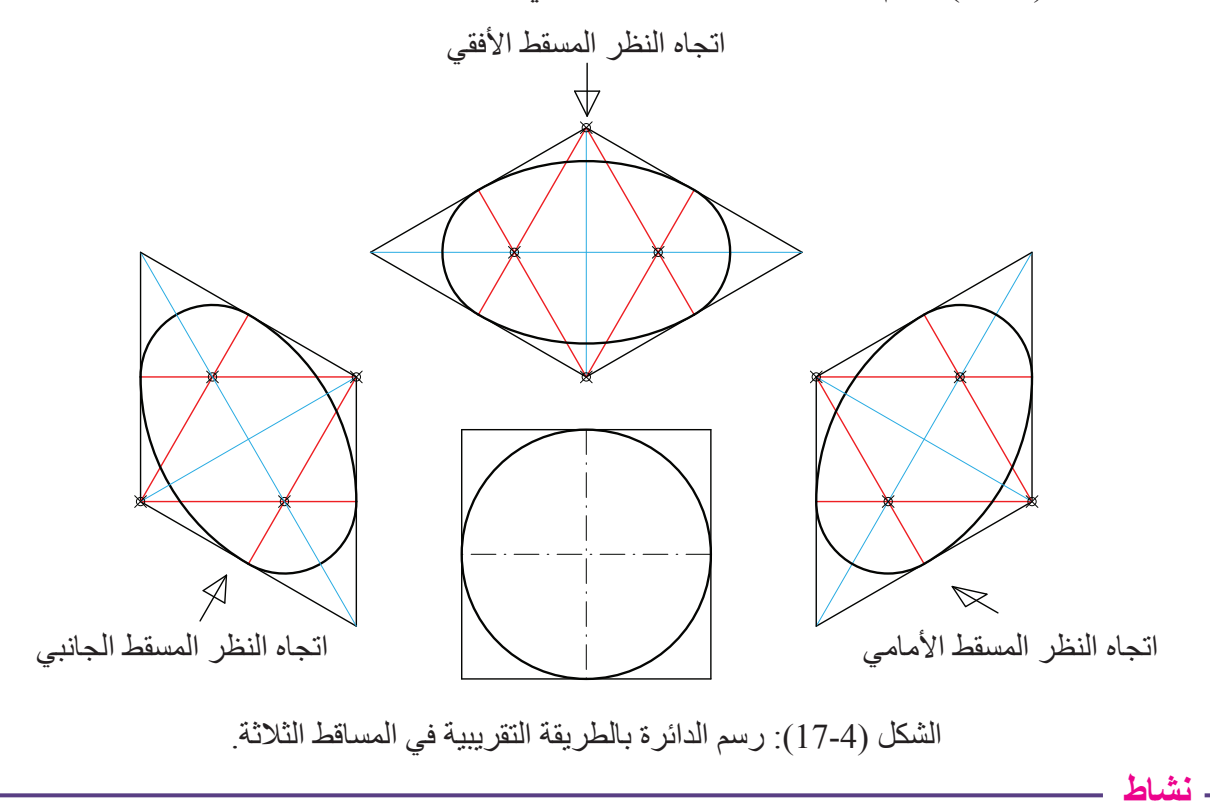

ؚ<sup>ّ</sup> أرسُم دائرة بالطريقة النقريبية من جهة اليسار .

**المثال )4(** 

ً<br>ا ارسُم الاسطوانة المُبيَّنة في الشكل الاتي بطريقة المنظور الايزومتري.

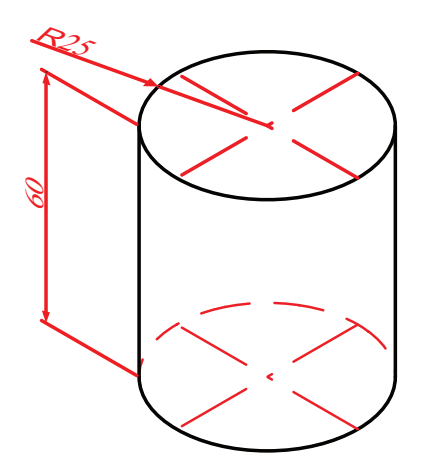

#### **خطوات التنفيذ**

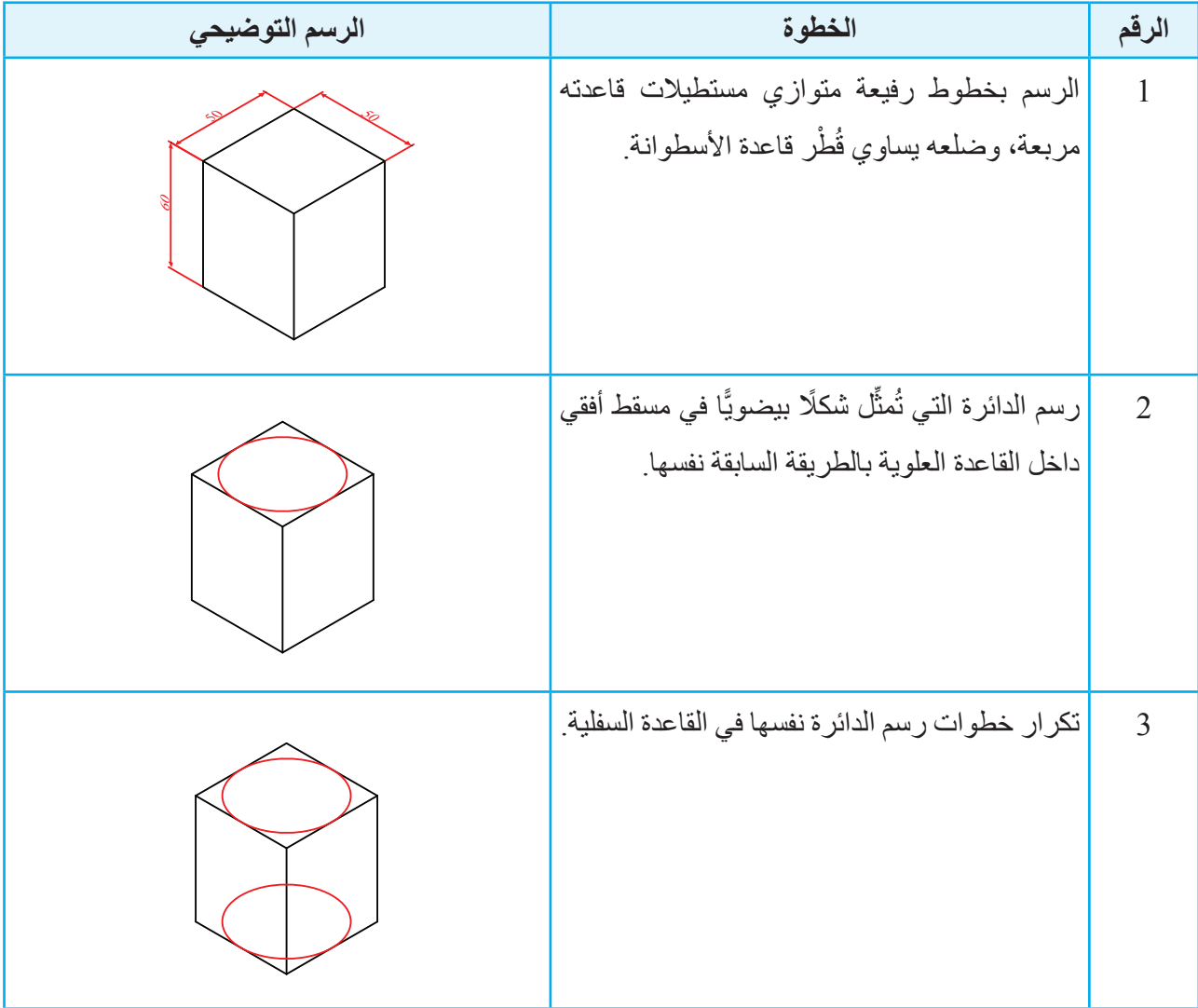

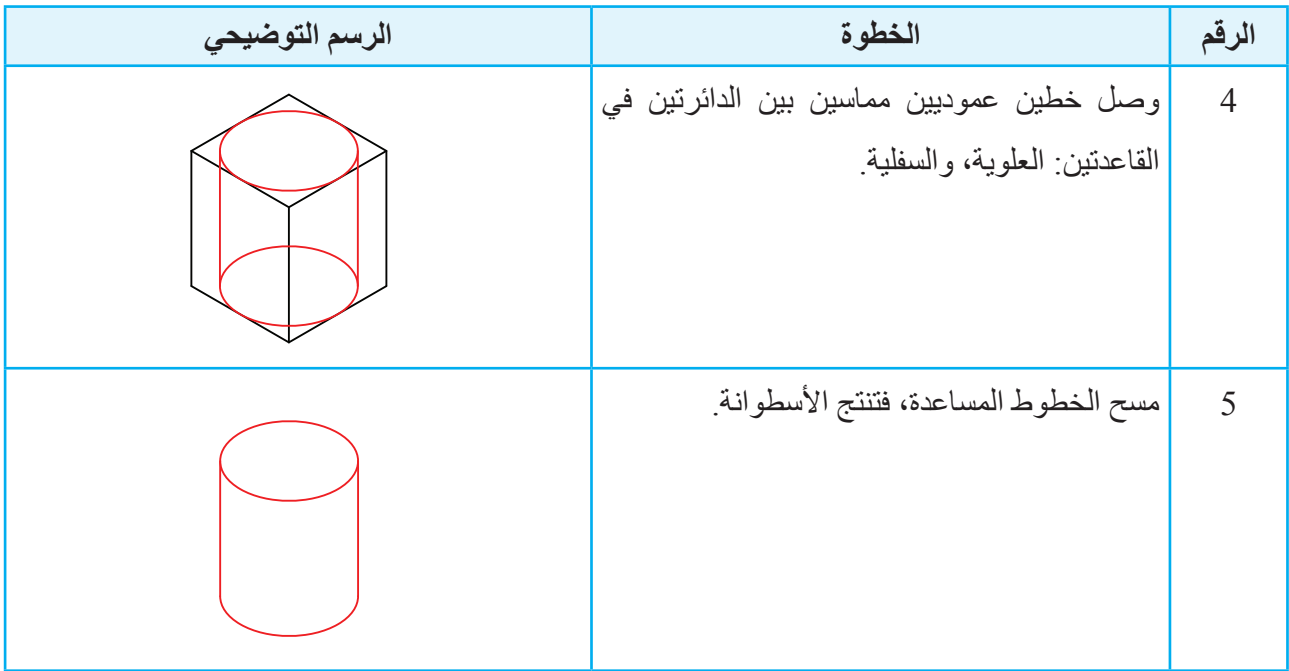

**التمرين )9(**

ؘؚ<br>ؘ أرسُم المنظور الايزومتري المُبيّن في الشكل الاتي باستعمال مقياس الرسم (1:1).

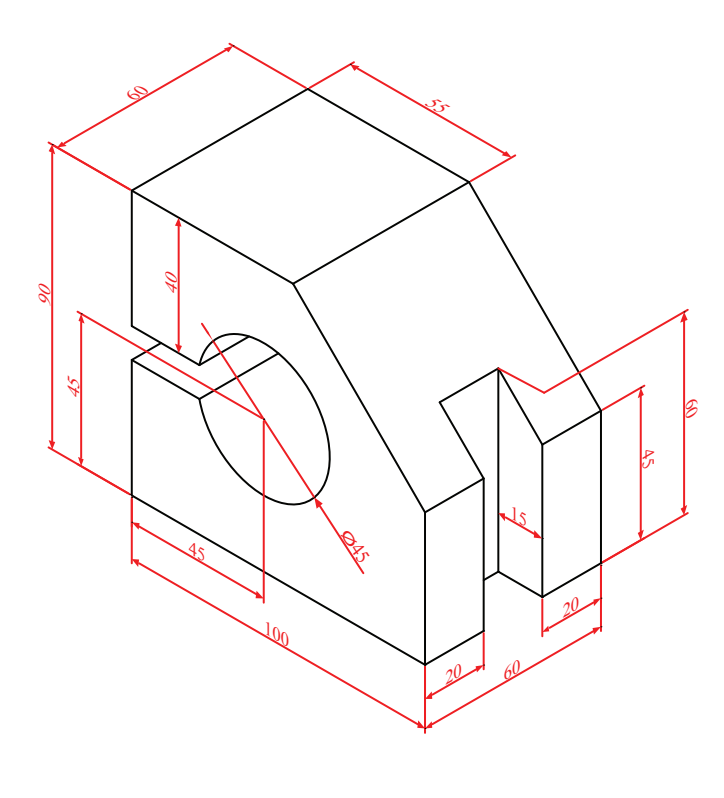

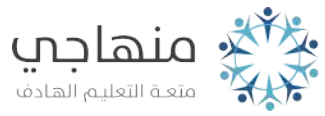

#### **ً رابعا ُ عمل م َّجسمات من مواد مختلفة**

تتطلّب بعض الأعمال الـهندسية في القطاع الصناعي أحيانًا إعادة تشكيل المنظور ؛ أي تحويل المنظور المرسوم على لوحة الرسم إلى مُجسَّم مادي ملموس بشكله الحقيقي باستعمال مقياس رسم مناسب؛ بغية محاكاة العملية الصناعية أو العملية البنائية، وذلك باستعمال العديد من الأدوات والتجهيزات. ويمكن إعادة تشكيل المنظور عن طريق المُكوِّن الرئيس الذي يُستعمَل في بناء هيكل المُجسَّم، مثل: الجبس، والورق، والكرتون، والخشب، والبالستيك، والفلين، واإلسفنج، والمعجون، والبولسترين.

تُختار المادة التي يراد صنع المُجسَّم منها بناءً على الـهدف المنشود منها؛ إذ يُستعمَل الورق والكرتون للمُجسَّمات التعليمية، ويُستعمَل الخشب في المُجسَّمات التي تُصنَع بوصفها تُحفًا ِ

ويُوضِّح الشكل (4-18) بعض المُجسَّمات المصنوعة من مواد مختلفة.

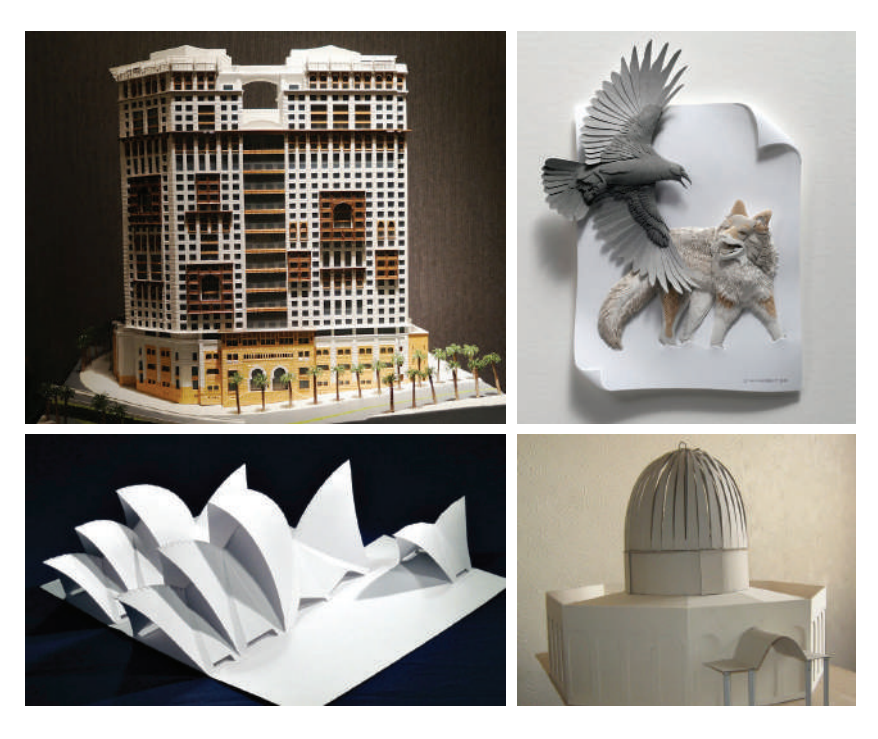

الشكل (4-18): مُجِسَّمات مصنوعة من مواد مختلفة.

يُعَدَّ نَشْكيل الْمُجسَّمات من الورق المقوّى والكرنون من أكثر الطرائق انتشارًا وشهرةً؛ نظرًا إلى سهولة توافر الورق المقوّى والكرتون، وتوافر الأدوات اللازمة لعملية التشكيل، وقدرة الطلبة على استعمال هذه الطريقة لبناء المُجسَّمات التي ير غبون فيها.

يمكن تشكيل المُجسَّم بالورق والكرتون عن طريق الثني، أو القص واللصق. والمثال الآتي يُوضِّح إحدى طرائق إنشاء المُجسَّم.

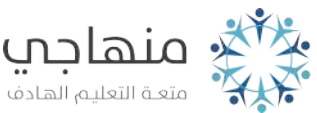

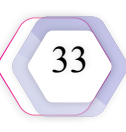

#### **المثال )5(**

أُشكِّل الصندوق المُبيَّن في الشكل الآتي عن طريق الثني، مُستعمِلًا الورق المقوى أو الكرتون.

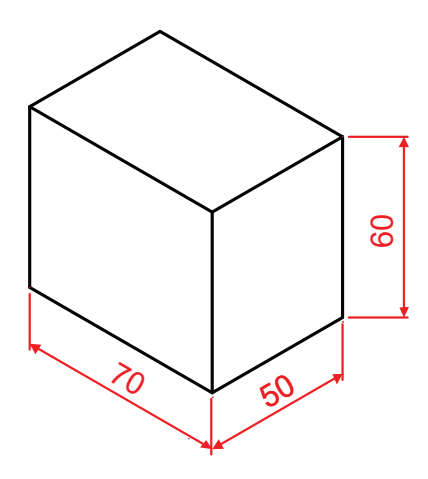

تبدأ عملية تشكيل المُجسَّم بتخيُّل تصميمه الواقعي من حيث الأبعاد والمساحات، ويمكن استعمال مقياس رسم غير مُحدَّد، أو مقياس رسم أصغر <sub>.</sub>

#### **المواد واألدوات**

ّ مقص، قلم رصاص، مسطرة، مشرط، ورق مقوى أو كرتون، شريط الصق، صمغ. **خطوات التنفيذ**

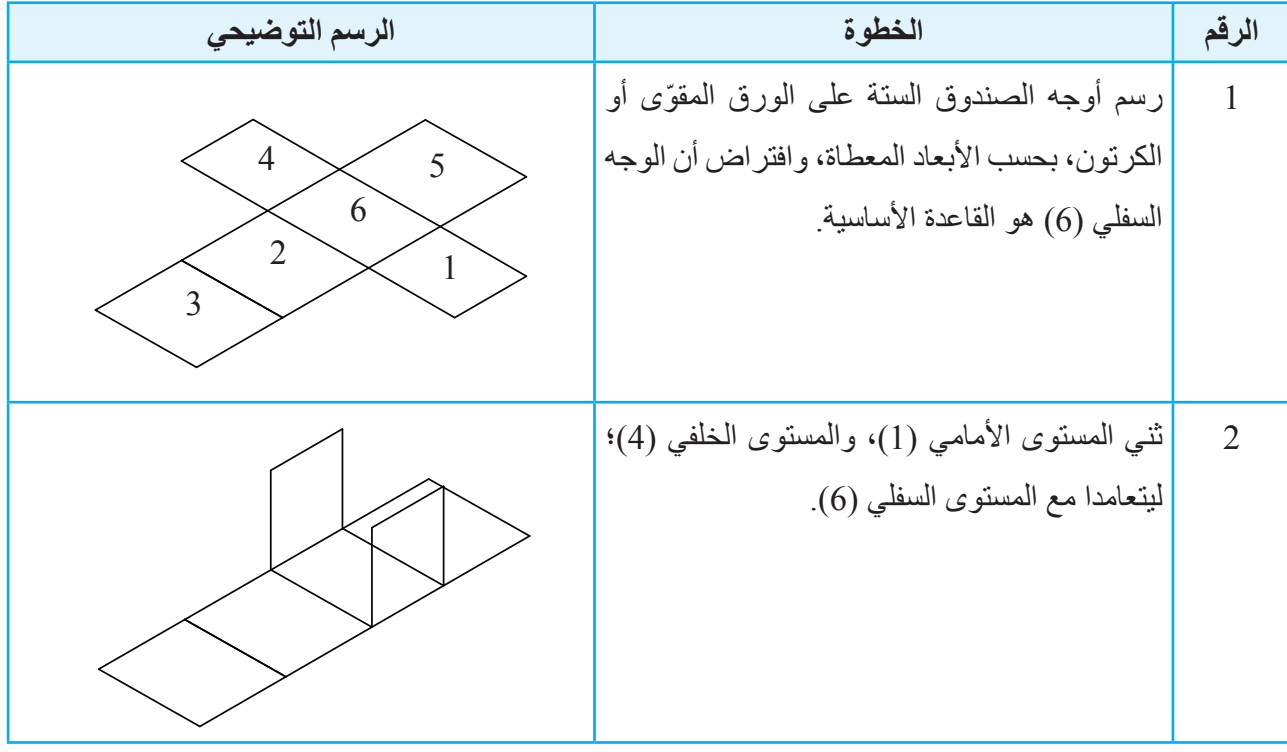

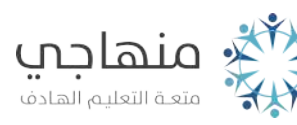

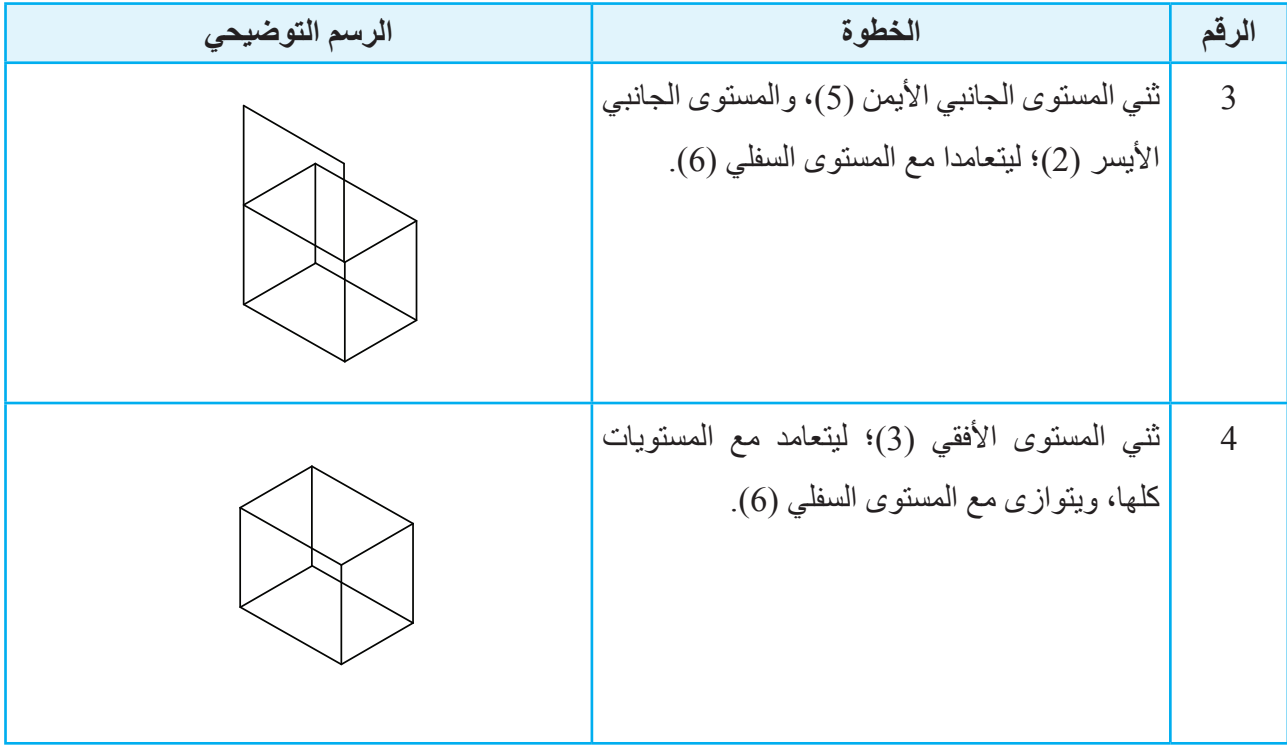

**المثال )6(**

أُشكِّل مُجسَّم المهرم المُبيَّن في الشكل الآتي عن طريق القص واللصق، مُستعمِلًا الورق المقوى أو الكرتون.

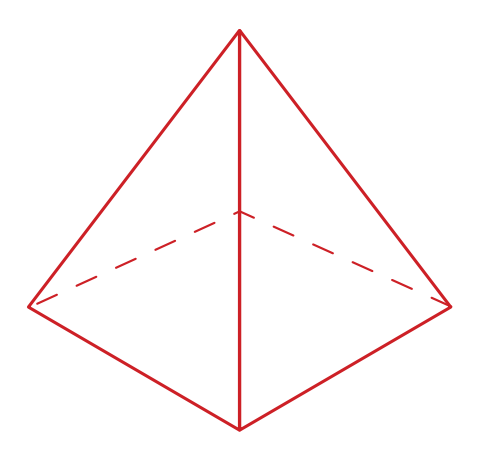

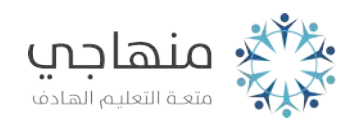

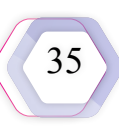

#### **المواد واألدوات**

مقص، قلم رصاص، مسطرة، مشرط، ورق مقوّى أو كرتون، شريط لاصق، صمغ<sub>.</sub> **خطوات التنفيذ**

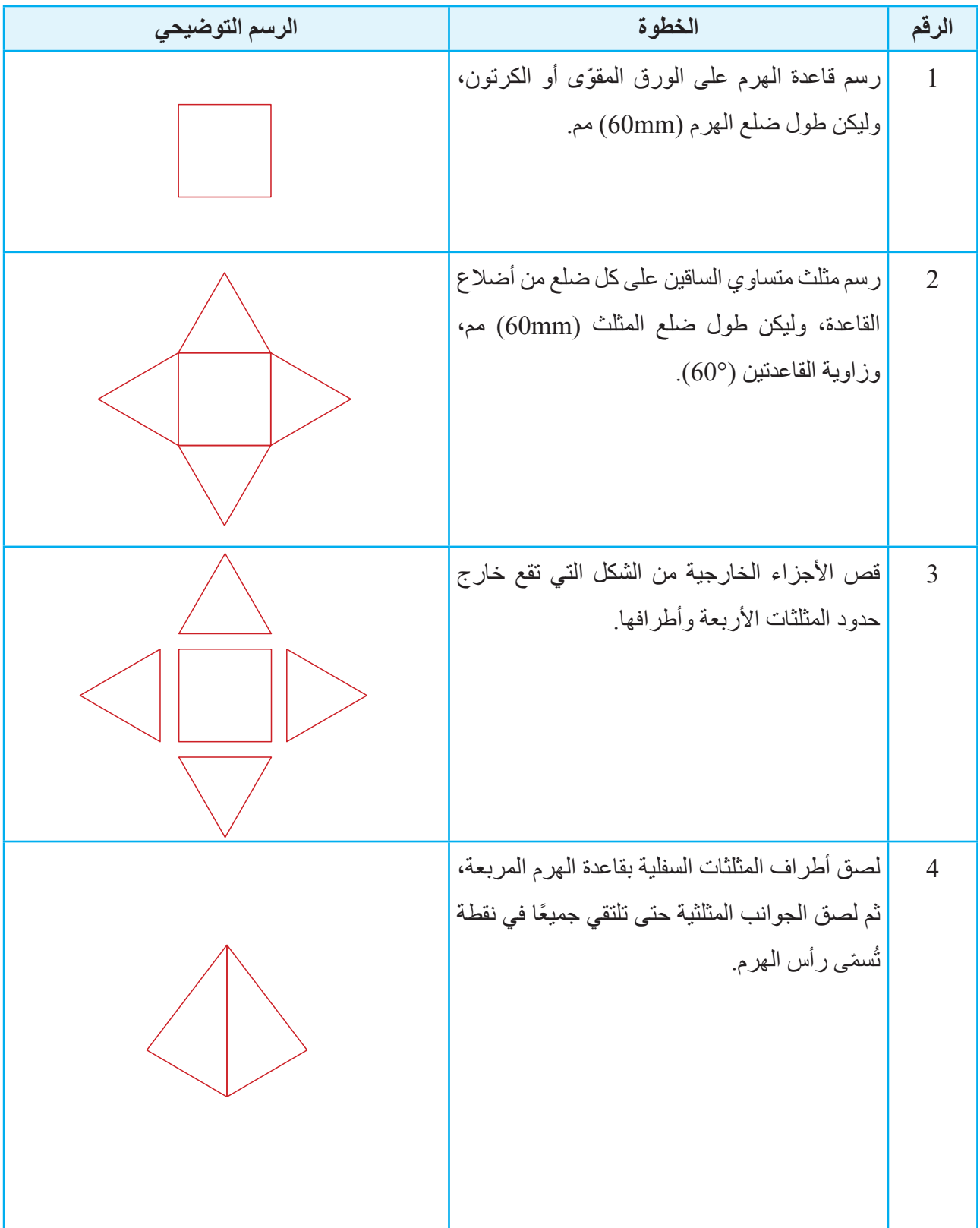

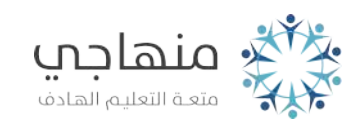
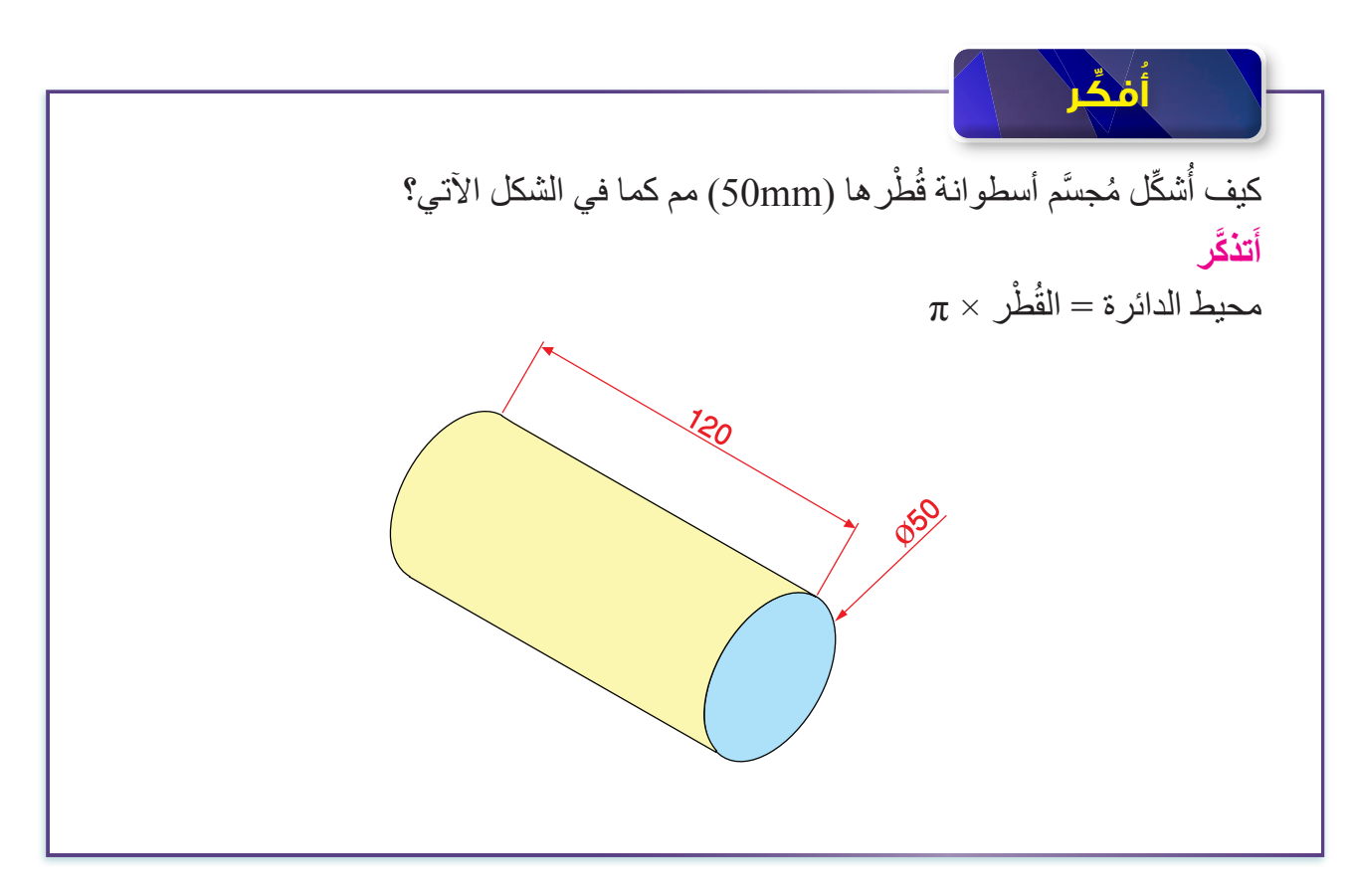

### **التمرين )10(**

أُشكِّل المُجسَّم المُبيَّن في الشكل الآتي باستعمال طريقة مناسبة.

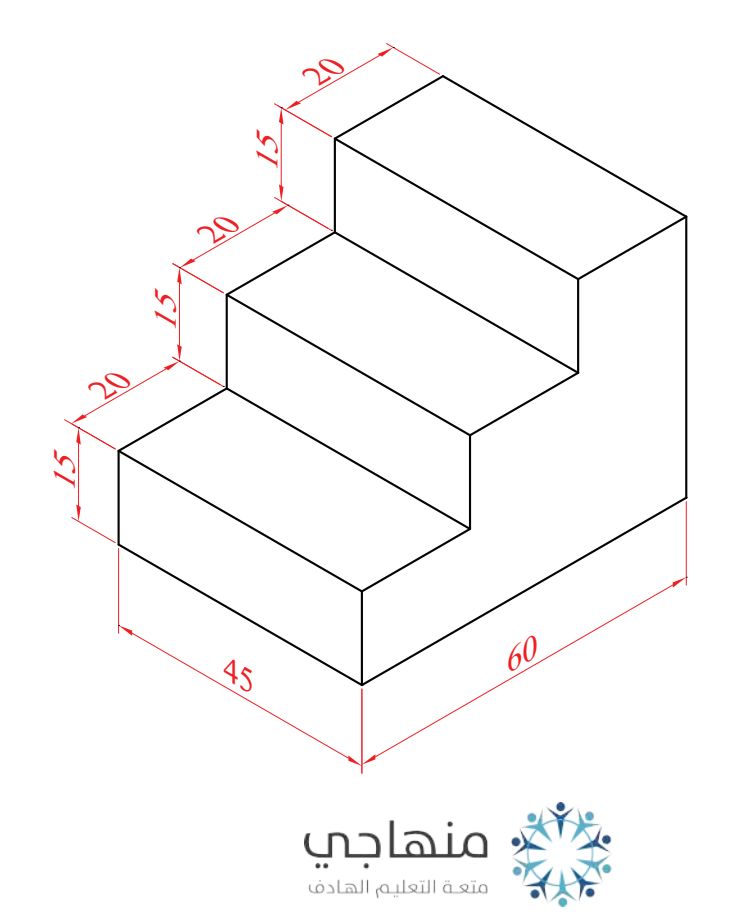

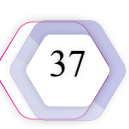

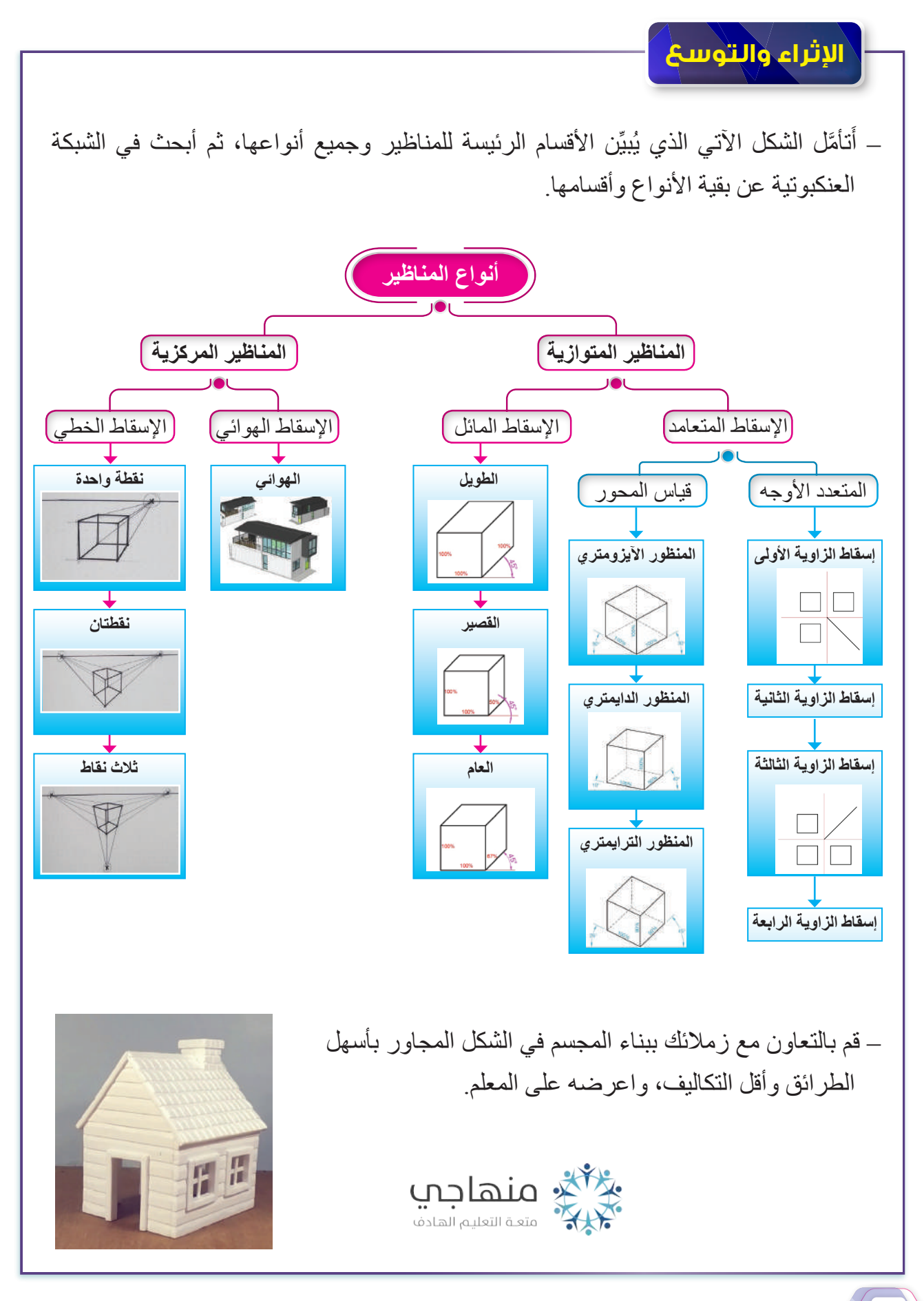

**القياس والتقويم**

AX

يمكنني بعد دراسة هذه الوحدة أن:

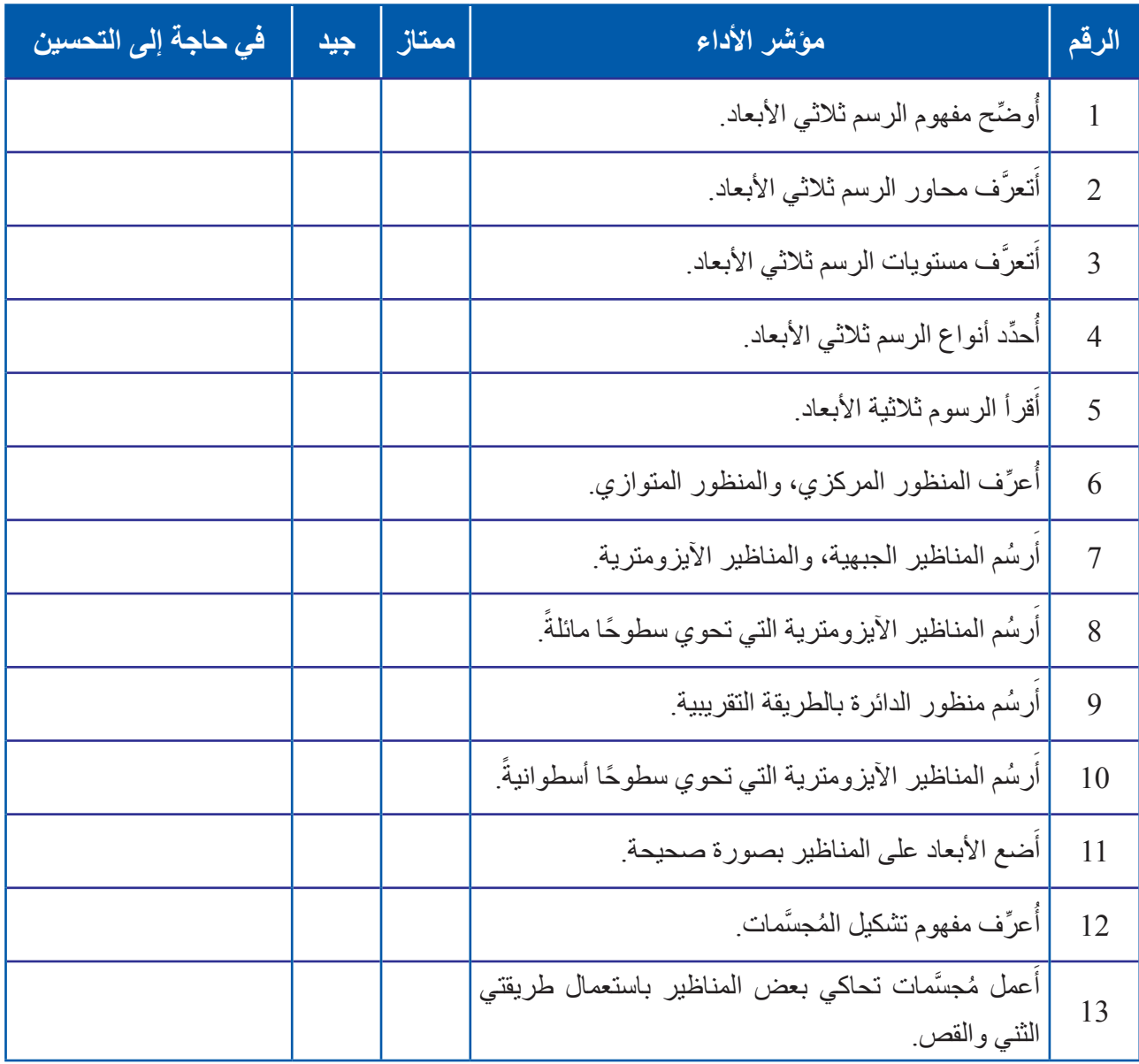

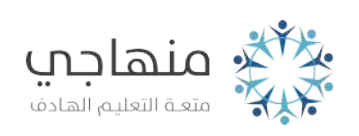

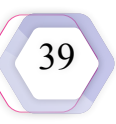

## **تمارين الوحدة**

**التمرين األول**

أمام كل منظور في ما يلي خمسة مساقط مختلفة. أُختار المسقط الصحيح لإكمال الجدول الآتي:

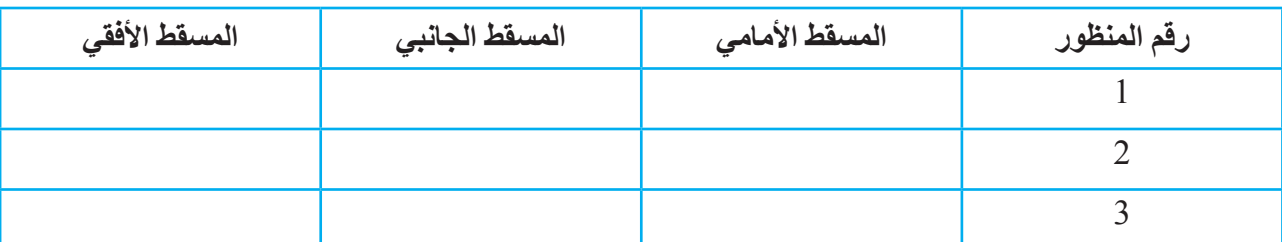

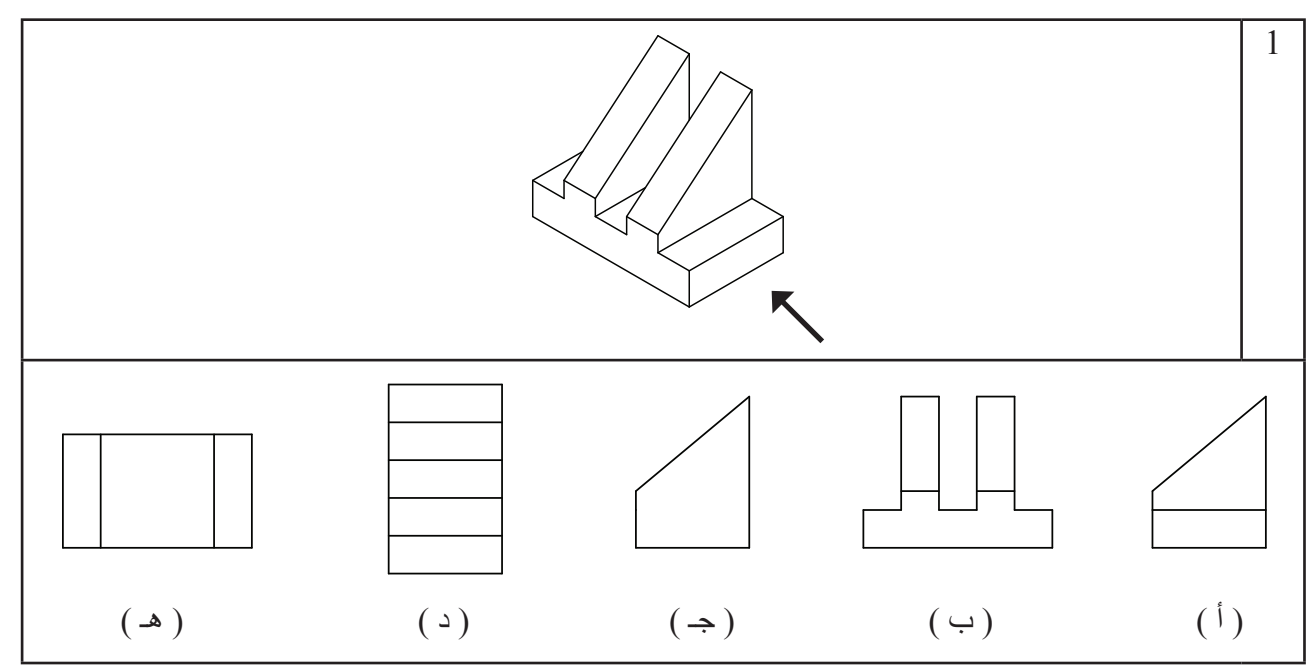

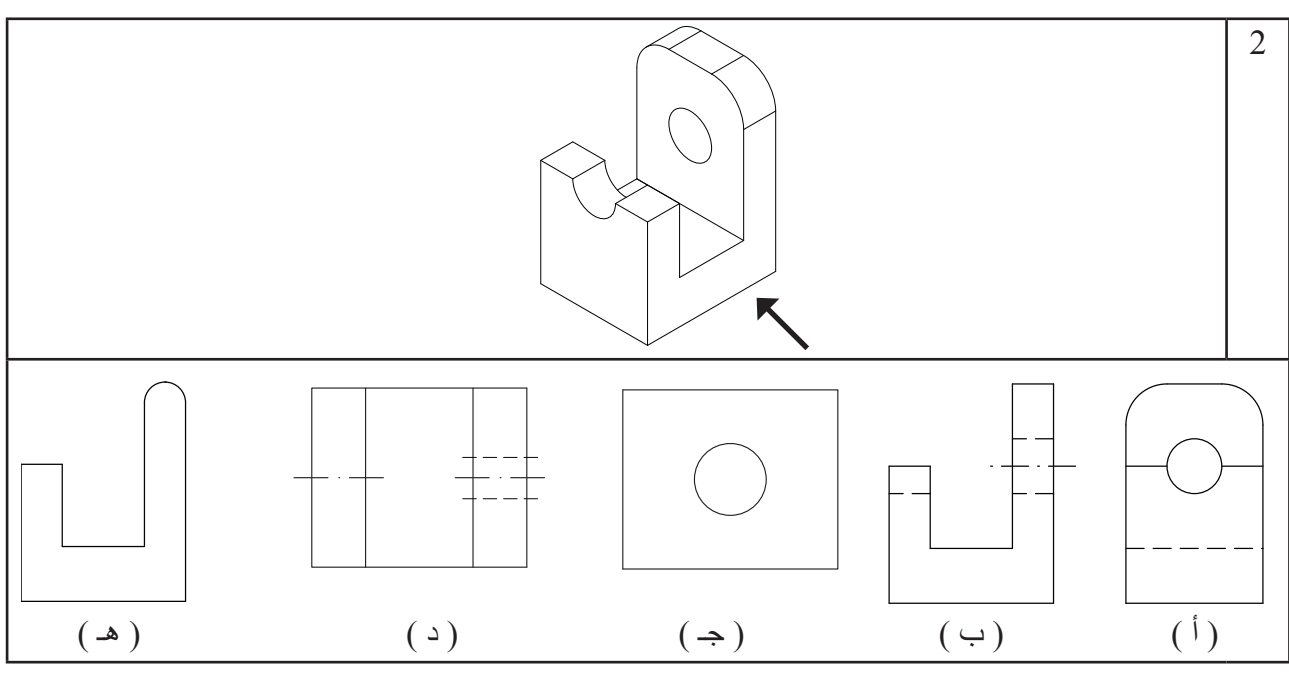

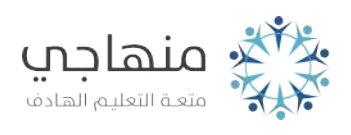

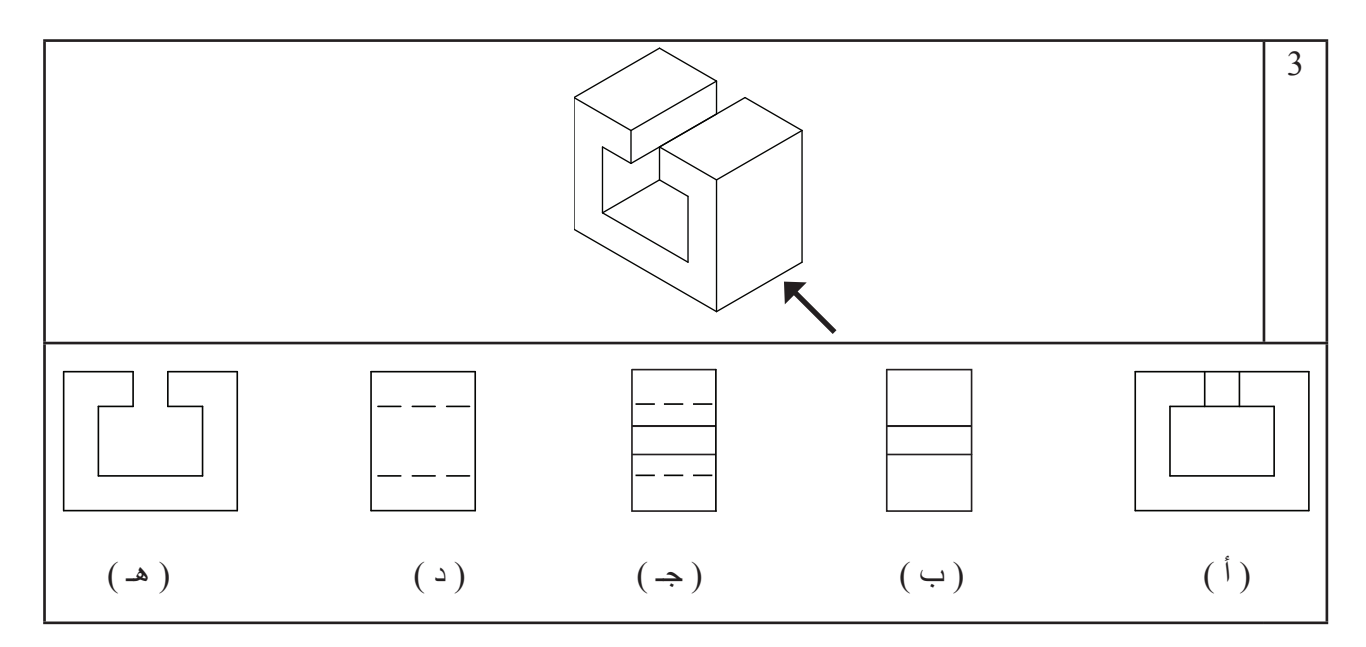

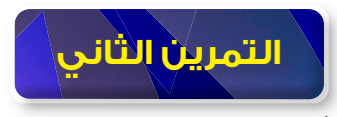

ؘ<br>ا أرسُم المناظير الايزومترية الاتية باستعمال مقياس الرسم (2:1).

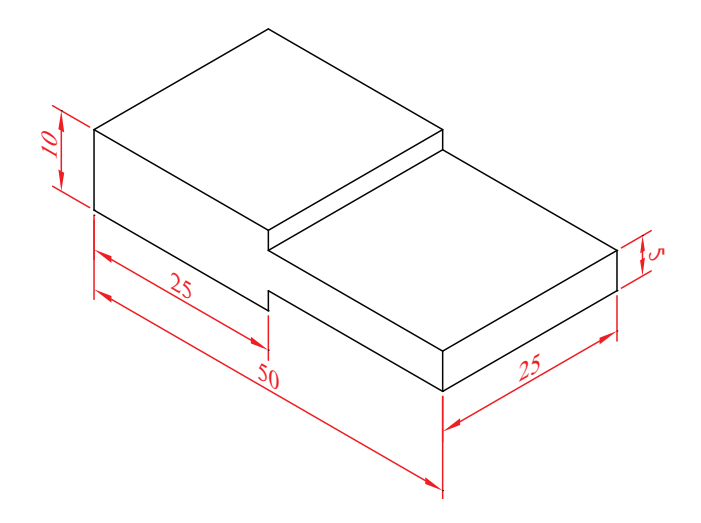

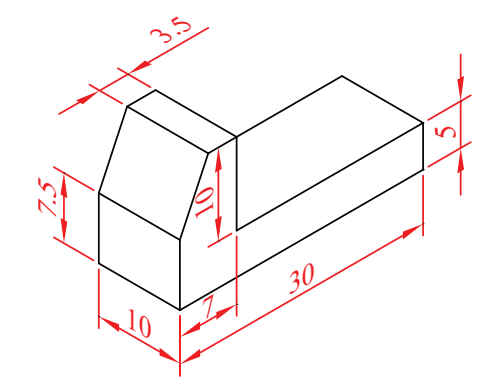

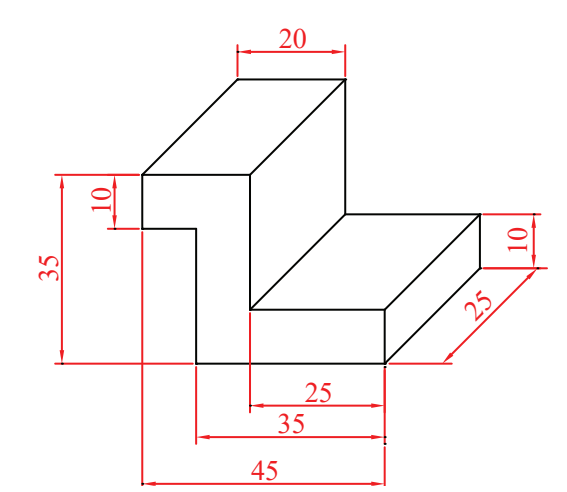

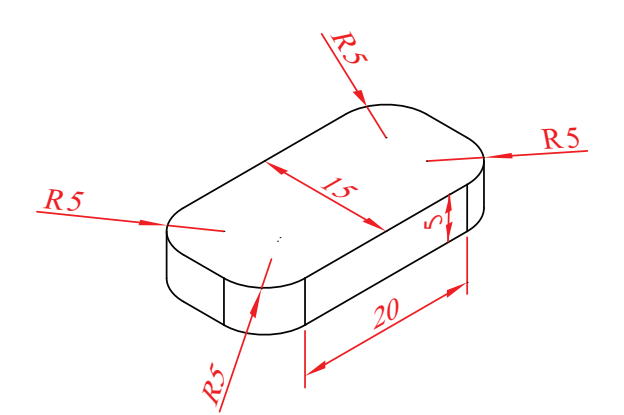

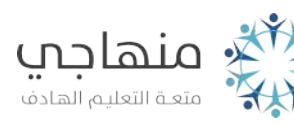

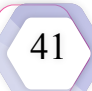

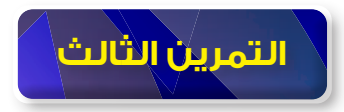

َ1 - ارسُم المنظور الايزومتري الاتي باستعمال مقياس الرسم (1:4).

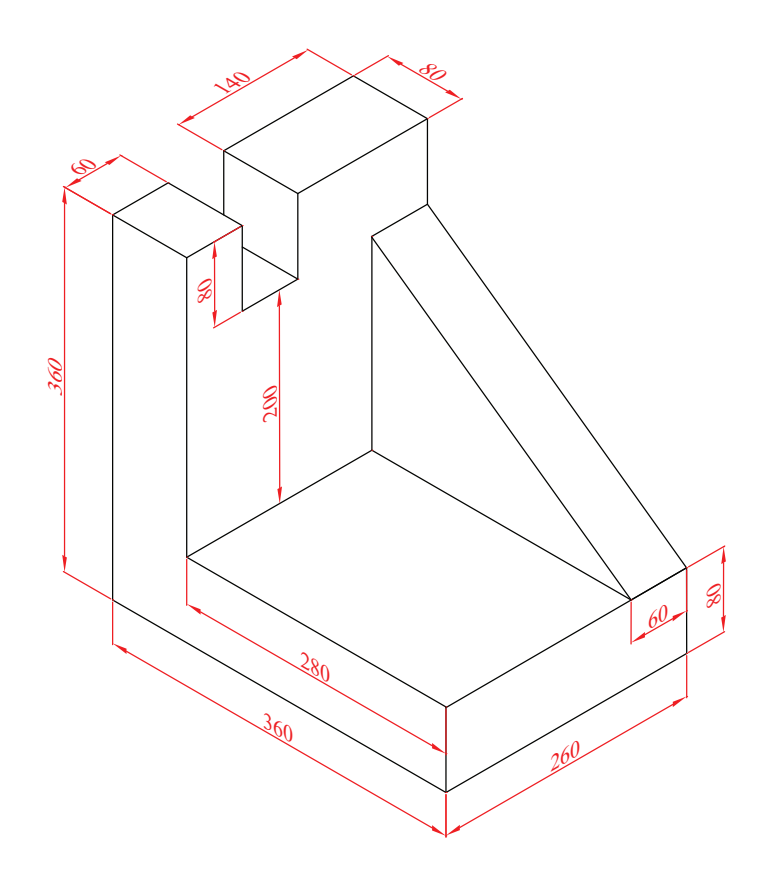

ؘؚ<br>ؘ 2 - أرسُم المنظور الايزومتري الاتي باستعمال مقياس الرسم (3:1).

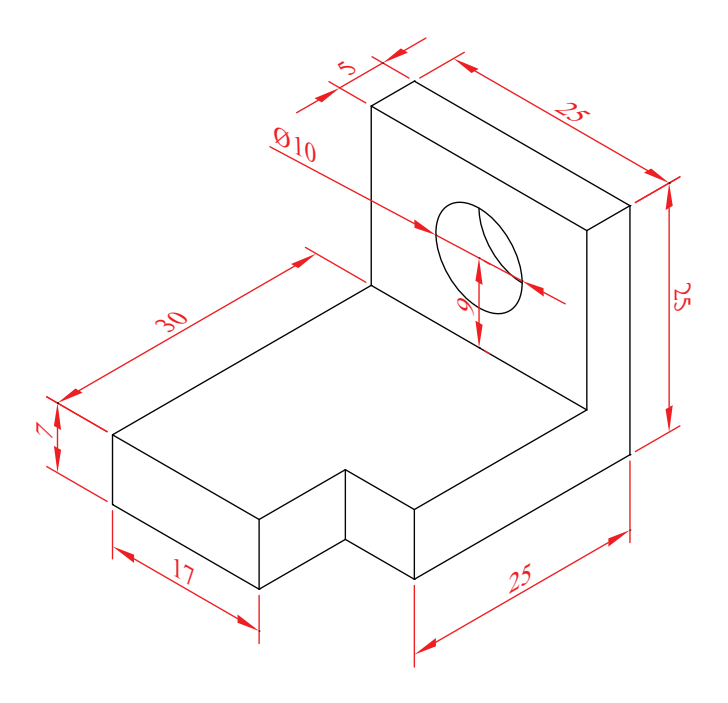

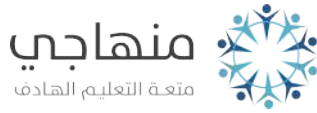

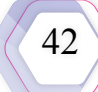

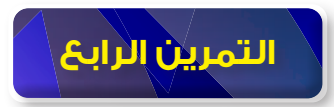

ً ارسُم المناظير الاتية باستعمال مقياس الرسم (1:1).

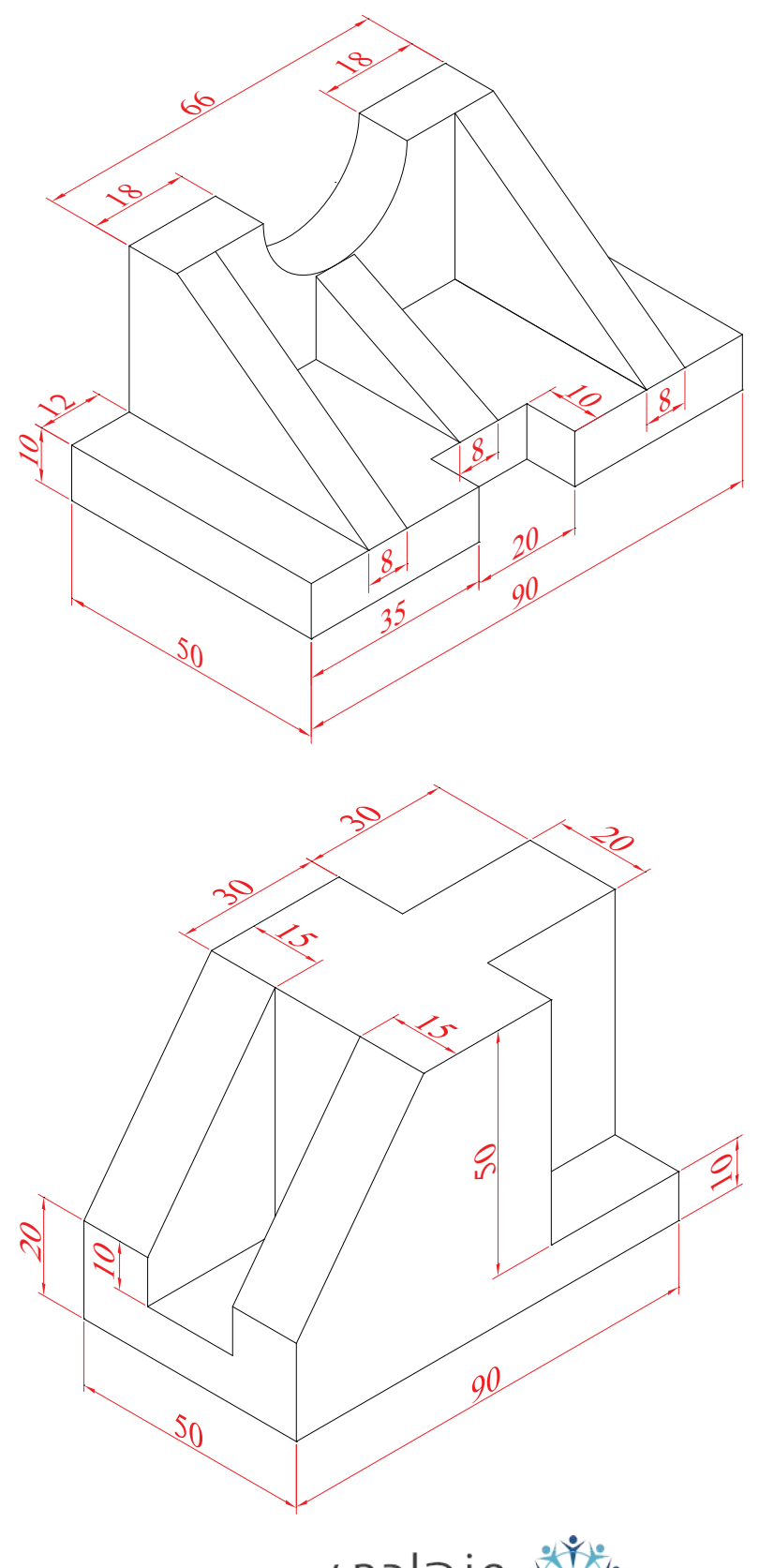

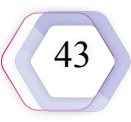

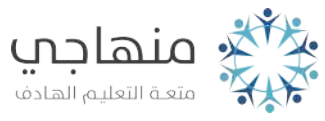

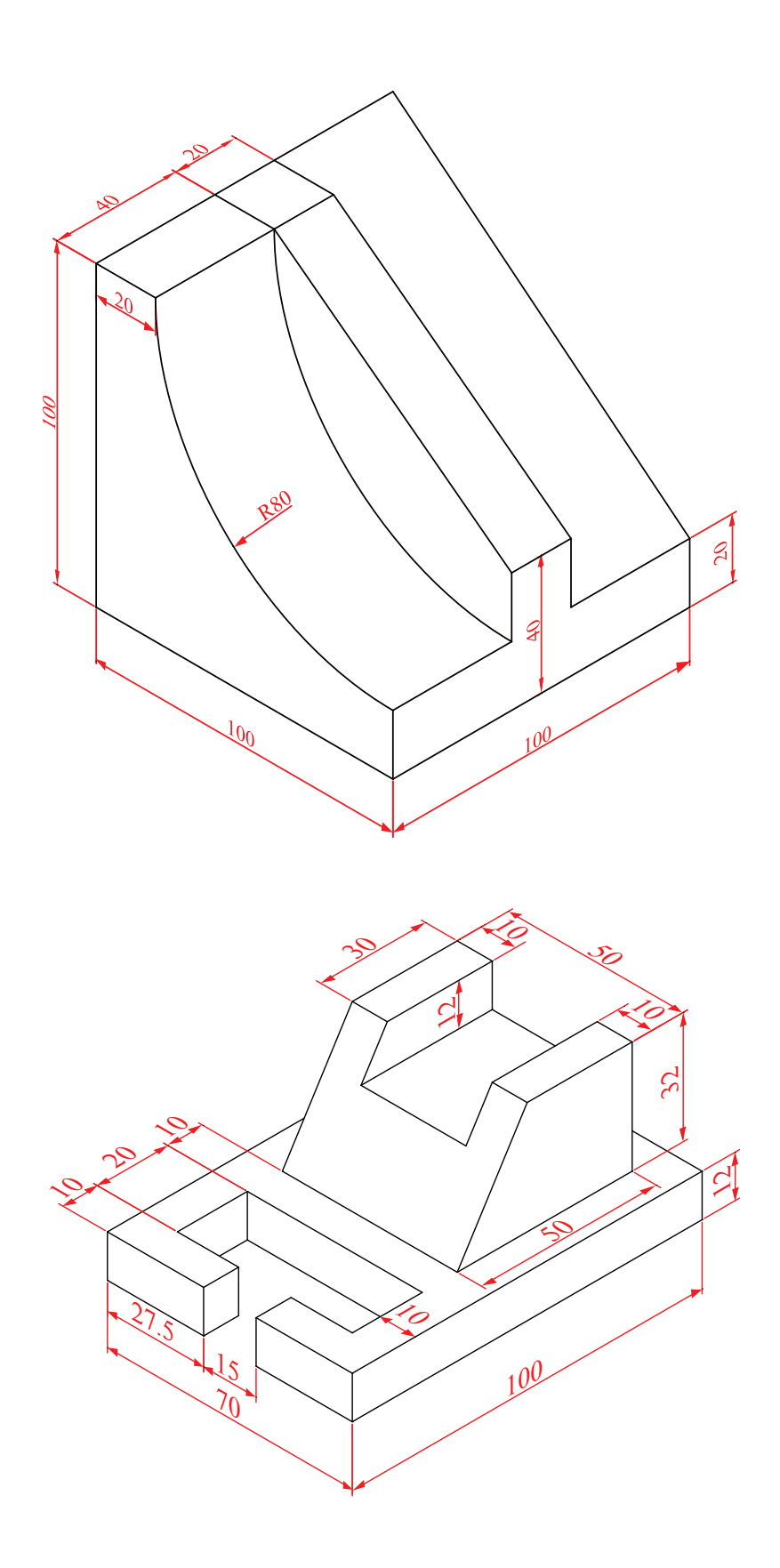

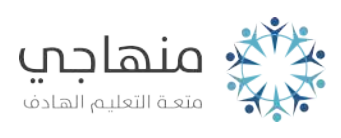

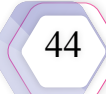

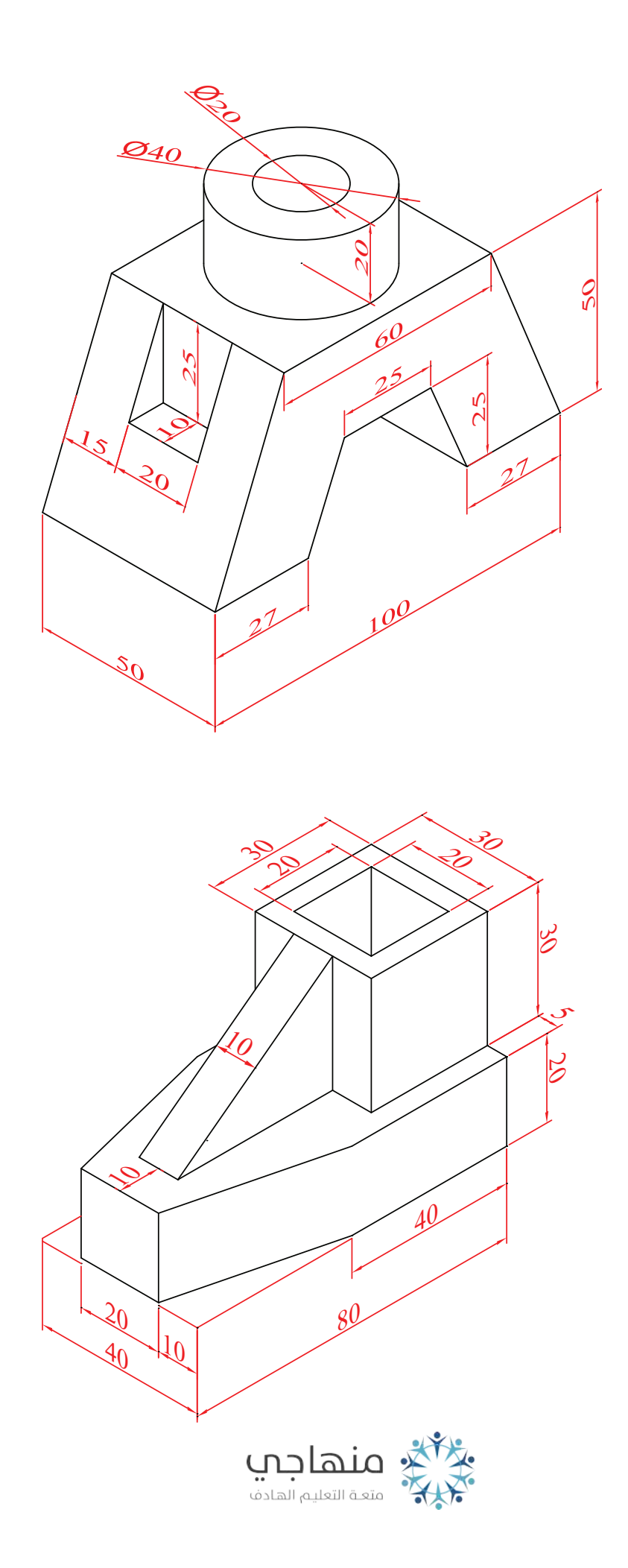

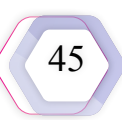

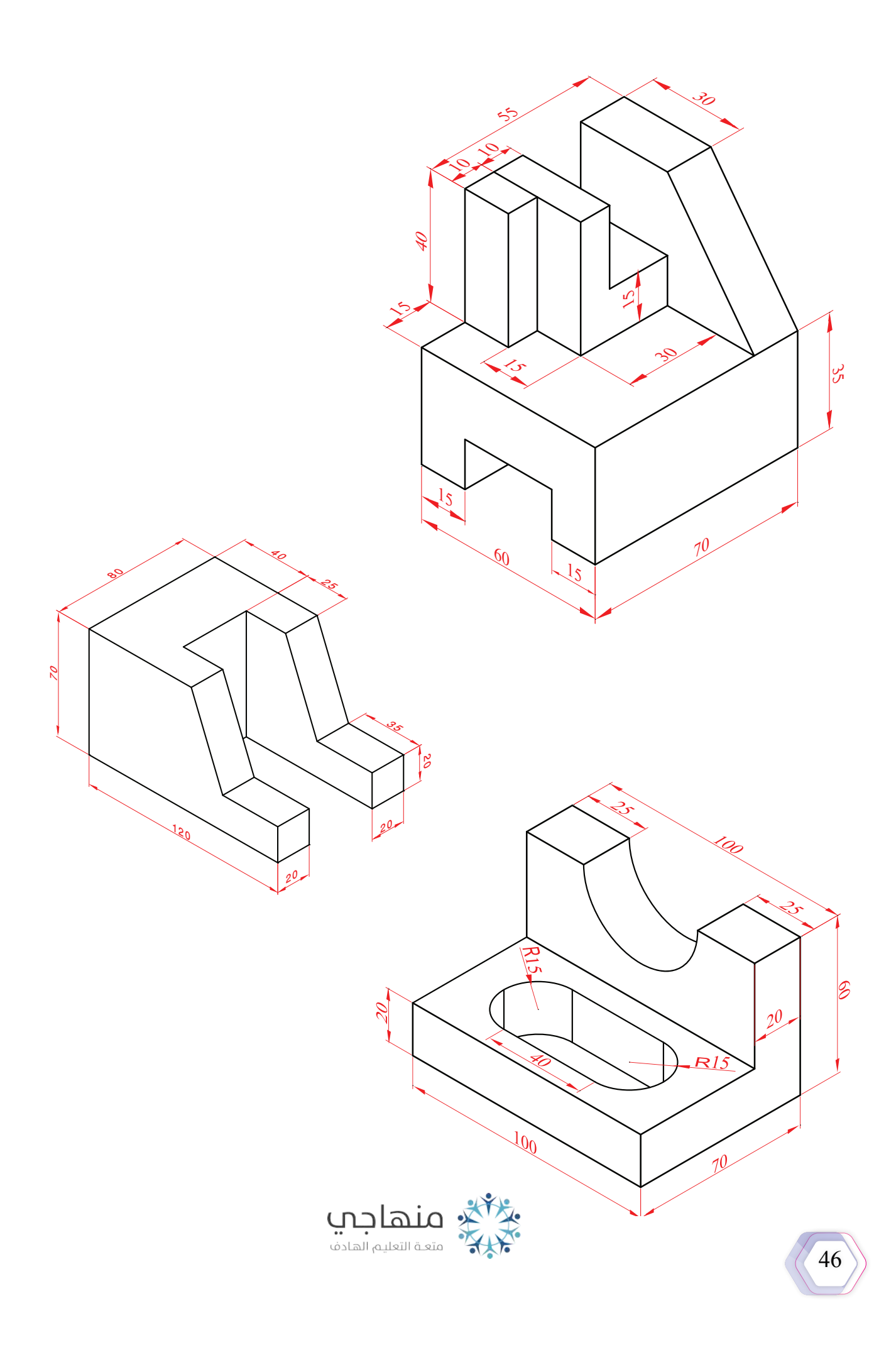

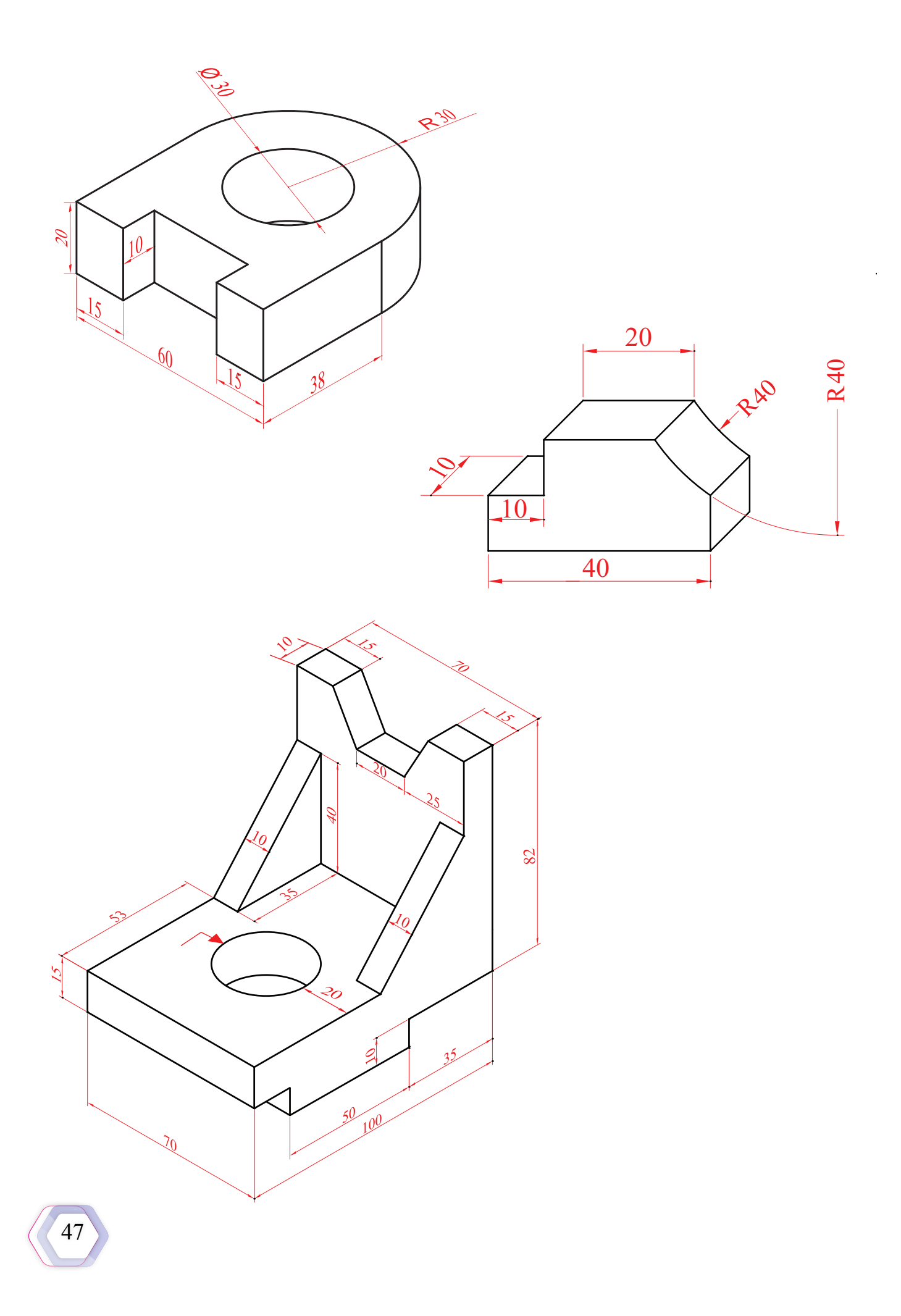

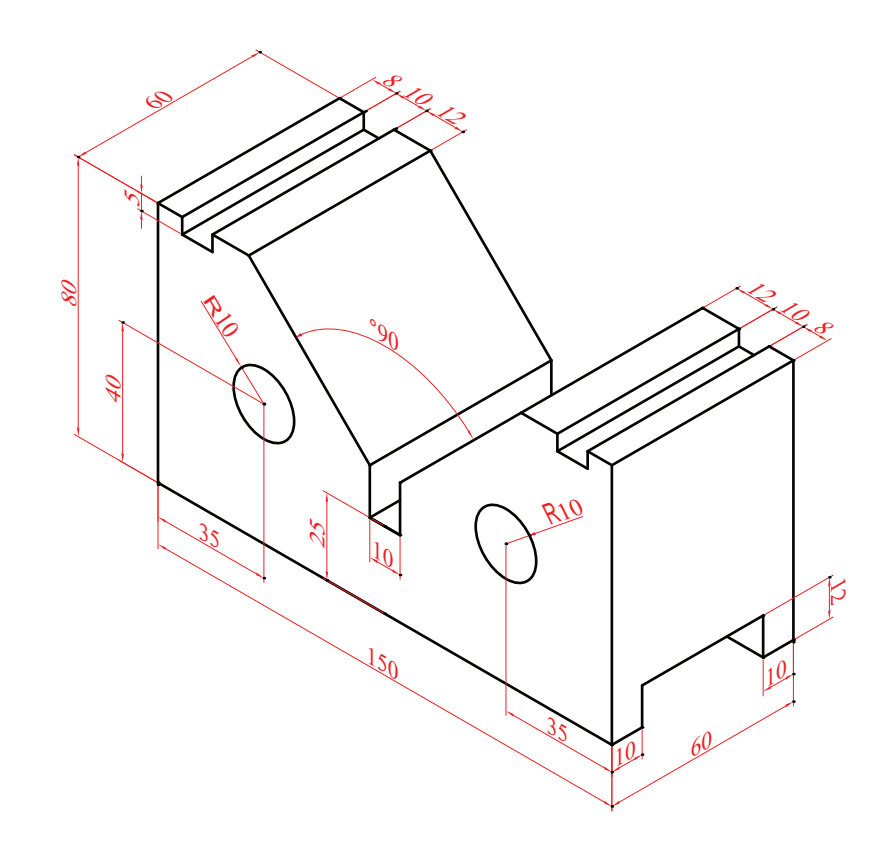

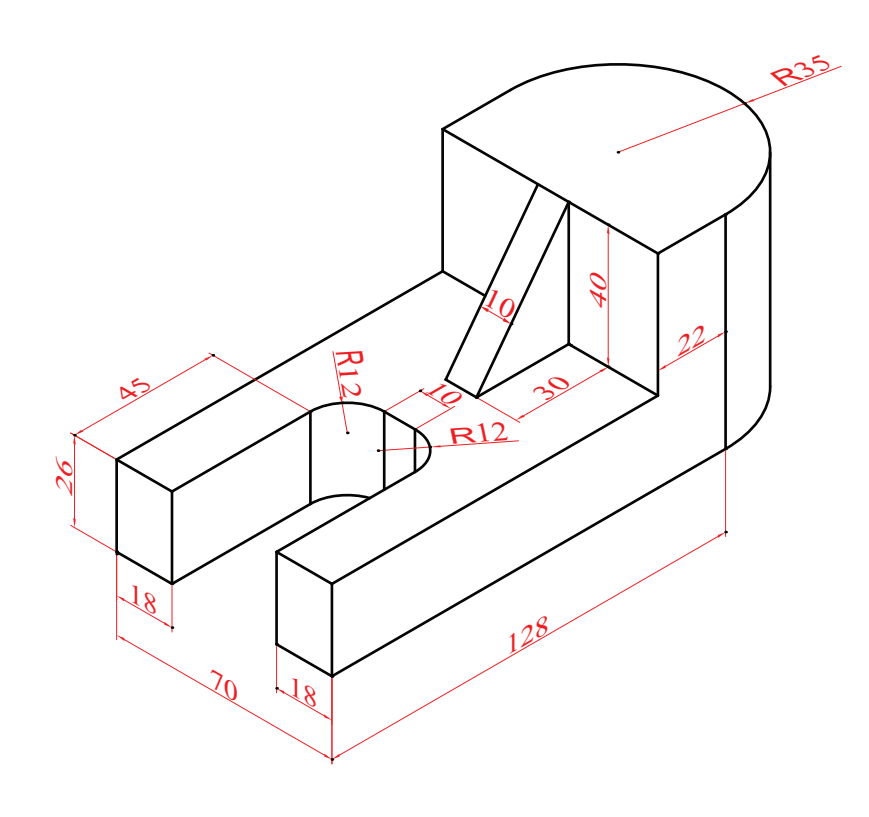

## **الوحدة الخامسة**

# **مدخل إلى القطاعات**

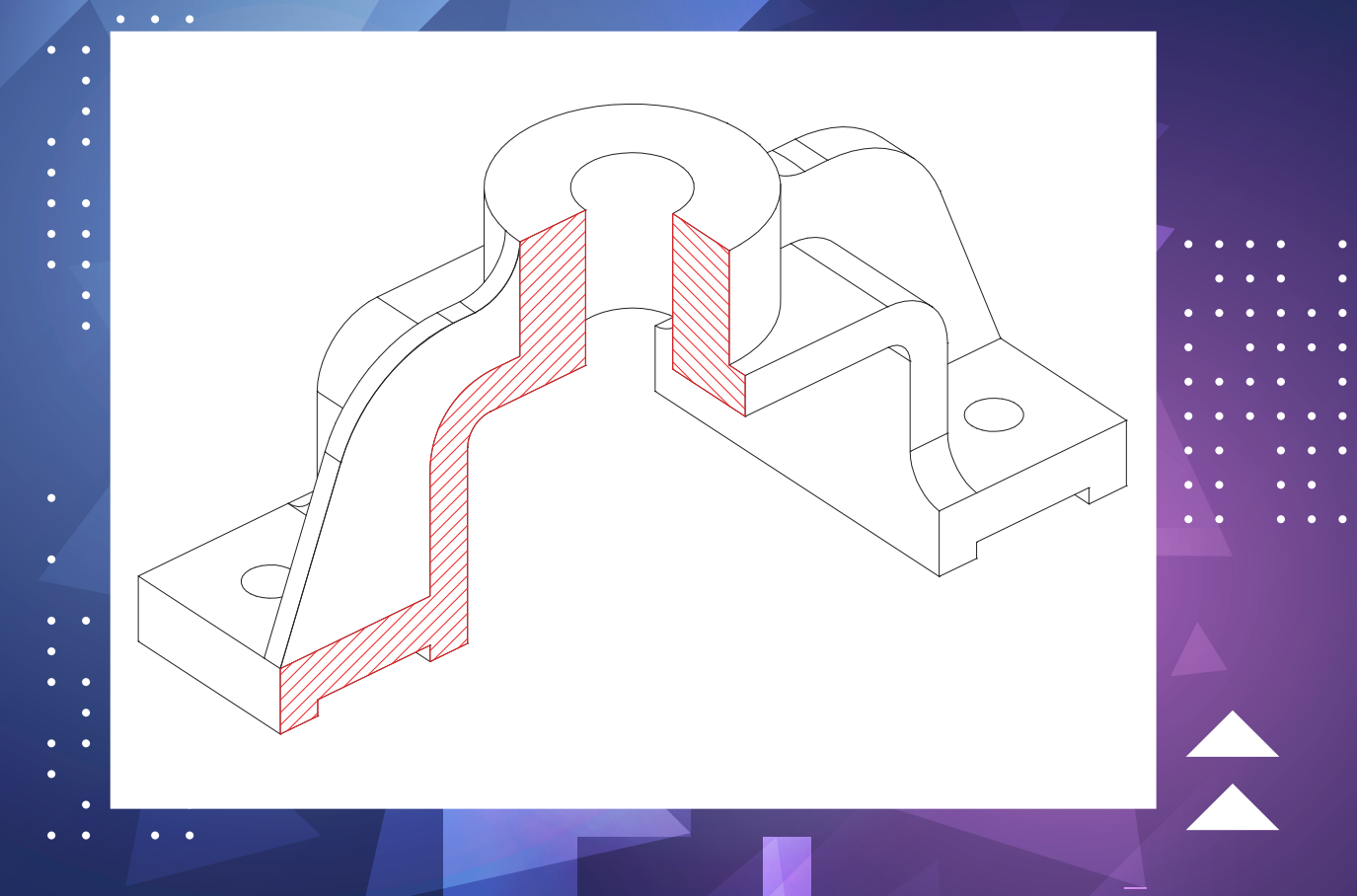

- **ُِطع المنظور في الشكل؟ لماذا ق**
- **ُّل لدينا؟ ُ ّنمي مهارتي التفكير والتخي كيف يمكن لقطاعات المساقط أن ت**

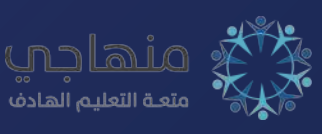

تتناول هذه الوحدة المهارات الأساسية والرئيسة اللازمة لتعرُّف القطاعات ودورها في توضيح الأجزاء المختلفة، والتخلص من الخطوط المتشابكة التي تُعوِّق فهم الرسم، والتدرب على رسم قطاعات لأجزاء ميكانيكية، فضًل عن عرضها لمفاهيم خاصة بالقطاعات.

**َّع من الطالب بعد دراسة هذه الوحدة أن: ُتوق ي**

- يُ ِّعرف مفهوم القطاعات.
- َّ يتعرف أهداف القطاعات.
- يُطْبُق قواعد التهشير عند تنفيذ الرسوم.
	- يُ ِّحدد أنواع القطاعات في الرسم.
		- يرسم القطاعات المختلفة.

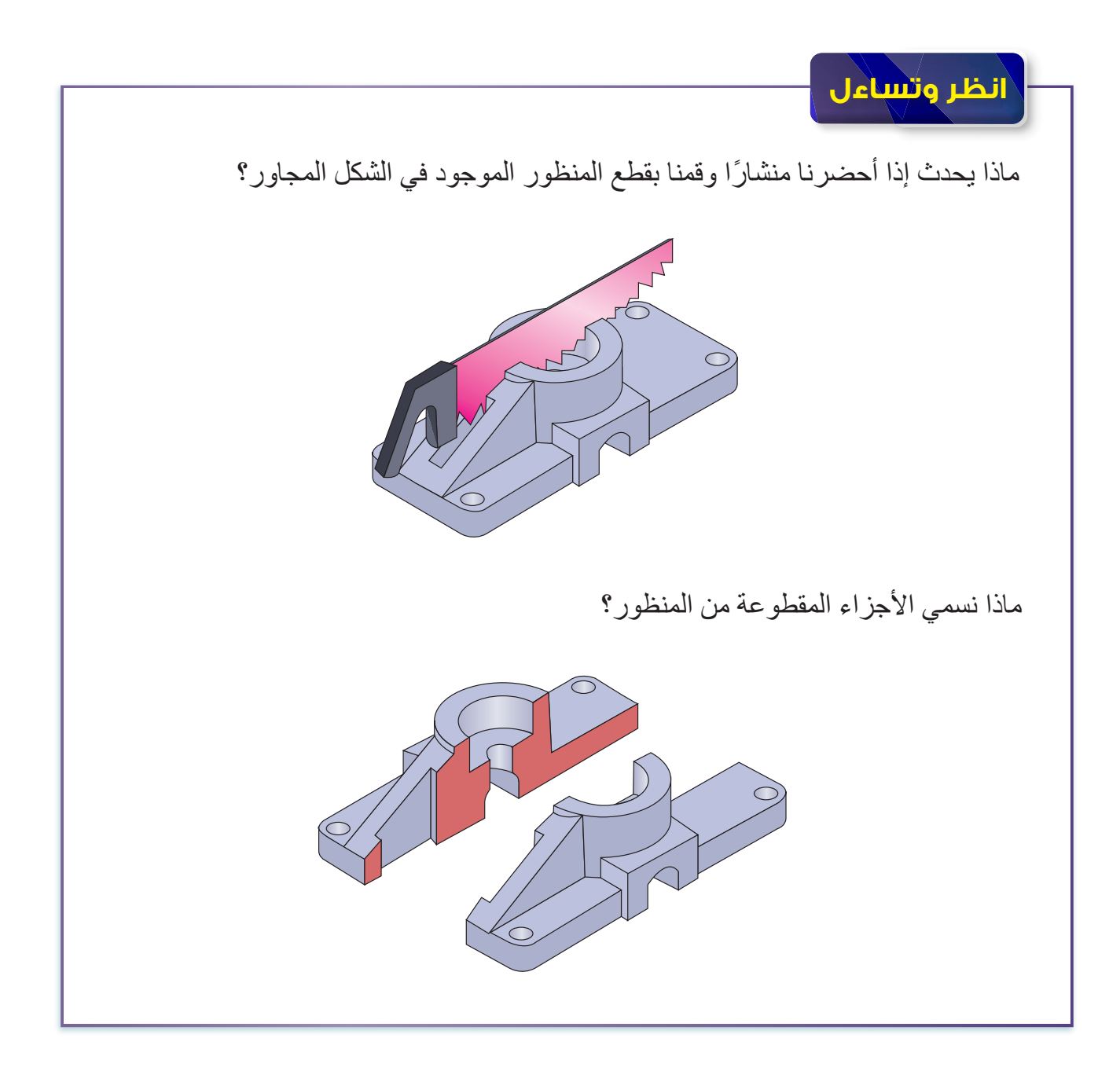

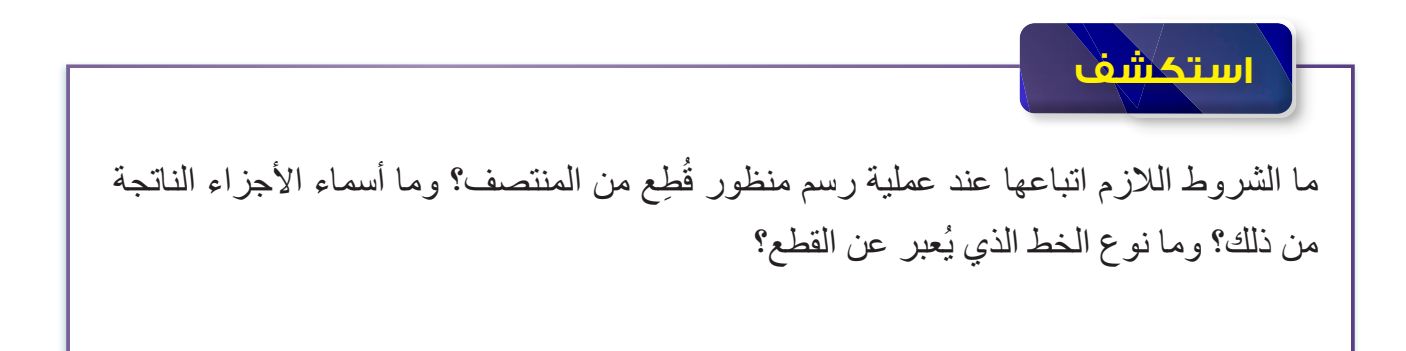

## **ً أوال مفهوم القطاع**

القطاع هو عملية تخيلية لجسم (المنظور) يراد بها بيان تفاصيل الجسم وأجزائه الداخلية، التي لا تظهر ُللعين عند النظر إليها، ويصعب مشاهدتها، مثل: الثقوب، والتجاويف، والمجاري المختلفة. وفيها تُستعمَل أداة قطع تمر بالمنظور عند مستوى معين يُسمّى مستوى القطع.

ً يفصل مستوى القطع جزءا من المنظور؛ ليتمكن الناظر من مشاهدة تفاصيل المنظور الداخلية، وينتج من ذلك آثار على سطوح الأجزاء المقطوعة، تُمثّل بخطوط التهشير .

يمكن رسم اإلسقاط العمودي للمنظور المقطوع بعد تخيُّل عملية القطع، وتمثيل آثار القطع بخطوط التهشير؛ إذ يُرسَم على شكل مسقط يُسمّى القطاع، أنظر الشكل (5-1).

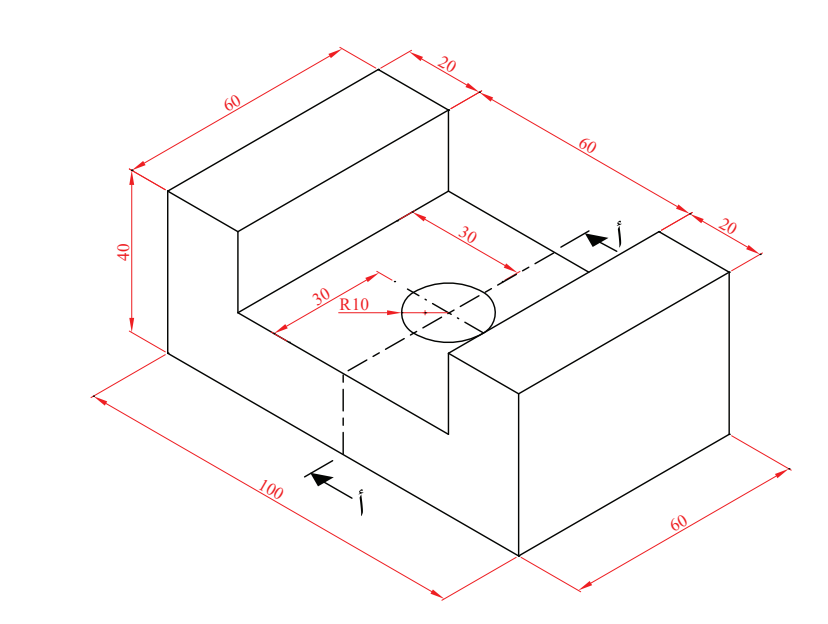

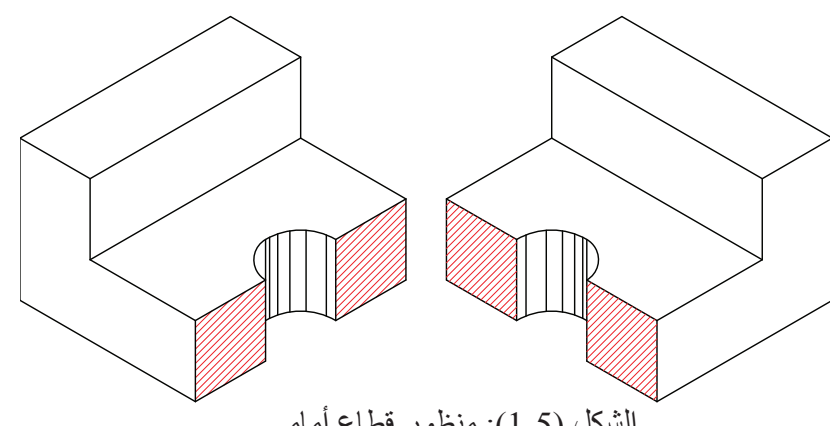

الشكل )1-5(: منظور قطاع أمامي.

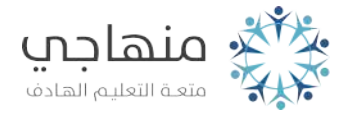

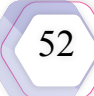

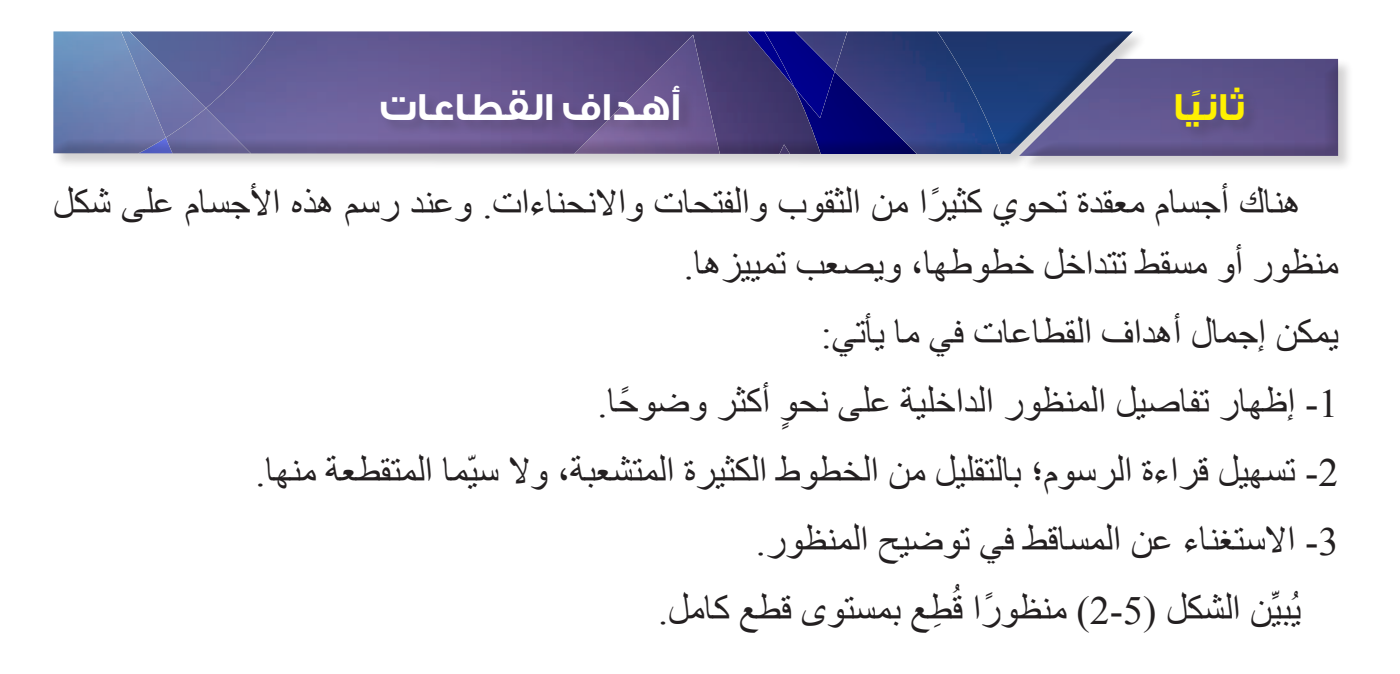

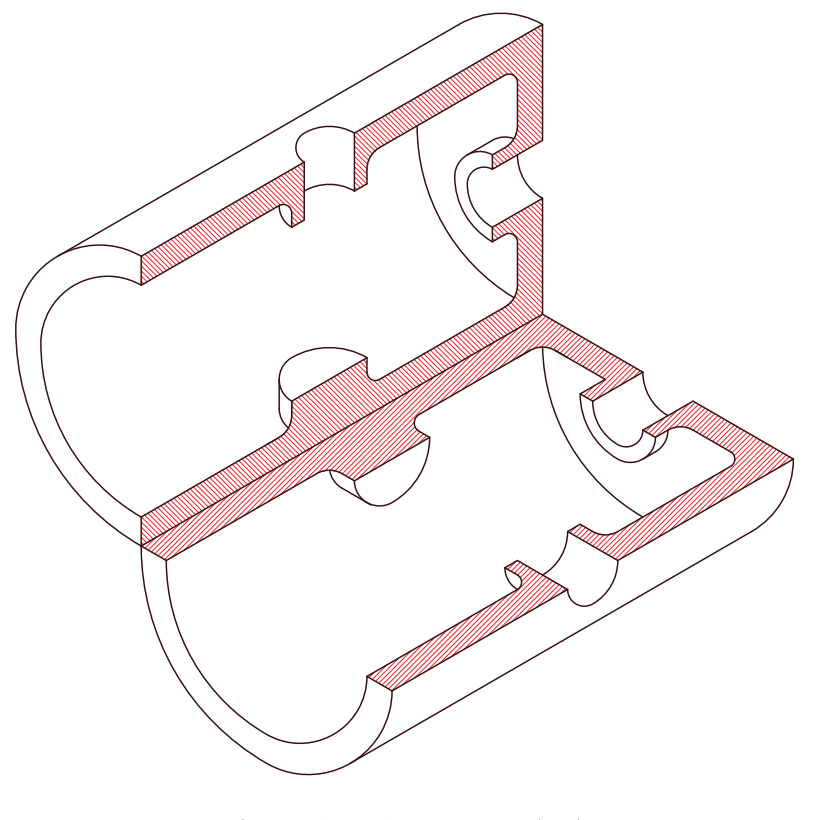

الشكل )2-5(: منظور قطاع كامل.

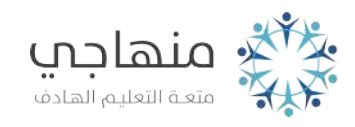

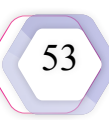

## **ًا خطوط القطع وداللتها**

خط مستوى القطع هو خط محوري بنتهي طرفه بخطين، سُمْك كل منهما (0.5) مم، ويُكتُب عند طرفيه حرفان أبجديان متشابهان بجانب سهمين يشيران إلى اتجاه إسقاط القطعة )اتجاه النظر بعد عملية ِّالقطع). يُستعمَل خط القطع للدلالة على مستوى القطع، ويُمثّل الجزءُ الذي خلّف السهمين الجزءَ المزال من المنظور ، ويُطلَق على المسقط المقطوع الاسم نفسه، مثل قطاع (ب-ب).

يُمثِّل الشكل (5-3) رسمًا يُوضِّح خط القطع.

**ثالث**

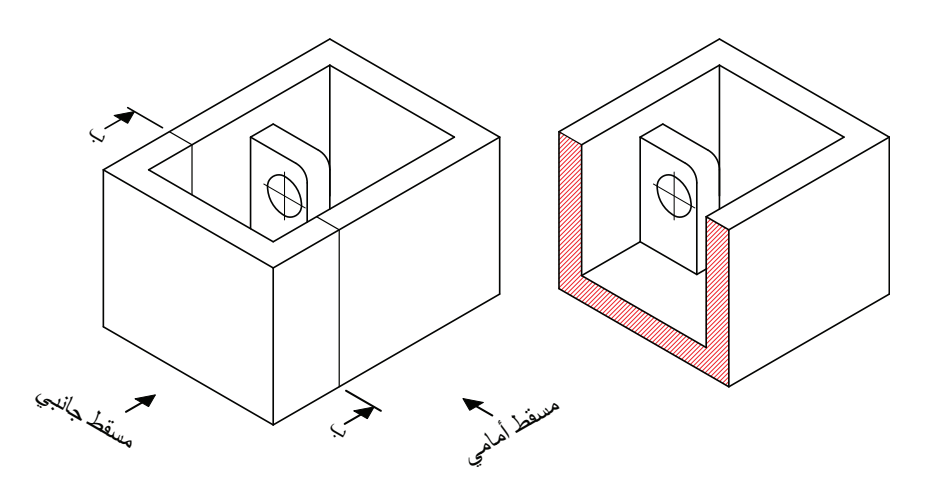

الشكل (5-3): منظور قطاع جانبي.

أمّا الشكل (5-4) فيُبيِّن خط القطع (أ - أ) على المسقط الأمامي، ويشير اتجاه الأسهم إلى المسقط الجانبي؛ ما يدل على ظهور أثر القطع في المسقط الجانبي.

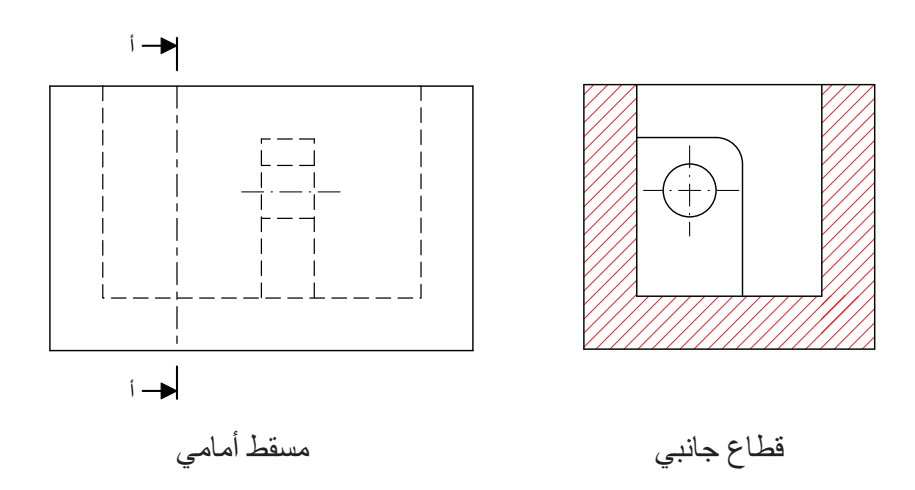

الشكل (4-5).

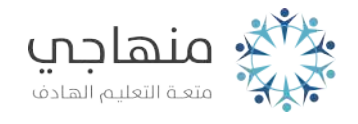

وامّا الشكل (5-5) فيُبيِّن خط القطع (ا - ا) على المسقط الأمامي، ويشير اتجاه الأسهم إلى المسقط الأفقي؛ ما يدل على ظهور أثر القطع في المسقط األفقي.

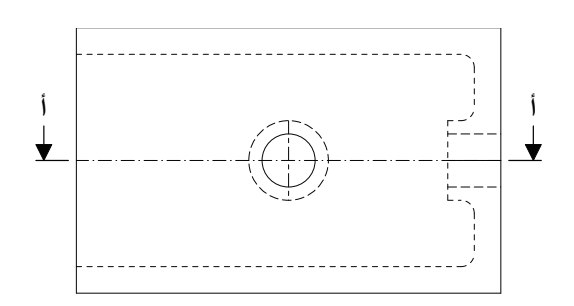

مسقط أمامي

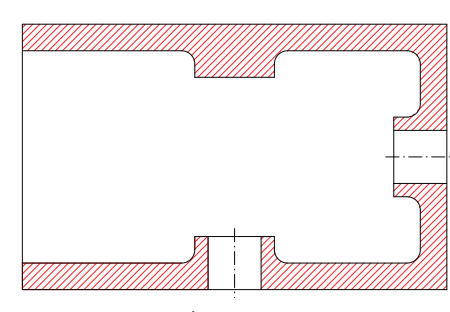

قطاع أفقي

الشكل (5-5).

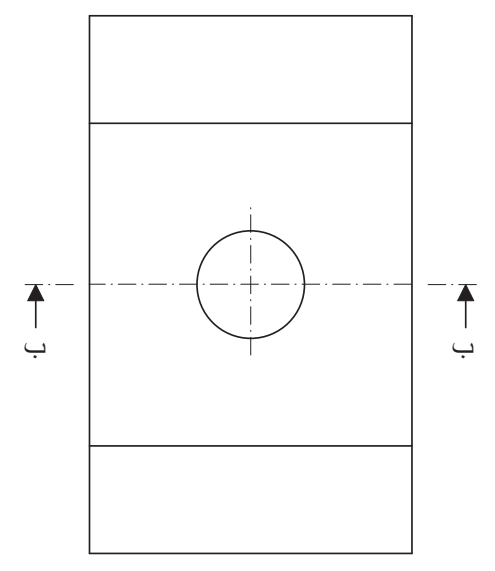

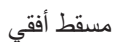

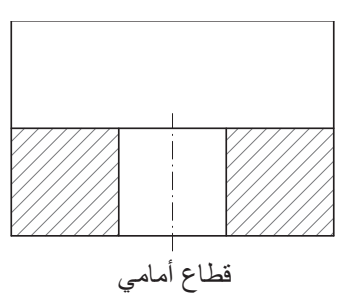

الشكل (5-6).

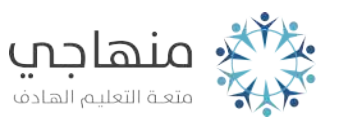

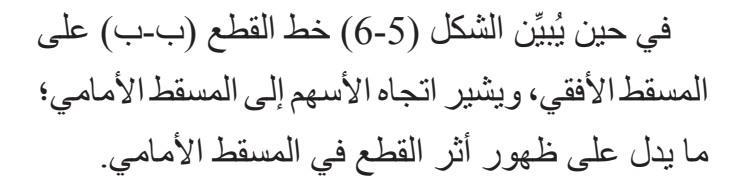

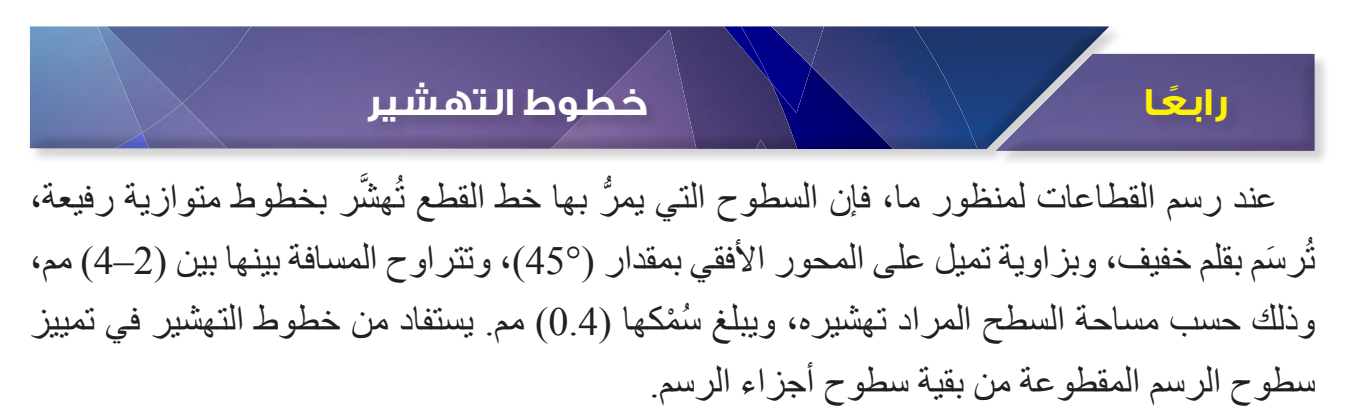

في ما يأتي القواعد الخاصة بعملية التهشير:

-1 رسم السطوح المقطوعة للجزء الواحد في المسقط الواحد بخطوط تميل باتجاه واحد، وبمسافة تباعد واحدة كما في الشكل (5-7).

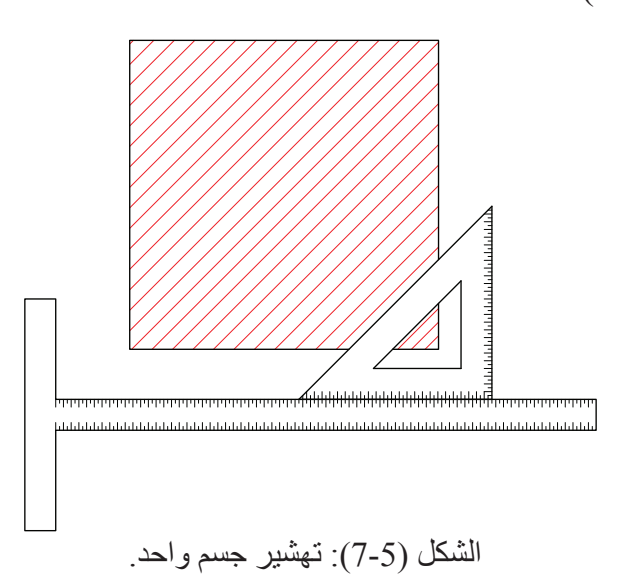

2- في حال وجود جسمين، وحدوث عملية قطع لهما، يُعكَس اتجاه التهشير كما في الشكل (5-8).

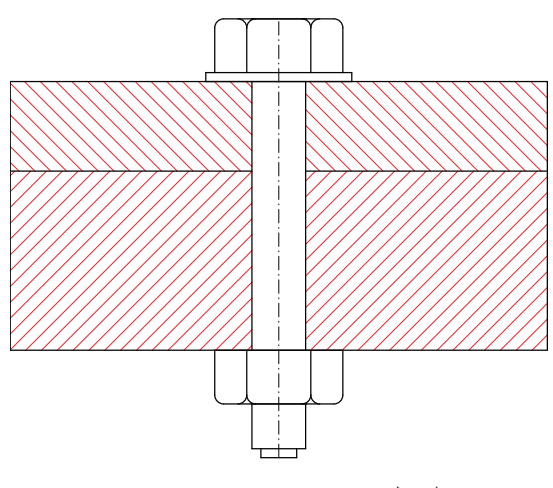

الشكل (5-8): تهشير جسمين.

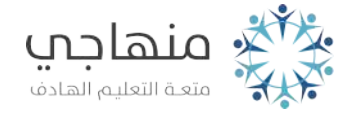

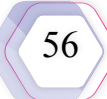

## **ً خامسا ُ األجزاء التي ال ت َّهشر عند قطعها**

يهدف رسم القطاع بصورة رئيسة إلى إظهار التشكيل الداخلي للجسم بخطوط واضحة؛ تسهي ًل لعمليات التنفيذ في المشاغل وعمليات الصيانة. غير أن هناك بعض القطع المصمتة، مثل المحاور والأعصاب التي لا يستفاد من قطعها. وقد اتْفِق على عدم قطع بعض الاجزاء الميكانيكية في الرسم الهندسي، كما في الجدول ُّ (1-5) الذي يُبيِّن الرسم الاصطلاحي لبعض الأجزاء التي لا تُهشّر عند قطعها.

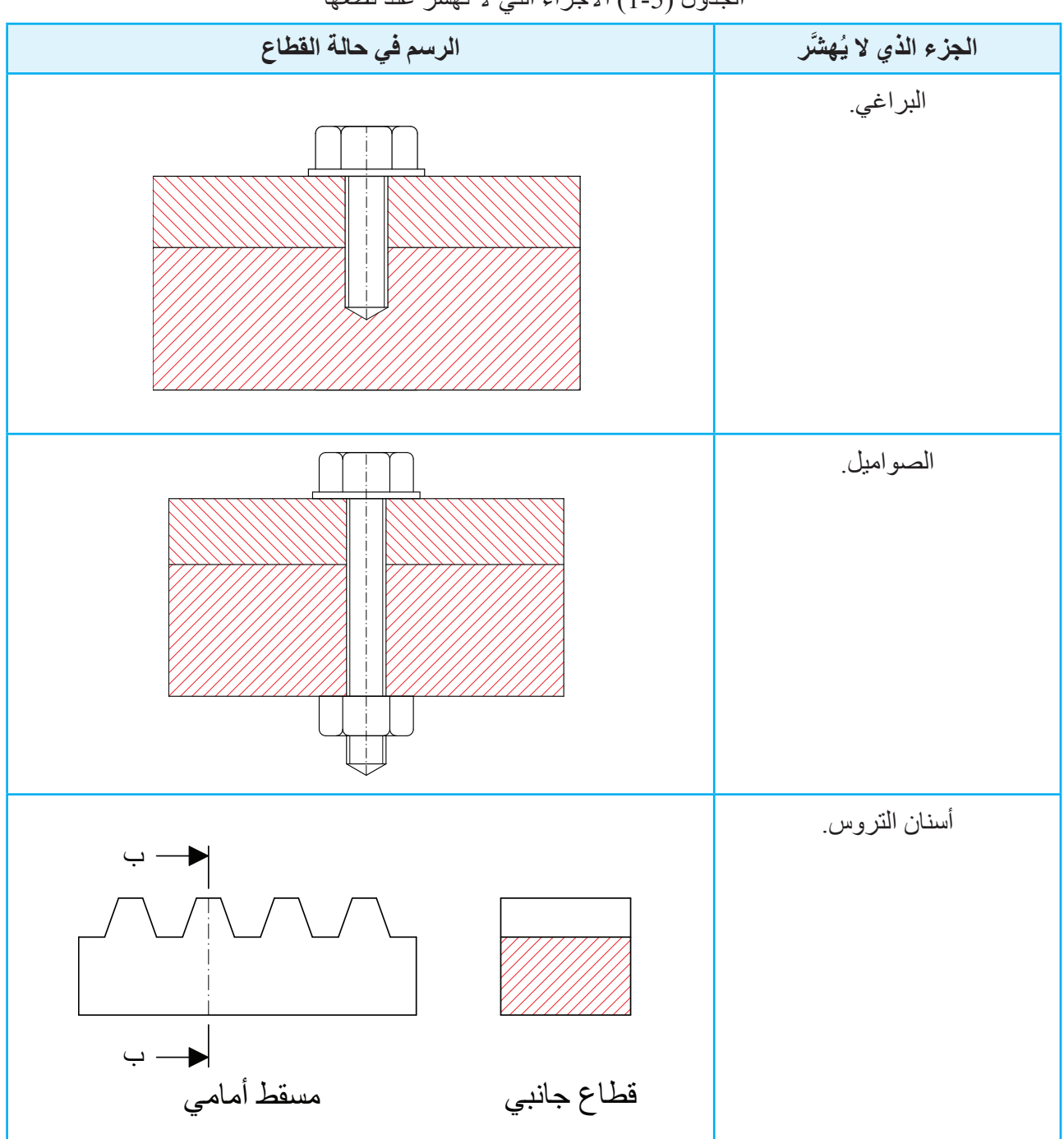

الجدول (5-1) الأجزاء التي لا تُهشّر عند قطعها

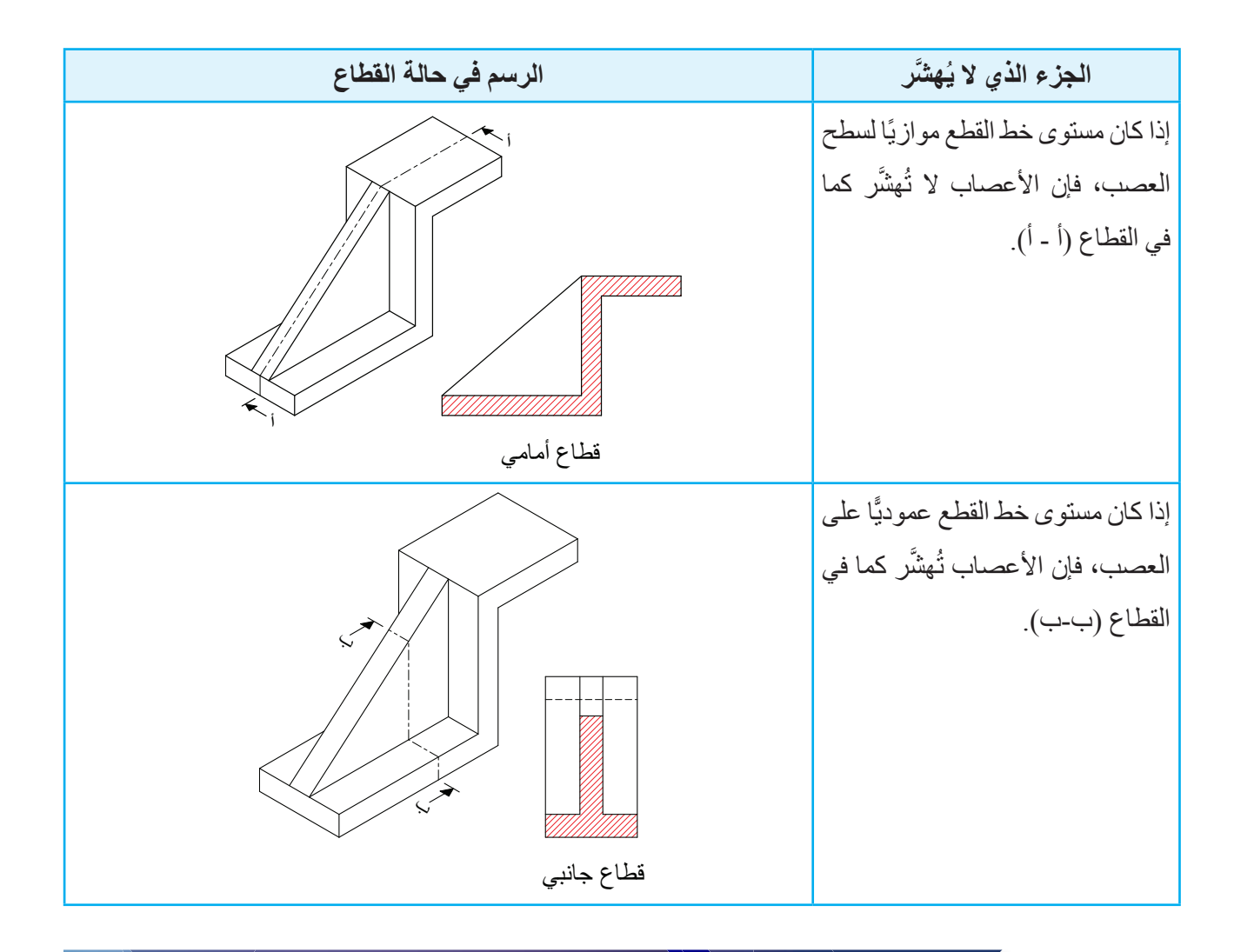

**ً سادسا أنواع القطاعات**

تحتوي الأجسام الهندسية في داخلها على تفاصيل وأجزاء مهمة غير مرئية؛ لذا يجب توضيحها بعمل قطاعات لها؛ إذ يمكن تخيل أجزائها الداخلية بعد نزع الأجزاء المقطوعة منها، ثم رسمها بعد قطعها.

توجد أنواع مختلفة من القطاعات يمكن تمييز بعضها من بعض بالنظر إلى مستوى القطع، وهذه القطاعات هي: **-1 القطاع الكامل**

يُعَدُّ القطاع الكامل أكثر أنواع القطاعات شيوعًا، ويغلب استعماله في حال كان الجسم غير متماثل، وذلك بقطعه كاملًا في مستوى قاطع واحد؛ شرط أن يكون القطاع موازيًّا لأحد مستويات إسقاط الجسم. فإذا كان مستوى القطع موازيًا لمستوى الإسقاط الأمامي، أُطلِق على القطاع اسم القطاع الأمامي<sub>.</sub> وإذا كان مستوى القطع موازيًا لمستوى الإسقاط الأفقي، أُطلِق على القطاع اسم القطاع الأفقي. أمّا إذا كان مستوى القطع موازيًا لمستوى الإسقاط الجانبي فإن القطاع يُسمّى القطاع الجانبي<sub>.</sub> أنظرُ الشكل (9) الذي يُمثِّل قطاعًا أماميًّا كاملًا <sub>.</sub>

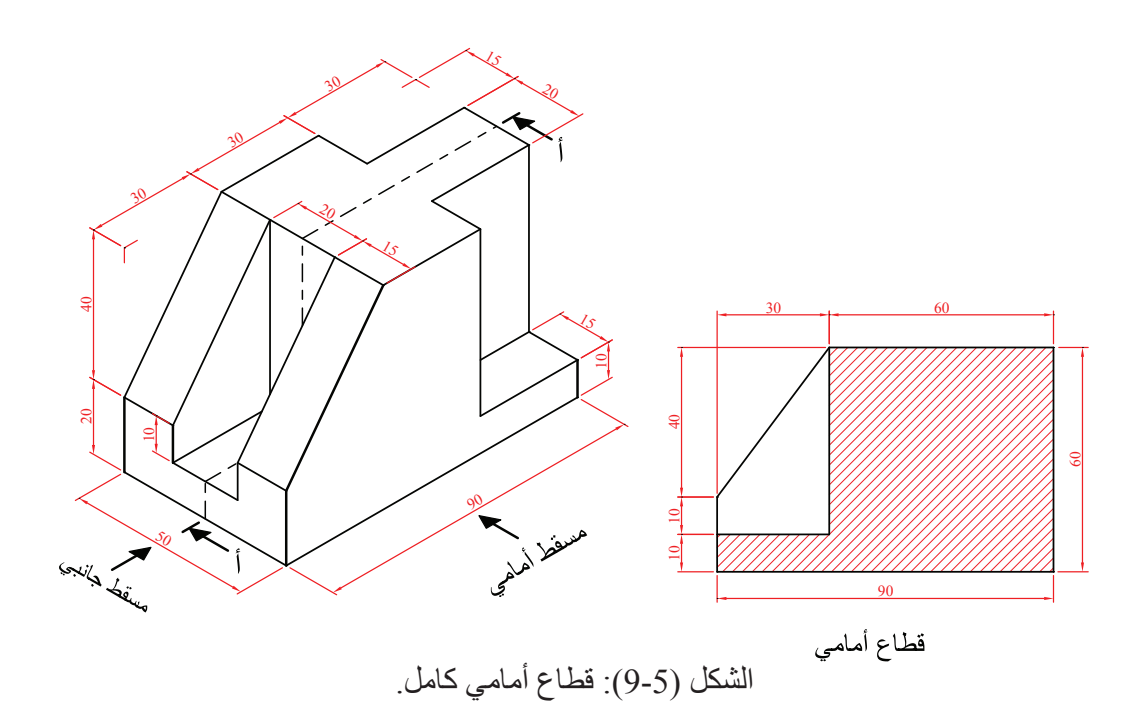

يُمثِّل الشكل (5-10) قطاعًا أفقيًّا كاملًا (جـجـ)، وقطاعًا جانبيًّا كاملًا (ب-ب).

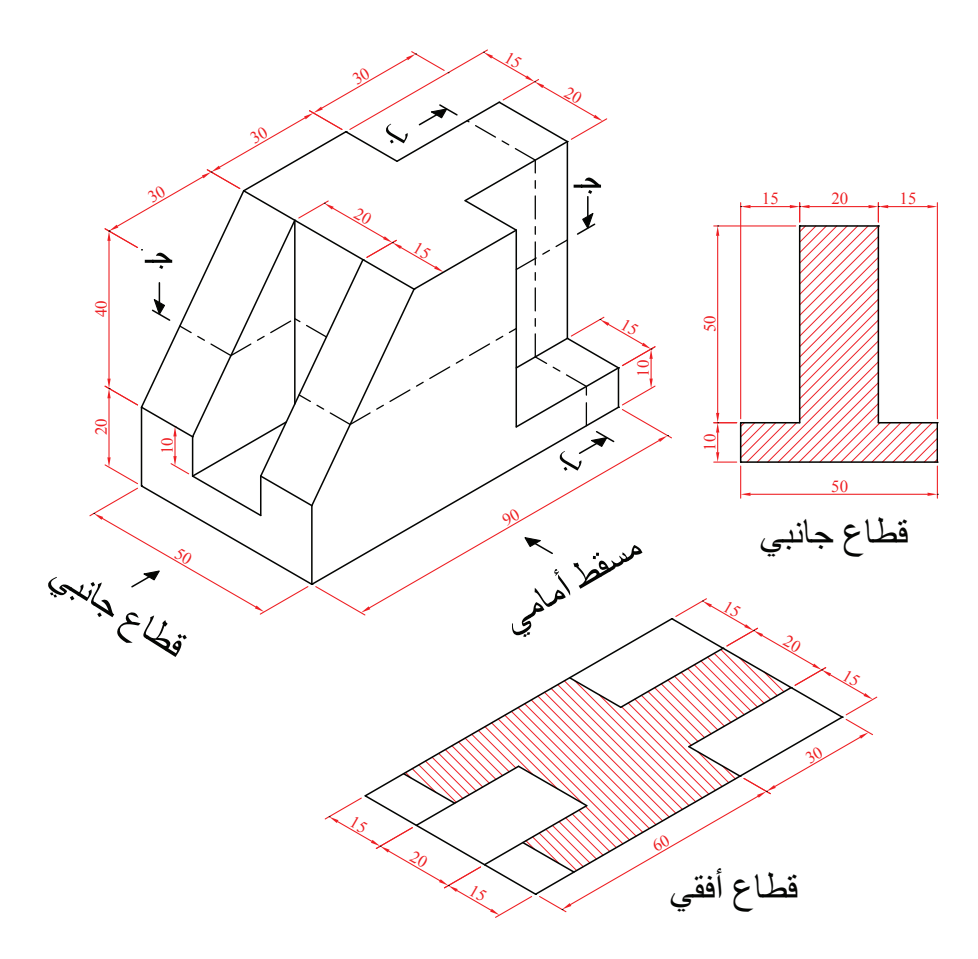

الشكل )10-5(: قطاع أفقي كامل وقطاع جانبي كامل.

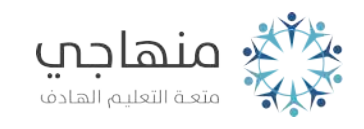

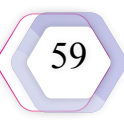

#### **-2 نصف القطاع**

يستخدم هذا النوع من القطاعات في الأجسام المتماثلة لإظهار أجزاء الجسم الخارجية والداخلية معًا. ويُمثِّل الشكل (5-11) نصف القطاع الأمامي، ونصف القطاع الجانبي لمنظور ِ

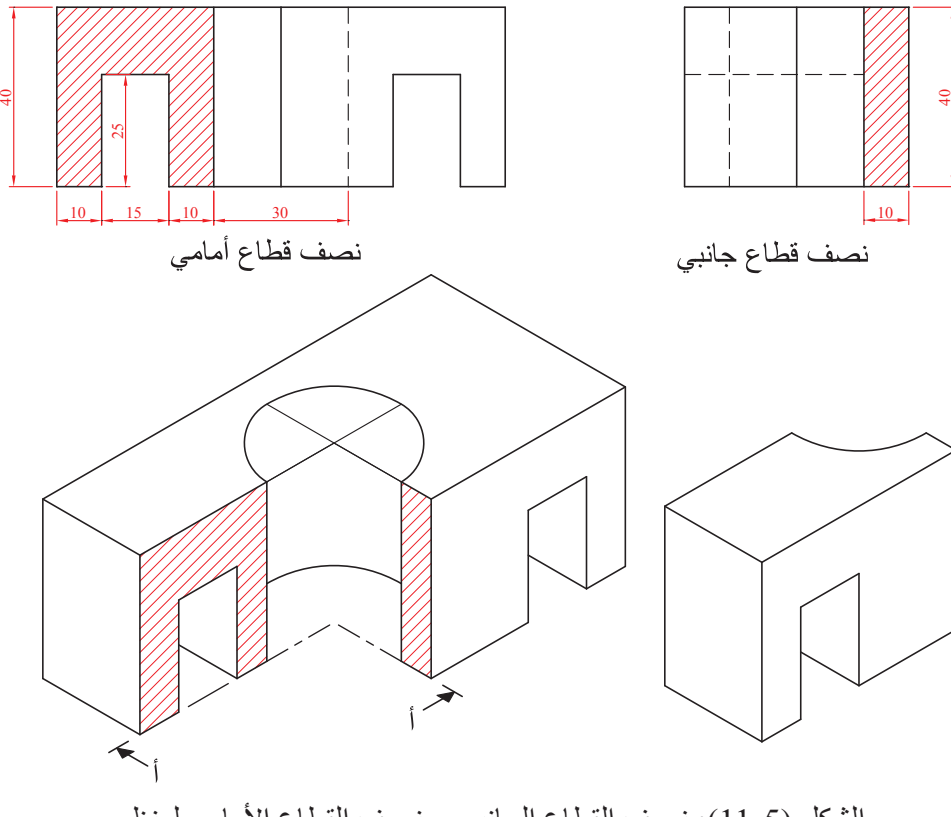

الشكل (5-11): نصف القطاع الجانبي، ونصف القطاع الأمامي لمنظور .

#### **-3 القطاع الجزئي**

يستخدم هذا النوع من القطاعات لإظهار بعض الأجزاء الموجودة داخل الأجسام المصمتة، ويكتفي فيه بتحديد مكان القطاع الجزئي بخط يدوي رفيع يُسمّى خط الكسر ، وتُهشّر المنطقة الواقعة داخل القطاع فقط، أنظر الشكل (5-12).

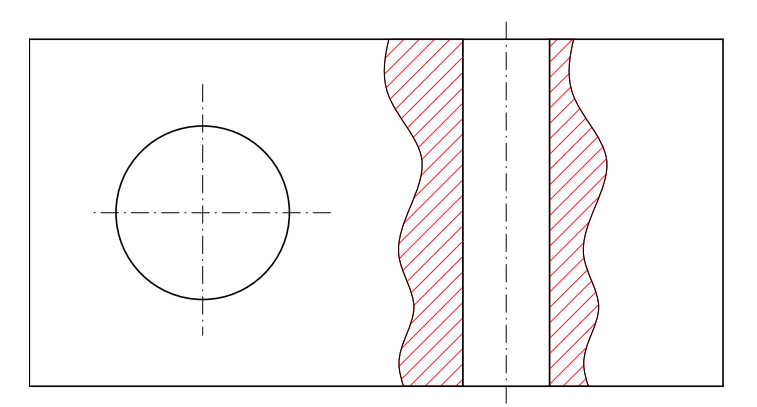

الشكل (5-12): قطاع جزئي.

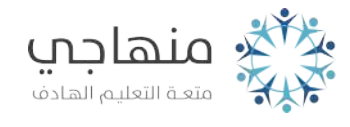

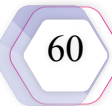

#### **-4 قطاع المحاذاة**

يستخدم هذا النوع من القطاعات لتوضيح جزء من جسم مُركَّب على زاوية ما بالنسبة إلى المحور الرئيس، أو في حال عدم وقوع الأجزاء المراد إظهار ها على خط محوري مستقيم كما في الشكل (5-13).

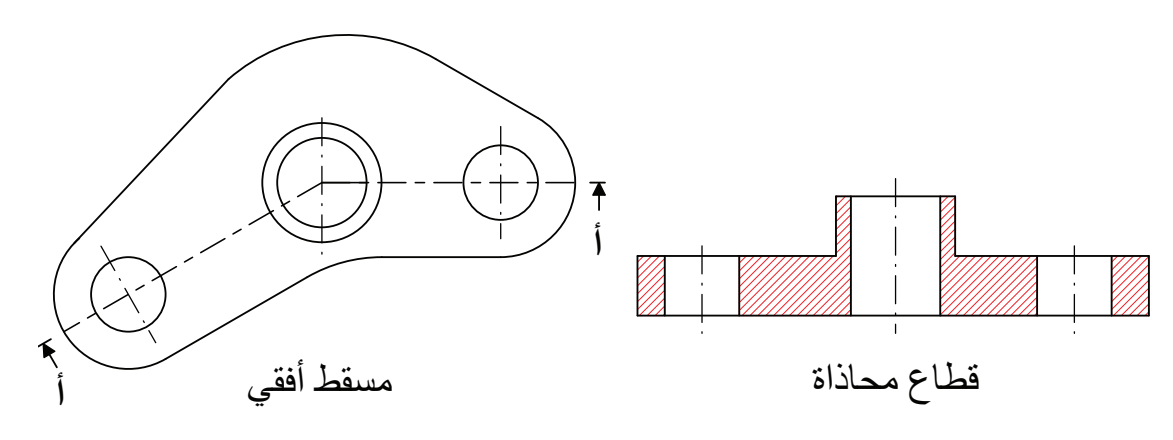

الشكل (5-13): قطاع المحاذاة.

**-5 القطاع المدار** يُدوَّر في هذا القطاع الجزء المقطوع حول محور الدوران بزاوية مقدار ها (90º)، ثم يُرسَم على المسقط في مكان الدوران نفسه كما في الشكل )14-5(.

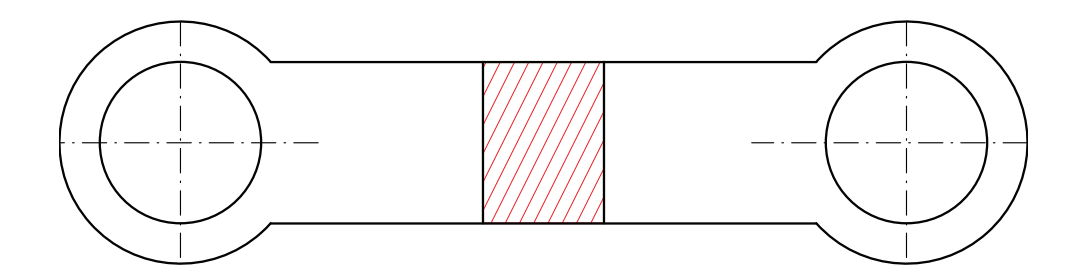

الشكل (14-5): القطاع المدار.

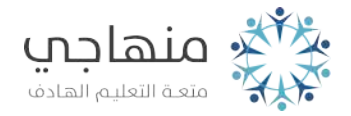

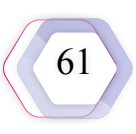

**-6 القطاع المتنقل**

يستخدم هذا النوع من القطاعات عندما يكون محور القطع متغير الاتجاه، ويمر بمستويات عِدَّة لإظهار أجزاء داخلية للحصول على أكبر إيضاح ممكن للمُجسَّم، كما في الشكل (5-15).

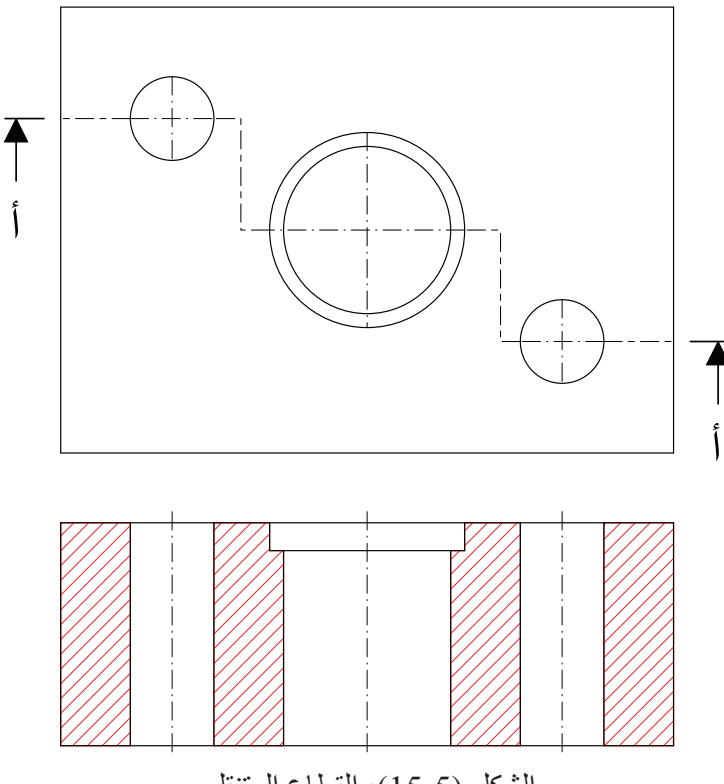

الشكل (5-15): القطاع المتنقل.

**-7 القطاع المزال**

يُرسَم هذا النوع من القطاعات لتوضيح جزء معين من الجسم بعد قطعه، ويُرسَم هذا الجزء منفصلًا باتجاه مواز ِّ لمستوى القطع، أو في أي موضع آخر مناسب كما في الشكل )16-6(.  $\ddot{\phantom{a}}$ 

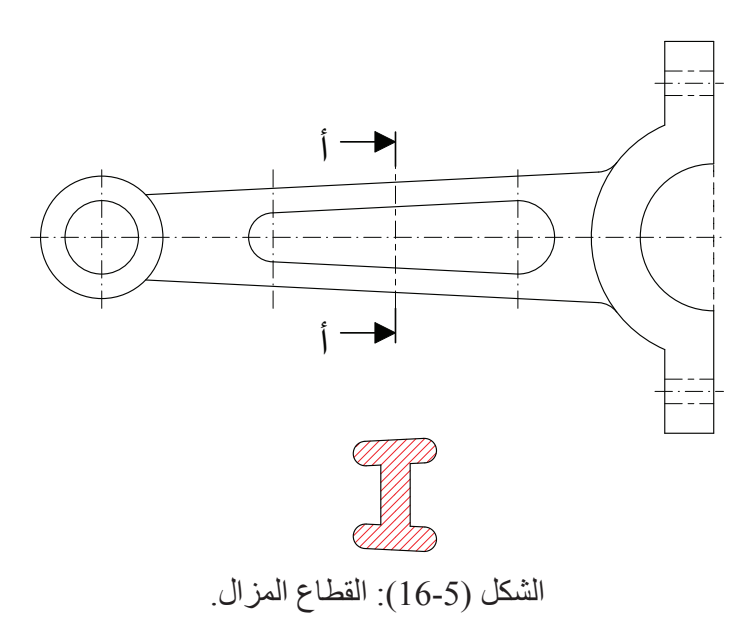

## **المثال )1(** يُمثِّل الشكل الآتي منظورًا لجسم ما، ويُمثِّل الشكل الآخر قطاعًا أماميًّا للمنظور عند (أ – أ).

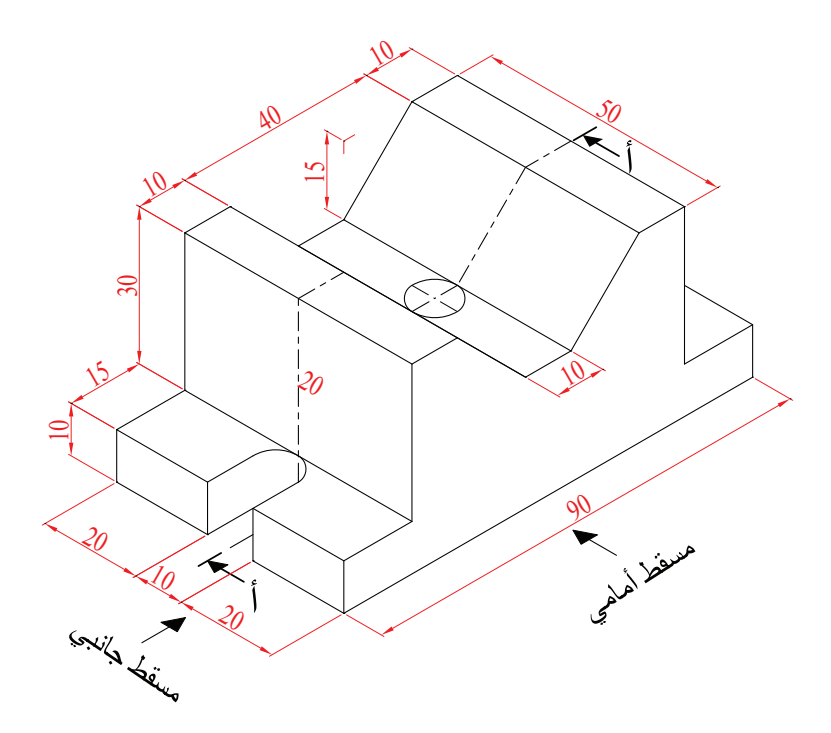

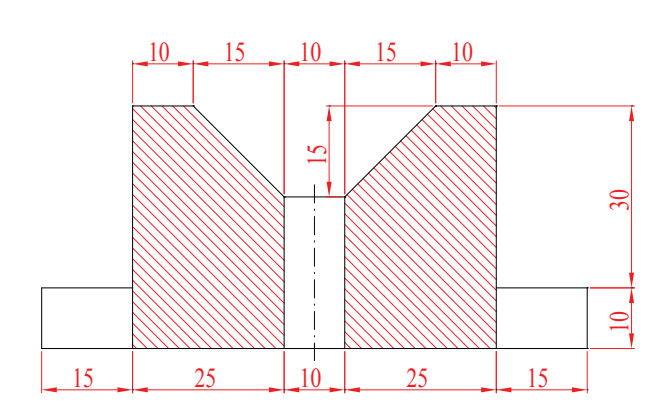

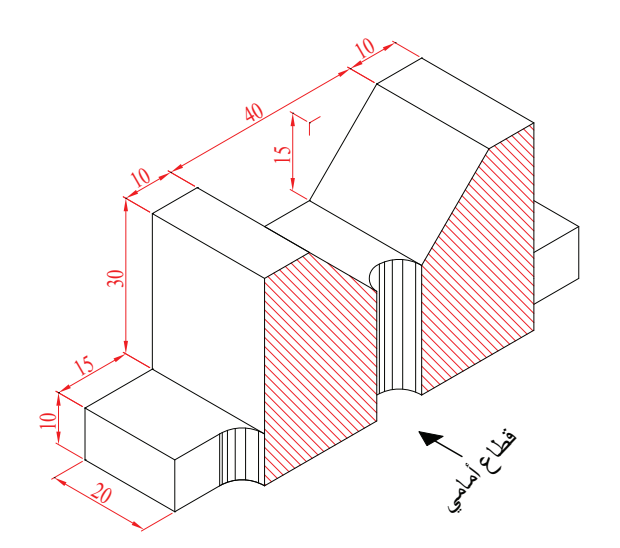

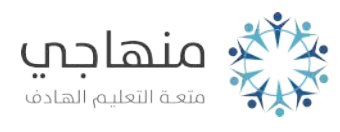

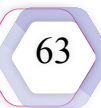

### **المثال )2(**

يُمثِّل الشكل الآتي منظورًا لجسم ما، ويُمثِّل الشكل الآخر قطاعًا جانبيًّا للمنظور عند (ب– ب) ِ

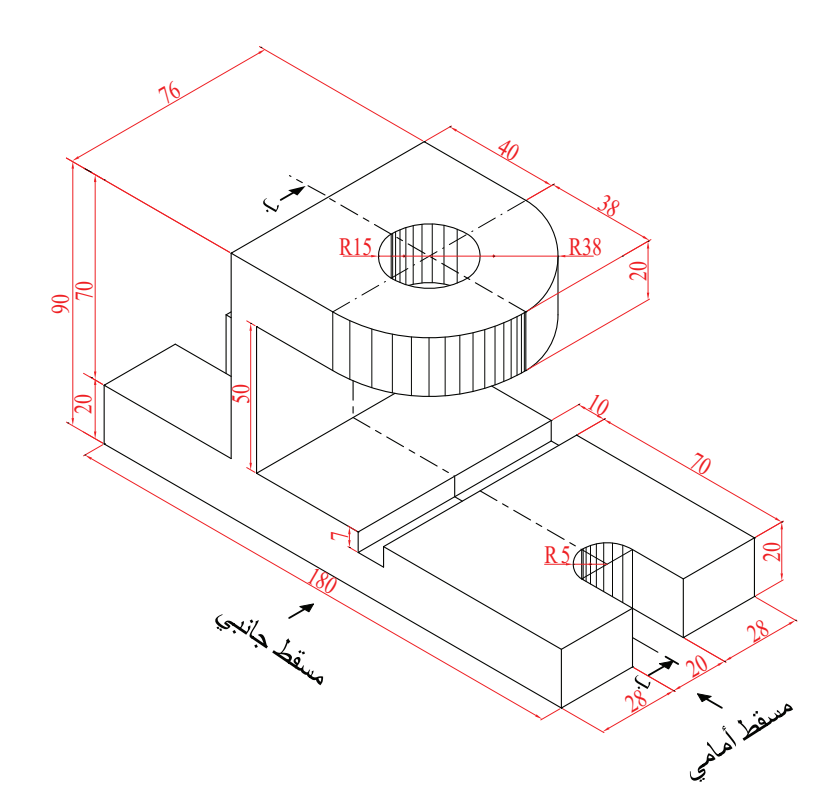

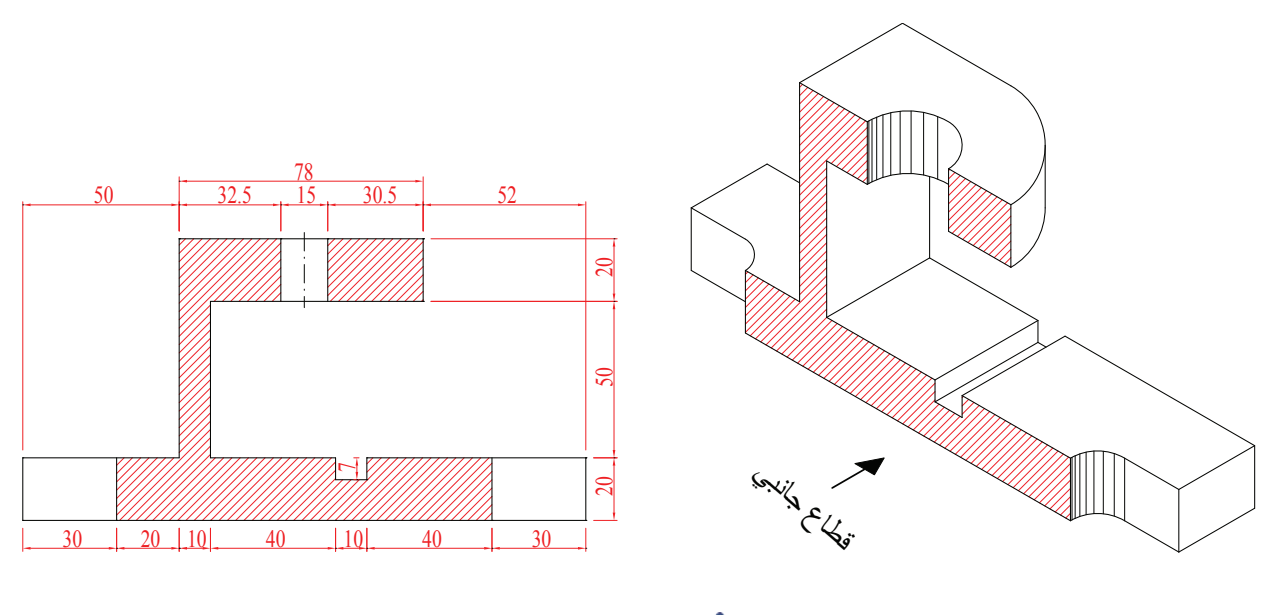

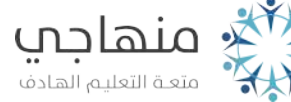

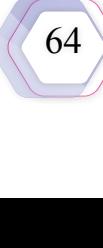

 $\mathbf{F}$ 

## **المثال )3(**

يُمثِّل الشكل الأتي منظورًا لجسم ما، ويُمثِّل الشكل الآخر قطاعًا أفقيًّا للمنظور عند (جـ – جـ).

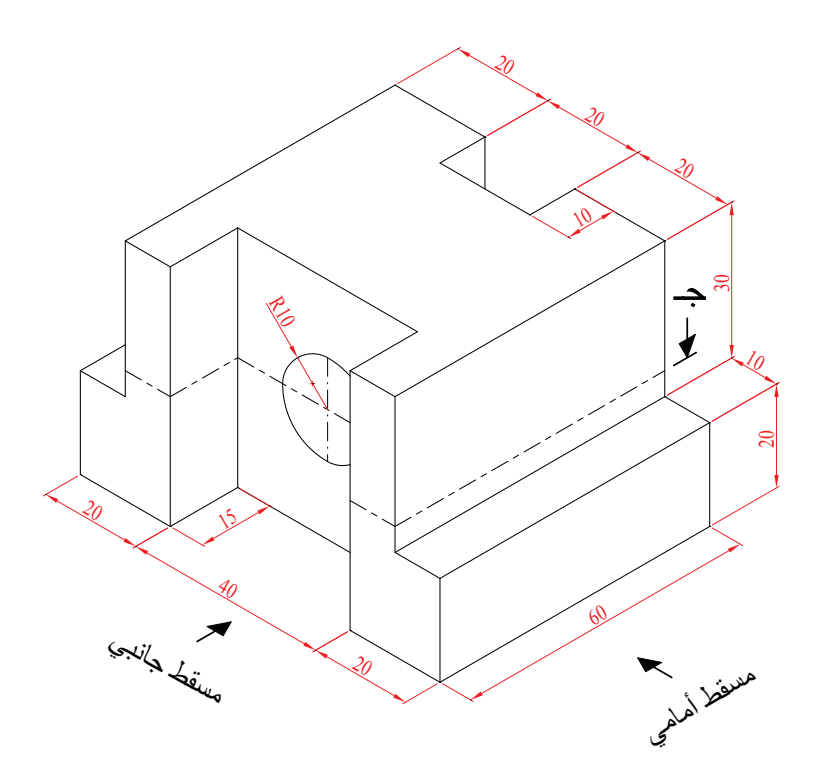

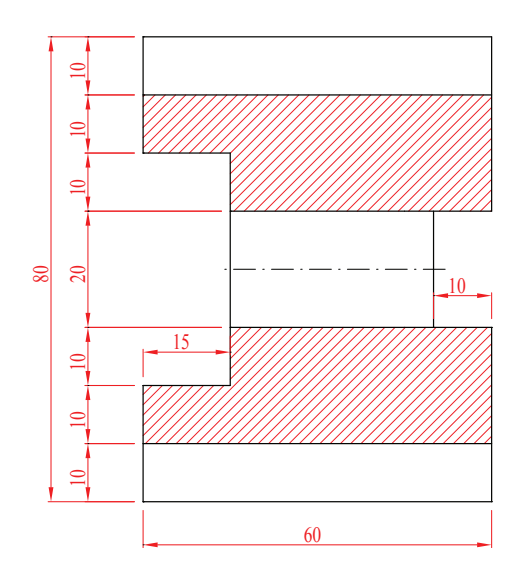

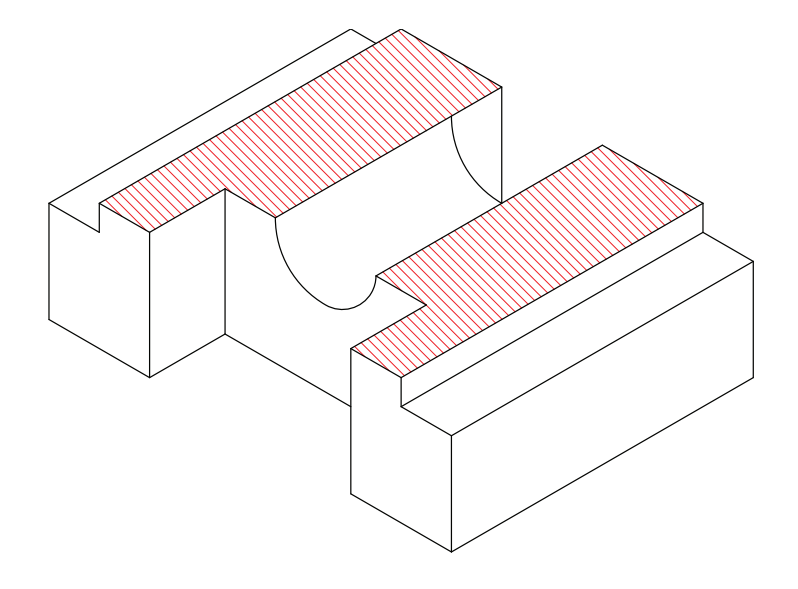

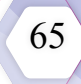

**اإلثراء والتوسع**

ابحث مع زملائك في شبكة الانترنت وفي مصادر المعرفة الأخرى عن أنواع أخرى من القطاعات ً واكتب تقريرا عنها، وناقشه تحت إشراف المعلم.

## **القياس والتقويم**

Hi

يمكنني بعد دراسة هذه الوحدة أن:

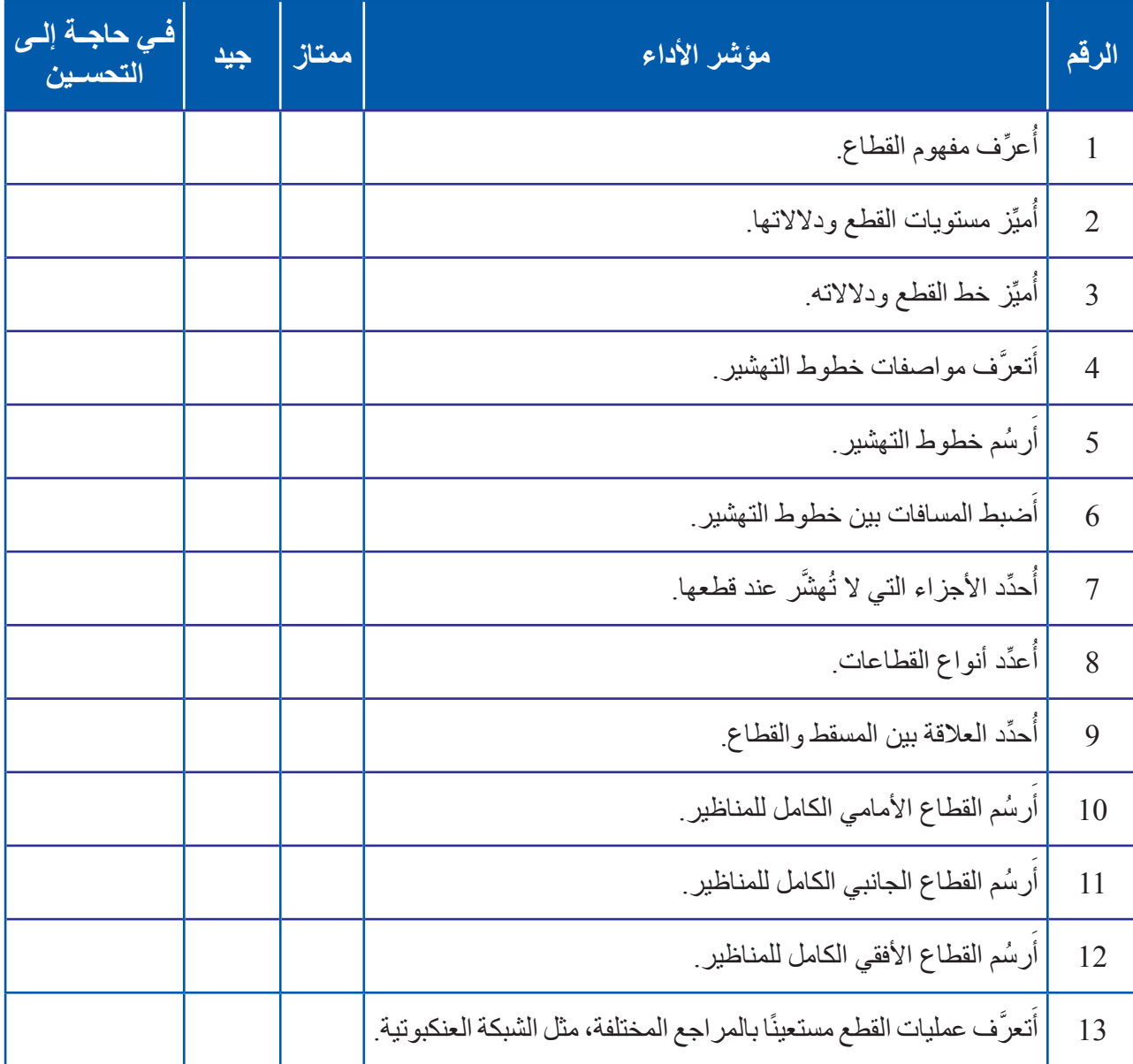

## **التمرين األول**

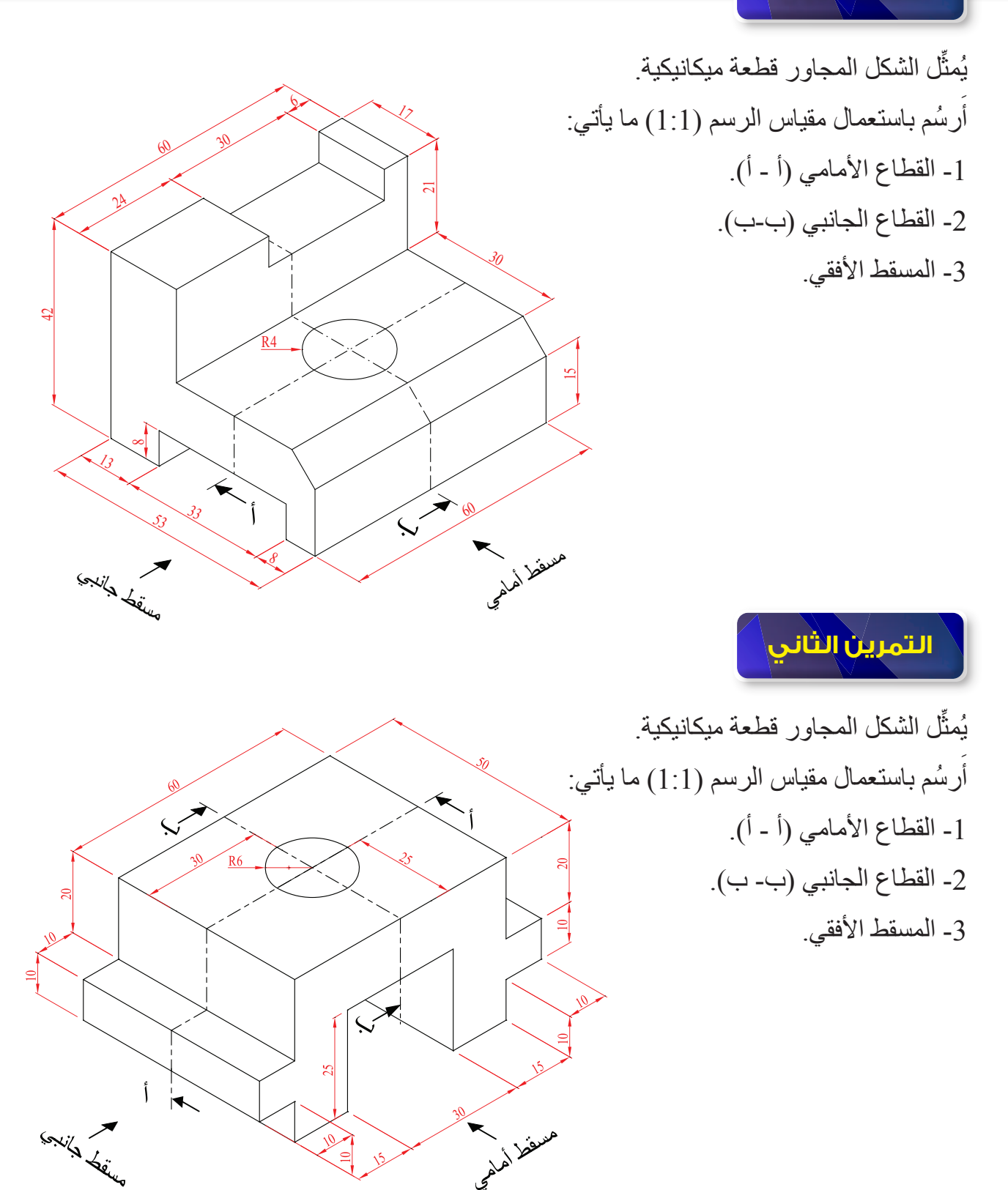

**تمارين الوحدة**

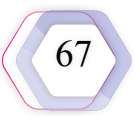

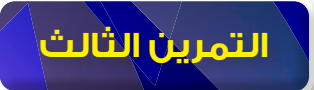

- ِّل الشكل المجاور قطعة ميكانيكية. يُمث ارسُم باستعمال مقياس الرسم (1:1) ما ياتي: 1- القطاع الأمامي (أ - أ). -2 القطاع الجانبي )ب- ب(.
	- 3- المسقط الأفقي.

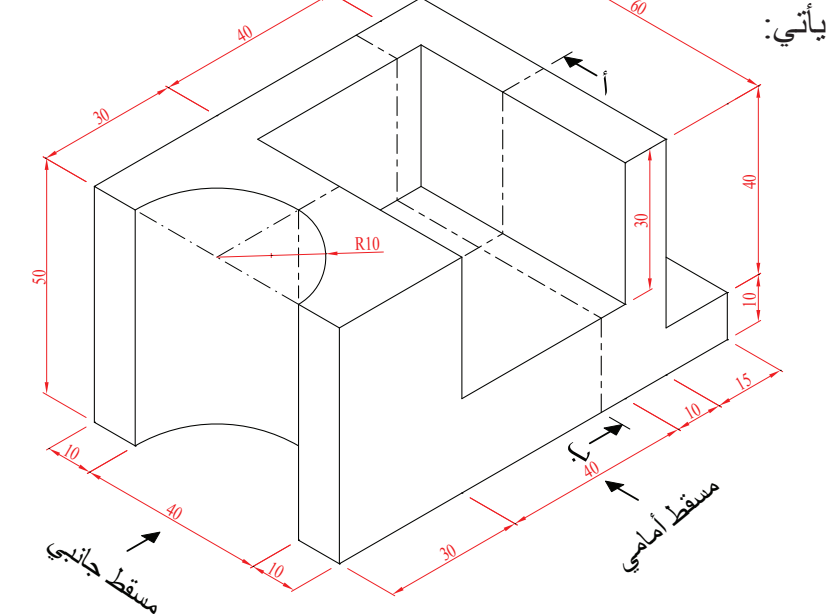

17

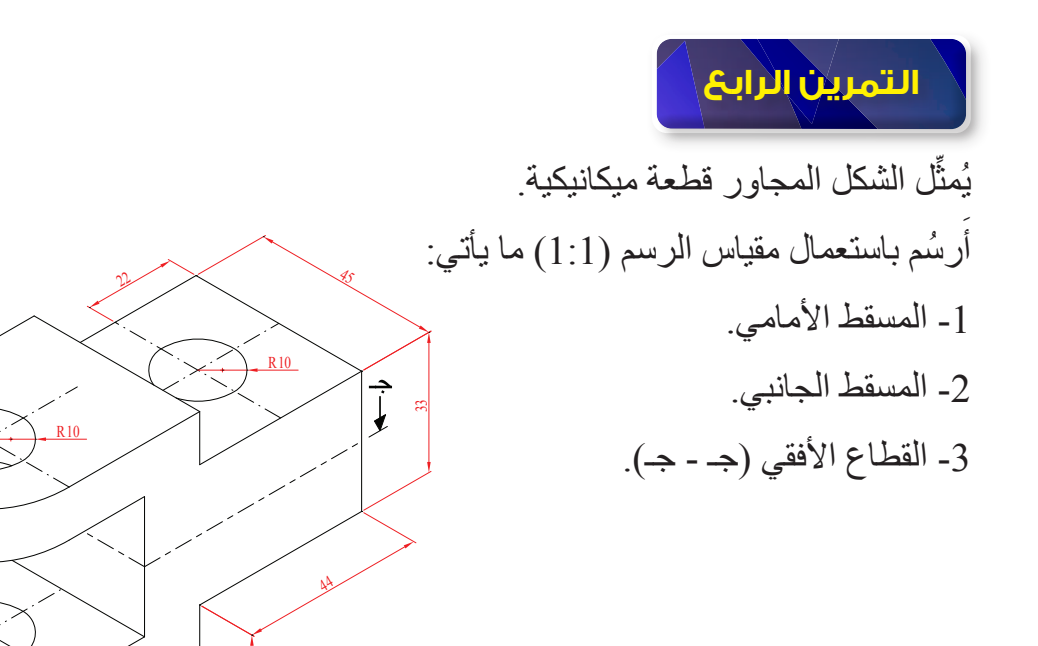

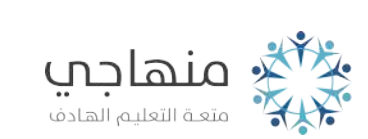

**مستقط أمامي المجمع المجمعية** 

43

15 12.5

12.5

58

12.5

مسقط جانبي

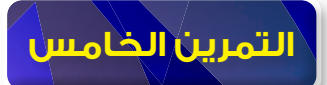

ِّل الشكل المجاور قطعة ميكانيكية. يُمث ً ارسُم باستعمال مقياس الرسم (1:1) ما ياتي: 1- القطاع الأمامي (أ - أ). -2 المسقط الجانبي. 3- المسقط الأفقي.

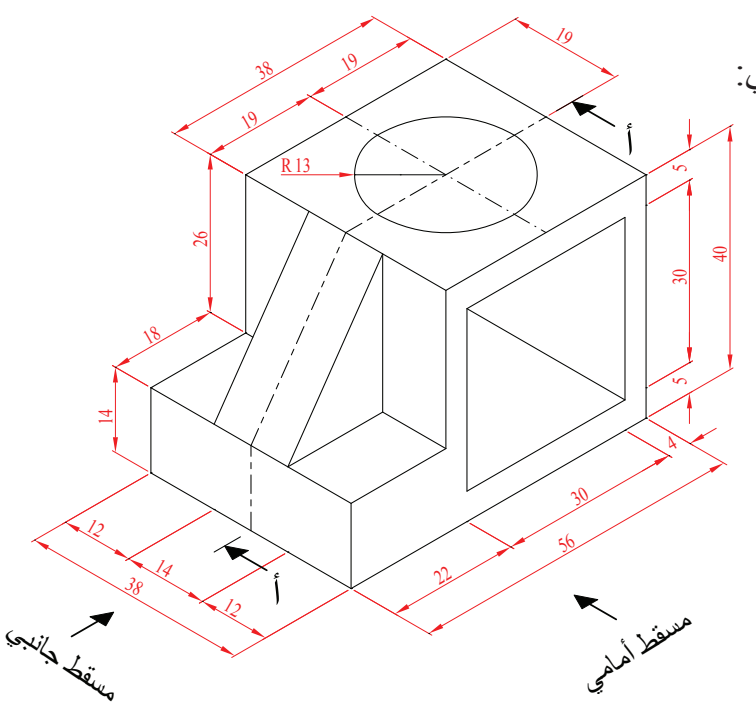

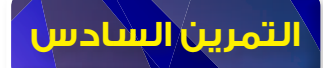

ِّل الشكل المجاور قطعة ميكانيكية. يُمث ً أرسُم باستعمال مقياس الرسم (1:1) ما يأتي: 1- المسقط الأمامي. -2 القطاع الجانبي )ب– ب(. 3- المسقط الأفقي.

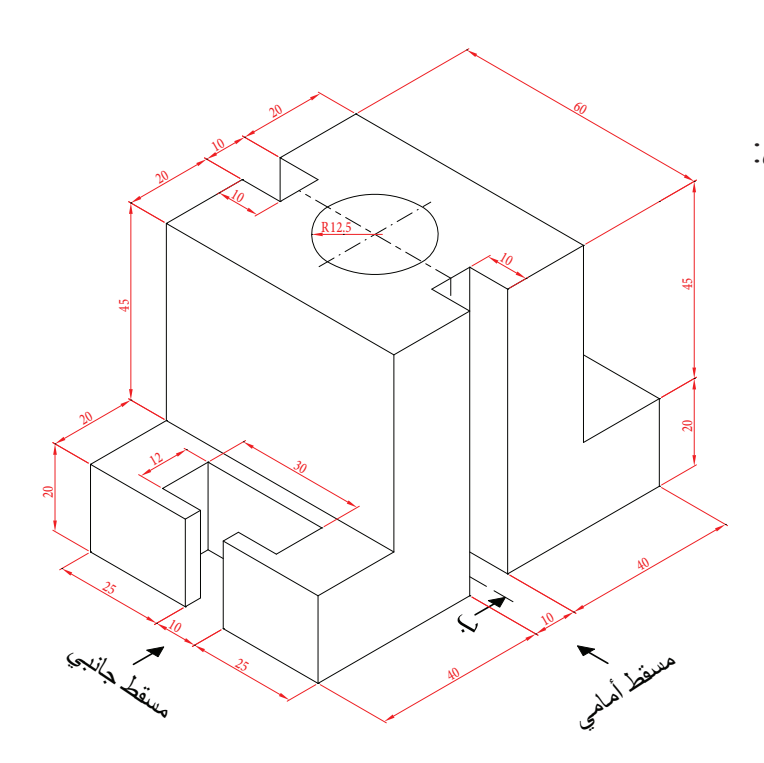

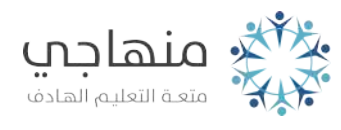

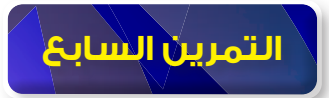

- ِّل الشكل المجاور قطعة ميكانيكية. يُمث ارسُم باستعمال مقياس الرسم (1:1) ما ياتي: -1 المسقط األمامي.
	- -2 القطاع الجانبي )ب- ب(.
		- 3- المسقط الأفقي.

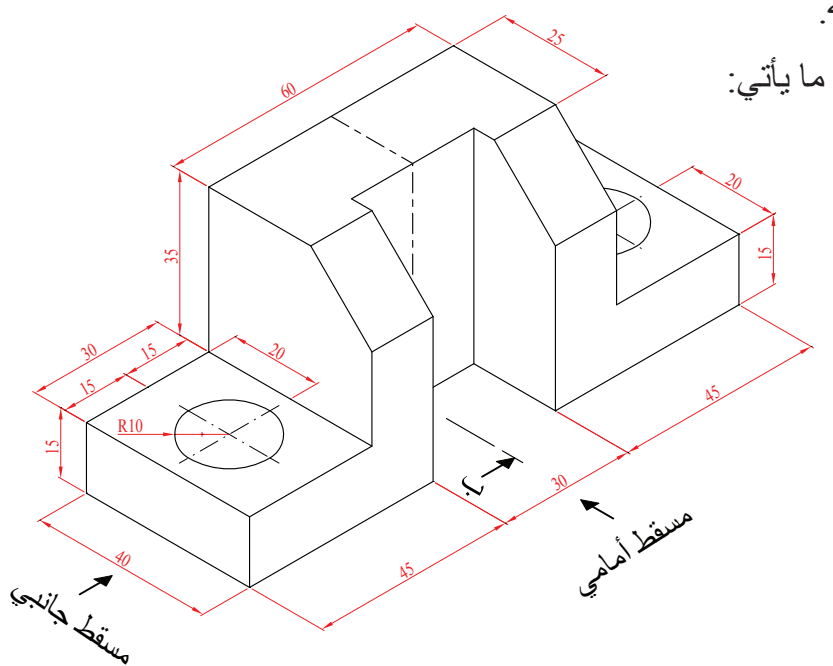

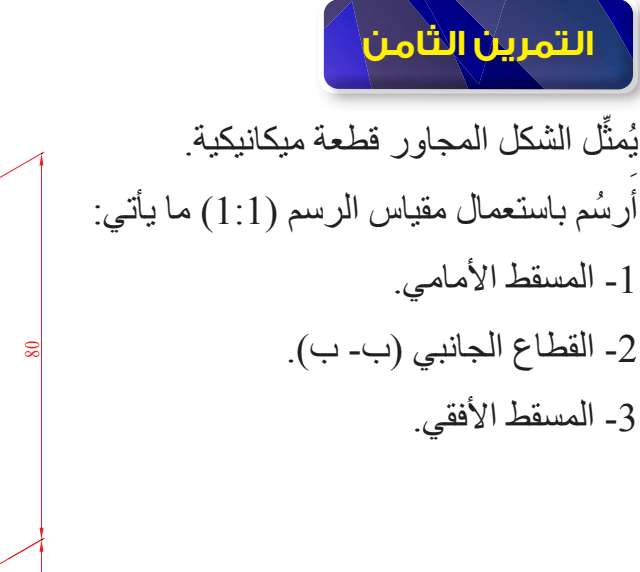

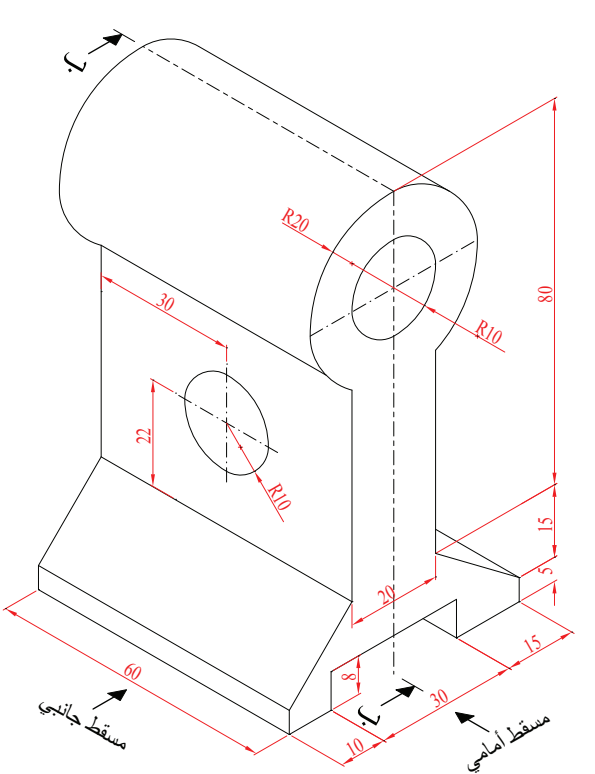

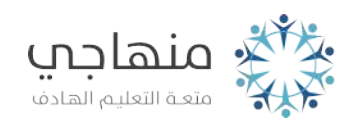

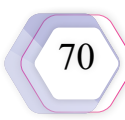

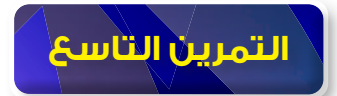

ِّل الشكل المجاور قطعة ميكانيكية. يُمث ؘ<br>ا ارسُم باستعمال مقياس الرسم (1:1) ما ياتي: 1- القطاع الأمامي (أ - أ). -2 المسقط الجانبي. 3- المسقط الأفقي.  $\mathbb{S}^2$ 25

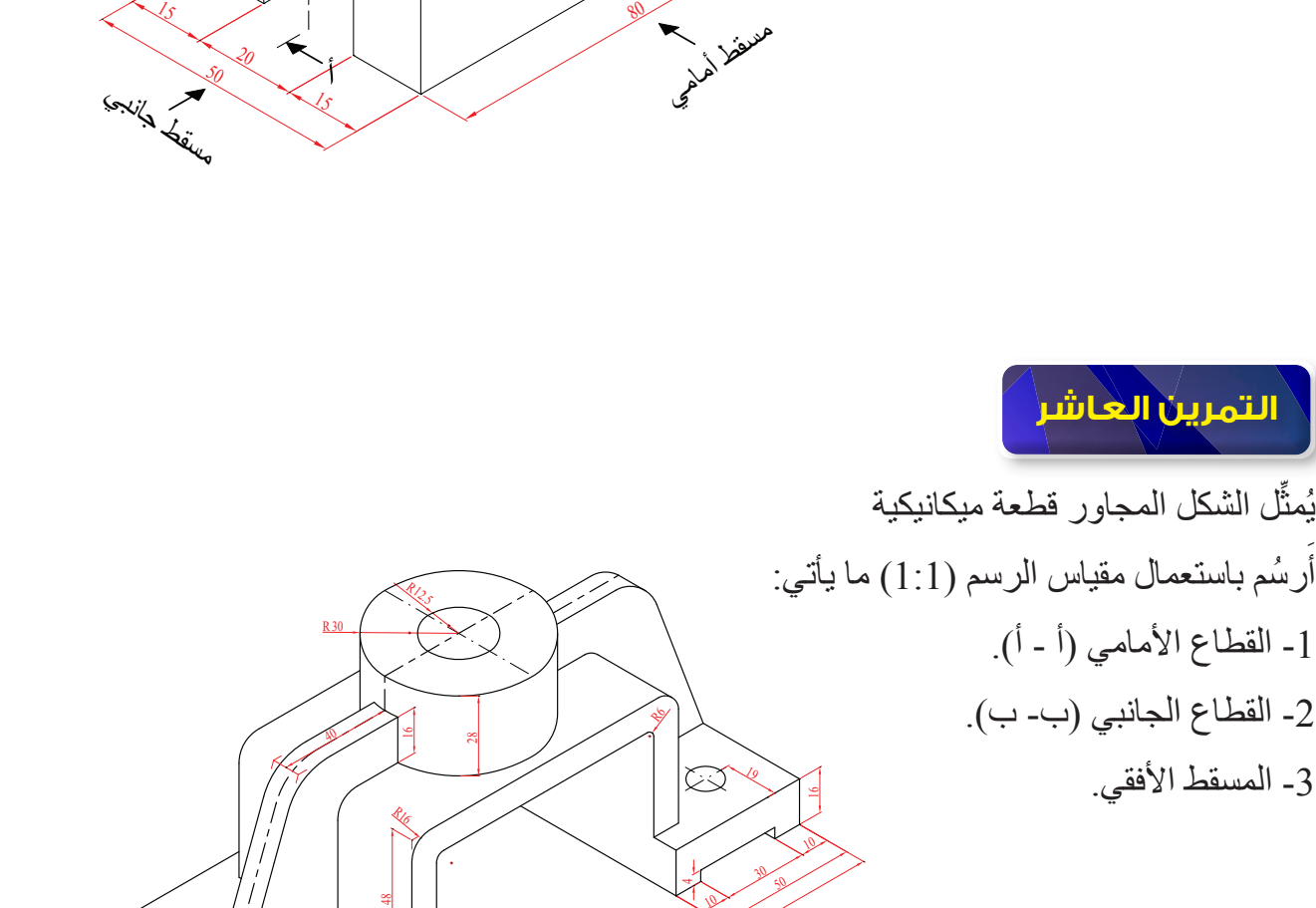

 $^{\circ\circ}$ 

188 مسقط أمامي

80

<u>K/.)</u>

يل

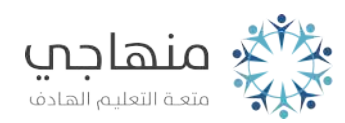

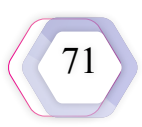

15

 $\tilde{\phantom{a}}$ 

 $\tilde{=}$ 5

ي)

15

રડ

R5

R5

10

39

40 R6

19

10

88

19

39

*بصراني مستحقيده* 

30

10

10 50

9

R

 $\lesssim$ r

7.5

## **الوحدة السادسة**

## **الرسم الحــر**

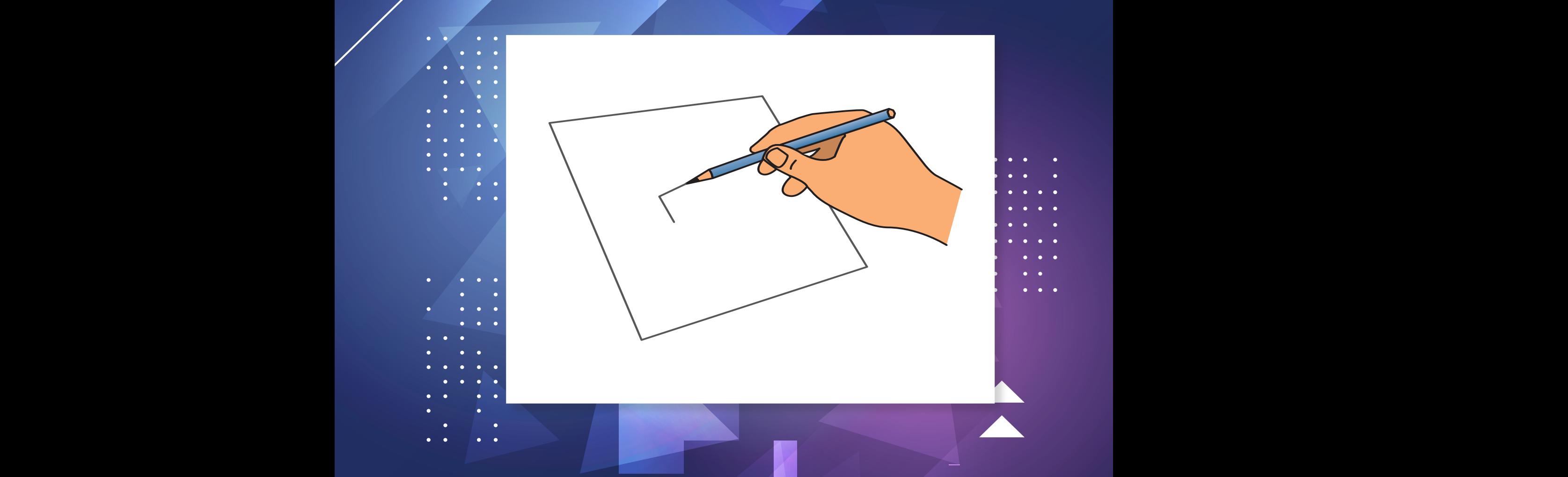

- **ُ ِّ فسر ذلك. ّ الرسم باليد الحرة هو الطريقة األساسية للتعبير المبدئي عما يجول في أذهان المصممين. أ**
- أُناقش زملائ*ي* في المقولة الآتية: "الرس<mark>م الحر موهبة وملكة فنية تولد مع الإن</mark>سان."<br>•

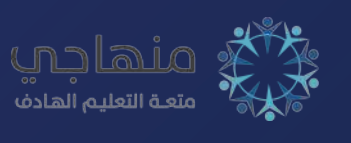
الرسم الحر لغة يمكن تنفيذها سريعًا في أيِّ مكان من دون وجود المكتب واستعمال أدوات الرسم الهندسي؛ فهي تحتاج فقط إلى قلم رصاص، وممحاة، وورقة؛ ما يساعد على رسم الفكرة في لحظتها، ثم تطويرها لرسمها بشكلها النهائي، ثم تنفيذها.

#### **أهـداف الرسم الحر**

ِ للرسم الحر أهداف عَّدة، أهمها: 1 - رسم الفكرة في لحظتها. 2 - شرح الفكرة ألصحاب العالقة في الموقع أو الميدان. 3 - تحديد الأبعاد على أرض الواقع. 4 - توفير الوقت، وسرعة اإلنجاز. 5 - سهولة التعديل وصولًا إلى الهدف المطلوب. **َّع من الطالب بعد دراسة هذه الوحدة أن: ُتوق ي** يُ ِّعرف مفهوم الرسم الحر. َّ يتعرف أهداف الرسم الحر. َّ يتعرف الخطوط في الرسم الحر، وطريقة رسمها. َّ يتعرف طرائق رسم الدوائر واألقواس واألشكال البيضوية. ُ يرسم م َّجسمات ومساقط من واقع نماذج حقيقية.

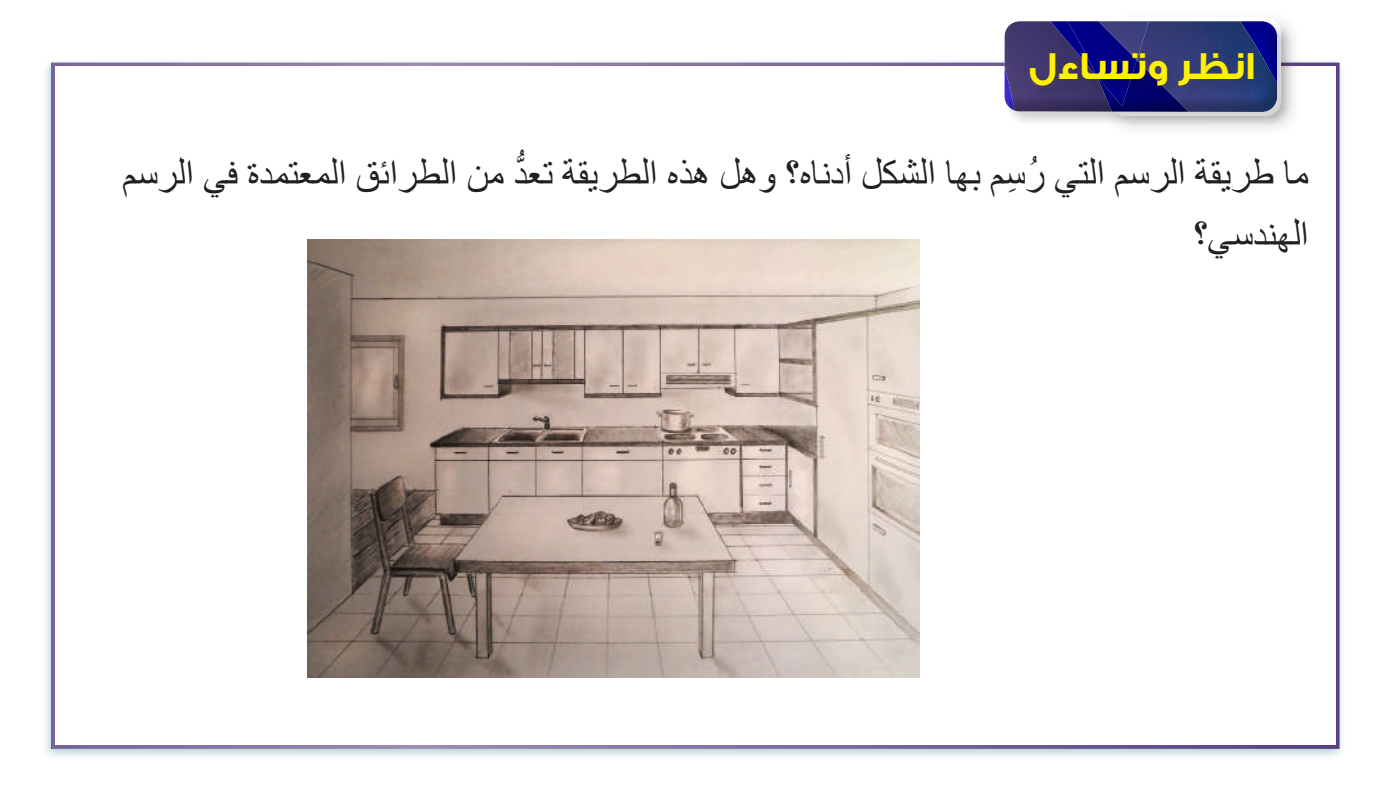

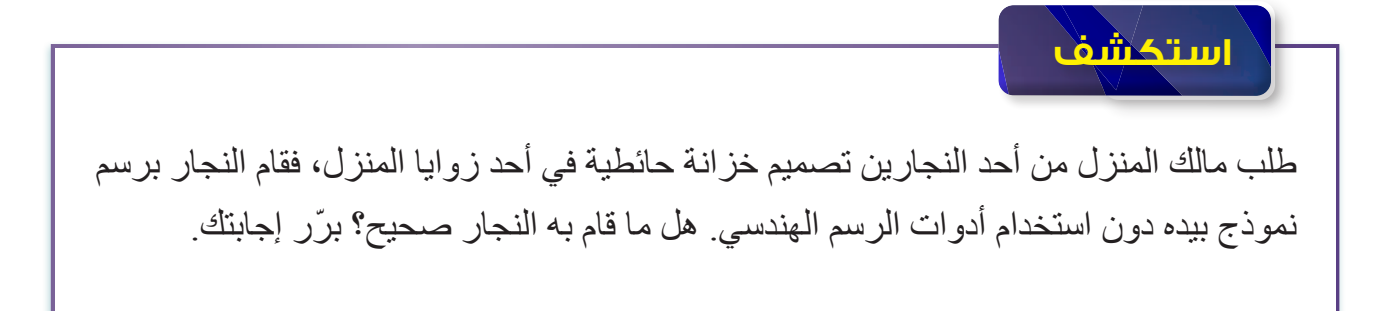

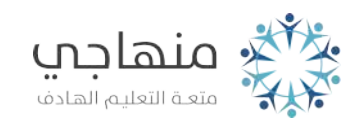

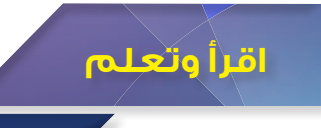

### **ً أوال رسم القطع المستقيمة**

لرسم الخطوط المستقيمة، يجب الالتزام بالأسس التي تُفْضي إلى الدقة والوضوح في عملية الرسم، ومن أهم هذه الأسس:

- 1 استعمال قلم رصاص رفيع لتسهيل عملية المحي، والتعديل، وعدم ترك أثر في ورقة الرسم. 4-7
	- 2 مسك القلم على نحوٍ يريح اليد، وعدم ضغطه بين الأصابع، كما في الشكل (6-1). 4-5

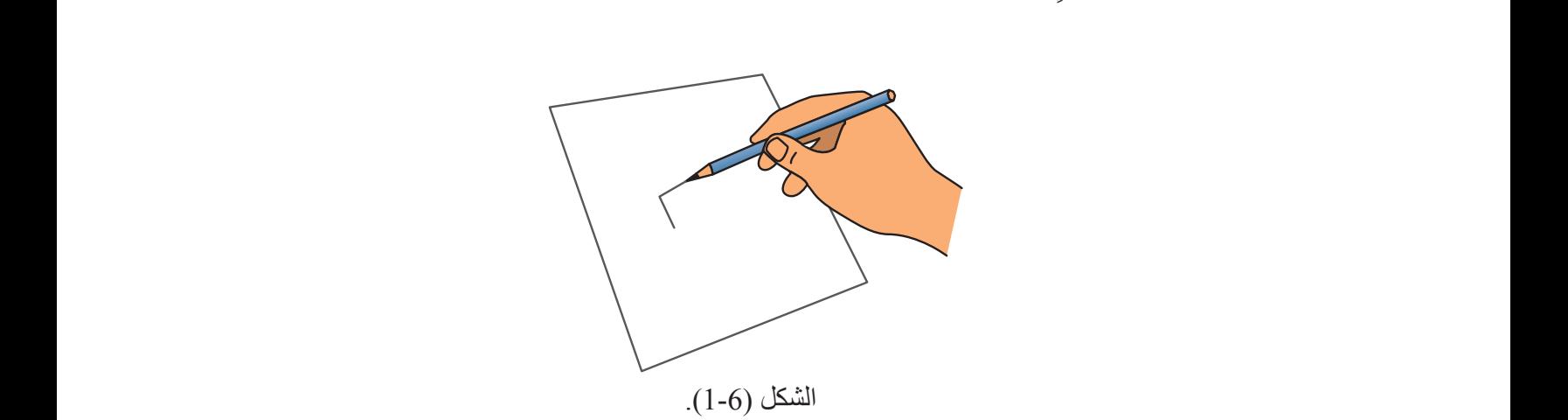

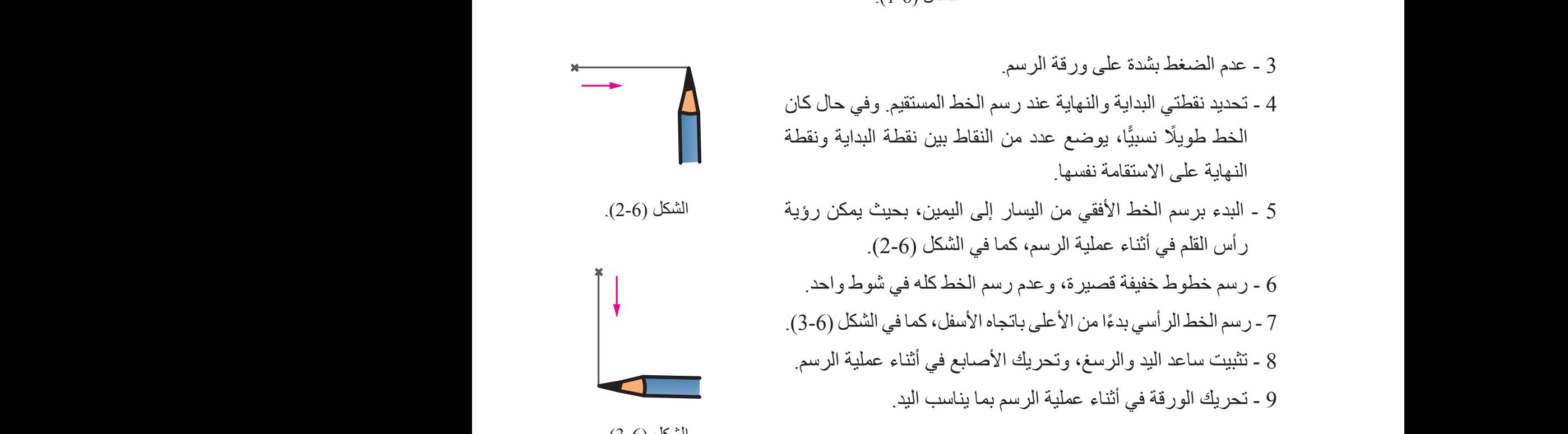

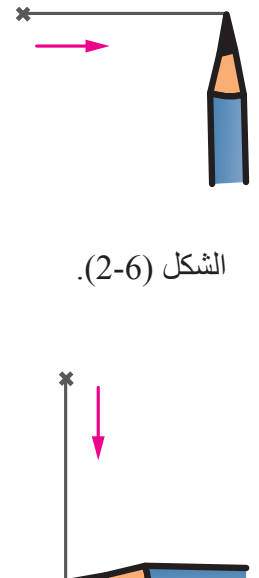

الشكل (6-3).

## **ً ثانيا رسم الدوائر** في ما يأتي الخطوات الواجب اتباعها عند رسم دائرة:<br>دسمه محمد بن متعامدين بتقاطعان في نقطة المدكز 1 - رسم محورين متعامدين يتقاطعان في نقطة المركز. 2 - تحديد أربع نقاط على خطي المحور ضمن مسافات متساوية في طول نصف قُطْر الدائرة المراد رسمها. 3 - رسم خطيَّ محور آخريْن من نقطة المركز ، مائليْن بزاوية (45°) عن المحورين السابقين. 4 - تحديد أربع نقاط أخرى متساوية من حيث طول نصف القُطْر ، كما في الشكل (6-4).  $\overline{\phantom{a}}$

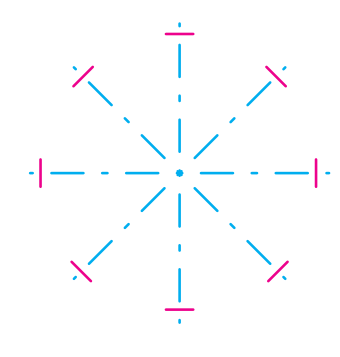

الشكل (4-6).

5 - رسم أقواس صغيرة عند نهايات أنصـاف الأقطار المرسومة، كما في الشكل (6-5). .<br>نگل (6-6)

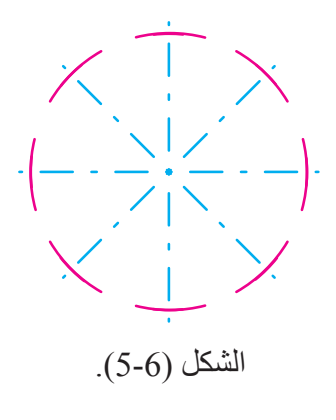

وصل الأقواس بعضها ببعض، فتنتج الدائرة المطلوبة، كما في الشكل (6-6).  $6$  $(6, 6)$   $(6, 6)$   $(6, 6)$   $(6, 6)$ 

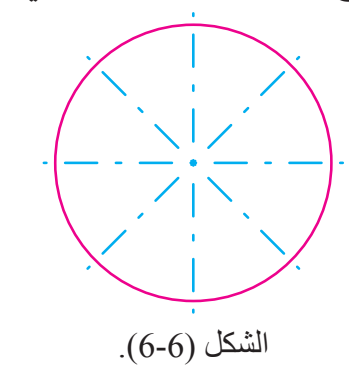

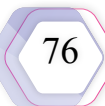

**ثالث**

**ًا رسم األقواس**

ل الأقواس:<br>الأقواس: تُرسَم الأقواس بطريقة رسم الدوائر نفسها؛ إذ يُعَدَّ القوس جزءًا من الدائرة. وفي ما يأتي خطوات رسم الأقواس:

1 - رسم خطين متعامدين على شكل زاوية قائمة.

2 - رسم خط مائل مُنصِّفًا الزاوية القائمة.

مستقبل من المسلم المرسل بالمسار المسلم المرسل المرسل المرسل المسلم المسلم العام المسلم المسلم (U-۲).<br>المسلمات 3 ـ تحديد ثلاث نقاط تبعد عن نقطة المركز بمقدار نصف قُطْر القوس المراد رسمه، كما في الشكل (6-7).

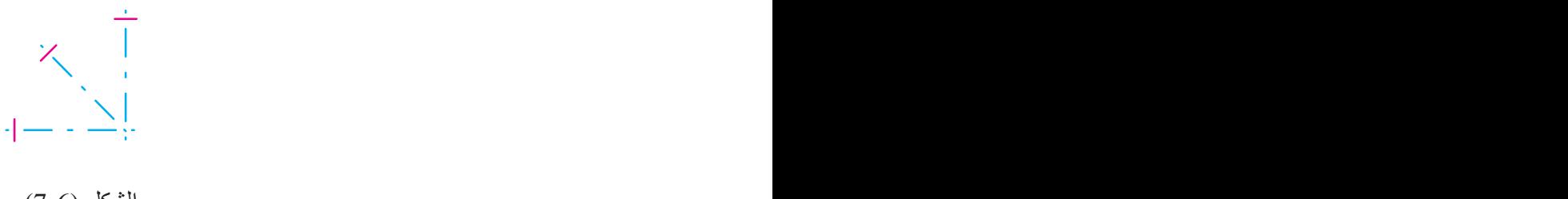

الشكل (6-7).

4 - رسم أقواس صغيرة عند نهايات أنصـاف الأقطار ، كما في الشكل (6-8).

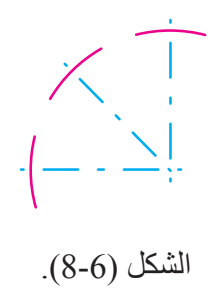

5 - وصل الأقواس بعضها ببعض، فينتج الشكل المطلوب، كما في الشكل (6-9).

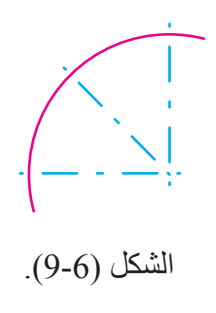

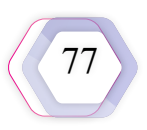

## **ً رابعا رسم األشكال البيضوية** في ما ياتي خطوات رسم الشكل البيضوي: 1 َّ - تحديد خطي محور متعامدين. 2 - تحديد أربع نقاط بمقدار الفُطْر الأصغر والقُطْر الأكبر ، كما في الشكل (6-10).<br>-6-1 4-32 6-3 6-2

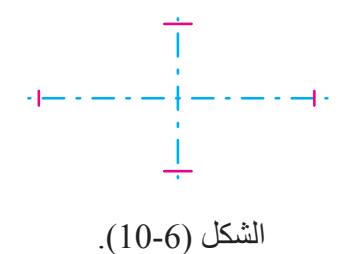

3 - رسم أقواس صغيرة عند نهايات أنصاف الأقطار ، كما في الشكل (6-11).<br>.

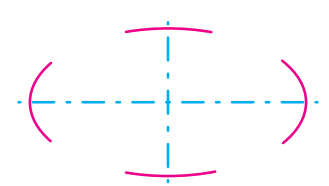

الشكل (6-11).

4 - توصيل الأقواس بعضها ببعض، فينتج الشكل المطلوب، كما في الشكل (6-12).

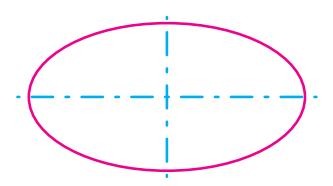

الشكل (6-12).

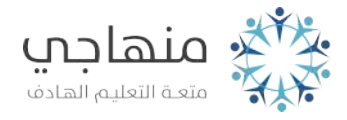

**1 - رسم مكعب**

في ما يأتي خطوات رسم مكعب باليد الحرة: أ - رسم خط أفقي قصير مستقيم. ب - تنصيف الخط األفقي بنقطة. جـ - رسم خط رأسي متعامد على الخط األفقي. د - رسم قوس صغير مركزه نقطة التقاء الخط الرأسي بالخط األفقي؛ ًا في بُ ْعد طرفيه عن نقطة المركز. على أن يكون متساوي َ أقسام متساوية، بوضع نقطتين على القوس. هـ - تقسيم القوس ثالثة ُ أنظر الشكل )/13-6 أ(. و - وصل نقطة المركز بالنقطة األولى على القوس فوق الخط األفقي. د الخط بطول ضلع المكعب المراد رسمه، فتنتج زاوية مقدارها ُّ َ ز - م )30°( مع الخط األفقي. ح - تكرار الخطوات السابقة نفسها بعمل خط بزاوية )30°(، مماث ًل لطول الخط السابق من الجهة األخرى، أنظر الشكل )/13-6 ب(. ط - تحديد طول الخط الرأسي بطول الخطين السابقين نفسيهما، فتنتج ثالثة خطوط أساسية متساوية األطوال. ي - رسم خطين رأسيين من نهاية الخطين المائلين بزاوية )30°(، موازيين ومتساوين في طول الخط الرأسي األساسي، أنظر الشكل )/13-6 جـ(. ك - وصل نهاية الخطوط الرأسية بنهاية الخط الرأسي األساسي، أنظر الشكل )/13-6 د(. ٍ ل - رسم خط مواز ً للخط المائل جهة اليسار، بدءا بنهاية الخط الرأسي ٍ جهة اليمين، ورسم خط مواز ً للخط المائل من جهة اليمين بدءا بنهاية الخط الرأسي جهة اليسار، أنظر الشكل )/13-6 هـ(.

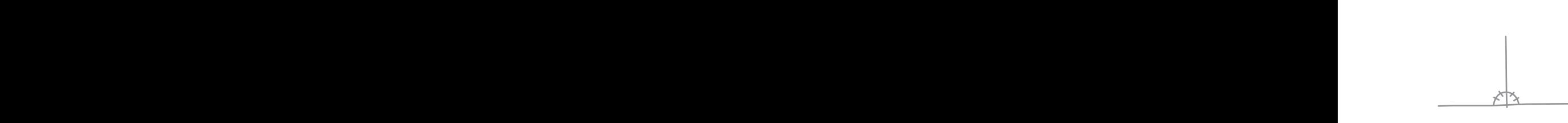

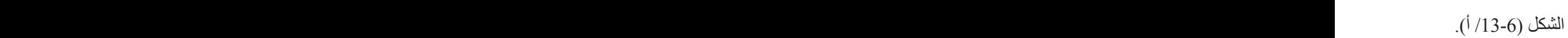

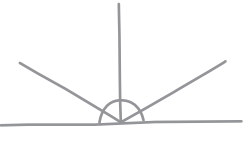

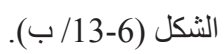

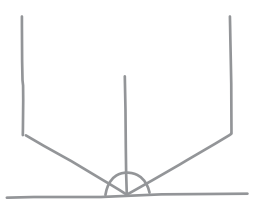

الشكل (6-13/ ج).

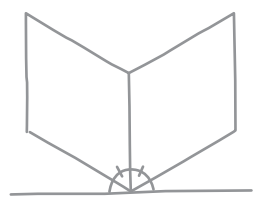

الشكل (6-13/ د).

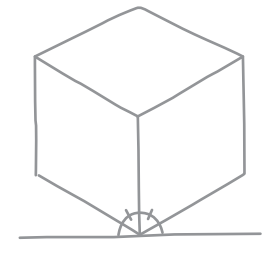

الشكل (6-13/ هـ).

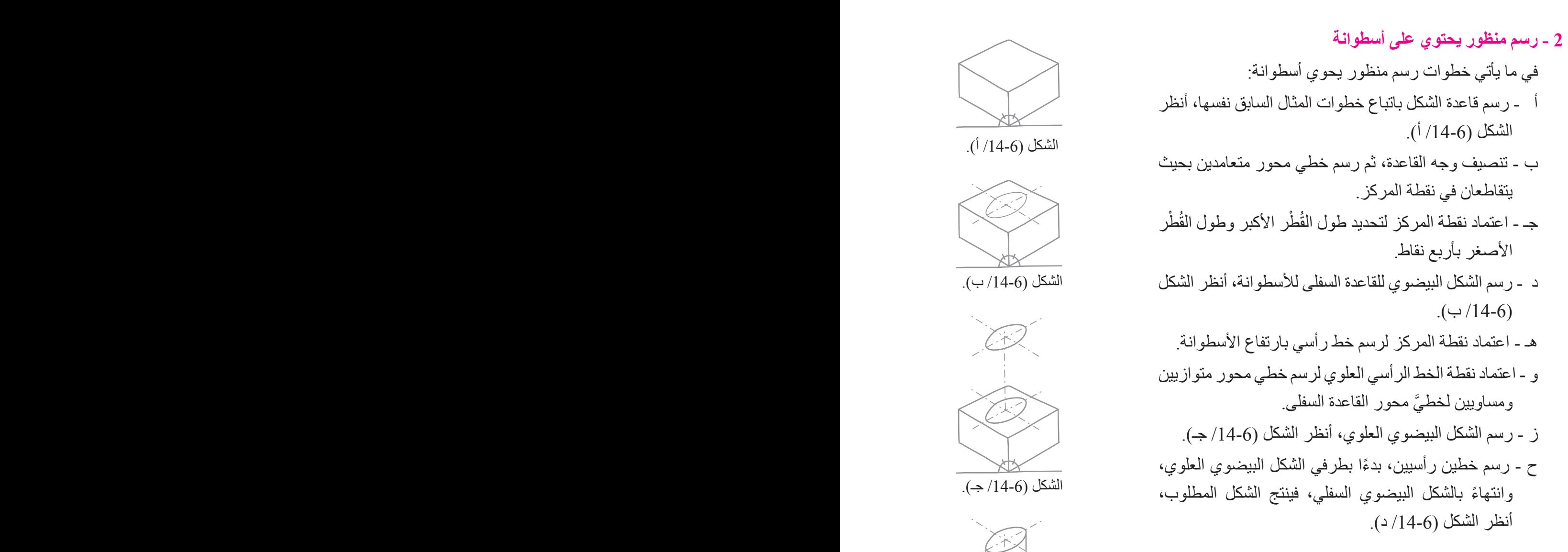

**التمرين )1(**

ً<br>ا أرسُم الشكل الاتي باليد الحرة.

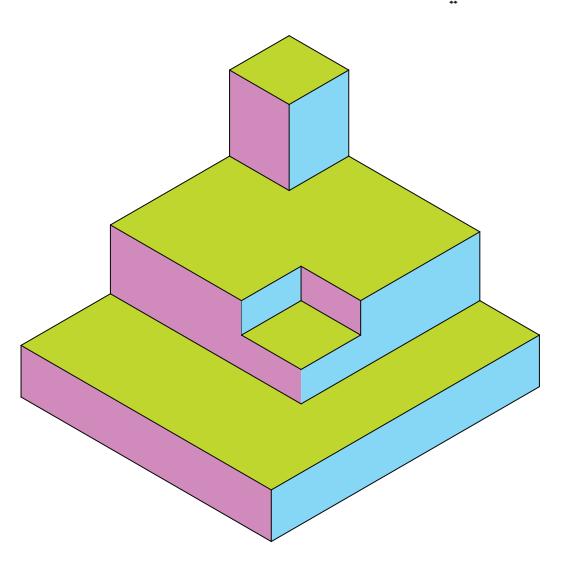

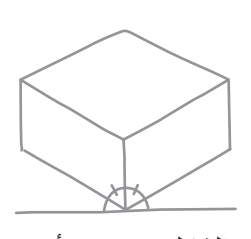

الشكل (6-14/ أ).

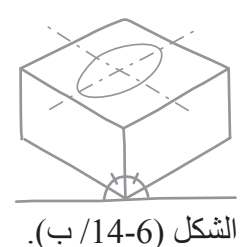

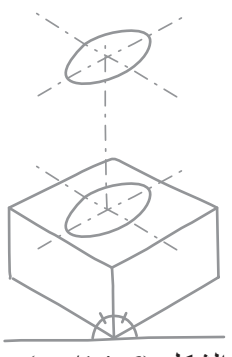

الشكل (6-14/ جـ).

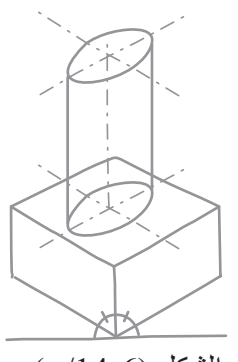

الشكل (6-14/ د).

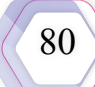

## **3 - ُ رسم منظور م َّركب** ُ يحتوي المنظور الم َّركب على سطوح مائلة، وثقوب، ٍ ومجار داخلية، وسطوح منحنية، أنظر الشكل )15-6( الذي يُمثِّل منظورًا هندسيًّا. في ما يأتي خطوات رسم منظور مُركَّب: أ - رسم خط أفقي قصير مستقيم. ب - رسم خط رأسي قصير متعامد على الخط األفقي. جـ - رسم قوس صغير على الزاوية القائمة لخطي التعامد. د - تقسيم القوس ثلاثةُ أقسام متساوية بوضع نقطتين على القوس. الشكل (6-15).

- هـ ـ وصل نقطة المركز بالنقطة الأولى على القوس من جهة الخط الأفقي، ثم مَدّ الخط على امتداده بطول المنظور.
- و تكرار الخطوات السابقة نفسها، ورسم قوس على الزاوية القائمة الثانية، ورسم خط بعرض المنظور ، فيميل الخطان بزاوية (°30) عن الخط الأفقي.
- ز الخطوط الثالثة )الخط المائل بزاوية )30°( على اليمين، والخط المائل على اليسار بزاوية )30°(، والخط الرأسي( هي الخطوط األساسية التي يمكن بها إكمال رسم المنظور.
- ح إكمال رسم خطوط المنظور بحسب أبعادها، فتكون جميع الخطوط المائلة إلى جهة اليمين موازية لخط الأساس، وجميع الخطوط المائلة إلى جهة اليسار موازية لخط الأساس، والخطوط الرأسية موازية للخط الرأسي الأساس، أنظر الشكل (6-15/ أ).

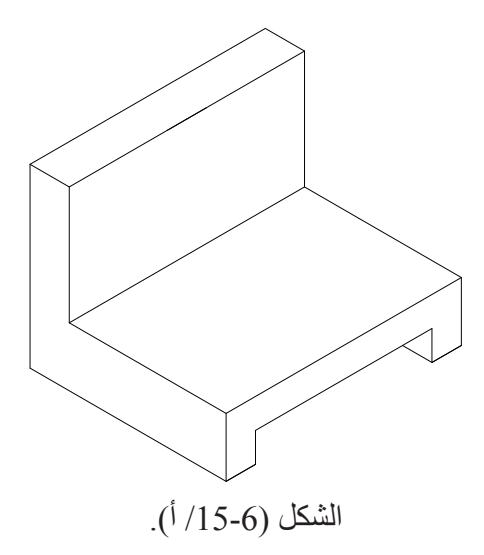

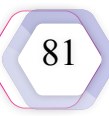

- في ما يأتي خطوات رسم الجزء المائل (العصب): اً - تحديد نقطة المنتصف لسُمْك العصب على المنظور من أعلى، ونقطة المنتصف لسُمْك العصب عند نهاية مستخدم السُّنْرُدُ وَمَنْ الْمَسْرَحِ الْمَسْرَحِ الْمَسْرَحِين العصب من أسفل.
	- ب تحديد نقطتين على يمين نقطة المنتصف ويسارها من أعلى، ومن أسفل، بسُمْك العصب، أنظرُ الشكل  $(4/15-6)$
	- جـ رسم خط رأسي بارتفاع العصب من النقطة اليسرى، واعتماد نهاية الخط الرأسي لرسم خط للنقطة اليسرى بسُمْك العصب، فينتج خط مائل بزاوية (30°).
	- د الوصل بين نهاية الخط السفلي وبداية الخط الرأسي بخط مستقيم.
	- هـ وصل خط بين النقطة اليمنى العلوية والنقطة اليمنى السفلية؛ على أن يكون موازيًا للخط السابق، أنظرُ الشكل (6-15/ جـ).

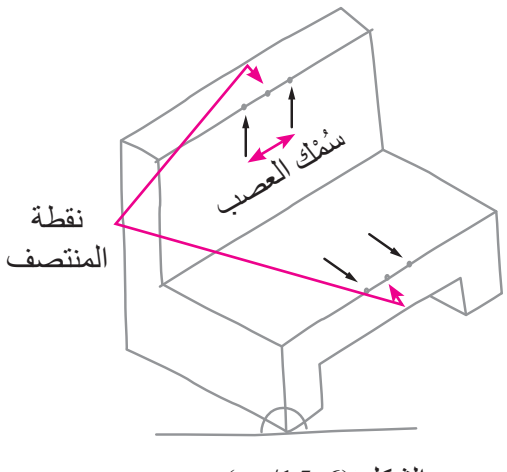

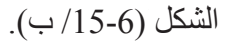

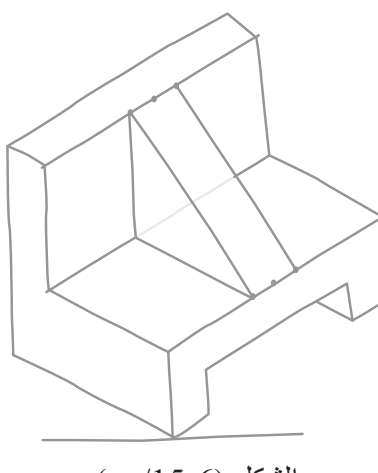

الشكل (6-15/ جـ).

#### **ً سادسا رسم المساقط لمنظور هندسي** ً<br>ا يُمثِّل الشكل (6-16) منظورًا هندسيًّا. أرسُم باستعمال مقياس رسم مناسب، وباليد الحرة ما يأتي: 1 - المسقط األمامي للمنظور. 2 - المسقط الجانبي للمنظور. 3 - المسقط الأفقي للمنظور .  $\overrightarrow{6}$  $\acute{\circ}$  $\overline{6}$ 25 R ৼ৾৾০ ₹∂  $\Rightarrow$  $\Rightarrow$  $\mathbf{\overline{10}}$

الشكل (16-6).

 $\widehat{\varrho}0$ 

80

يُوضِّح الشكل (6-17) رسم المساقط الثلاثة للمنظور باستعمال اليد الحرة.

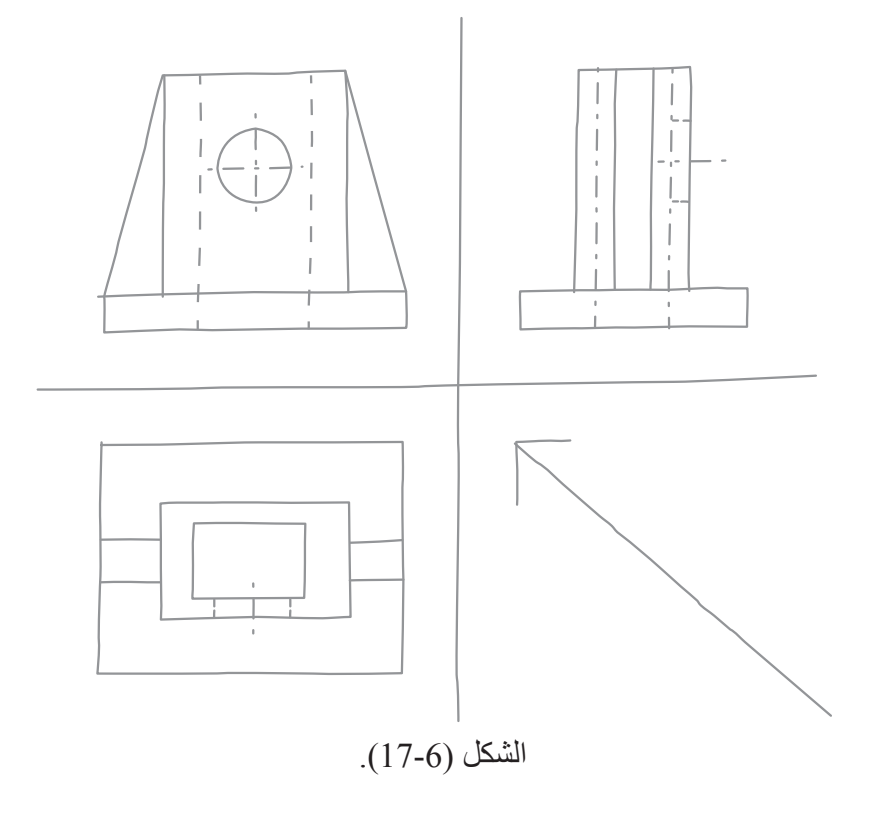

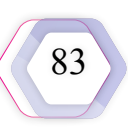

#### **التمرين )2(**

أرسُم باستعمال بمقياس رسم مناسب المنظور المُبيّن في الشكل الآتي، مُستنتِجًا المساقط الثلاثة له. ؘ<br>֡

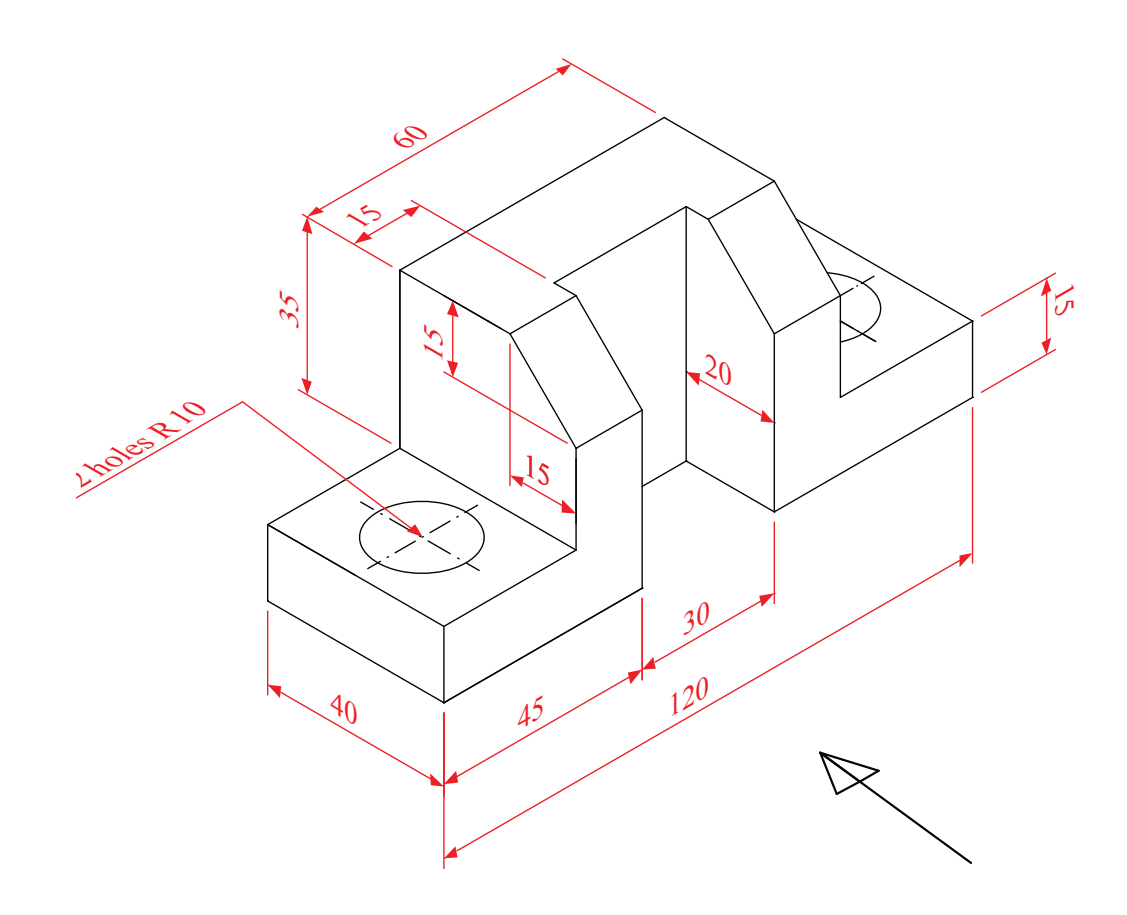

**اإلثراء والتوسع**

ؘ<br>ا أَقف أمام إحدى الآلات في المشغل، ثم أُرسُمها باليد الحرة، ثم أعرضُ الرسم على زملائي.

### **القياس والتقويم**

يمكنني بعد دراسة هذه الوحدة أن:

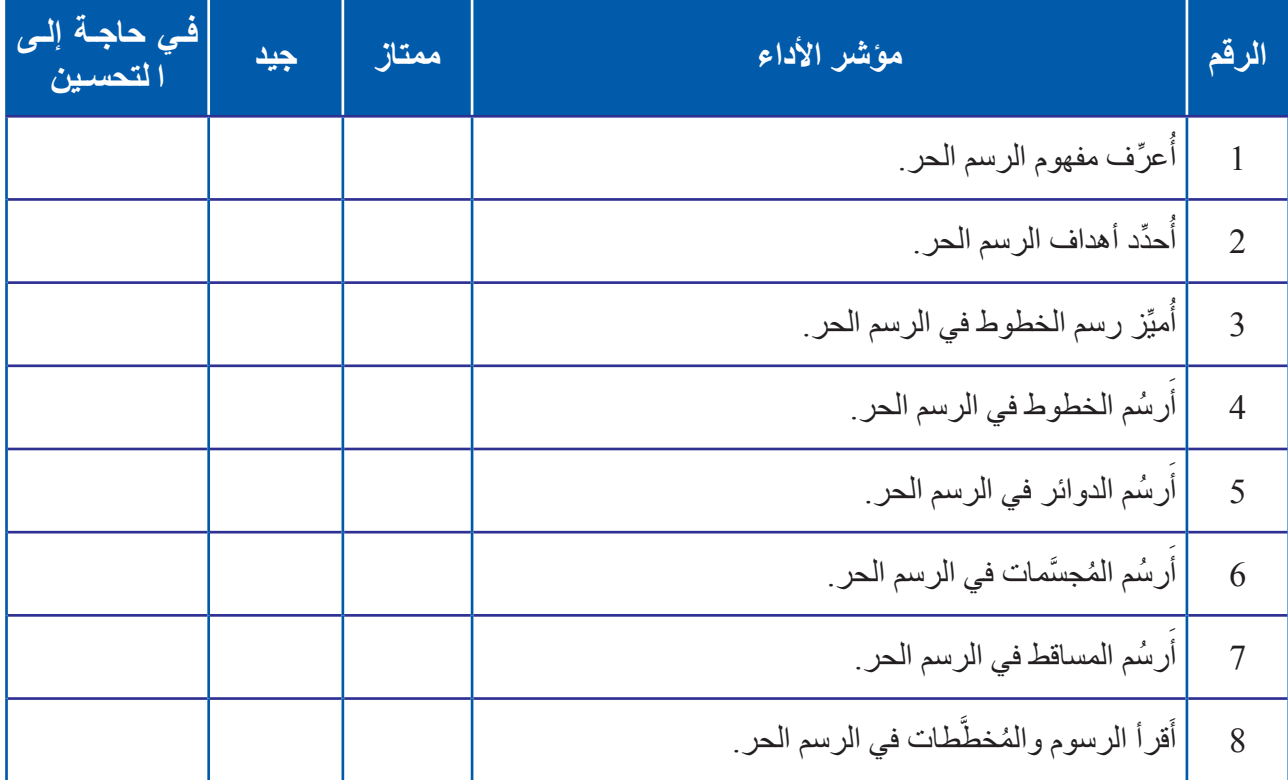

 $\overline{\mathcal{A}}$ 

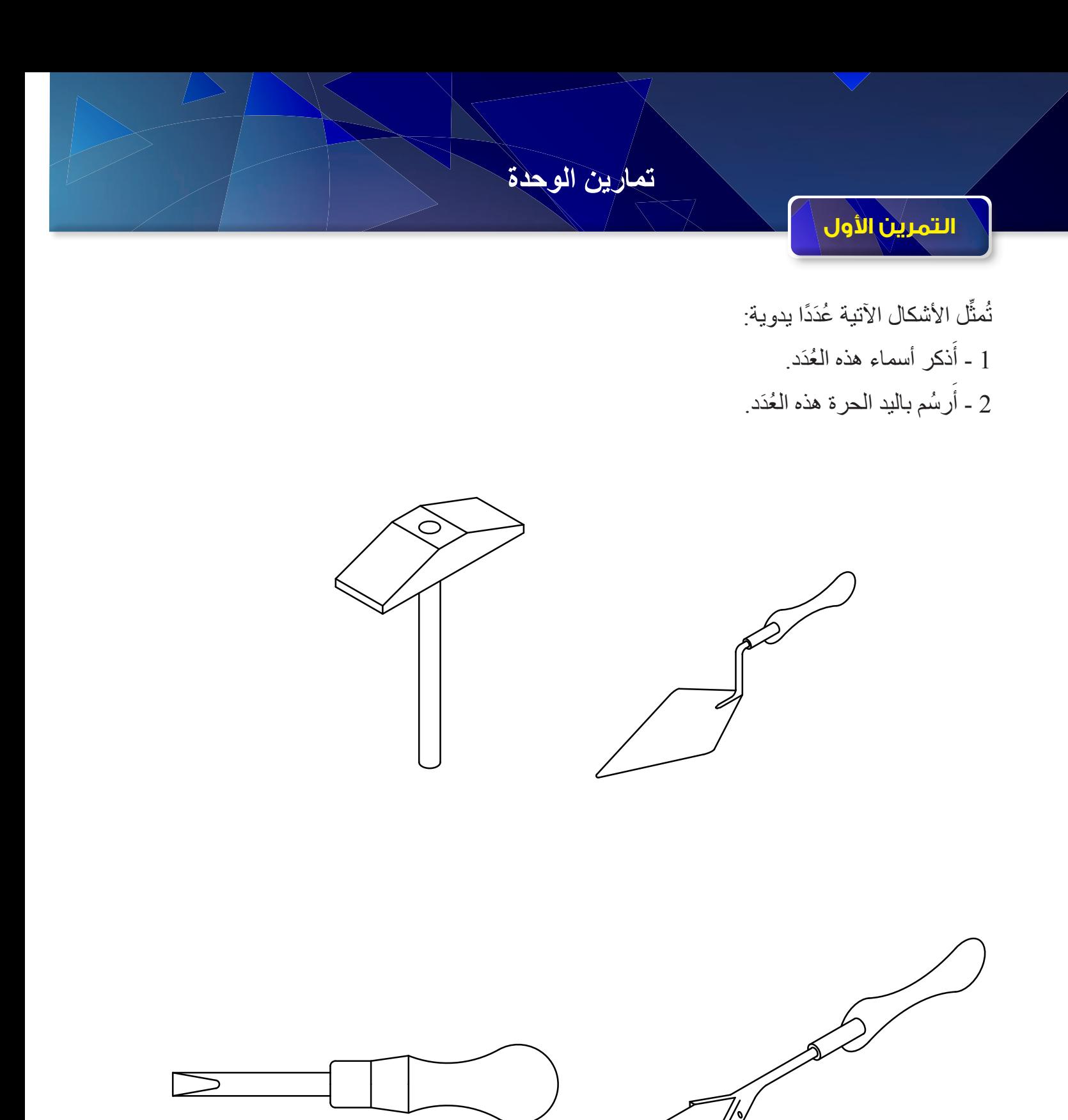

86

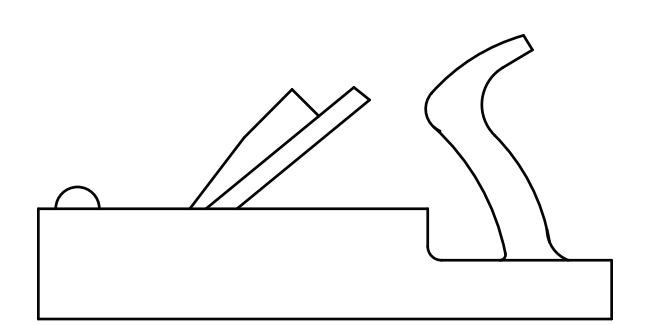

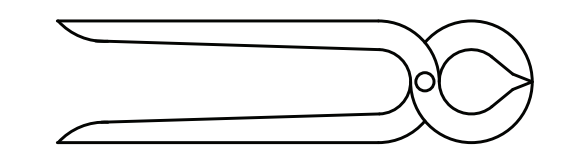

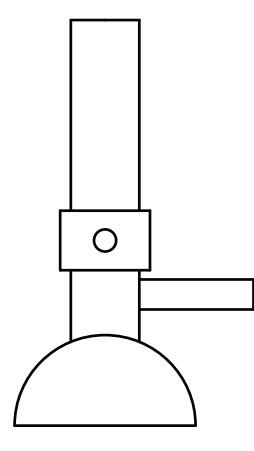

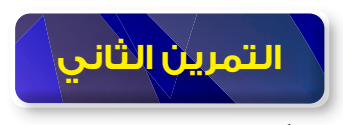

أرسُم باليد الحرة الأشكال والمُخطَّطات المهندسية الأتية، مُستعمِلًا مقياس رسم مناسبًا: َؘّ<br>ا

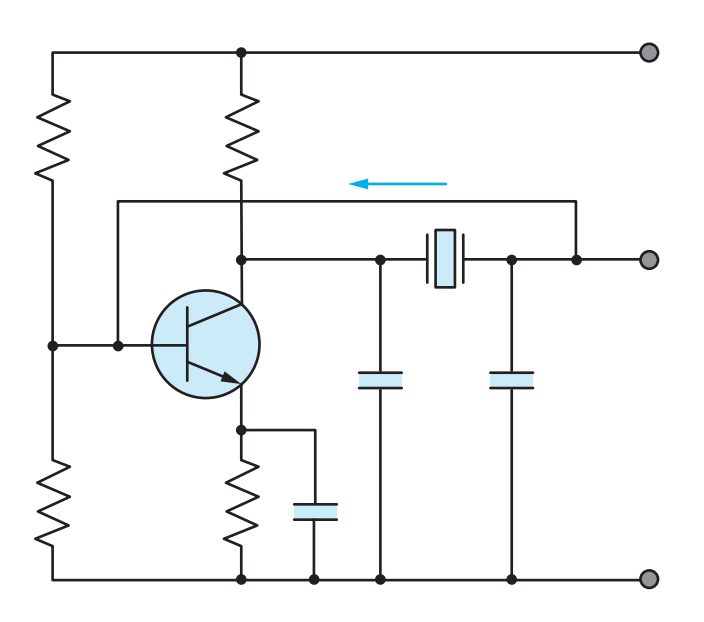

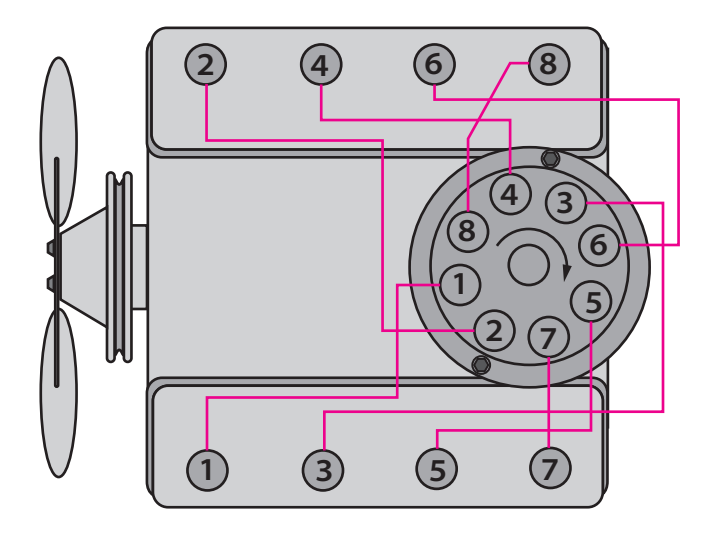

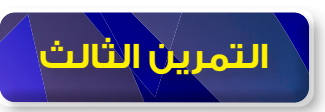

أرسُم باليد الحرة المناظير الأتية، مُستعمِلًا مقياس رسم مناسبًا: َ

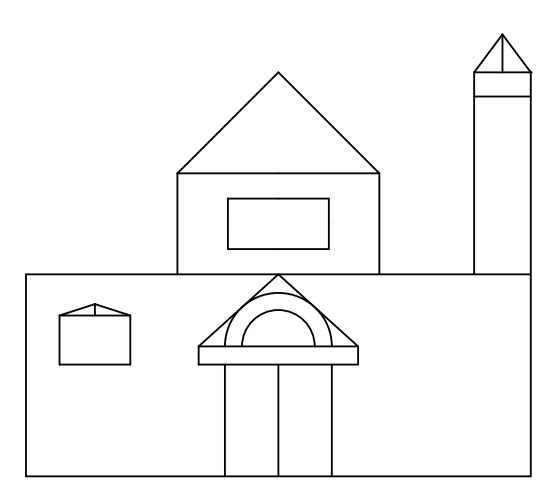

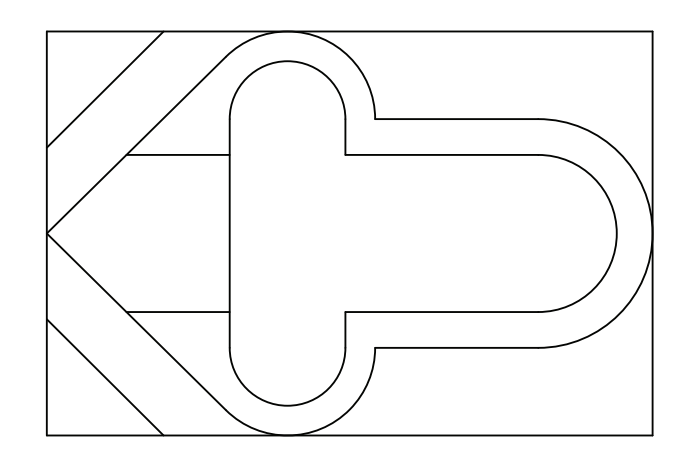

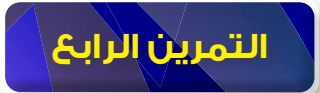

أرسُم باليد الحرة المساقط الثلاثة للمناظير الأتية، مُستعمِلًا مقياس رسم مناسبًا: ؘ<br>ا

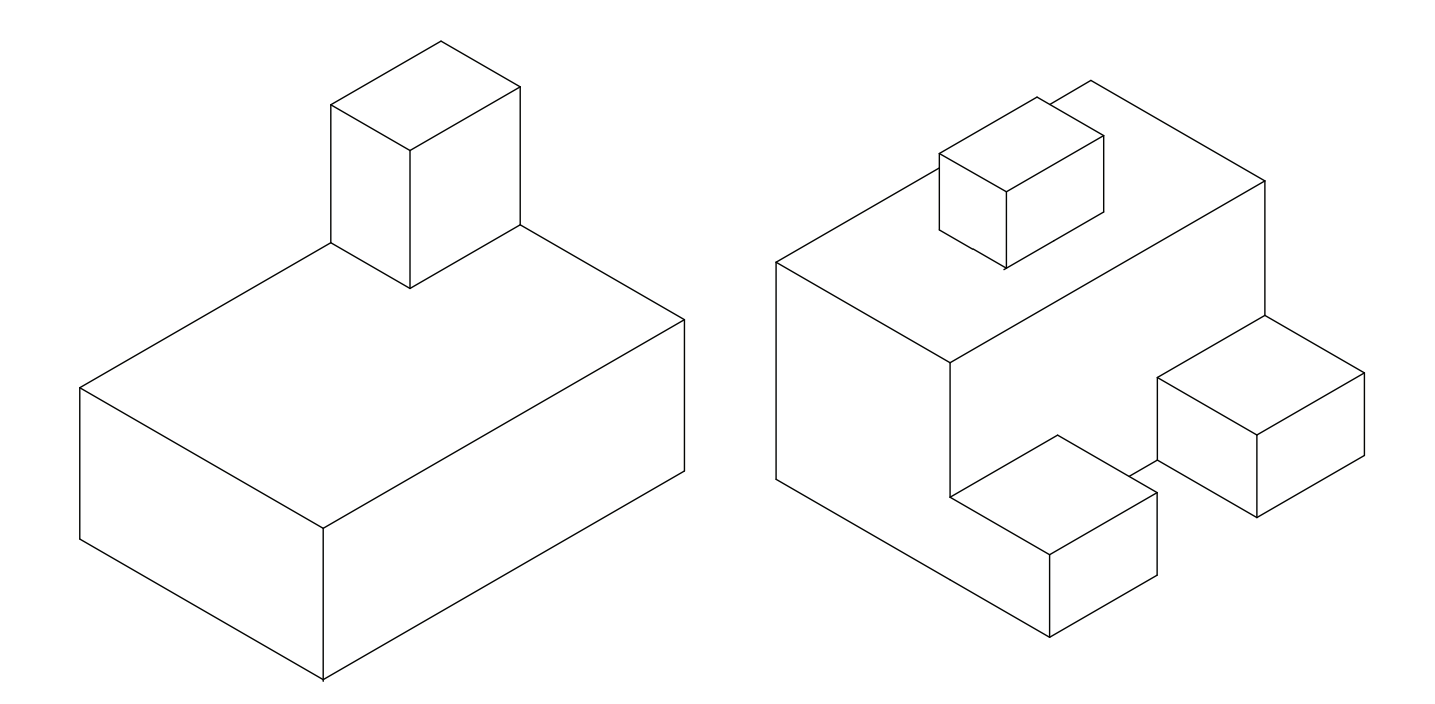

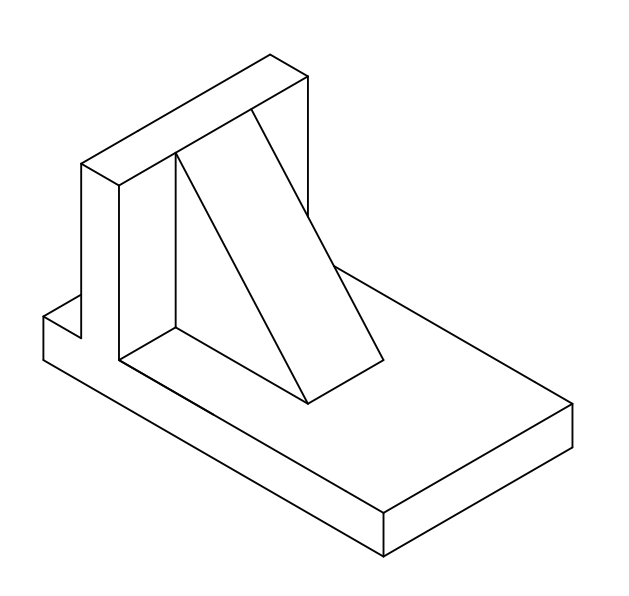

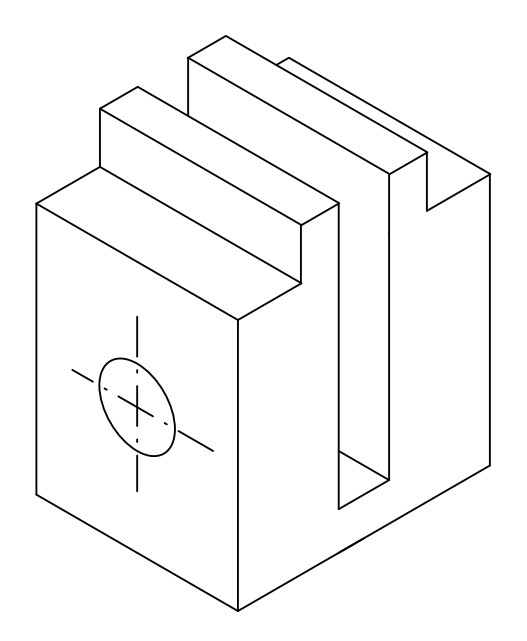

89

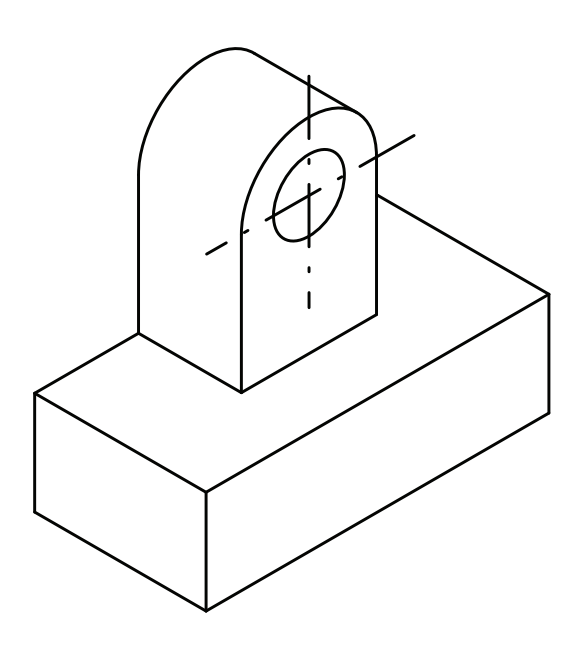

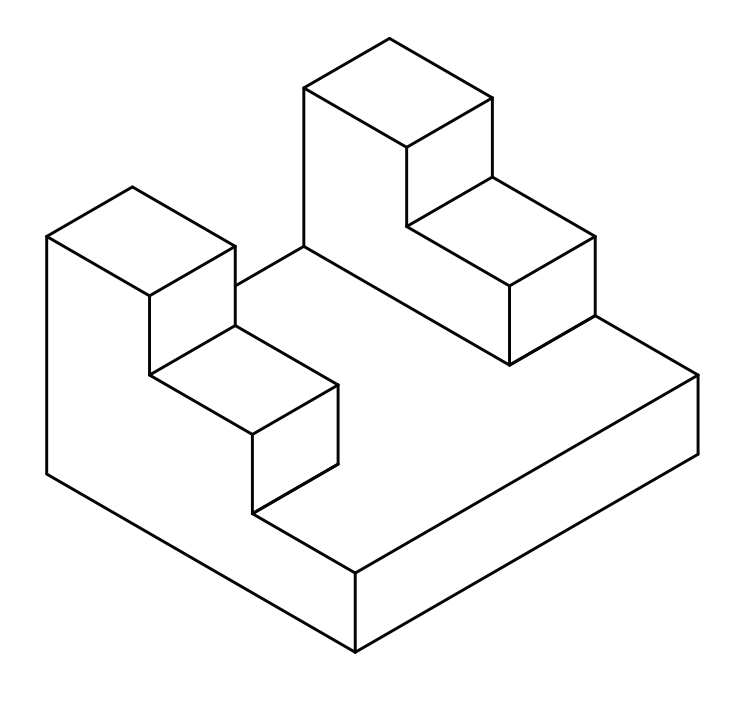

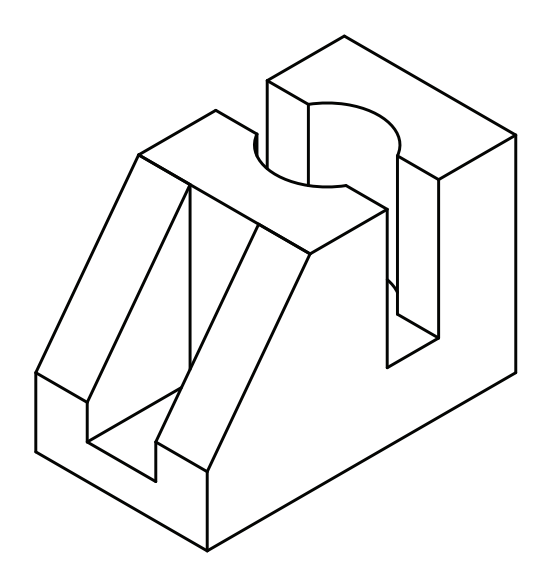

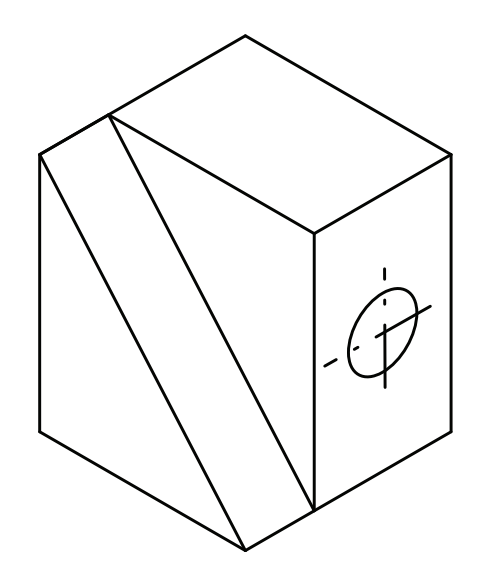

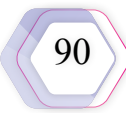

# **الوحدة السابعة**

# **الرسم باستعمال الحاسوب**

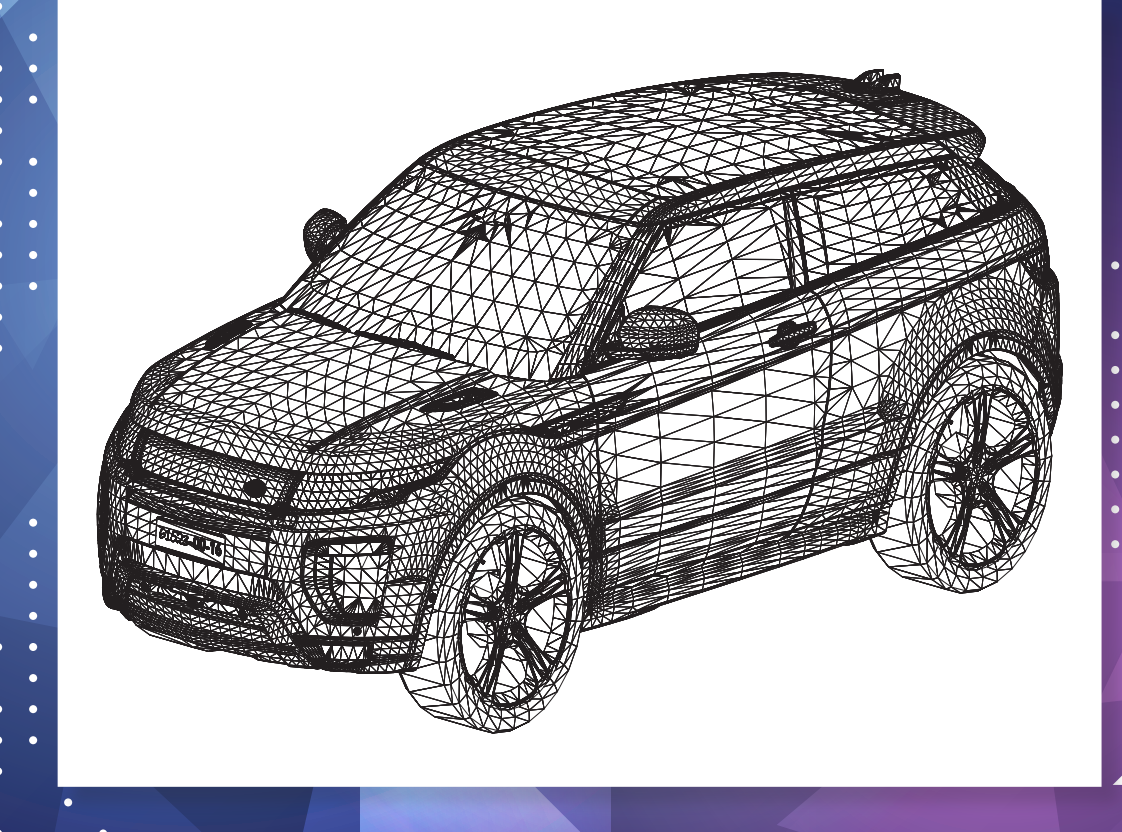

- **ما أشكال التطور التقني في التعليم؟**
- **كيف نواكب التطور التقني العالمي؟**

َّ تضمنت اإلصدارات األولى لبرنامج )AutoCAD )استعمال أدوات بدائية خاصة بالخطوط، واألشكال المتعددة، والدوائر، واألقواس، والنصوص الكتابية. ُوفي منتصف تسعينيات القرن الماضي طور البرنامج بتضمينه واجهة تطبيق باستعمال لغة البرمجة )++C)، فضًل عن تضمينه مجموعة كاملة من النماذج ُالْمُجسَّمة الأساسية وأدوات الرسم ثلاثي الأبعاد، ثم حُدِّث البرنامج اليوم، وأدخِّلت تحسينات على إصداراته المتتالية؛ ففي إصدار عام 2007م، أصبح إنتاج التصاميم ثلاثية الأبعاد عملية سهلة نتيجة إدخال عدد من التحسينات على بيئة الرسم ثلاثي الألعاد

ّ أما في اإلصــدارات الالحــقة فـقد شملت وظائف )AutoCAD )مجــاالت تخصصية متعددة، وأُضيفت برامج أخرى، مثل: برنامج التصميم والرسم المعماري )Architecture AutoCAD)، وبرنـامج التصمـيم الكهـربـائي )AutoCAD Electrical)، وبرنـامج التصمـيم الميكانيـكي (AutoCAD Mechanical)، وبرنــامج للمهندسين الإنشائيين (AutoCAD Structural Detailing) يُعْنَى برسم التفاصيل وإعداد اللوحات اإلنشائية.

ِ توجد إصدارات عَّدة من هذا البرنامج أسهمت في الوفاء بحاجات القطاعات والشرائح الوظائفية المختلفة، مثل: المهن الهندسية، ونظم المعلومات الجغرافية، ورسم الخرائط، والتخصصات الصناعية اإلنتاجية، وتطوير القطاعات الخدمية )مخططات لشبكات األنابيب، أو شبكات الطرق، وتطوير األراضي واستصالحها، والمشروعات المائية) من مزايا هذا البرنامج أيضًا استخلاص المعلومات من صور الأقمار الصناعية، ومن الخرائط والمخططات الهندسية الورقية المدخلة في الحاسب بالمسح الضوئي.

لقد وفّرت الشركة الصـانعة للبرنامج عددًا كبيرًا من التطبيقات الإضـافية في موقعها الرسمي بالشبكة العنكبويتة للوفاء بحاجات التخصصات الهندسية جميعها، ومن ذلك توفير نسخ من البرنامج بلغات عالمية متعددة.

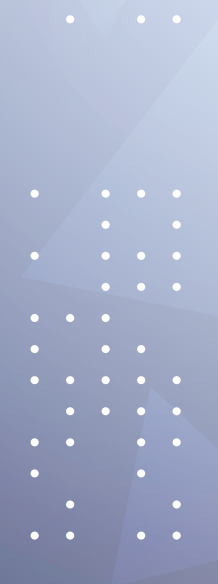

#### **هناك طريقتان للرسم الهندسي، هما:**

**-1 الطريقة التقليدية**

تُستخدَم في هذه الطريقة أدوات متعددة (مثل: الطاولة، والمسطرة، والمثلثات، والأقلام) لإنتاج الرسوم؛ وهي الطريقة التي تعلَّمْتُها. َّ

**-2 الطريقة المحوسبة )CAD)**

يستعان في هذه الطريقة بجهاز الحاسوب إلنجاز الرسوم. واألحرف )CAD )هي اختصار لعبارة )Drawing Aided Computer)، وتعني استعمال الحاسوب في عملية الرسم. تمتاز الطريقة المحوسبة بر سم ادق التفاصيل لايِّ شكل بحيث يُشابِه رسم الواقع الحقيقي، علمًا بانه يتوافر العديد من بر امج الرسم بالحاسوب؛ سواء كانت هذه البرامج عامة تُنتِج معظم الرسوم (الميكانيكية، والكهربائية، والمعمارية، ...) مثل برنامج الرسم بالحاسوب (AutoCAD)، او متخصصة مثل برنامج (Solid Edge) الذي يُنتِج ً رسوما ميكانيكية معقدة.

> **َّع من الطالب بعد دراسة هذه الوحدة أن: ُتوق ي** يُ ِّعرف مفهوم الرسم المحوسب ومزاياه. َّ يتعرف واجهة برنامج الرسم بالحاسوب )AutoCAD). َّ يتعرف خصائص البرنامج في الرسم. ِّز بين أدوات الرسم على الحاسوب. يُمي ■ يستعمل الشبكة العنكبوتية في قراءة المُخطَّطات.

### **انظر وتساءل**

هل تستطيع رسم المنظور المبين في الشكل باستخدام أدوات الرسم الهندسي، وتحصل على الدقة والإتقان نفسيْهما عند استخدام برنامج  $*(AutoCAD)$ 

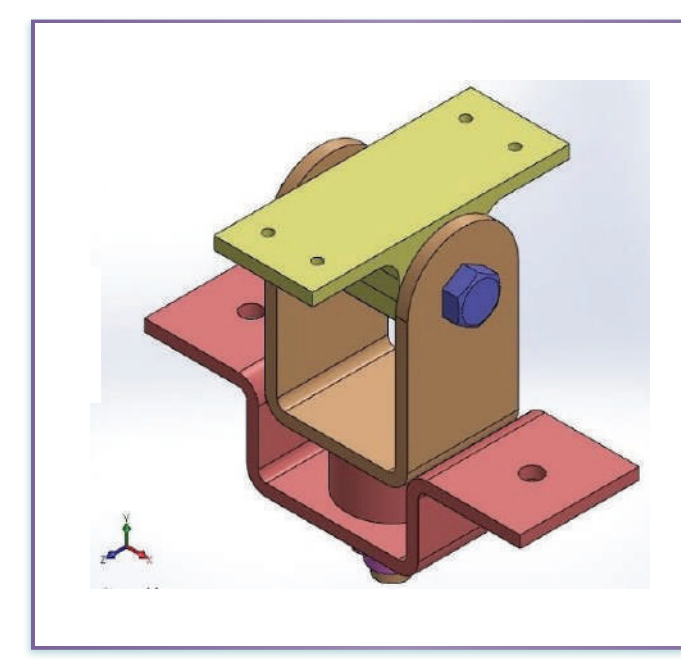

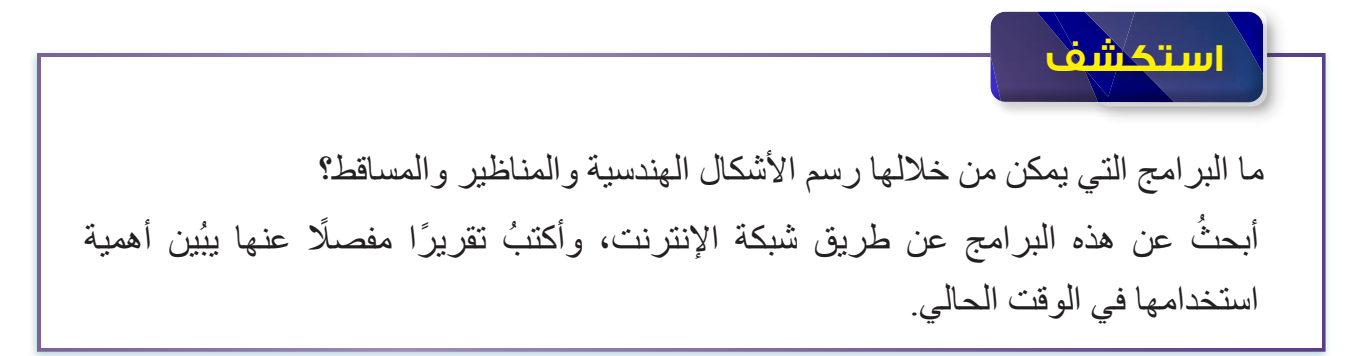

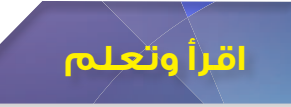

#### **ً أوال استعمال برنامج الرسم بالحاسوب )AutoCAD )ومزاياه**

الرسم الهندسي اليدوي هو الخطوة األولى الستعمال برنامج الرسم بالحاسوب )AutoCAD)؛ ألن الرسم اليدوي هو الأساس لأداء الرسم الهندسي بصورة صحيحة، وتصوُّر الأبعاد الثلاثية للنماذج فقد تتعذّر رؤية النموذج بالعين؛ ما يتطلّب تكوين صورة خيالية في الدماغ؛ لذا يجب أو لًا إعداد لوحات الرسم ا<br>الماضية الـهندسي يدويًّا قبل استعمال البر امج الـهندسية، مثل برنـامج الرسم بـالـحاسوب (AutoCAD)؛ إذ تُسـهِم هذه البرامج في تقليل قدرة الشخص على تصوُّر الأشياء عقليًّا بالرغم من أهميتها.

#### **-1 مزايا برنامج الرسم بالحاسوب )AutoCAD)**

ً أ - توفير الوقت، وزيادة اإلنتاجية؛ نظرا إلى سهولة استعمال البرنامج، واشتماله على واجهة سهلة الفهم، وتقديمه نظرة أساسية شاملة في ما يخص التصاميم. ب- القدرة على إعادة استعمال النماذج، وتصحيح الأخطاء بسهولة. جـ- سهولة اإلرسال واالستقبال بواسطة البريد اإللكتروني. د - توافر أدوات مُحدَّدة لإنشاء الأبعاد الهندسية في البرنامج، ورسم نسيج السطح وتحديد نوعية مادته، وتوافر الرموز الميكانيكية وعدد كبير من الرموز المتفق عليها في مجال التخصص.

#### **-2 استعماالت برنامج الرسم بالحاسوب )AutoCAD**)

ً يحرص المهندسون والمصممون والرسامون على استعمال هذا البرنامج في تصاميمهم؛ نظرا إلى قدرة البرنامج على عمل الرسوم الهندسية الخاصة بتصنيع المعدات، وتخطيط مشروعات البنية التحتية، وتصميم الدارات الكهربائية، وبناء المنازل والمباني التجارية، من دون حاجة إلى استعمال المثلثات والمساطر التي استعملها المصممون القدامى في الرسم التقليدي المعتمد على قلم الرصاص والورقة.

في ما يأتي بيان ألنواع الرسوم التي يمكن إعدادها باستعمال برنامج الرسم بالحاسوب )AutoCAD). **أ - الرسوم ثنائية األبعاد )Dimension Two) (D2):** ً الرسوم ثنائية األبعاد من أشهر الرسوم استعمال في برنامج الرسم بالحاسوب )AutoCAD)، وهي رسوم ثنائية األبعاد خاصة بالصناعات، والفضاء، والهندسة المعمارية، وتصميم السيارات، والخرائط، والتصميم الداخلي، وتصميم الحدائق، وعالم الموضية والأزباء.

فالخطوة الأولى لبناء أيِّ منزل أو مشروع – مث ًل – هي التخـطـيط، ورسـم نمــوذج توضيحي دقيق لفراغات المشروع. وفـيها ِّر المهندس المعماري عن أفكاره في يُعب ورقة مرسومة باستعمال برنامج الرسم بالحاسوب )AutoCAD)، فيظهر رسم ثنائي الأبعاد لأرضية المشروع، وبعض تفاصيله، ويساعد هذا البرنامج على تنفيذها، أنظر الشكل (7-1).

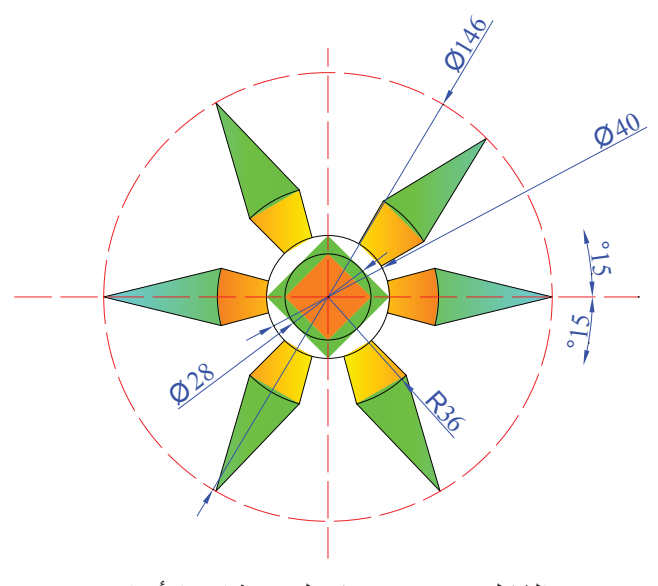

الشكل (7-1): نموذج لرسم ثنائي الأبعاد.

**ب- الرسوم ثالثية األبعاد )Dimension Three) (D3):** تمتاز الرسوم ثالثية األبعاد بتقديم مزيد من التفاصيل للعناصر الفردية والمكونات المجتمعة بعضها مع بعض؛ أي بيان كيف تتناسب األبعاد

> ً وتترابـط مـعا، وتعـمل مـع بعضــها، ويُكمل كلٌّ منها الآخر بدلًا من وصف حجمها، فضًل عن تقـديم نـظرة عـامة عن شكلها الإجمالي.

> ∫<br>∫ قد لا تستعمَل هذه الرسـوم في رســم المخططات الأرضية؛ إذ إن الرسوم ّ ثنائية األبـعاد تـفي بالغـرض. أمـا في الهـندسة الميكانيكية فيُستعمَل نموذج ثـالثي األبـعاد لرسـم القـطـع المعـقدة وتـجسـيدهـا في مـا يـخـص صــناعـة الســـيارات، والصــناعات المخــتلفة، وبيان كيفية تداخلها وترابط بعضها مـع بعـض؛ مـا يعـطي صــورة واضـحة شاملة عن المُجسَّم الكلي.

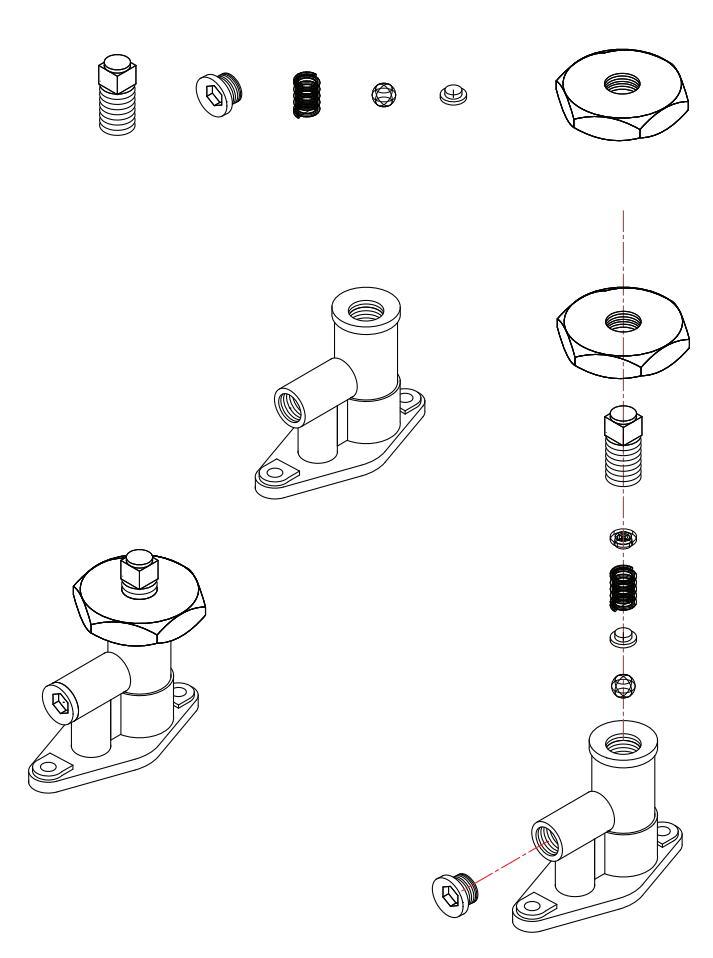

الشكل (7-2): نموذج لرسم ثلاثي الأبعاد.

#### **التمرين )1(**

ُاقارِن بين الرسم اليدوي التقليدي والرسم باستعمال الحاسوب كما في الجدول الاتي:

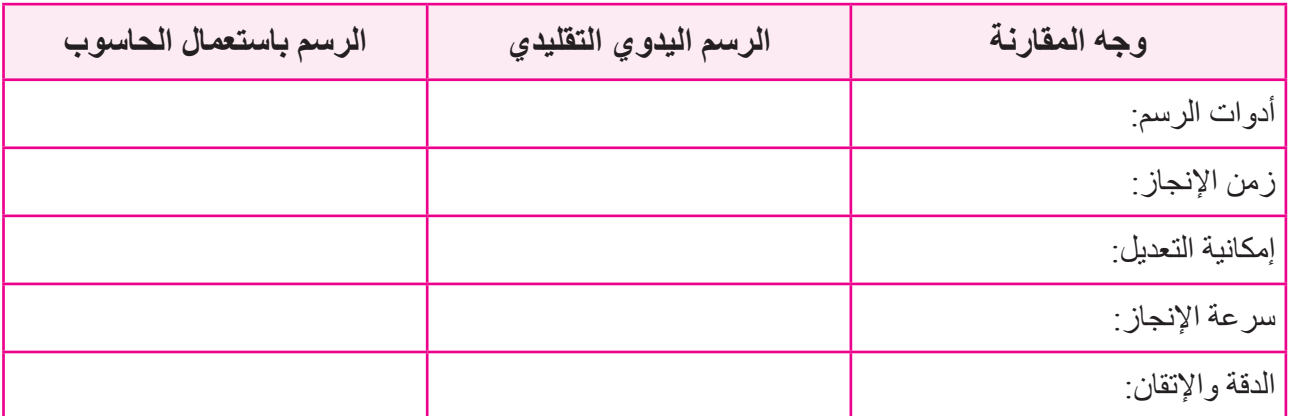

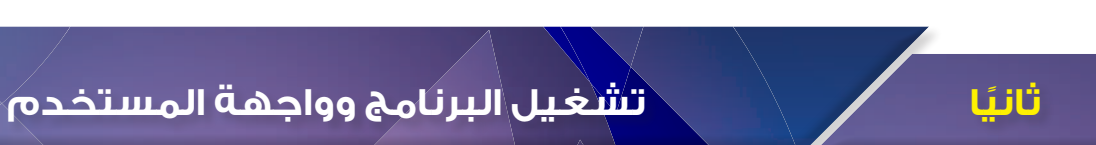

#### **-1 تشغيل البرنامج**

يمكن تشغيل البرنامج من واجهة المستخدم الرئيسة في جهاز الحاسوب، وذلك باختيار األيقونة الخاصة بالبرنامج التي تُمثِّل شعار البرنامج، وتظهر بحرف (A) باللون الأحمر كما في الشكل (7-3)، فتظهر

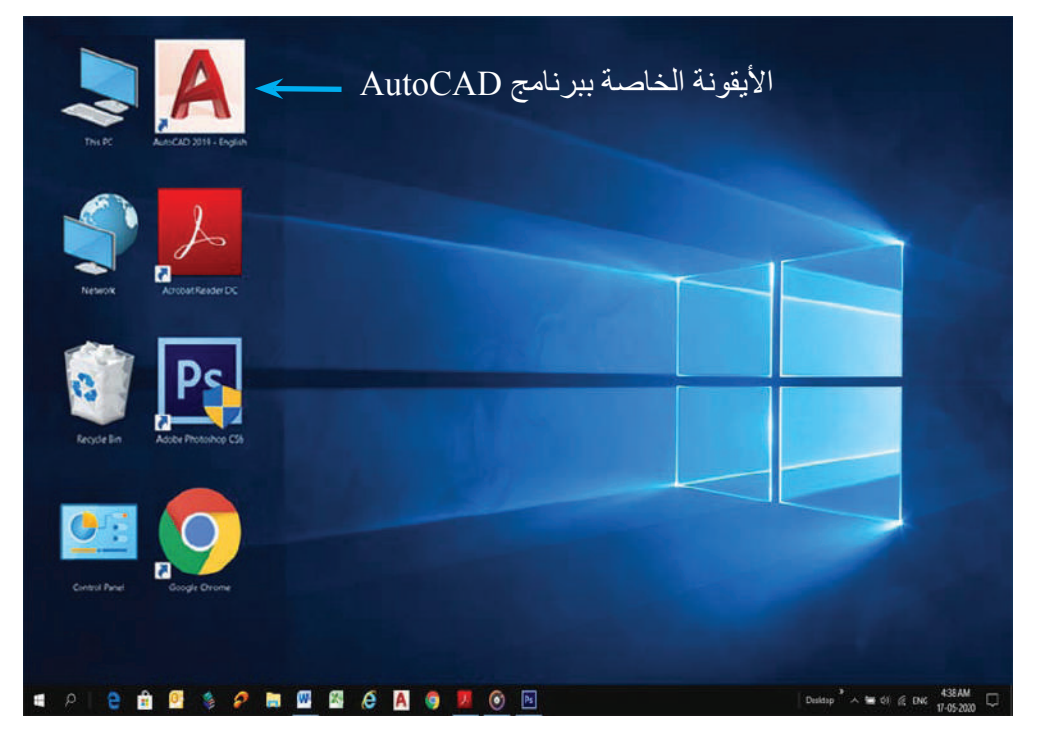

الشكل )3-7(: تشغيل برنامج الرسم باستعمال الحاسوب.

إشارة البدء التي تحوي رقم الإصدار لنسخة البرنامج بحسب سنة الإصدار ، أنظر الشكل (7-4).

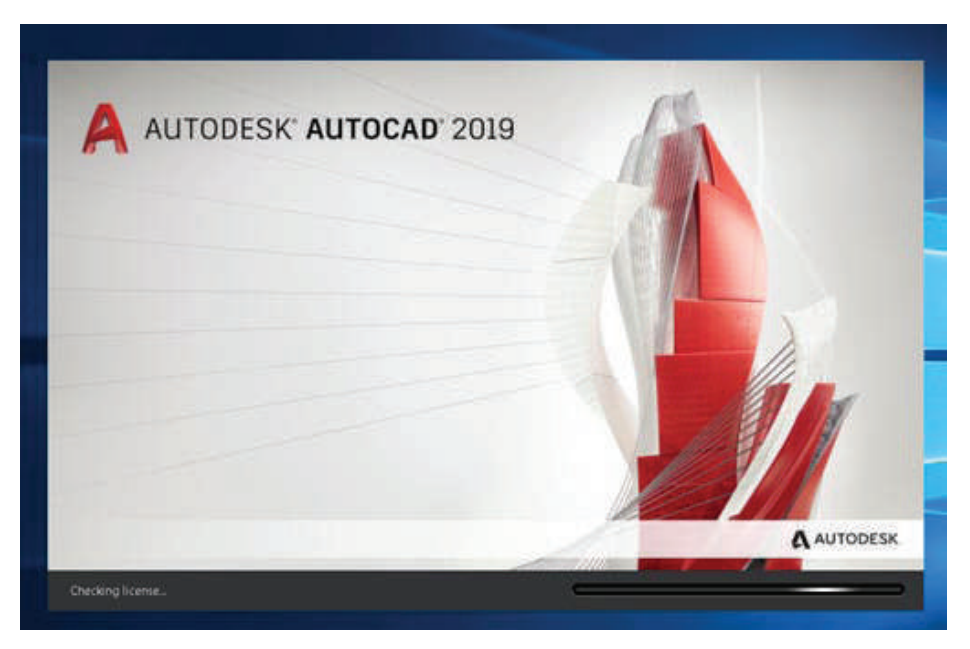

الشكل )4-7(: إشارة بدء تشغيل البرنامج.

#### **-2 واجهة المستخدم )Interface User)**

تظهر واجهة المستخدم في برنامج الرسم باستعمال الحاسوب بعد التشغيل، إيذانًا ببدء عملية إنشاء رسوم جديدة، أو تعديل أخرى قديمة. هناك مساحتان منفصلتان للعمل في واجهة البرنامج، وتمتد مساحة الرسم لتشمل معظم الشاشة، وهناك أشرطة أدوات أعلى مساحة الرسم وأسفلها، أنظر الشكل (7-5).

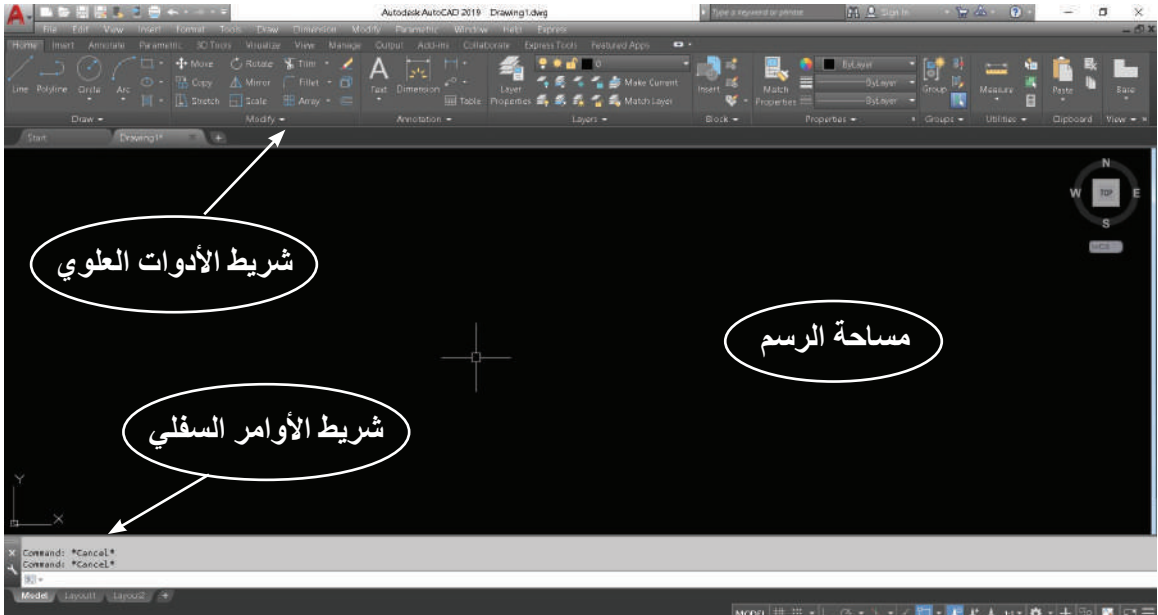

الشكل (7-5): واجهة المستخدم.

تشمل واجهة المستخدم في برنامج الرسم باستعمال الحاسوب ما يأتي:

**أ - زر التطبيق )Menu Application):** يشير حرف )A )األحمر الكبير في الزاوية اليسرى العلوية من الشاشة إلى زر التطبيق كما في الشكل (7-6).

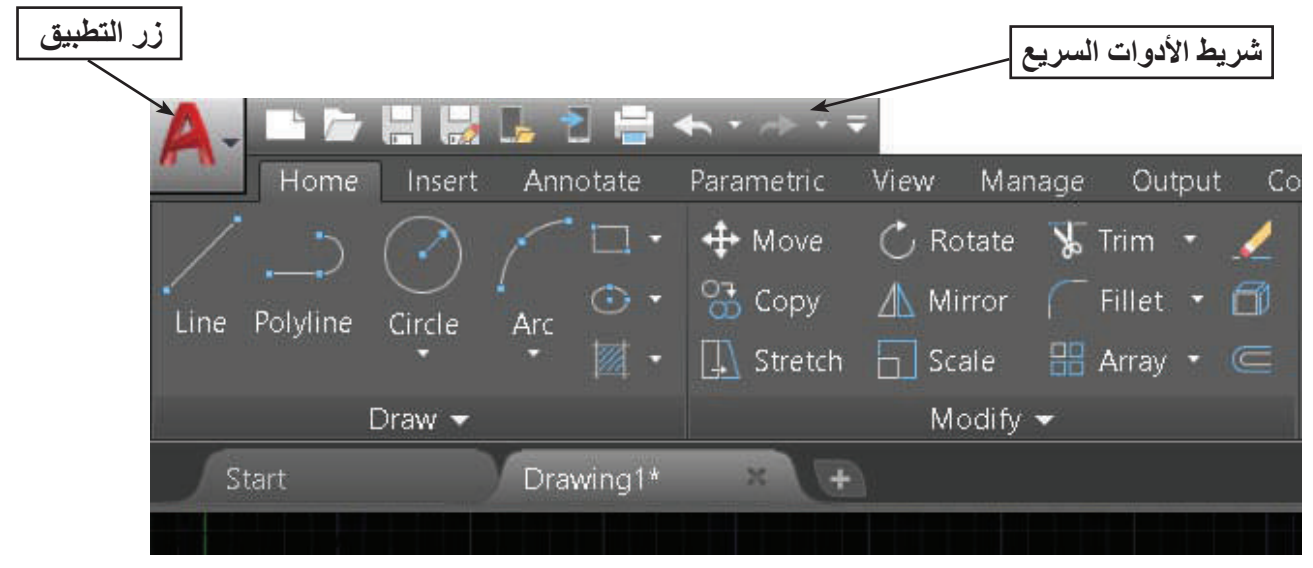

الشكل (7-6): زر التطبيق.

عند الضغط على زر التطبيق، تظهر قائمة الأوامر المُبيَّنة في الشكل (7-7).

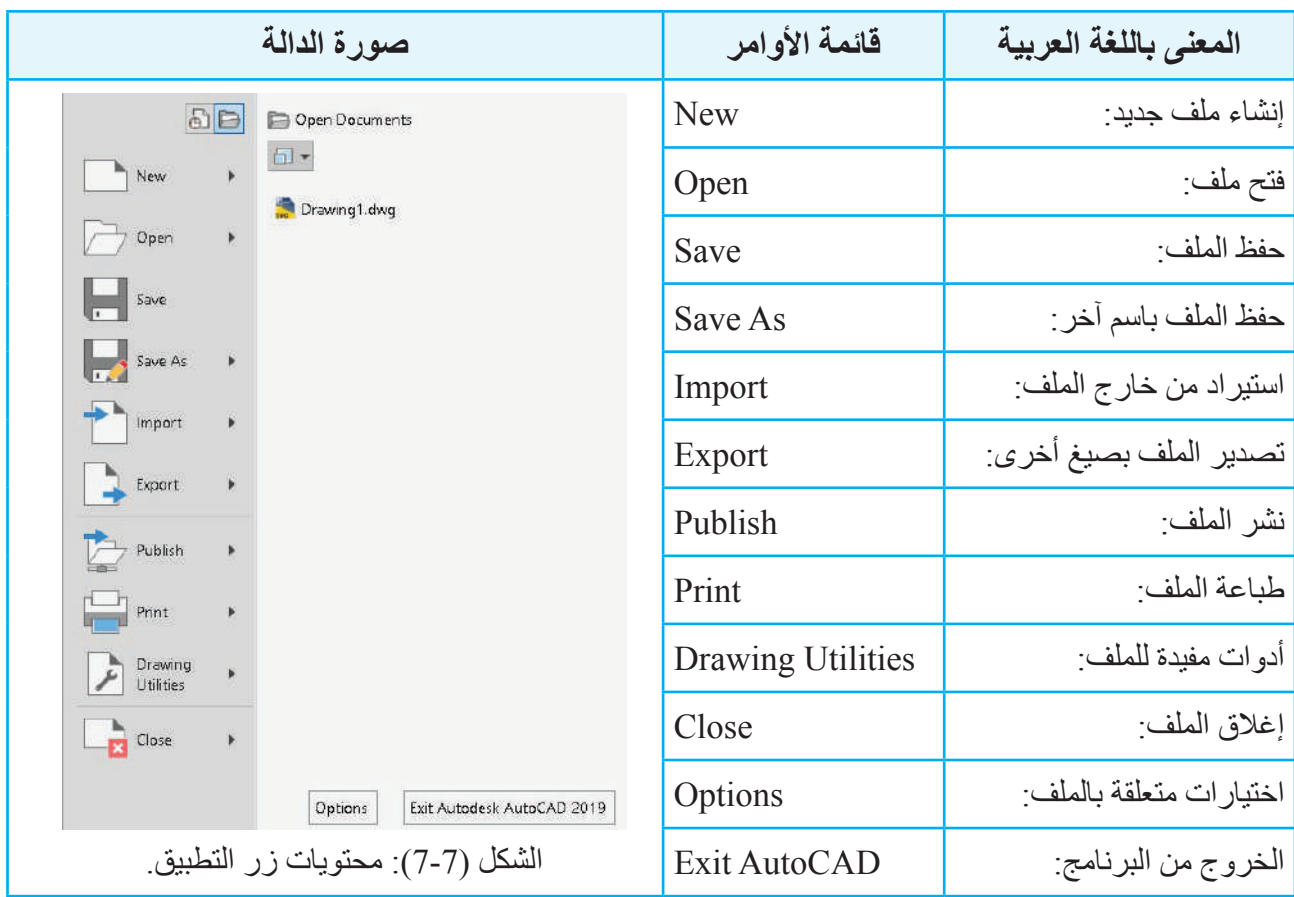

**ب- شريط األدوات السريع )Toolbar Access Quick):** يوجد هذا الشريط بجوار زر التطبيق، ويحوي األوامر شائعة االستعمال، مثل: جديد، وفتح، وحفظ، وحفظ باسم، وطباعة، وتراجع، وإلغاء التراجع. ويمكن تعديل محتوياته بإضافة أوامر غير مدرجة، أو حذف أوامر موجودة بحسب حاجة المستخدم، أنظر الشكل (7-8).

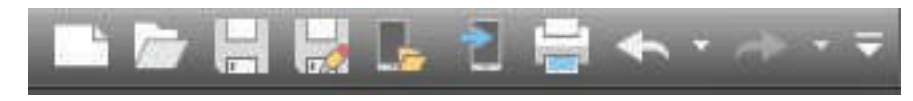

الشكل (7-8): شريط الأدوات السريع.

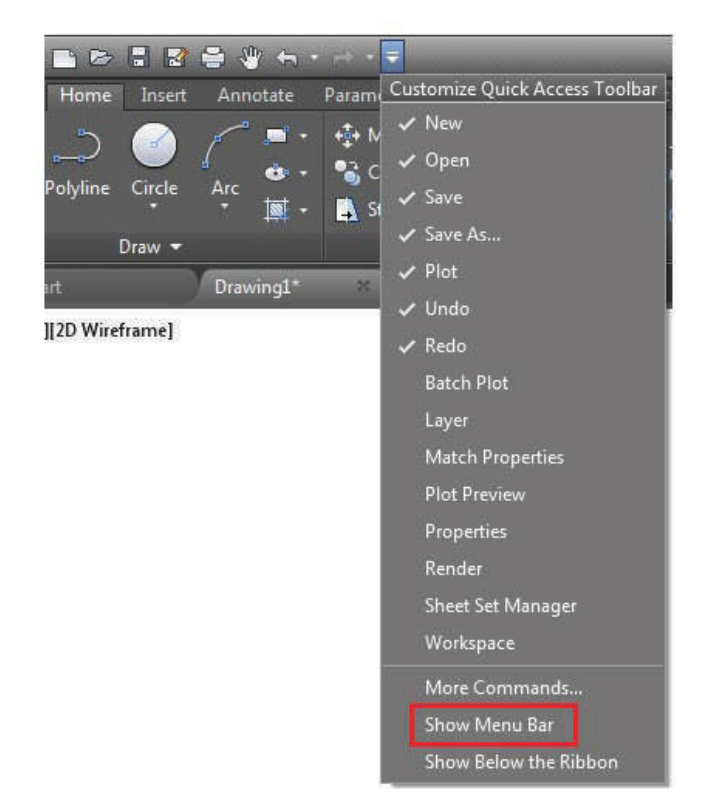

لتحويل واجهة المستخدم إلى )AutoCAD Classic )من شريط األدوات السريع، يجب الضغط على سهم التخصيص )Customize قائمة لتظهر ،(Quick Access Toolbar الأوامر شائعة الاستعمال المذكورة أنفًا، ومنها يُختار خيار (Show MenuBar) كما في الشكل (7-9).

الشكل (9-7): إظهار شريط القوائم المنسدلة (Menu Bar).

**جـ - شريط القوائم المنسدلة )Bar Menu):** يوجد هذا الشريط أسفل شريط األدوات السريع، ويحتوي على المجموعات الرئيسة لأوامر البرنامج كلها مثل بقية البرامج الحاسوبية ويتضمَّن كل منها مجموعة أوامر فرعية تتشابه في طريقة عملها، أو يرتبط بعضها ببعض ضمن موضوع واحد، وتظهر هذه القائمة عند الضغط على موضوعها الرئيس، أنظر الشكل (7-10).

File Edit View Insert Format Tools Draw Dimension Modify Parametric Window Help Express الشكل )10-7(: شريط القوائم المنسدلة.

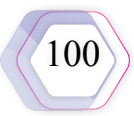

**د - شريط األدوات )Ribbon):** يقع هذا الشريط تحت شريط القوائم المنسدلة، ويحوي سلسلة من الأبواب (مثل: الرئيسة، وإدخال، وشروح، وتصوُّر ، وعرض)، ومجموعة من الأدوات والأوامر القياسية، مثل: أيقونات الرسم )Draw)، وأيقونات التعديل )Modify)، أنظر الشكل )11-7(.

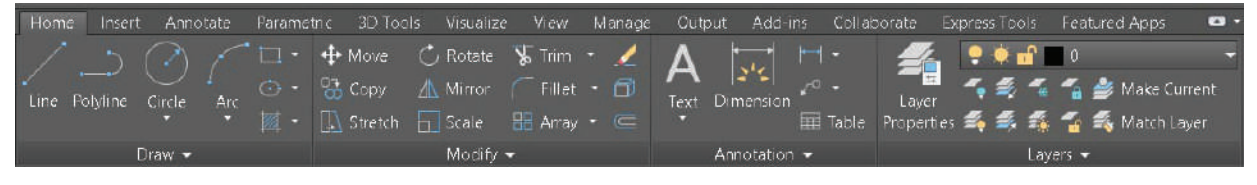

الشكل (7-11): شريط الأدوات.

لإخفاء شريط الأدوات والإبقاء على شريط القوائم المنسدلة لتوفير مساحة رسم أكبر، تُختار القائمة (Tools) من القوائم المنسدلة (Menu Bar)، ثم يُختار من القائمة خيار (Palettes)، ثم يُضغَط على خيار (Ribbon) كما في الشكل (7-12).

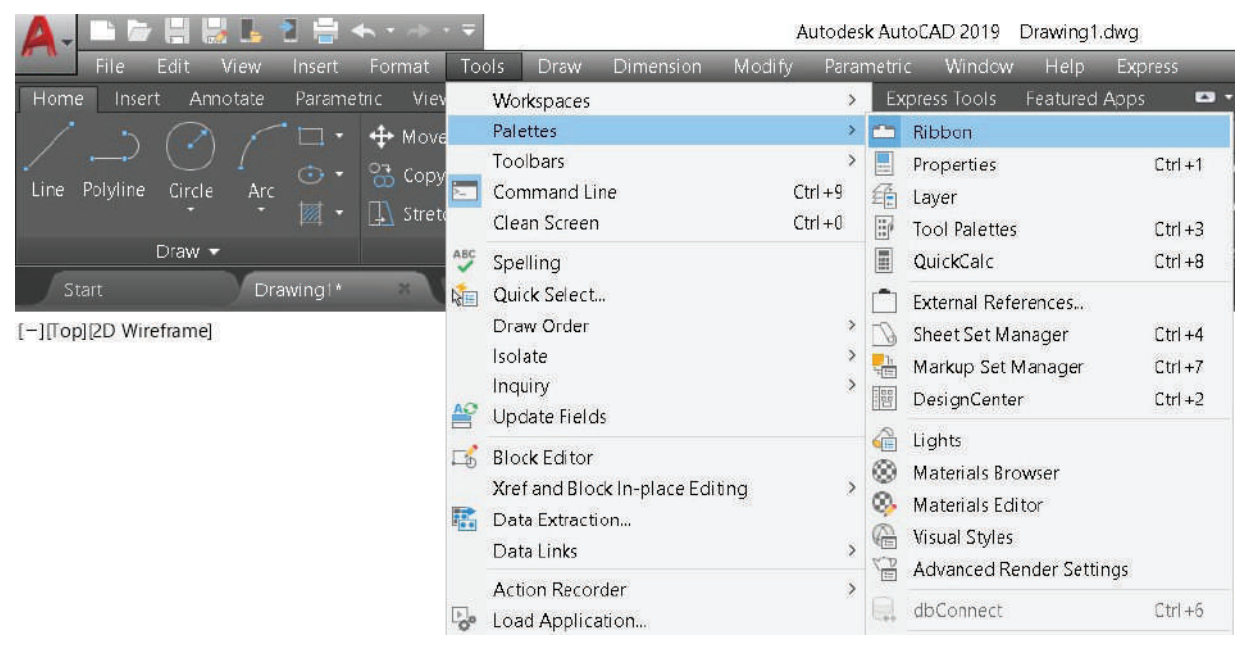

الشكل (7-12): إخفاء شريط الأدوات.

**هـ - شريط الحالة )Bar Status):** يمتد هذا الشريط أسفل الشاشة، ويحوي إعدادات التحكم في مساحة الرسم من حيث المظهر، وكيفية إدخال المعطيات، وهي إعدادات تتيح للمستخدم مراقبة التغييرات في لوحة الرسم، أنظر الشكل )13-7(.

MODEL  $\#$   $\#$ ⊝▼ ΛX.  $1:1$ 

الشكل )13-7(: شريط الحالة.

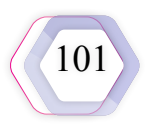

**و- شريط أدوات األوامر )Line Command):** يقع هذا الشريط فوق شريط الحالة مباشرة، وهو نافذة نصية تُعرَض فيها الأوامر التي نُفَذت والإدخالات المنتهية، أو يُستفاد منها في قراءة المرحلة التالية من مراحل الرسم، أنظر الشكل (7-14).

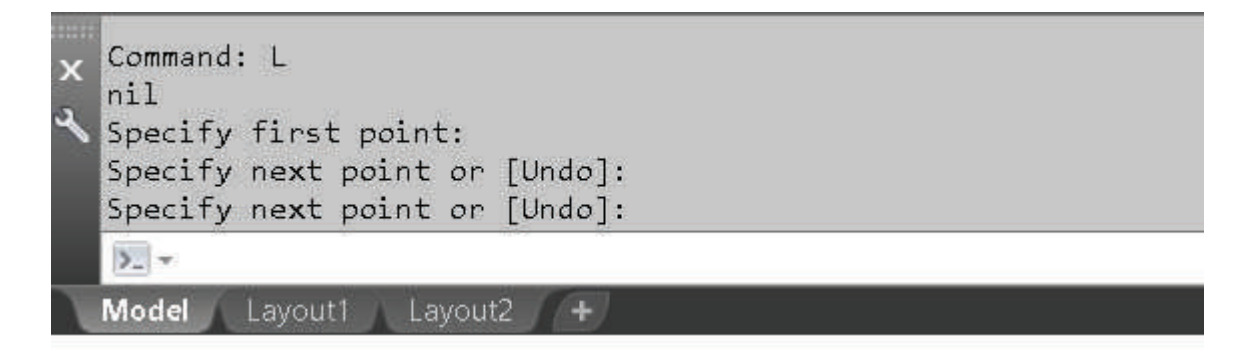

الشكل (7-14): شريط أدوات الأوامر.

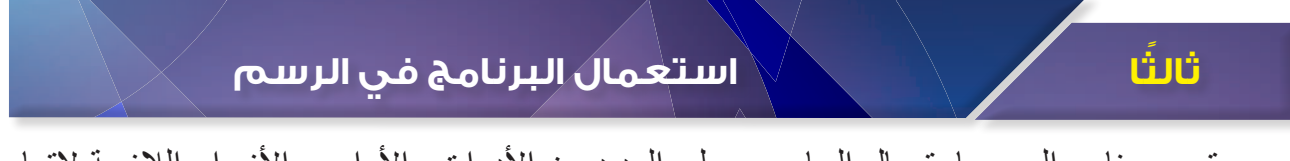

يحتوي برنامج الرسم باستعمال الحاسوب على العديد من الأدوات والأوامر والأزرار اللازمة لإتمام عملية الرسم. وفي ما يأتي بيان لكل منها:

#### **شريط عالمات التبويب )Bar Tabs)**

ُّ يحتوي هذا الشريط على سلسلة من األبواب، مثل: الرئيسة، وإدخال، وشروح، وتصور، وعرض، أنظر الشكل (7-15).

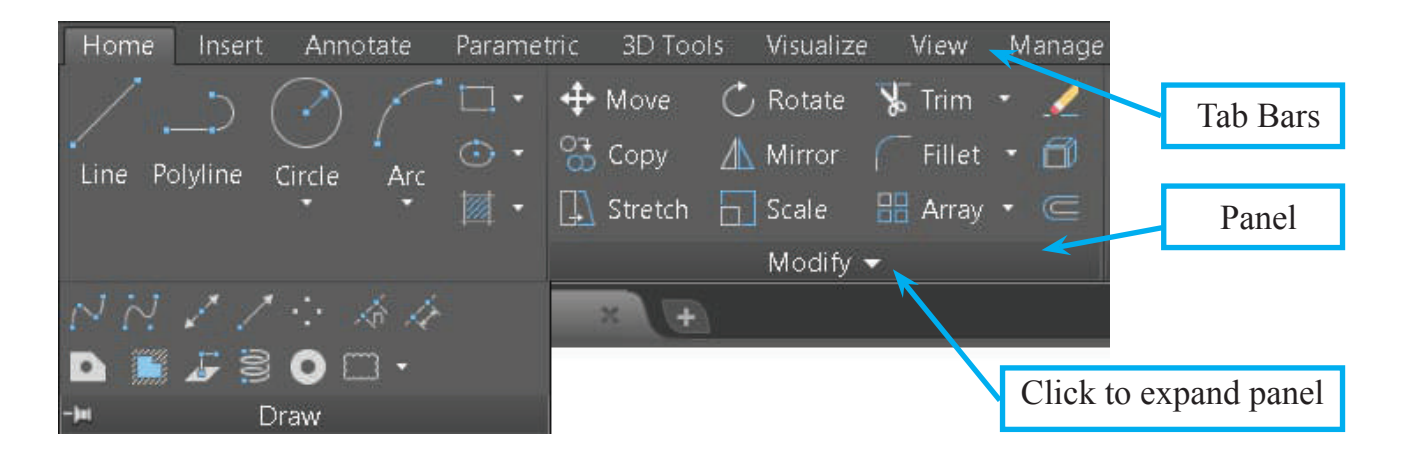

الشكل )15-7(: شريط عالمات التبويب.

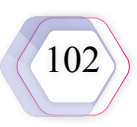

يحتوي الباب الأول من شريط علامة التبويب على القائمة الرئيسة (Home) التي تحتوي على أهم الأدوات الرئيسة للرسم والتصميم، مُنظَّمة في لوحات (Panels) على النحو الآتي:

#### **-1 لوحة الرسم )Draw)**

تحتوي هذه اللوحة على العناصر الهندسية الرئيسة، مثل: الخط المستقيم، ومتعدد الخطوط، والدائرة، والقوس، والمضلعات، والشكل البيضوي، فضلًا عن أداة التهشير (التظليل) لأيٍّ من الأشكال، أو أيٍّ ٍّ منطقة يراد تهشيرها بالنوع المناسب عن طريق الضغط المزدوج على أي منها. ً يمكن رسم هذه األشكال والعناصر بالضغط على اختصاراتها اآلتية في لوحة المفاتيح، علما بأن هذه االختصارات هي من أهم مزايا برنامج الرسم باستعمال الحاسوب؛ سواء لألدوات، أم لألوامر:

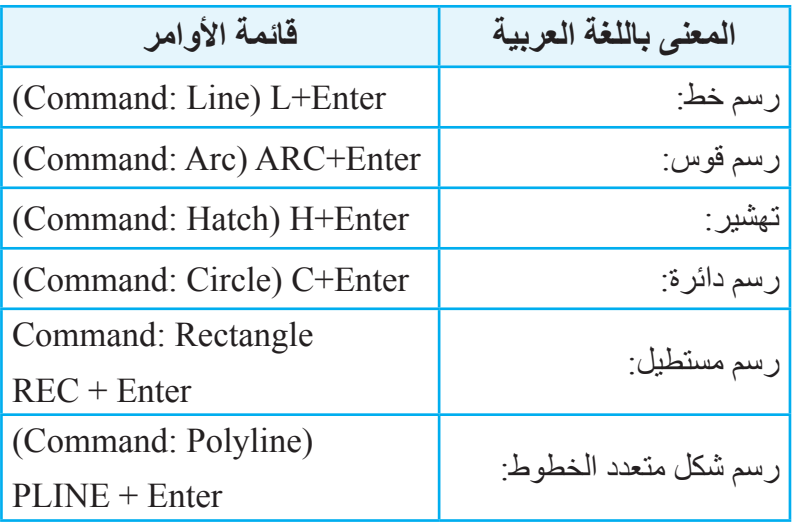

#### **-2 أوامر التعديل )Modify)**

تتضمَّن هذه الأوامر الأدوات الآتية اللازمة للتعديل على الرسوم والأشكال الهندسية المرسومة.

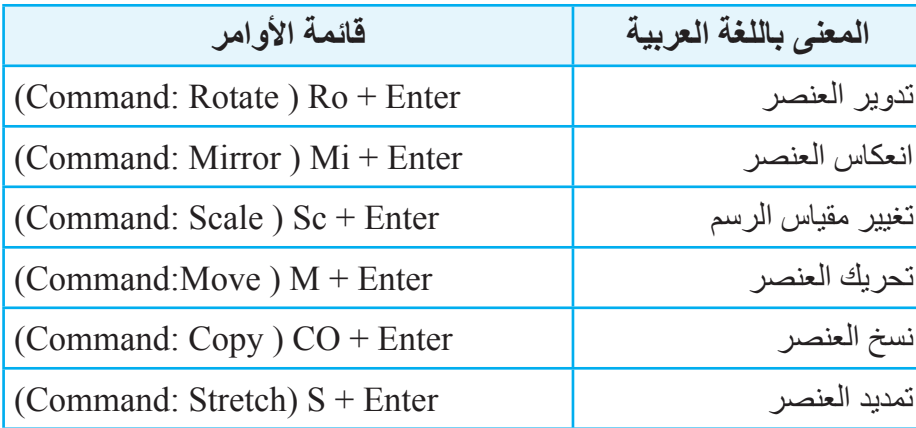

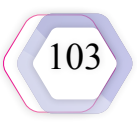

#### **-3 لوحة الشروح )Annotation)**

يُستفاد من لوحة الشرح في إضافة أيِّ ملاحظة خطية بإدراج نوع خط للكتابة (Text Style)، واختصار ه )Sty)، والتحكم في خصائصه، أو إضافة مسافة )Dimension ِّ ) بين أي عنصرين، وتحديد طبيعة المسافة (مستقيمة، مائلة، نصف قُطْر)، ونوع وحدة القياس، واختصاره (Dim +Enter)، أو إضافة تعليق بسهم داللة )Leader)، أو إدراج جدول أسطر وأعمدة، أنظر الشكل )16-7(.

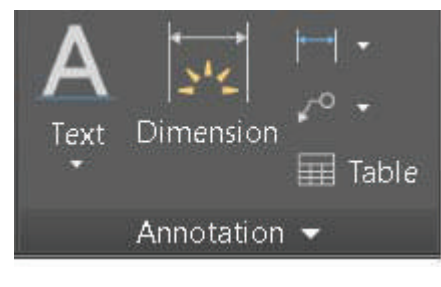

الشكل (7-16): لوحة الشرح.

#### **-4 الطبقات )Layers)**

تُمثِّل الطبقات لوحة العمل التنظيمية في برنامج الرسم باستعمال الحاسوب وفيها يُوزَّع العمل على مجموعات منفصلة متماثلة من حيث الخصائص، تُسمّى الطبقة (Layer) التي يمكن التحكم فيها عن ُ طريق نوع الخط، وس ْمكه، ولونه، واسم الطبقة، وهي توجد في خيار خصائص الطبقة )Layer Properties)، أنظر الشكل )17-7(.

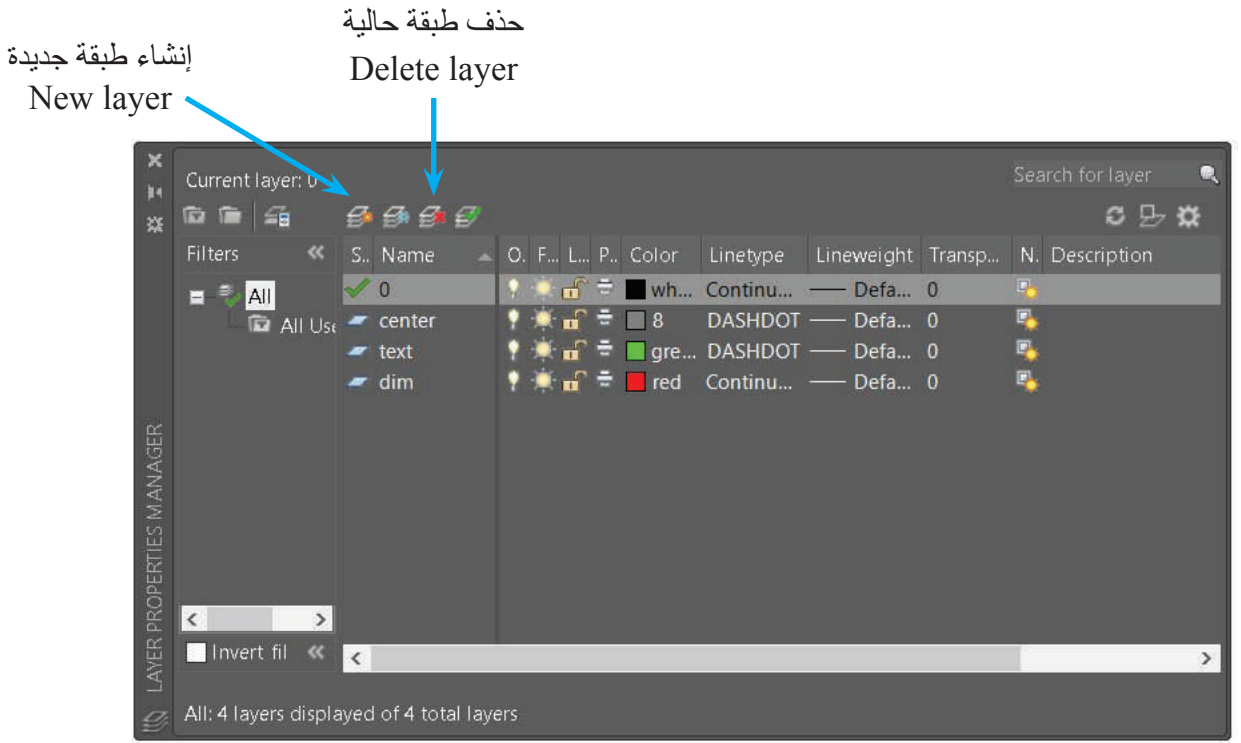

الشكل (7-17): الطبقات.

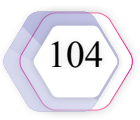

#### **-5 النموذج )Block)**

يُستفاد من النموذج في تحديد رسم أو مجموعة عناصر (بوصفها وحدة ثابتة في المشروع)، بحيث ِّ يمكن تسميتها، واستردادها في أي مرحلة من دون حاجة إلى إعادة رسمها، مثل: العناصر المتكررة، والعناصر دقيقة التفاصيل، مثل: البراغي، والصواميل، والرموز، أنظر الشكل )18-7(.

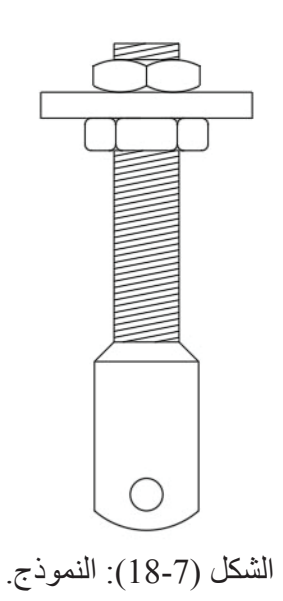

# **ً رابعا تطبيقات عملية باستعمال البرنامج**

تُعَدُّ عملية الرسم باستعمال الحاسوب عملية تشاركية مع الإنسان الذي يُمثِّل ركنها الرئيس؛ إذ تعتمد عملية إتقان الرسم على خيال المستخدم، وقدرته على حفظ الأوامر الموجودة في برنامج الرسم، وسرعة اختياره للخطوة التالية في أثناء عملية الرسم.

#### **-1 أوامر الرسم**

أ **ـ أمر رسم الخط (Line): يُعَدُّ أح**د أهم الأوامر الموجودة في البرنامج وأسهلها، ويُمثِّل اللبنة الأساسية لمعظم الأشكال، ويمكن الوصول إليه بإحدى الطرائق الآتية: .1 أوامر القوائم الرئيسة )Line →Draw). .2 كتابة )Line)، أو )L) ، ثم الضغط على زر إدخال )Enter). 3. أو الضغط على الأيقونة الممثلة لهذا الأمر في شريط أدوات الرسم على واجهة المستخدم، وهي الأيقونة الأولى، أنظر الشكل (7-19).

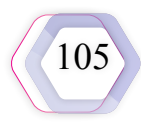

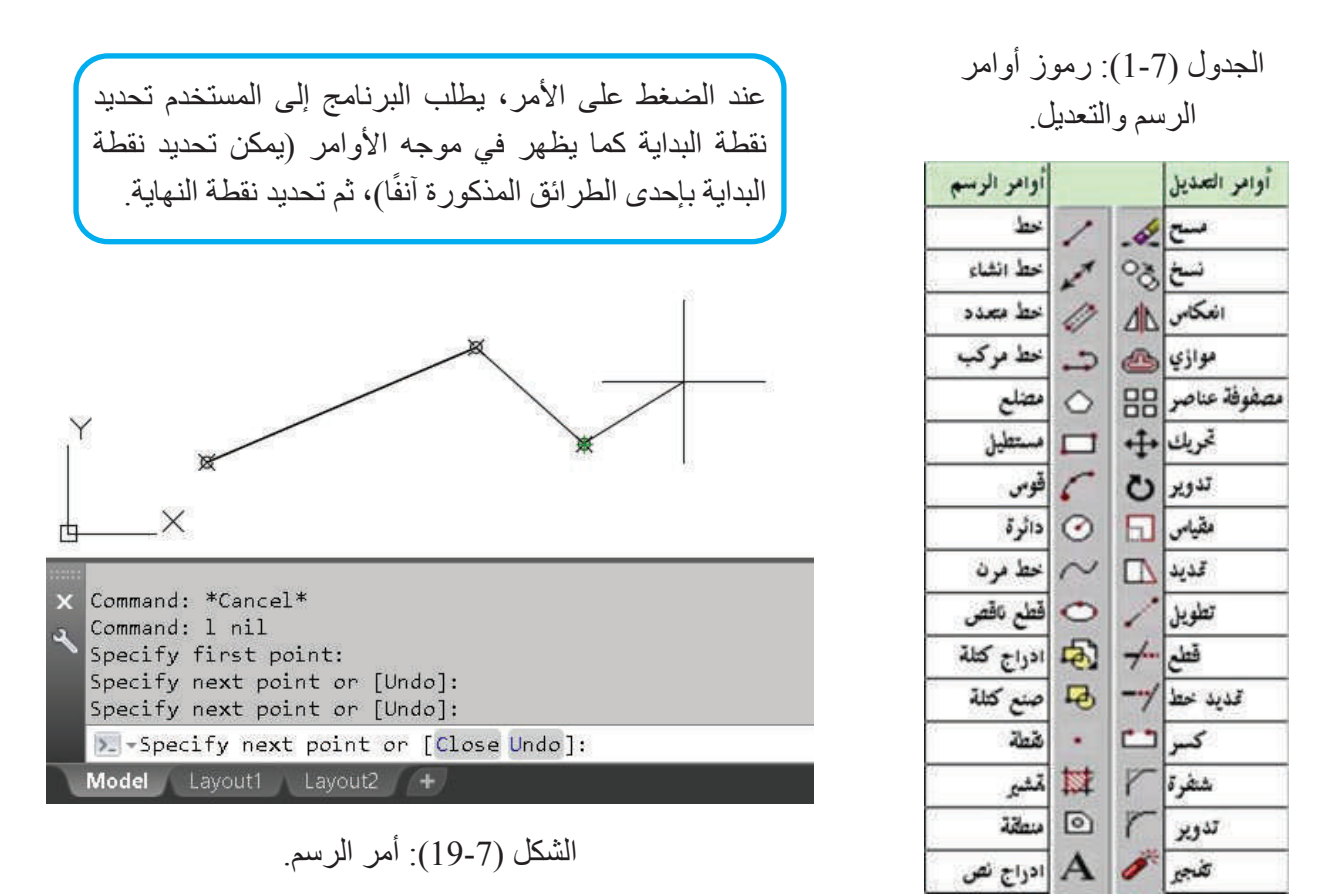

- **ب-أمر رسم الخط المرن )Sketch):** يمكن استعمال هذا األمر باتباع الخطوات اآلتية:
- 1. كتابة الأمر أو اختصاره من لوحة المفاتيح (Sketch)، أو (Sk)، ثم الضغط على زر إدخال (Enter).
	- .2 الضغط المستمر، وبدء الرسم بتحريك الفأرة.
	- .3 تكرار عمليتي الضغط والتحريك حسب الحاجة.
	- .4 الضغط على زر إدخال )Enter )إلنهاء األمر، وإكمال عملية الرسم، أنظر الشكل )20-7(.

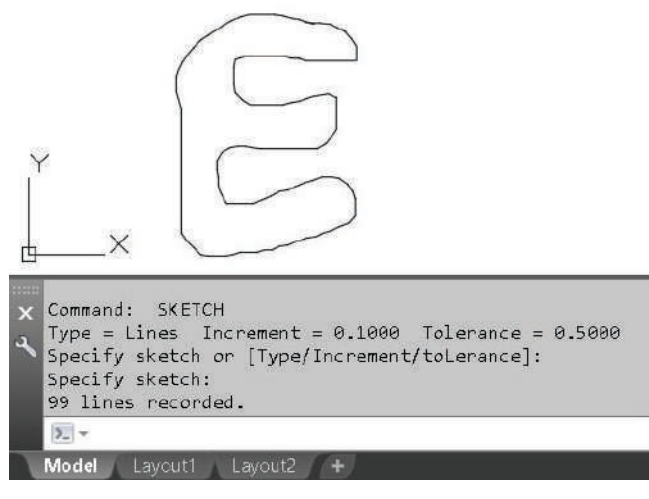

الشكل )20-7(: أمر رسم الخط المرن.

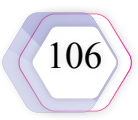

**جـ - أمر الرسم الدائرة )Circle):** يمكن استعمال هذا األمر باتباع الخطوات اآلتية: 1. الضغط على الأيقونة الخاصة به من شريط أدوات الرسم. .2 كتابة )Circle)، أو )C )ثم الضغط على زر إدخال )Enter). عند إعطاء أمر الرسم هذا يظهر في شريط موجه الأوامر الرسالة الآتية:

 مركز حدد :وتعني ، (ِّ Specify center point for circle of 3P/2P/Ttr tan tan radius( الدائرة بحسب الخيار االفتراضي، أو اختر إحدى الطرائق اآلتية لرسم الدائرة: نقطتين على المحيط ونصف القُطْرِ، أو ثلاث نقاط على المحيط ونصف القُطْرِ، أو مماسين مع نصف القُطْرِ ِ

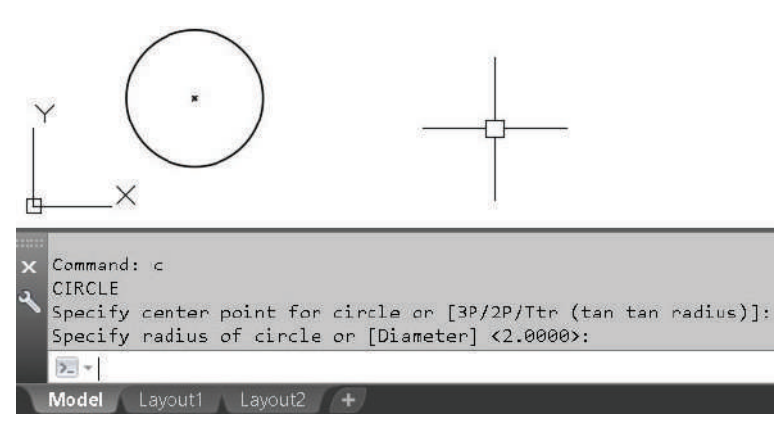

#### الشكل (7-21): رسم الدائر ة.

عند تحديد مركز الدائرة يطلب البرنامج إلى المستخدم تحديد نصف القُطْر كما في الشكل (21)، ثم يحصر البرنامج الخيارات المتوافرة بين القوسين […]؛ لانتقاء أحدها (يُكتَب الحرف الكبير)، ثم يحصر البرنامج الخيار االفتراضي بين القوسين )...( الذي يمكن تفعيله عند الضغط على زر إدخال )Enter)، فيظهر خيار إدخال الرقم بين القوسين < ... >.

- **د أمر رسم مستطيل )Rectangle):** يمكن استعمال هذا األمر باتباع الخطوات اآلتية:
	- 1. الضغط على الأيقونة الخاصة به من شريط أدوات الرسم.
		- . اختيار أمر (Draw → Rectangle ) من القائمة.
			- .(Enter  $\rightarrow$  Rec) كتابة .3

عند إعطاء أمر الرسم هذا يظهر في شريط موجه الأوامر الرسالة الآتية:

)Point Corner First Specify ً) ، التي يراد بها تحديد زاوية المستطيل األولى )بوصفها خيارا افتر اضيًّا) مع مجمو عة من الخيار ات المر فقة؛ لذا يجب تحديد النقطة التي تُمثِّل الز اوية الأولى، فتظهر الرسالة المذكورة آنفًا؛ لتحديد النقطة التي تُمثِّل الزاوية الثانية؛ شرط أن يكون تحديدها عن الزاوية الأولى بشكل قُطْري، علمًا بأنه يمكن تحديد النقاط بأيٍّ من الطر ائق السابقة، أنظر الشكل (7-22).

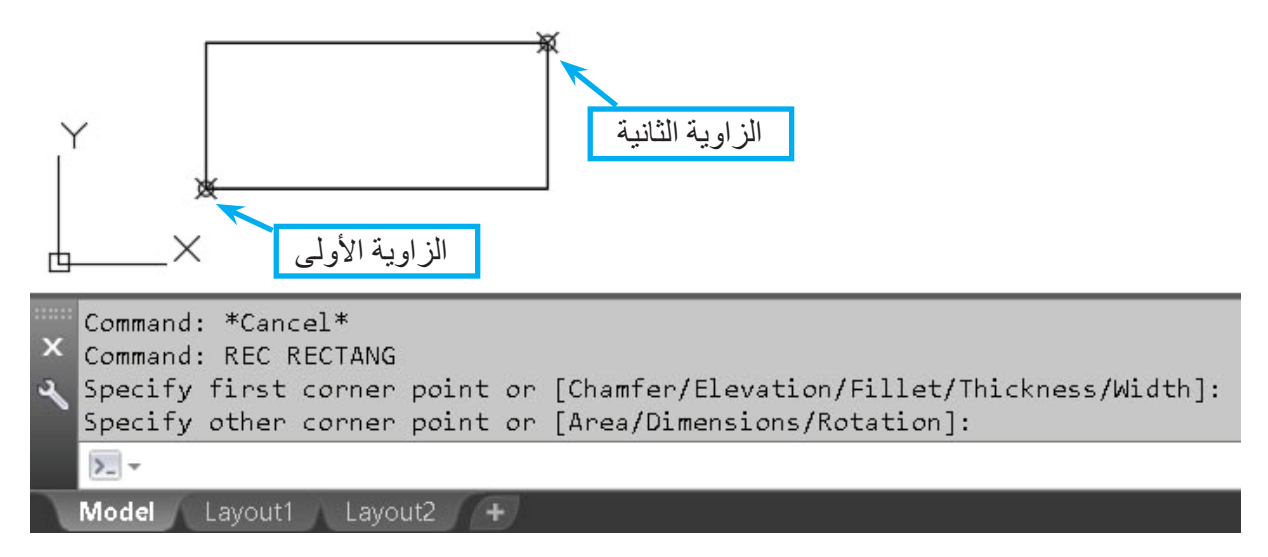

الشكل )22-7(: أمر رسم المستطيل.

**هـ - أمر رسم المضلع )Polygon):** يمكن استعمال هذا األمر باتباع الخطوات اآلتية: 1. الضغط على الأيقونة الخاصة به من شريط أدوات الرسم. .2 اختيار أمر )Polygon →Draw )من القائمة. .(Enter  $\rightarrow$  Pol) كتابة .3 يُستعمَل هذا الأمر لرسم مضلع متساوي الأضلاع على النحو الآتي: .1 اختيار أمر رسم المضلع )Polygon )من شريط أدوات الرسم على واجهة المستخدم. 2. إدخال عدد أضلاع الشكل المطلوب (6 مثلًا). .3 تحديد مركز الشكل المضلع. .4 الضغط على زر إدخال )Enter).

5. تحريك الفأرة، والضغط المستمر لتحديد نصف القُطْر لدائرة وهمية، أو إدخال نصف القُطْر من لوحة المفاتيح، فيظهر المضلع كما في الشكل (7-23).

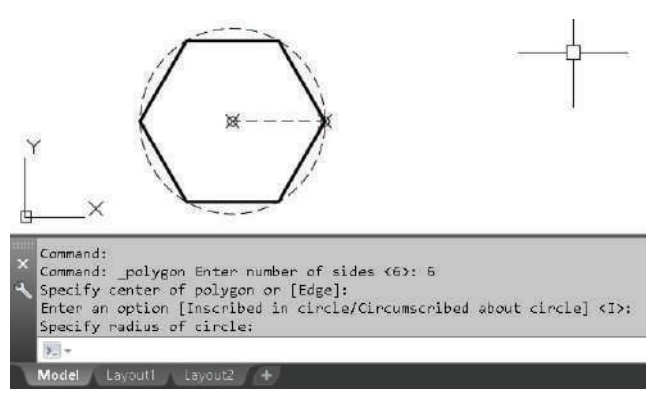

الشكل (7-23): رسم المضلع.

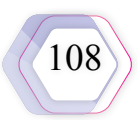
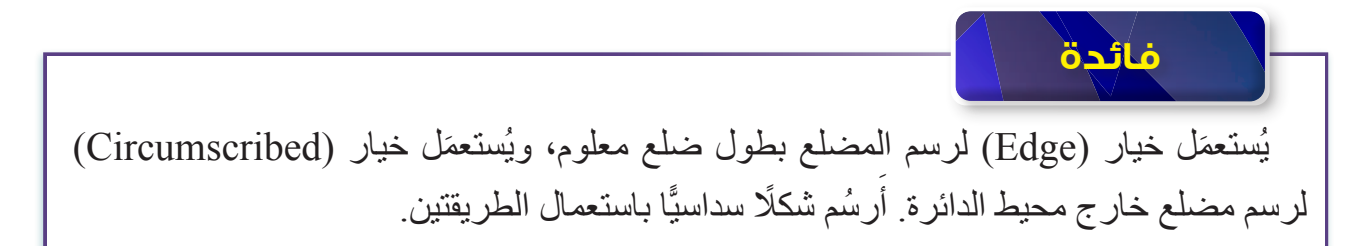

ق - ا**لتهشير (Hatch):** يُعَدُّ أمر التّهشير (Hatch) أحد الأوامر المهمة في برنامج الرسم باستعمال الحاسوب، وال سيَّما في رسم القطاعات، ويمكن الوصول إليه بالضغط على أيقونته في شريط أدوات الرسم، فتظهر خيارات التهشير كما في الشكل (7-24).

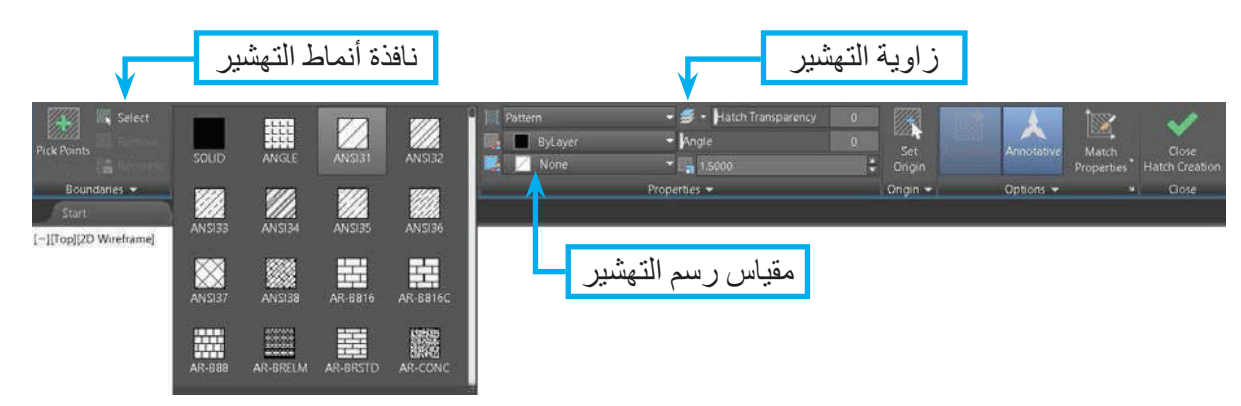

الشكل )24-7(: نافذة أمر التهشير.

- في ما يأتي الخطوات الواجب اتباعها الستعمال أمر التشهير:
	- .1 اختيار نوع التهشير من نافذة أنماط التهشير )Pattern).
	- 2. تحديد مقياس رسم التهشير (Hatch pattern scale).
		- 3. تحديد زاوية التهشير (Hatch angle).
- .4 الضغط بالفأرة على المنطقة التي يراد تهشيرها؛ شرط إحاطة المساحة، وتظليلها كلها.
- 5. في حالة الأشكال المغلقة (مثل: المربع، والدائرة، والمضلع)، يُحدَّد العنصر باستعمال الفأرة.
	- 6. الضغط على زر إدخال (Enter) لتنفيذ الأمر وإنهائه، أنظر الشكل (7-25).

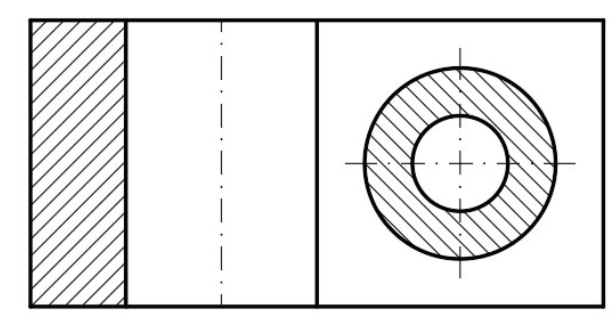

الشكل )25-7(: مثال على تطبيق أمر التهشير.

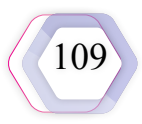

**-2 أوامر التعديل**

- أ ــ أمر ا**لتحريك والنقل (MOVE):** يُستعمَل هذا الأمر كثيرًا لتحريك عناصر الرسم ونقلها من مكان إلى آخر.
- في ما يأتي الخطوات الواجب اتباعها لاستعمال هذا الأمر: .1 اختيار أمر )Move → Modify )من القائمة. 2. الضغط على الأيقونة الخاصة بالأمر من شريط أدوات التعديل. 3. كتابة الأمر أو اختصاره من لوحة المفاتيح (Move)، أو (M)، ثم الضغط على زر إدخال (Enter).
- عند اختيار أمر التحريك والنقل )Move )يطلب البرنامج إلى المستخدم تحديد العناصر التي يراد .)Select Objects( تحريكها
- 4. تحديد العناصر التي يراد تحر يكها بإحدى طرائق التحديد (الضغط، نافذة التقاطع، نافذة الاحتواء)، أنظر الشكل (7-26).

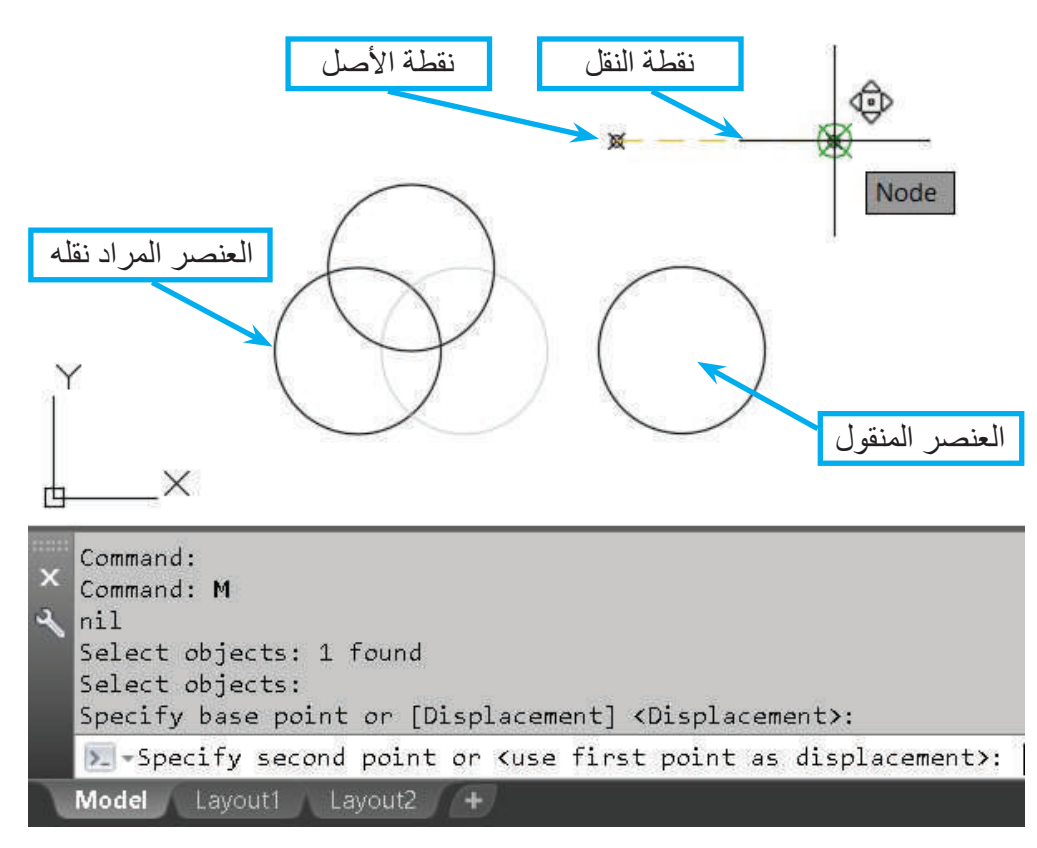

الشكل )26-7(: أمر التحريك والنقل.

- .5 طلب البرنامج إلى المستخدم تعيين نقطة أصل للعناصر المطلوبة؛ للتحكم في المكان الذي يراد نقل العناصر إليه؛ سواء أكانت هذه النقطة من نقاط العناصر المختارة أم ال.
- 6. طلب البر نامج إلى المستخدم تعيين نقطة تُمثِّل مكان نقل نقطة الأصل؛ لنقل العناصر المختار ة جميعها.

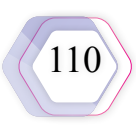

**ب- أمر االنعكاس )Mirror):** يُ َ ستعمل هذا األمر لتكرار العناصر مع عكس اتجاهها، وبقاء األصل أو حذفه.

- في ما يأتي الخطوات الواجب اتباعها لاستعمال هذا الأمر :
	- .1 اختيار أمر )Mirror →Modify )من القائمة.
- .2 الضغط على األيقونة الخاصة باألمر من شريط أدوات التعديل.
- .3 كتابة األمر أو اختصاره من لوحة المفاتيح )Mirror)، أو )Mi)، ثم الضغط على زر إدخال  $(Enter)$
- 4 .عند اختيار الأمر (Mirror) يطلب البرنامج إلى المستخدم تحديد العناصر التي يتعيَّن عكسها .(Select Objects)
- 5. تحديد العناصر التي يراد عكسها بإحدى طرائق التحديد (الضغط، نافذة التقاطع، نافذة الاحتواء).
	- .6 تحديد النقطة األولى من خط االنعكاس، ثم تحديد النقطة الثانية لتشكيل خط االنعكاس.
- .7 ظهور السؤال اآلتي على الشاشة: هل تريد مسح العنصر األصيل عند عكسه أم تركه كما هو؟
	- 8. الضغط على ز ر إدخال (Enter) لتنفيذ الأمر وإنهائه، أنظرُ الشكل (27).

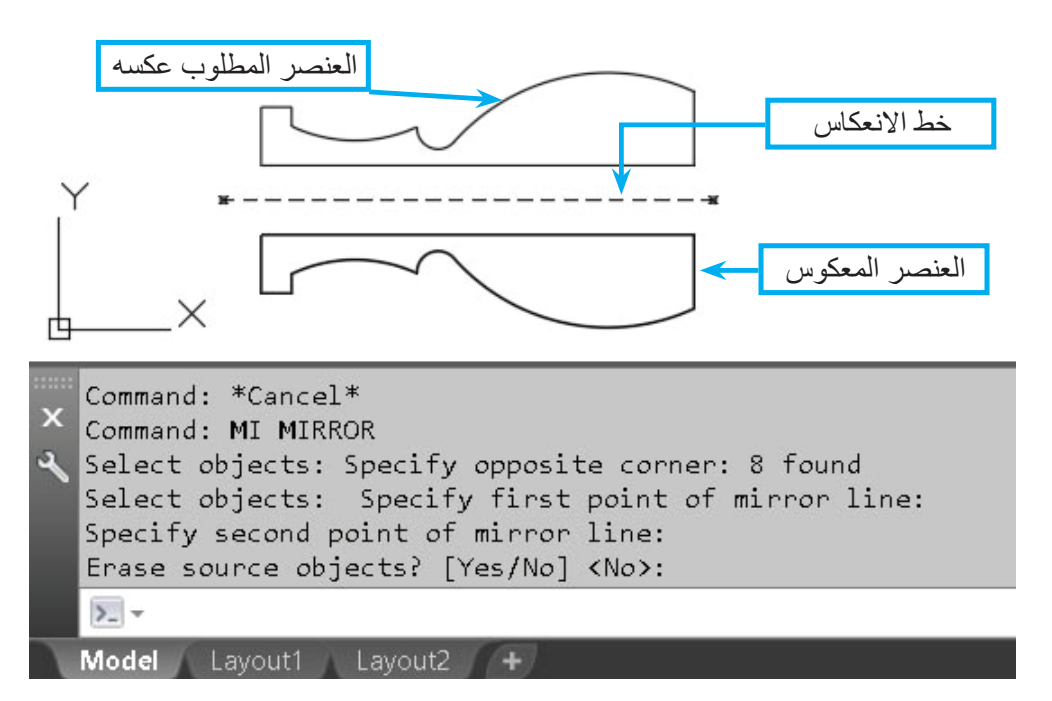

الشكل )27-7(: أمر االنعكاس )Mirror).

**جـ - أمر القطع )Trim):** يُ َ ستعمل هذا األمر لقطع األجزاء الزائدة من عنصر ما عن حدود خط معين. في ما يأتي الخطوات الواجب اتباعها الستعمال هذا األمر: .1 اختيار أمر )Trim →Modify )من القائمة. 2. الضغط على الأيقونة الخاصة بالأمر من شريط أدوات التعديل.

111

- 3. كتابة الأمر أو اختصاره من لوحة المفاتيح (Trim)، أو (Tr)، ثم الضغط على زر إدخال (Enter). 4. عند اختيار أمر (Trim) يطلب البرنامج إلى المستخدم تحديد خط القطع (Select cutting edge). 5. تحديد الخط الذي يُمثِّل حدود القطع باستعمال الفأرة.
- 6. طلب البرنامج إلى المستخدم تحديد أجزاء العناصر المراد قطعها (Select Objects to trim). .7 تحديد العناصر المراد قطعها باستعمال الفأرة.
	- 8. الضغط على زر إدخال (Enter) لتنفيذ الأمر وإنهائه، أنظر الشكل (7-28).

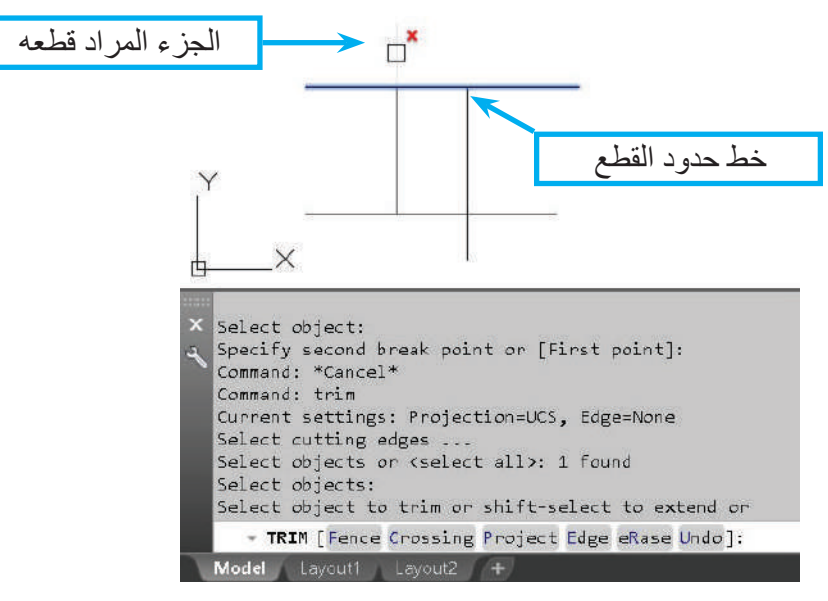

الشكل (7-28): أمر القطع.

**د - أمر التمديد (Extend): يُستع**مَل هذا الأمر لتمديد الأجزاء الناقصة من عنصر ما عن حدود خط معين. في ما يأتي الخطوات الواجب اتباعها الستعمال هذا األمر: .1 اختيار أمر )Extend → Modify )من القائمة. 2. الضغط على الأيقونة الخاصة بالأمر من شريط أدوات التعديل. 3. كتابة الأمر أو اختصاره من لوحة المفاتيح (Extend)، أو (Ex)، ثم الضغط على زر إدخال (Enter). .4 عند اختيار أمر التمديد )Extend )يطلب البرنامج إلى المستخدم تحديد خط حدود تمديد العناصر .(Select boundary edge) .5 تحديد خط حدود التمديد باستعمال الفأرة. 6. طلب البرنامج إلى المستخدم تحديد العناصر المراد تمديدها (Select Objects to extend). .7 تحديد العناصر المراد تمديدها باستعمال الفأرة. 8. الضغط على ز ر إدخال (Enter) لتنفيذ الأمر وإنهائه، أنظر الشكل (29).

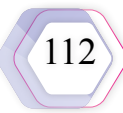

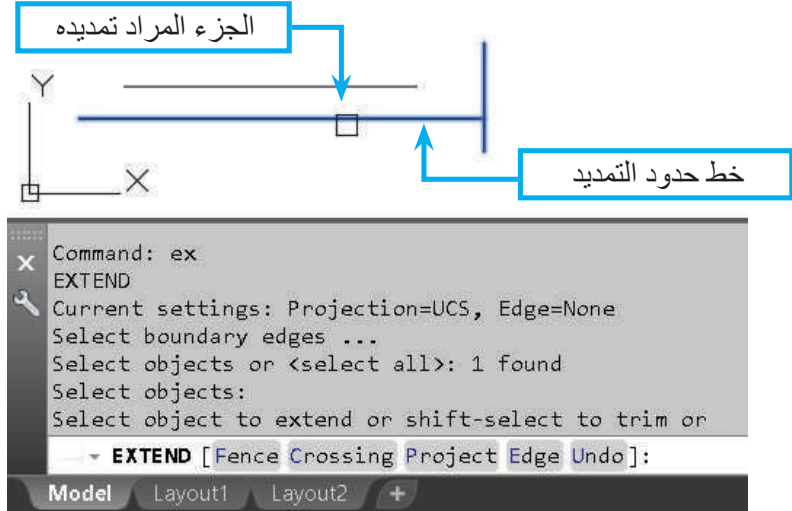

## الشكل )29-7(: أمر التمديد.

- **هـ أمر المسح )Erase):** يُ َ ستعم ً ل هذا األمر كثيرا في الرسم لمسح العناصر المرسومة. في ما يأتي الخطوات الواجب اتباعها الستعمال هذا األمر:
	- .1 اختيار أمر )Erase → Modify )من القائمة، أو من شريط أدوات التعديل.
- 2. كتابة الأمر أو اختصاره من لوحة المفاتيح (Erase)، أو (E)، ثم الضغط على زر إدخال  $(Enter)$
- .3 بعد اختيار أمر المسح بإحدى الطرائق السابقة يظهر على الشاشة خيار اختر العناصر )Select Object)، في إشارة إلى العناصر التي يريد المستخدم مسحها.
- 4 ُّ . تحول المؤشر إلى مربع صغير، ثم اختيار المستخدم العنصر بالنقر المباشر عند ظهور المربع الصغير، أنظر الشكل (7-30).

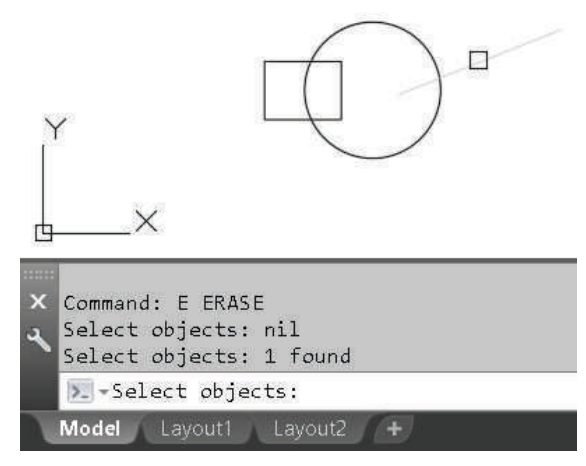

الشكل (7-30): أمر المسح.

.5 بعد اختيار العناصر المطلوبة، فإنها تظهر بخط رفيع أو متقطع، ثم يضغط المستخدم على زر الفأرة الأيمن، أو على زر إدخال (Enter) لإنهاء الأمر ، والموافقة على مسح العناصر المختارة.

 مواز تجاه نفسه، وعلى نحو ٍ **و - أمر الموازي )Offset):** يُ َ ستعمل هذا األمر لتكرار عنصر ما في اال ٍ له، بحيث يبعد مسافة معينة عن العنصر األصلي. في ما يأتي الخطوات الواجب اتباعها الستعمال هذا األمر: .1 اختيار أمر )Offset → Modify )من القائمة. .2 الضغط على األيقونة الخاصة باألمر من شريط أدوات التعديل. .3 كتابة األمر أو اختصاره من لوحة المفاتيح )Offset)، أو )O)، ثم الضغط على زر إدخال )Enter). .4 عند اختيار أمر الموازي )Offset )يطلب البرنامج إلى المستخدم تحديد خط المسافة المطلوبة بين العنصر والعنصر المنسوخ منه )distance offset Select). .5 تحديد المسافة المطلوبة بإدخال الرقم أمام القوسين >...< عن طريق كتابته من لوحة المفاتيح. .6 طلب البرنامج إلى المستخدم تحديد العنصر المراد نسخه )offset to Objects Select). .7 تحديد العنصر المراد تكراره باستعمال الفأرة. .8 تحديد الجهة التي يراد تكرار العنصر إليها بالضغط على الجهة المطلوبة نسبة إلى العنصر المكرور. .9 الضغط على زر إدخال )Enter )لتنفيذ األمر وإنهائه، أنظر الشكل )31-7(.

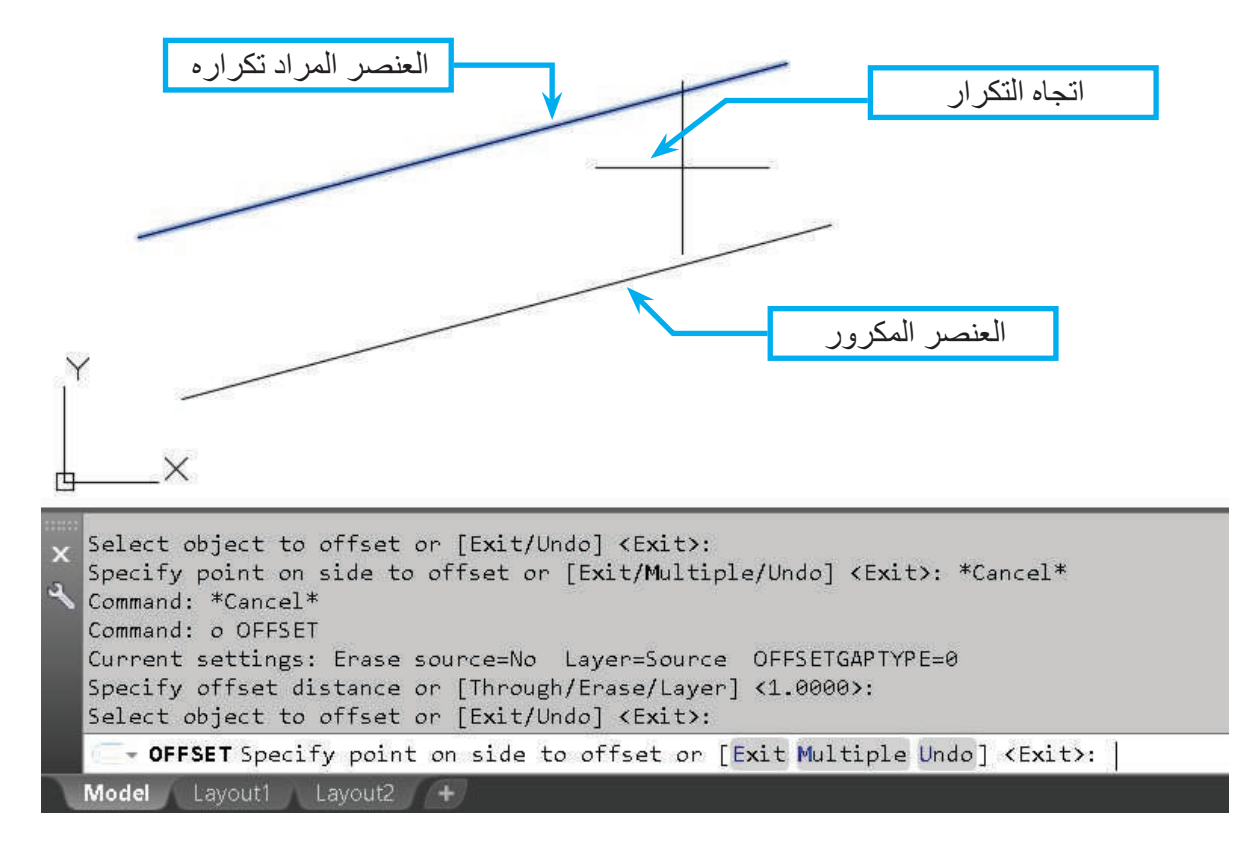

الشكل (7-31): أمر الموازي

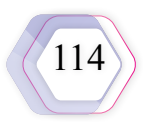

**-3 أوامر تصفح الرسم**

- **أ أمر معاينة الرسم )Zoom):** إن استعمال هذا األمر ال يغير الحجم المطلق لمكونات الرسم، وإنما يغير فقط مساحة العرض. في ما يأتي الخطوات الواجب اتباعها الستعمال هذا األمر: .1 كتابة أمر معاينة الرسم )Zoom)، أو اختصاره )Z )باستعمال لوحة المفاتيح.
	- .2 تحديد الخيار المطلوب بكتابة حرفه الكبير:

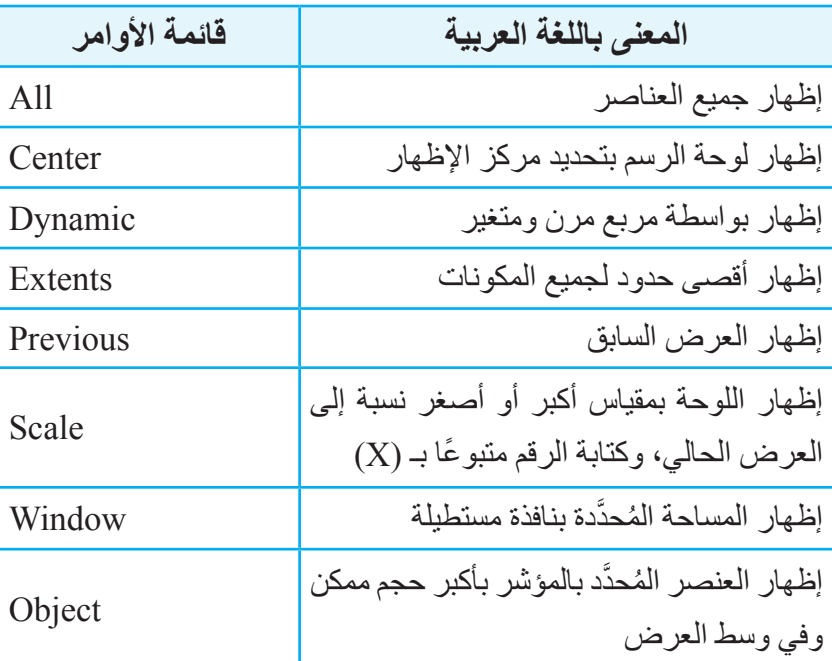

يمكن تقريب الرسم وإبعاده بالضغط على عجلة الفأرة (Mouse Scroll) مع تحريك الفأرة؛ ما يتيح تنفيذ الأمر على نحو مماثل لأمر التحريك (Pan) بسرعة ومرونة أكثر.  $\ddot{\phantom{a}}$ 

**ب- أمر التحريك )Pan)**

- 1. يُستعمَل هذا الأمر لتحريك عرض الرسم ضمن حدود واجهة البرنامج بصورة تشبه أمر معاينة الرسم )Zoom)، وذلك بطباعة أمر التحريك )Pan)، أو اختصاره )P)، ثم الضغط على زر إدخال  $(Enter)$ 
	- 2. تظهر الرسالة الأتية عند إعطاء الأمر في شريط موجه الأوامر :

)displacement or Point base Specify)، ويراد بها تحديد نقطة أصل لمسافة الحركة.

3. تُحدَّد نقطة ما في وسط اللوحة، فيطلب البرنامج إلى المستخدم تحديد النقطة الثانية (Specify point second). وبعد تحديدها يتحرك الرسم بمقدار المسافة واالتجاه بين النقطتين.

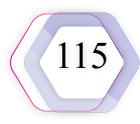

**-4 أوامر الشرح**

- **أ أمر الكتابة )Text):** في ما يأتي الخطوات الواجب اتباعها الستعمال هذا األمر:
- 1. اختيار أمر إنشاء نص سطر واحد (Single Line) بالضغط على الأبقونة الخاصة به
	- .2 كتابة أمر الكتابة )Text)، ثم الضغط على زر إدخال )Enter).
- 3. تحديد نقطة بداية النص (Specify Start Point of Text) باستعمال الفأرة، والضغط على المكان المطلوب.
	- 4. تحديد ارتفاع النص (Specify height) باستعمال لوحة المفاتيح.
- 5. تحديد زاوية ميل النص (Specify rotation angle of text) بكتابة قيمة الزاوية، أو الزاوية التي يفترضها البرنامج >º0>.
	- .6 بدء الكتابة باستعمال لوحة المفاتيح، فيظهر النص على الشاشة، أنظر الشكل )32-7(.

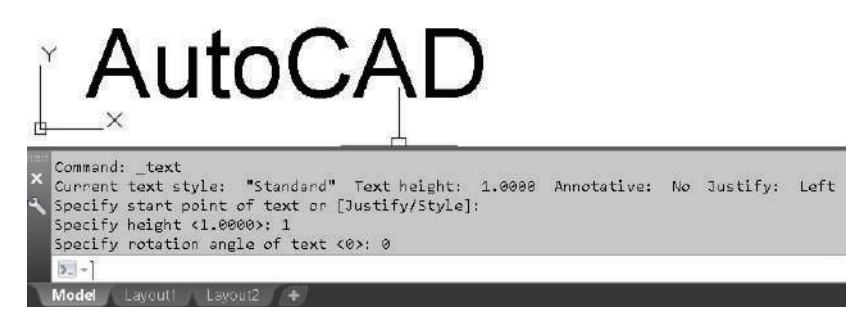

الشكل )32-7(: أمر الكتابة.

**التمرين )2(** مُستعمِلًا أسلوب الكتابة السابق نفسه، أُطبِّق خيار كتابة نص متعدد (فقرة) (Multiline Text).

> **ب- أمر األبعاد )Dimension):** يندرج تحت مظلة أمر الأبعاد الرئيسة (Dimension) مجموعة من الأوامر الفرعية، التي يمكن التحكم في خصائصها بالضغط على األيقونة الموجودة في لوحة الشرح الرئيسة الشكل )33-7(: نافذة الشرح. )Annotation)، أنظر الشكل )33-7(.

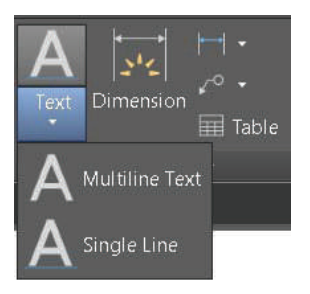

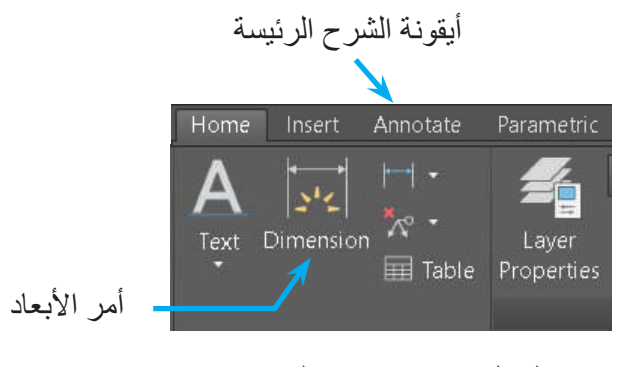

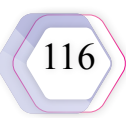

يُسمّى كل أمر تبعًا لنوع البُعْد المطلوب (خطي، اصطفافي، قياس زاوية، طول قوس، نصف قُطْر، قُطْر ، إحداثيات، نصف قُطْر إرشادي)، أنظرُ الشكل (7-34).

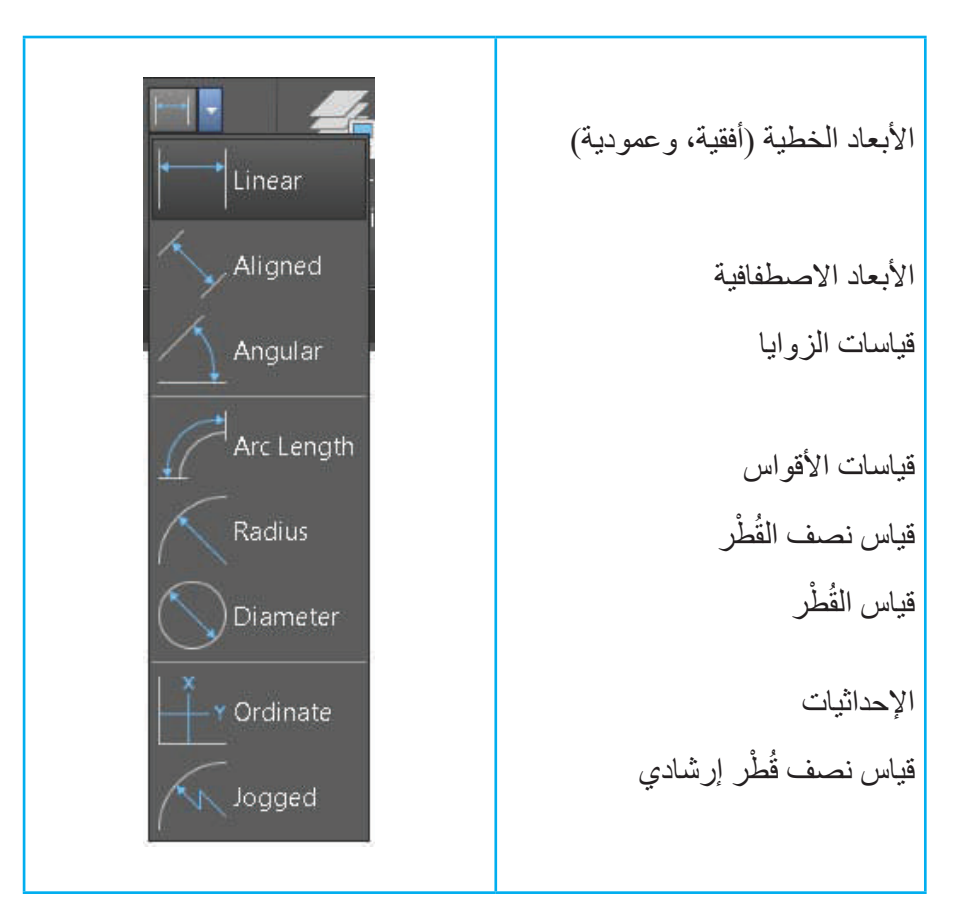

الشكل (7-34): قائمة أوامر الأبعاد.

- **أمر الأبعاد الخطية (Linear): في ما يأتي الخطوات الواجب اتباعها لاستعمال هذا الأمر** :
	- .1 اختيار أمر الأبعاد الخطية (Linear) من القائمة بالضغط على الأيقونة الخاصة به.
- 2. تحديد النقطة الأولى من نقاط خط البُعْد المطلوب حسب طلب البرنامج (Specify first extension origin line )باستعمال الفأرة.
	- 3. تحديد النقطة الثانية (Specify second extension line origin) باستعمال الفأرة.
- 4. تحديد مكان رسم خط البُعْد (Specify dimension line location) باستعمال الفأرة، فيظهر خط البُعْد المحدد كما في الشكل (7-35).

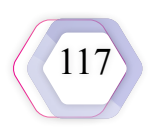

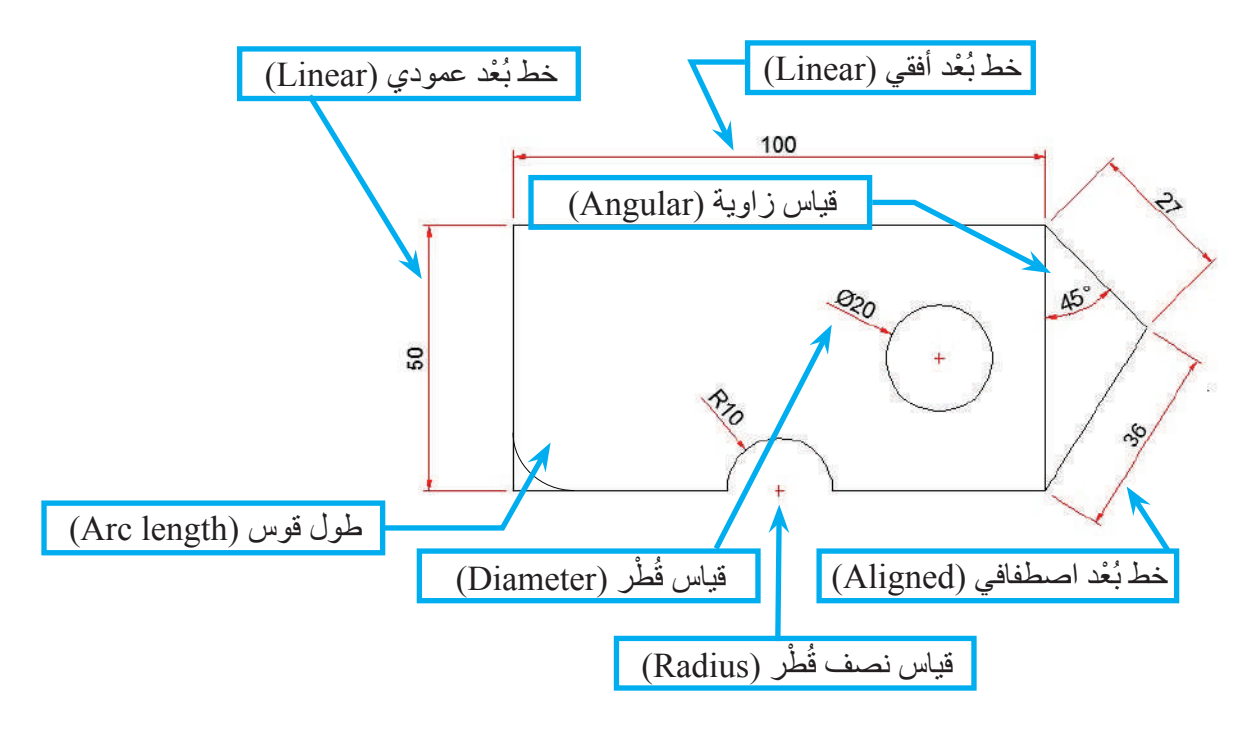

الشكل )35-7(: أنواع خطوط القياس.

- **أمر قياس الزوايا )Angular):** في ما يأتي الخطوات الواجب اتباعها الستعمال هذا األمر:
	- .1 اختيار أمر قياس الزوايا )Angular )من القائمة بالضغط على األيقونة الخاصة به.
- 2. تحديد الخط الأول من مكونات الزاوية حسب طلب البرنامج (Select line) باستعمال الفأرة.
	- 3. تحديد الخط الثاني من مكونات الزاوية (Select second line) باستعمال الفأرة.
- 4. تحديد مكان رسم قياس الزاوية (Specify dimension arc line location) باستعمال الفأرة، فتظهر قيمة قياس الزاوية في المكان المحدد كما في الشكل (35).

**أمر طول القوس )length Arc):** في ما يأتي الخطوات الواجب اتباعها الستعمال هذا األمر:

- 1. اختيار أمر طول القوس (Arc length) من القائمة بالضغط على الأيقونة الخاصة به.
	- 2. تحديد القوس حسب طلب البرنامج (Select arc segment) باستعمال الفأرة.
- 3. تحديد مكان رسم طول القوس (Specify arc length dimension location) باستعمال الفأرة، فيظهر طول القوس في المكان المحدد كما في الشكل (35).

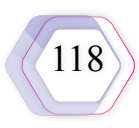

أ**مر قياس نصف القُطْر (Radius):** في ما يأتي الخطوات الواجب اتباعها لاستعمال هذا الأمر : 1. اختيار قياس نصف القُطْر (Radius) من القائمة بالضغط على الأيقونة الخاصـة به. 2. تحديد القوس أو الدائرة حسب طلب البرنامج (Select arc or circle) باستعمال الفأرة. 3. تحديد مكان رسم نصف القُطْر (Specify dimension line location) باستعمال الفأرة، فيظهر قياس نصف القُطْر في المكان المحدد كما في الشكل (7-35).

**جـ ـ أمر التراجع (Undo): يوجد هذا الا**مر في شريط أدوات الولوج السريع، ويُستعمَل غالبًا للتراجع عن أمر نُفِّذ في الرسم. فمثلًا، إذا أراد المستخدم التراجع عن عملية المسح التي قام بها في الفقرة السابقة، فإنه يكتب أمر التراجع )Undo)، أو اختصاره )U)، ثم يضغط على زر إدخال )Enter)، فتظهر العناصر التي مُسِحت، علمًا بأنه يمكن تكرار تنفيذ هذا الأمر للتراجع عن العمليات التي نُفَّذت سابقًا، فضًل عن إمكانية استعمال أداة التراجع الموجودة في شريط أدوات الوصول السريع كما في الشكل  $(36-7)$ 

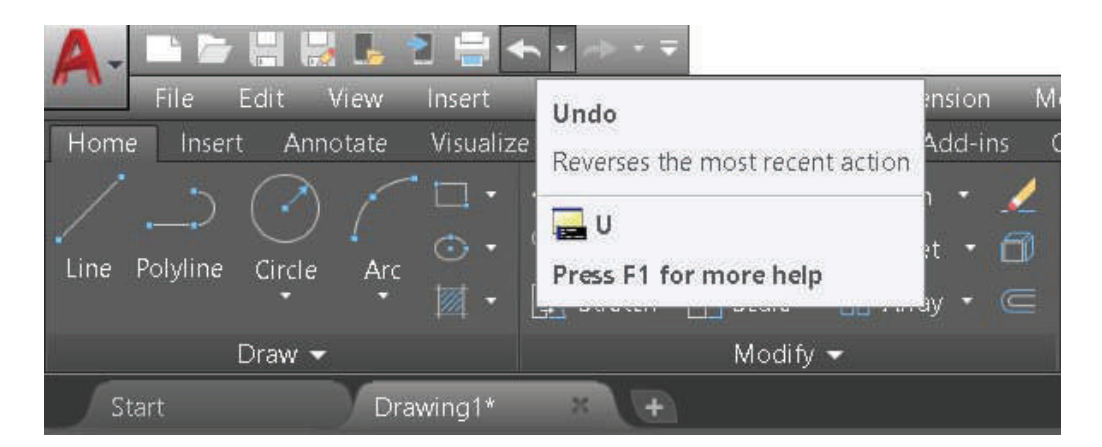

الشكل (7-36): أمر التراجع.

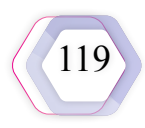

**) التمرين )3** أرسمُ الشكل الآتي: أَ

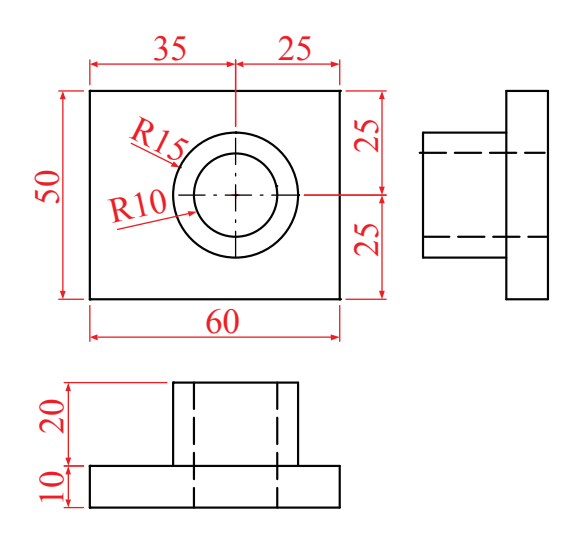

**) التمرين )4** أرسمُ الشكل الآتي: أَ

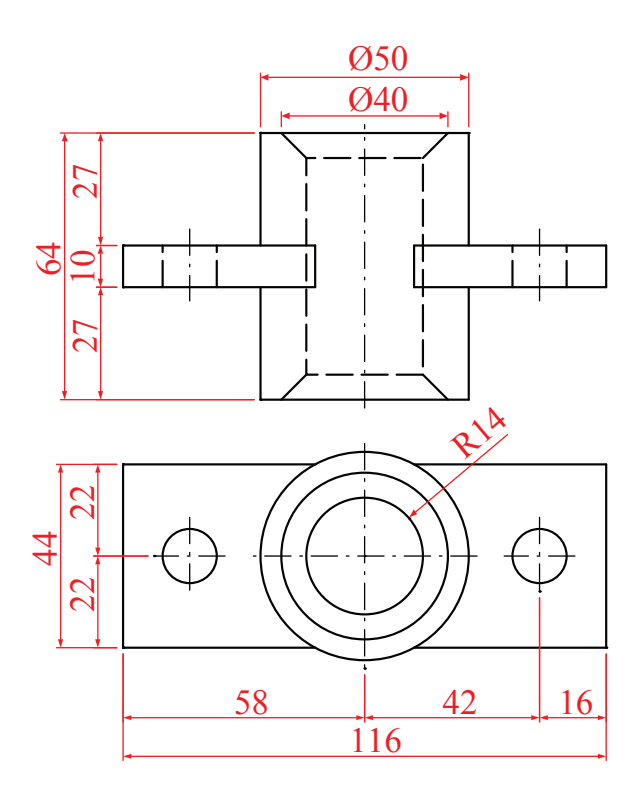

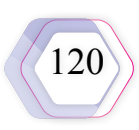

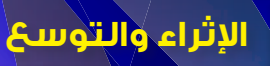

**رسم العلم األردني باستعمال برنامج الرسم بالحاسوب )AUTOCAD).**

العلم الأردني هو العلم الرسمي للمملكة الأردنية الهاشمية الذي يُمثِّل الدولة، وسيادتها، ومؤسساتها، ُ ومواطنيها، وقد و ِصف العلم في المادة الرابعة من الدستور األردني كما يأتي:

" تكون الراية الأردنية على الشكل والمقاييس الأتية: طولها ضعف عرضها، وتقسم أفقيًّا ثلاثٌ قطع متساوية متوازية، العليا منها سوداء، والوسطى بيضاء، والسفلى خضراء، يوضع عليها من ناحية ٍ السارية مثلث قائم أحمر قاعدته مساوية لعرض الراية، وارتفاعه مساو لنصف طولها. وفي هذا المثلث كوكب أبيض سباعي الأشعة مساحته ممّا يمكن أن تستوعبه دائرة قُطْرها واحد من أربعة عشر من طول الراية، وهو موضوع بحيث يكون وسطه عند نقطة تقاطع الخطوط بين زوايا المثلث، وبحيث يكون المحور المار من احد الرؤوس موازيًا لقاعدة هذا المثلث. "

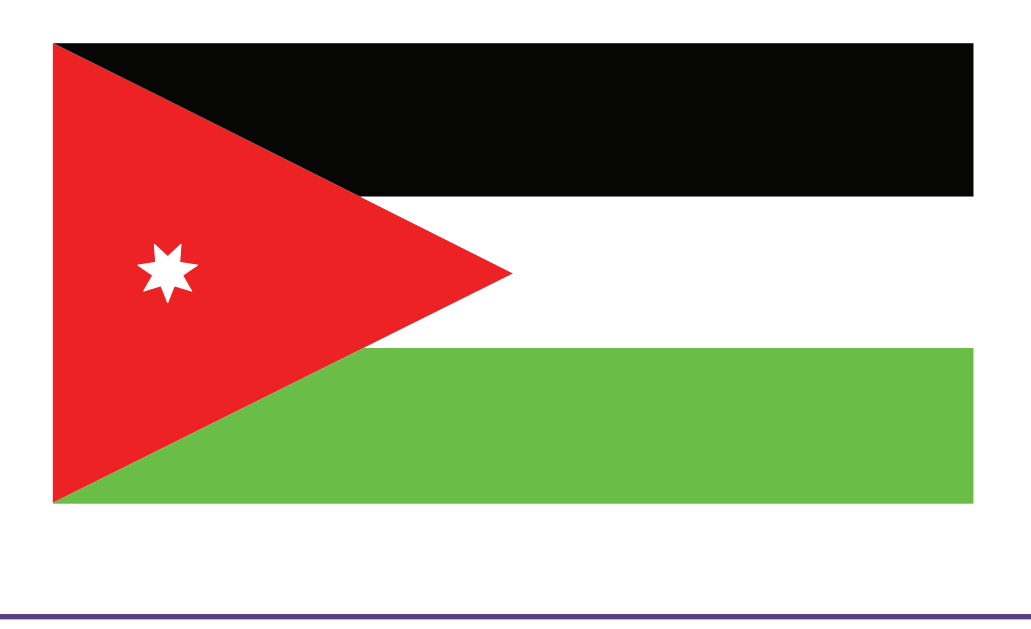

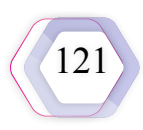

خطوات رسم العلم الأردني باستعمال برنامج الرسم بالحاسوب (AUTOCAD):

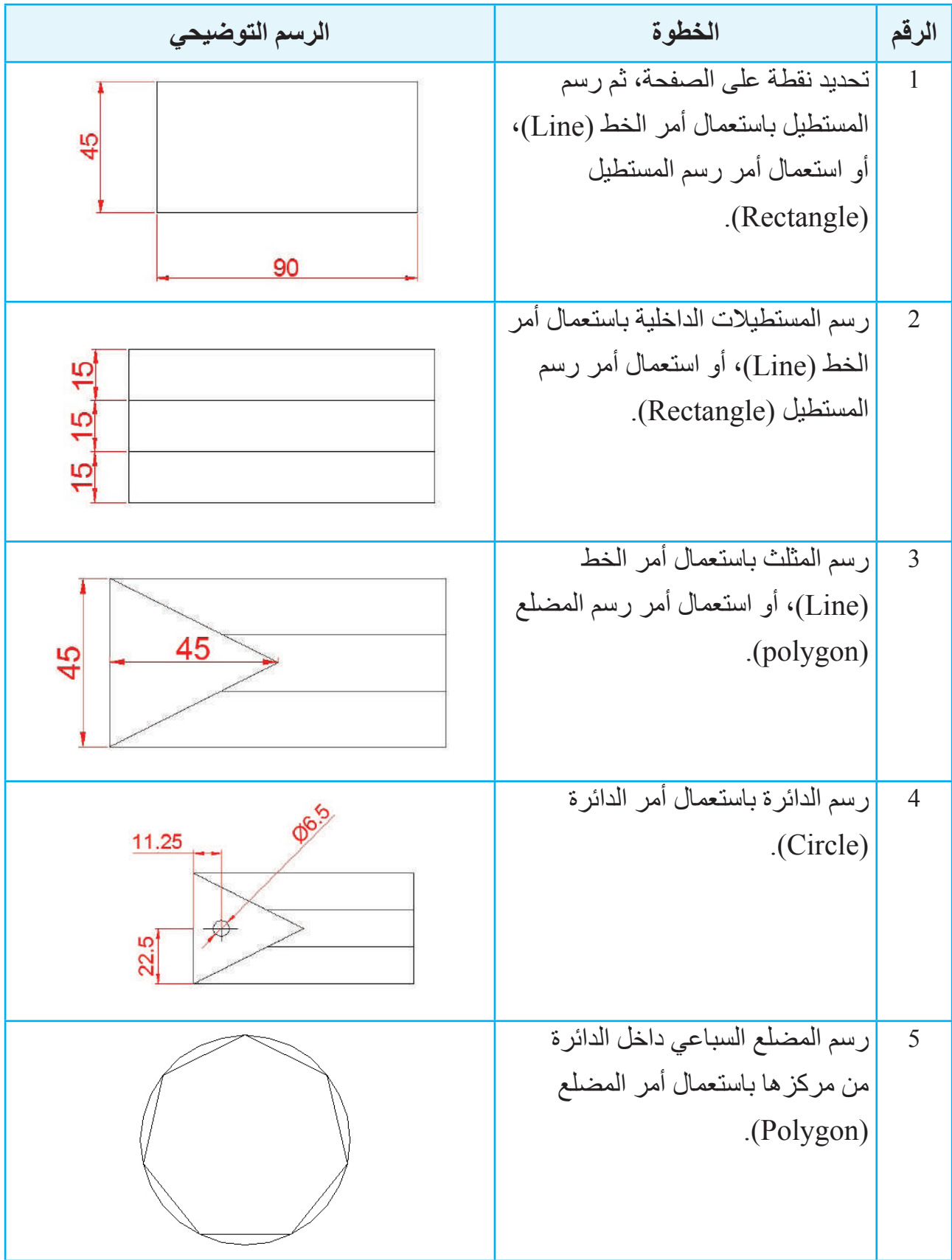

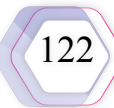

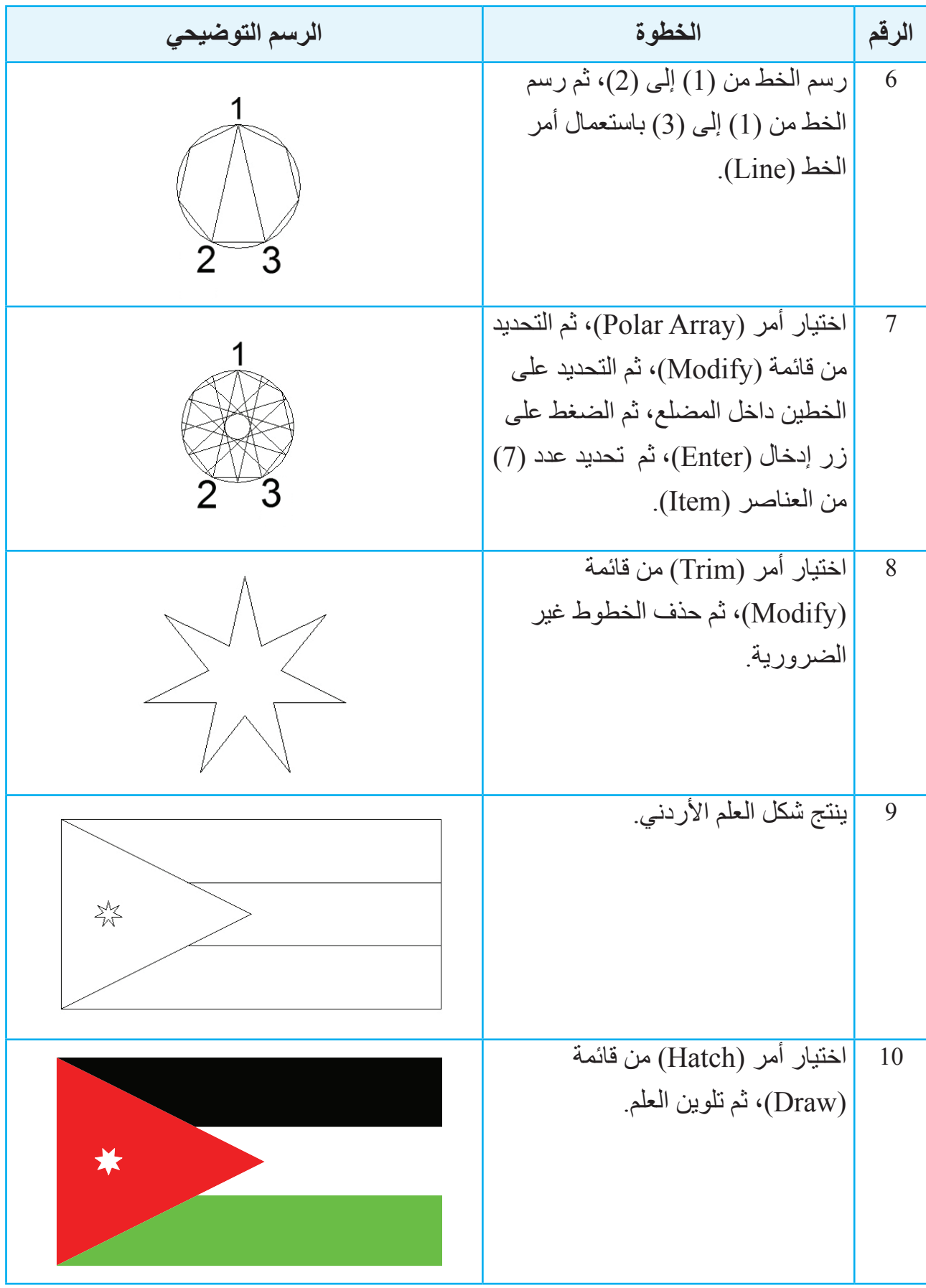

**اإلثراء والتوسع**

باستخدام برنامج (AutoCAD)، أرسمُ بعض المناظير التي رسمتُها في الوحدة الرابعة باستخدام الأدوات الهندسية، وأقارنُ بين رسمي بالأدوات الهندسية وبرنامج (AutoCAD) .

**القياس والتقويم**

يمكنني بعد دراسة هذه الوحدة أن:

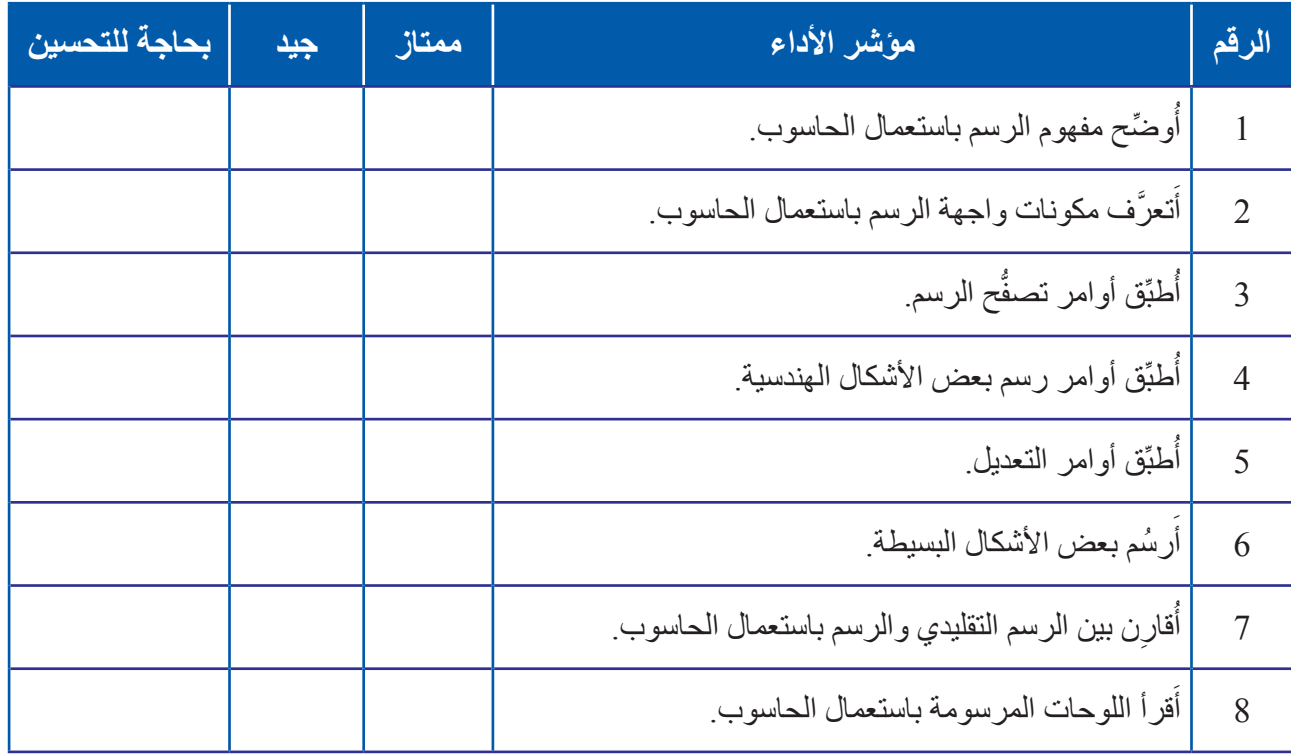

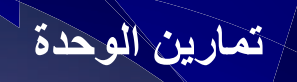

**التمرين األول**

ؘ<br>ا ارسمُ الشكل الاتي باستخدام برنامج (AutoCAD).

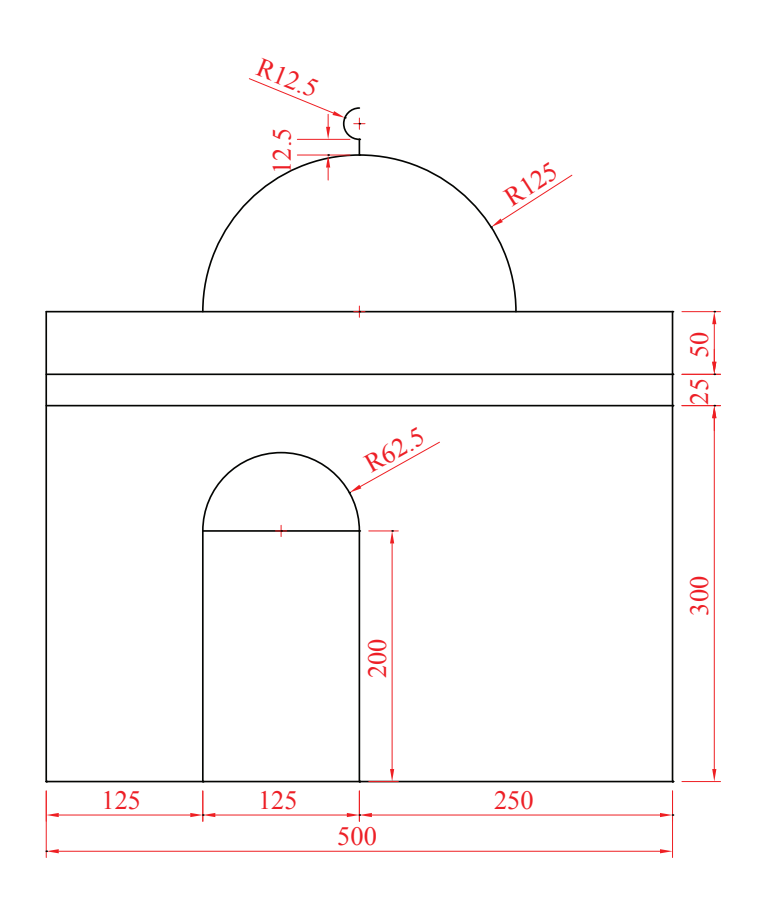

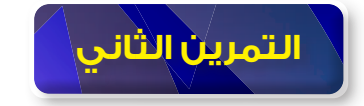

ؘ<br>ا أرسمُ الشكل الاتي باستخدام برنامج (AutoCAD).

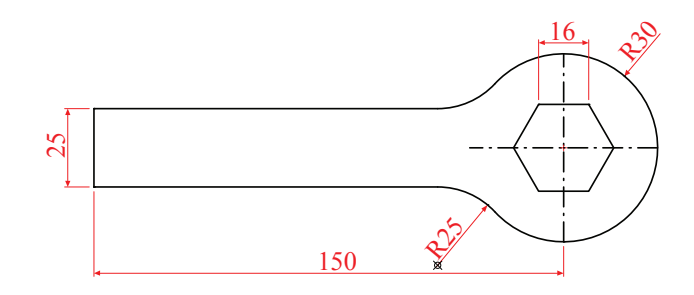

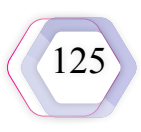

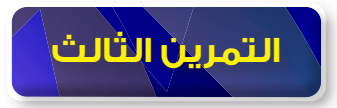

َارسمُ الشكل الاتي باستخدام برنامج (AutoCAD).

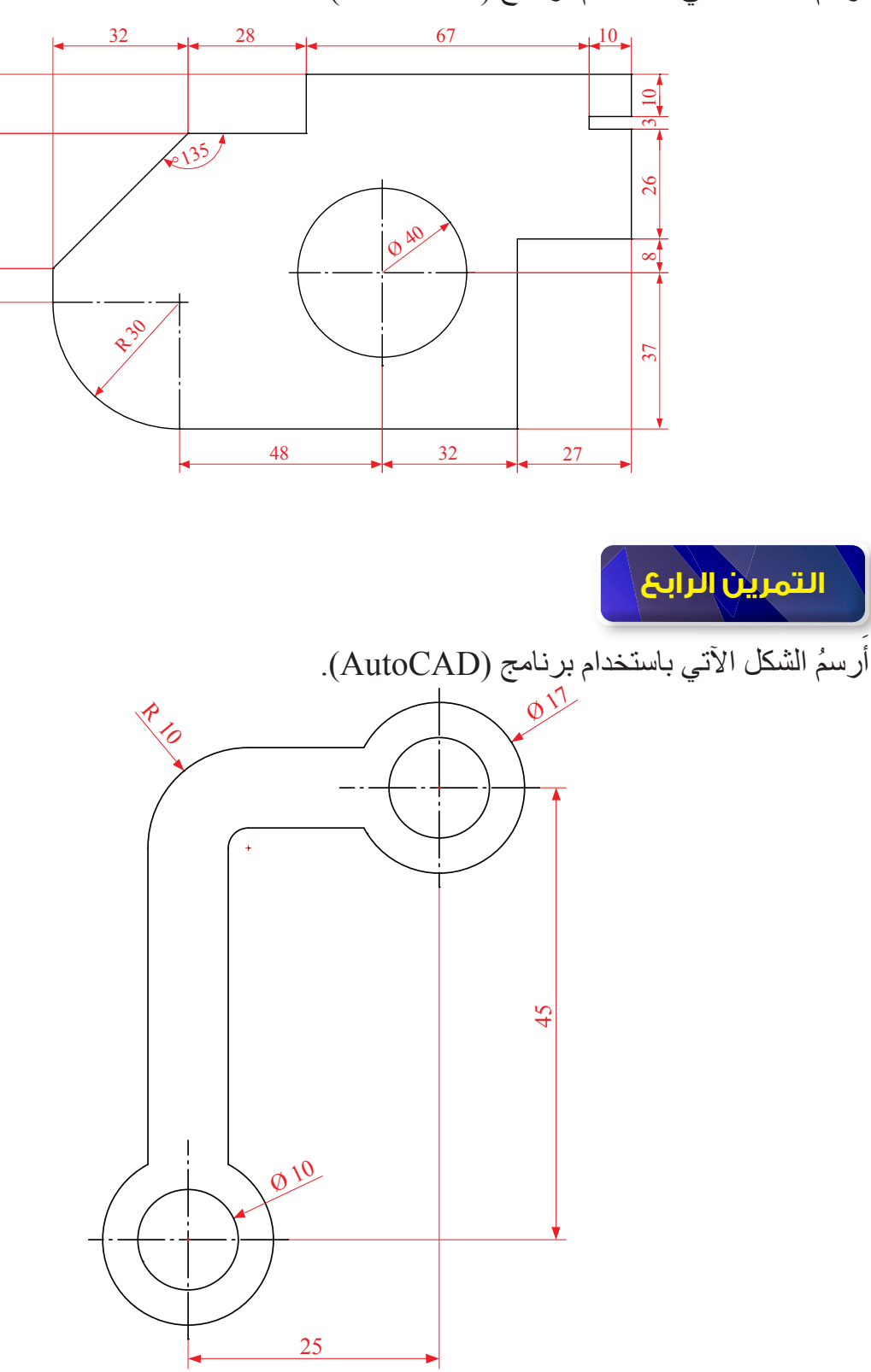

 $32$  14

 $32$ 

 $\overline{14}$ 

œ,

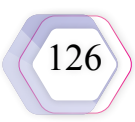

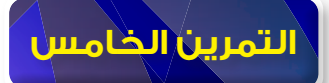

ً ارسمُ الشكل الاتي باستخدام الادوات المهندسية، ثم ارسمه باستخدام برنامج (AutoCAD)، واقارن بين الرسمين.

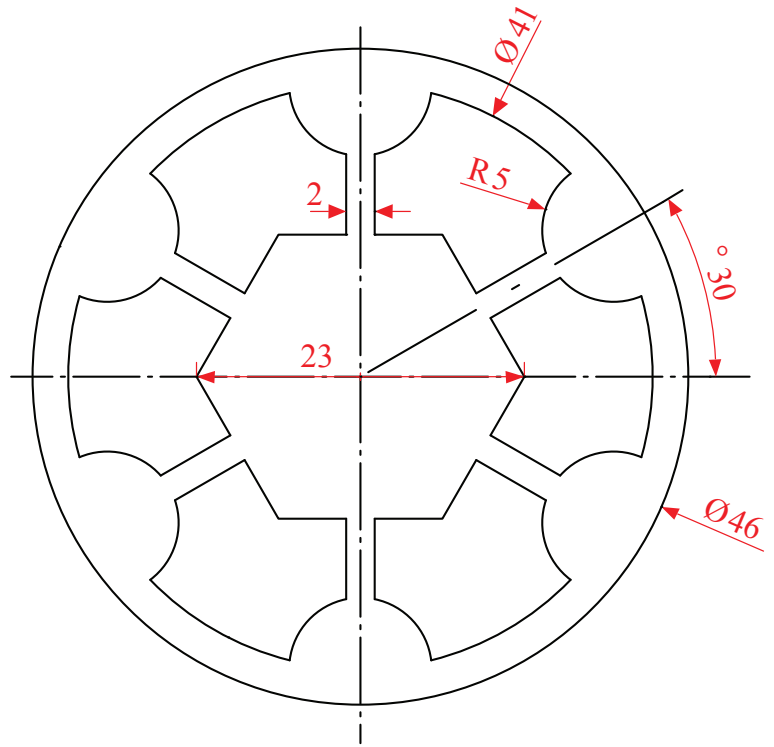

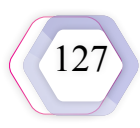

**مسرد المصطلحات**

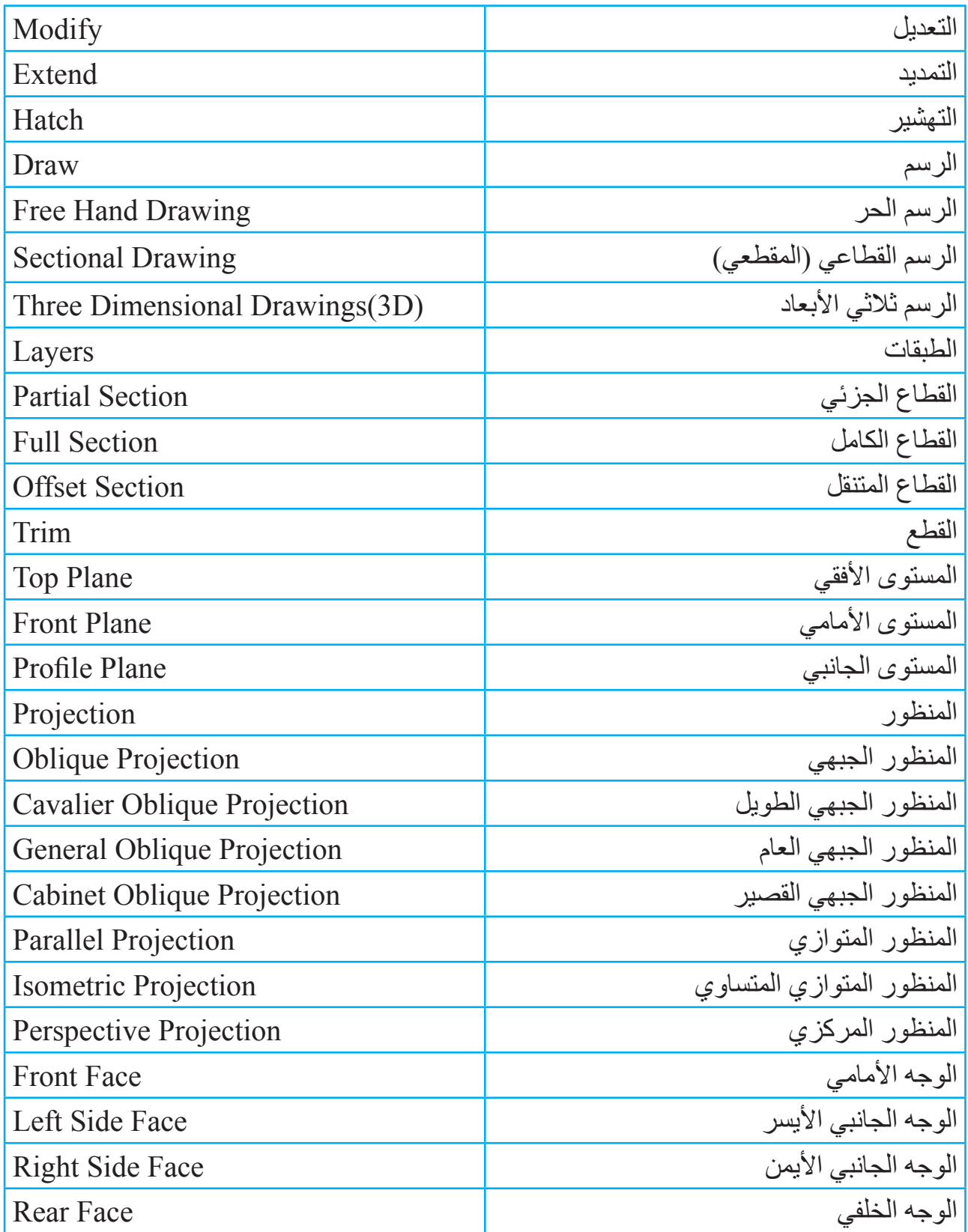

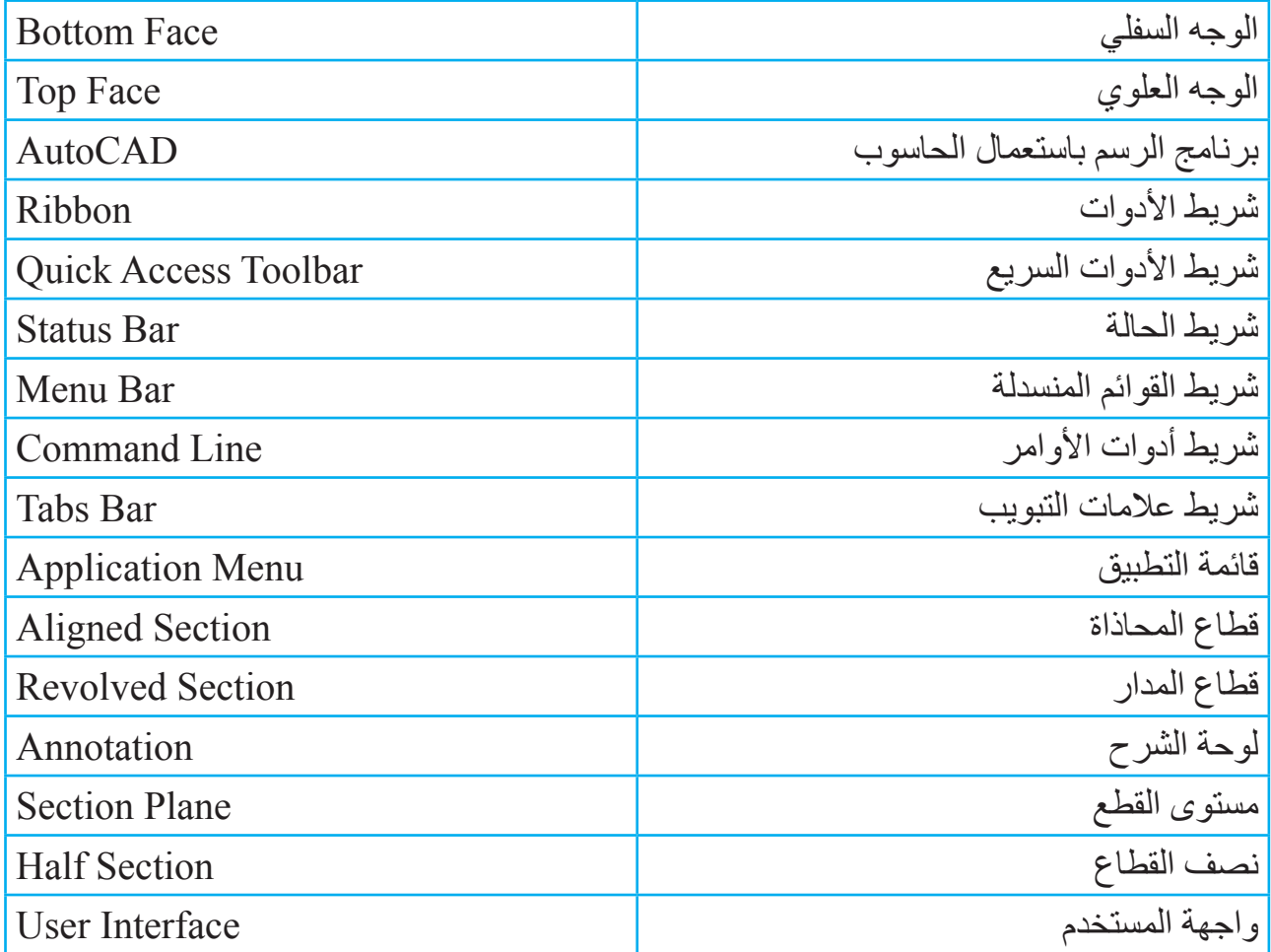

129

**قائمة المراجع**

**أوًل: المراجع العربية**

- 1 إدارة الكتب والمناهج المدرسية. **الرسم الصناعي**، وزارة التربية والتعليم، ط1 ّ ، عمان، األردن، 1995م.
- 2 خالد، داود. يوسف، الور. **الرسم الهندسي لجميع التخصصات الهندسية**، ط،1 دار صفاء للنشر والتوزيع، عمّان، الأردن، 2010م.
- 3 عامر، الفالحي. **أساسيات ومبادئ الرسم الهندسي**، ط1 ّ ، مركز الكتاب األكاديمي، عمان، األردن، 2011م.
	- 4 علي، عيسوي. **الرسم الصناعي العام**، ط،1 وزارة التربية والتعليم، البحرين، 1984م.
- 5 محمود، زعموط. **المرجع في الرسم الهندسي**، ط1 ّ ، دار الشروق للنشر والتوزيع، عمان، األردن، 2001م.

**ًا: المراجع األجنبية ثاني**

- 1- Khan, RA. Parvez,M. (2005), **Fundamentals of Engineering Drawing and AutoCAD**, 1st Edition , India.
- 2- Reddy, Venkata. (2008), **Text Book of Engineering Drawing**, 2nd Edition, BS Publications, India.
- 3- Simmons, Colin. Maguire, Dennis.(2004), **Manual of Engineering Drawing**, 2nd Edition, Elsevier Ltd, Oxford, UK.
- 4- Giesecke, Frederick. Other Authers. **Engineering Graphics**, 4th Edition, Macmillan Publishing Company, New York.

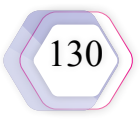

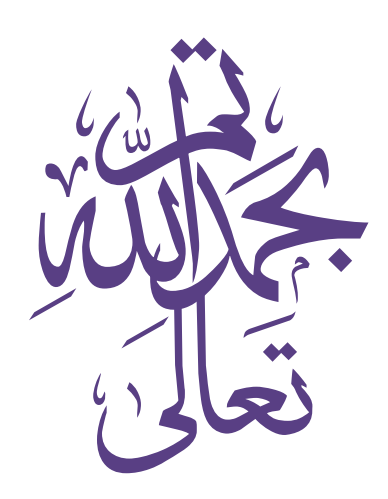